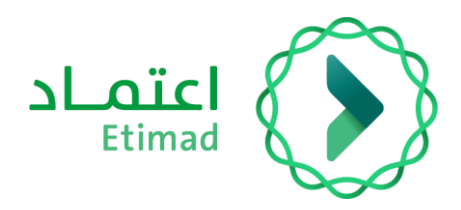

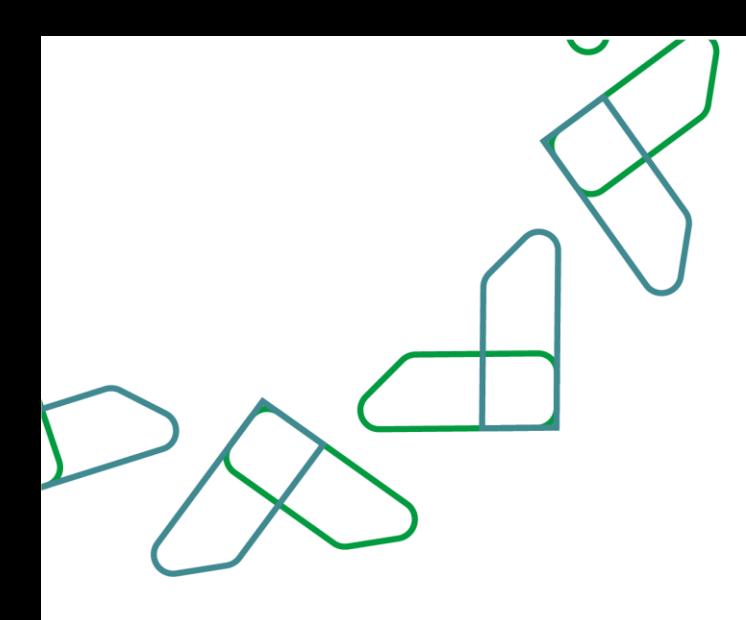

# دليل المستخدم

لبوابة تحصيل – بوابة الفوترة وتقارير اإليرادات

التاريخ: يناير 2024- اإلصدار2:

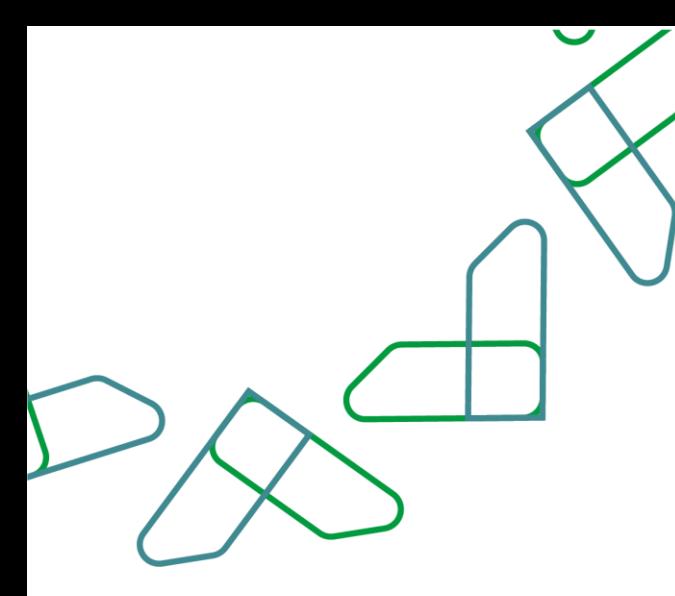

# الفهرس

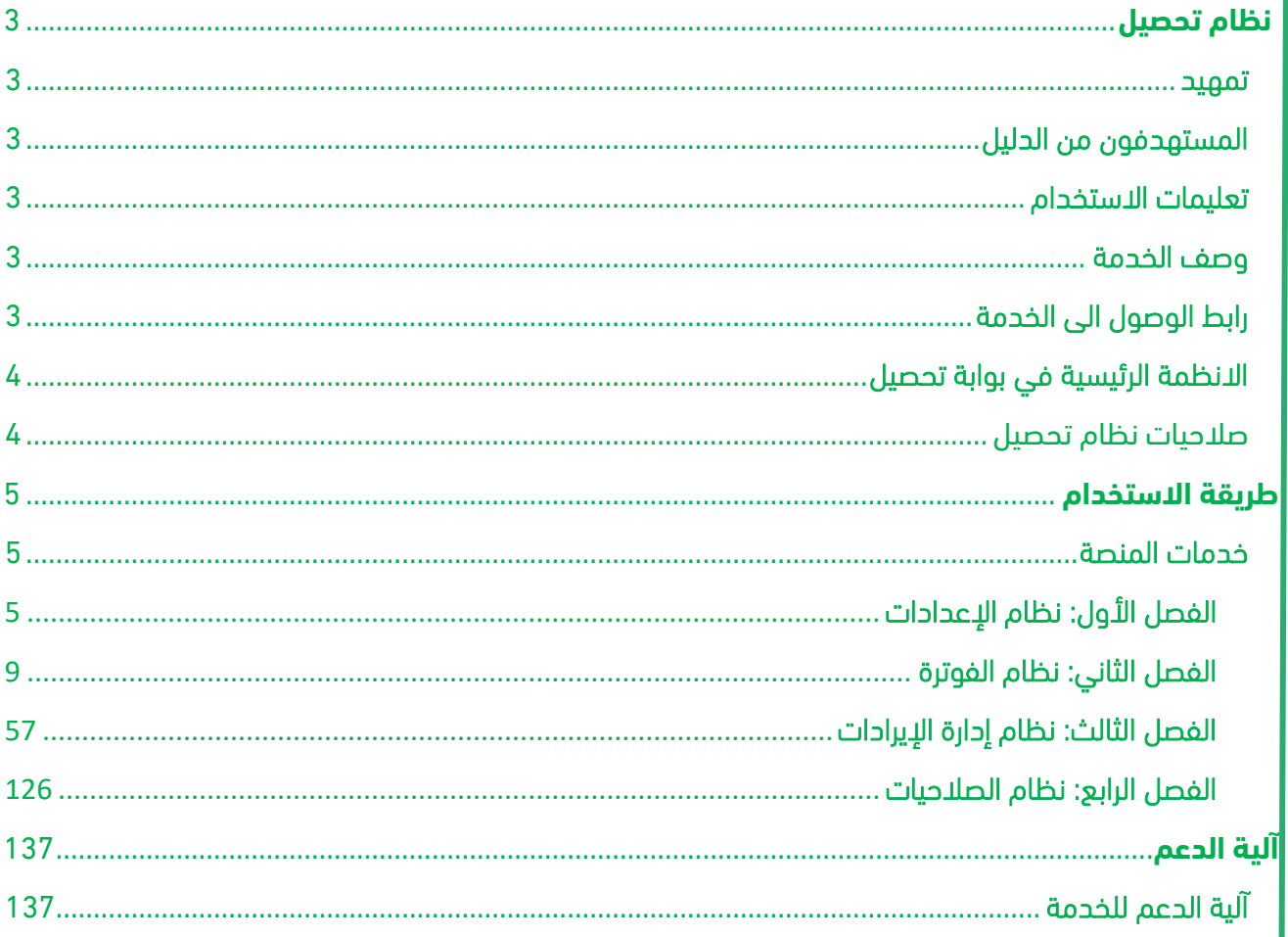

### **مقدمة**

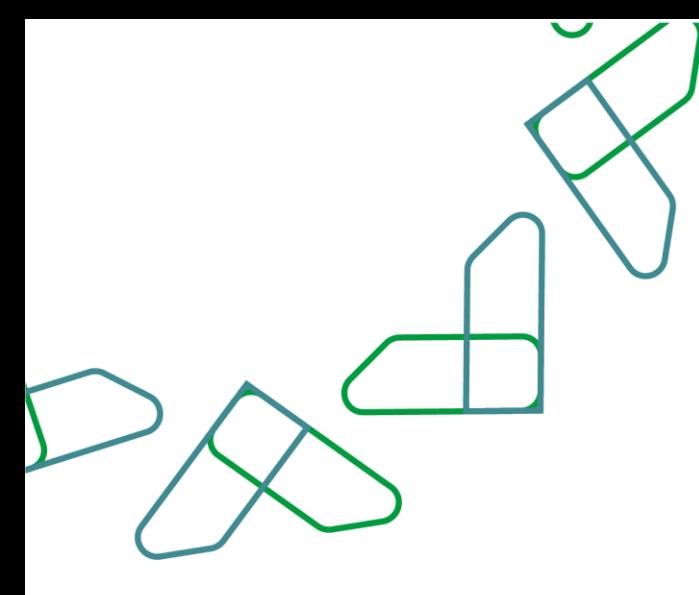

# <span id="page-2-0"></span>**نظام تحصيل**

#### <span id="page-2-1"></span>تمهيد

انطالقاً من رؤية المملكة 2030 وتوجهاتها نحو تحسين كفاءة العمل وزيادة فاعلية المشاريع وفق احتياجات االقتصاد الوطنى، أطلق المركز الوطنى لنظم الموارد الحكومية دليل إرشادي شامل لتفعيل الخدمات الإلكترونية للاستفادة من خدماته واالطالع عليها بشكل تفصيلي.

## <span id="page-2-2"></span>المستهدفون من الدليل

نسخة تفصيلية شاملة ومخصصة للقطاع الحكومي (الجهات المستفيدة من نظام تحصيل من خلال البوابة) لمعرفة طريقة استخدام النظام بشكل تفصيلي.

## <span id="page-2-3"></span>تعليمات االستخدام

- .1 يتطلب تفعيل حساب الجهة في نظام تحصيل من قبل المركز الوطني لنظم الموارد الحكومية.
	- .2 يتم الوصول لنظام تحصيل من خالل الشبكة الحكومية اآلمنة.
- .3 يتطلب من الجهة الحكومية تفعيل الصالحيات من خالل التواصل مع فريق دعم نظام تحصيل على البريد [tahseel.support@mof.gov.sa](mailto:tahseel.support@mof.gov.sa) اإللكتروني

### <span id="page-2-4"></span>وصف الخدمة

هي أحد الخدمات المقدمة من المركز الوطني لنظم الموارد الحكومية بهدف تحصيل كافة إيرادات الدولة من مختلف الجهات الحكومية عبر الخدمة مما يساهم في عملية التحول الرقمي لرؤية المملكة .2030

# <span id="page-2-5"></span>رابط الوصول الى الخدمة

يتم التوجه إلى الرابط التالي للوصول إلى نظام تحصيل: <https://tahseel.mof.gov.sa:9443/tahseel/Home/Login.jsf>

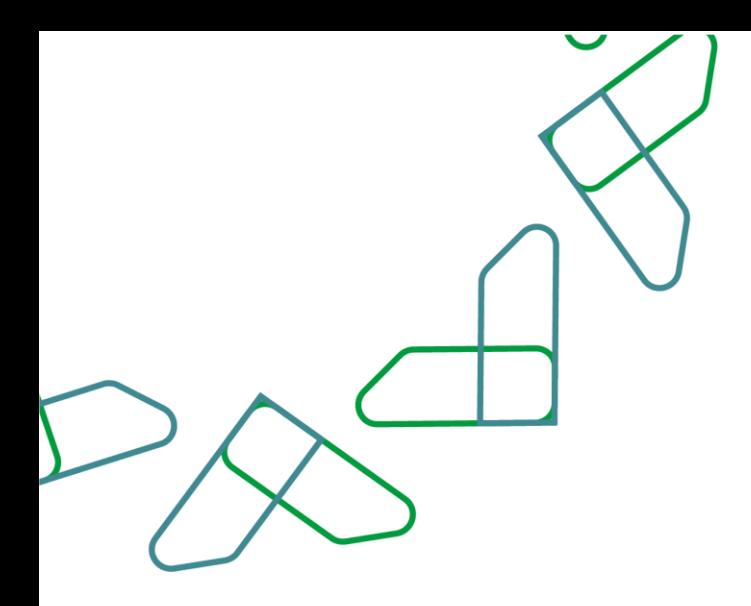

## <span id="page-3-2"></span><span id="page-3-1"></span><span id="page-3-0"></span>االنظمة الرئيسية في بوابة تحصيل

- .1 نظام اإلعدادات: يهدف إلى عرض معلومات الجهة الحكومية وإدارة الخدمات التي تقدمها الجهة.
	- .2 نظام الفوترة: يهدف إلى إدارة وتسجيل الفواتير الجديدة ومتابعة التحديثات على الفواتير.
		- 3. نظام إدارة الإيرادات: يهدف إلى استخراج التقارير والاطلاع عليها.
	- .4 نظام الصالحيات: يهدف إلى إدارة مستخدمي الجهة الحكومية وتسجيل مستخدمين جدد.

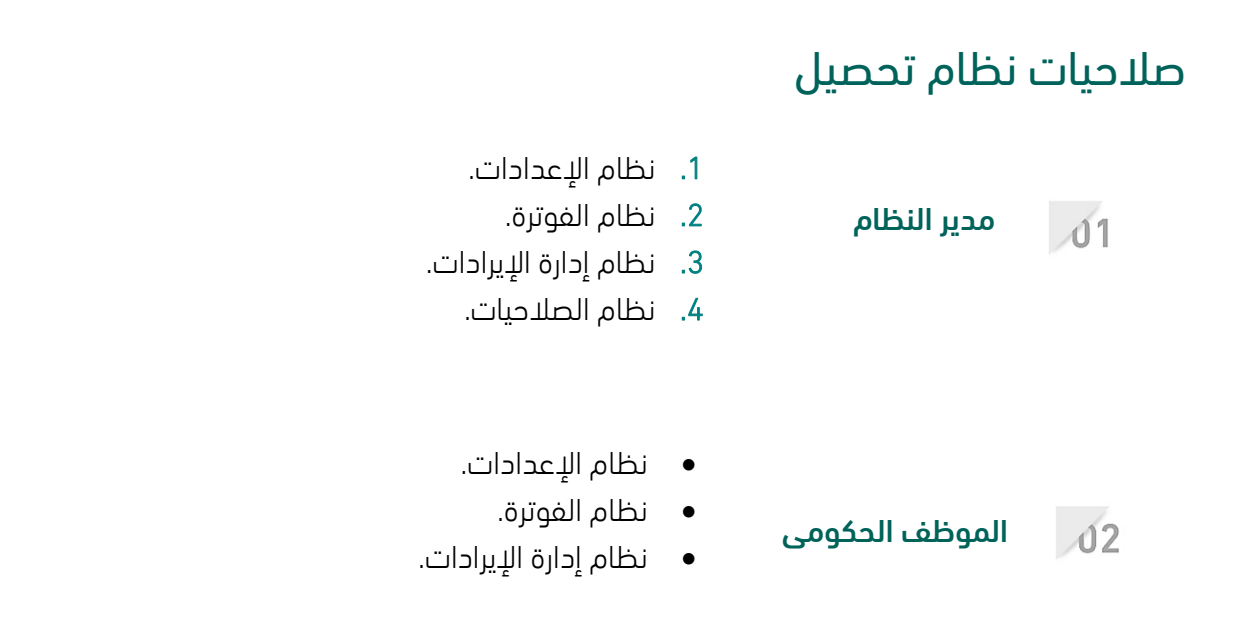

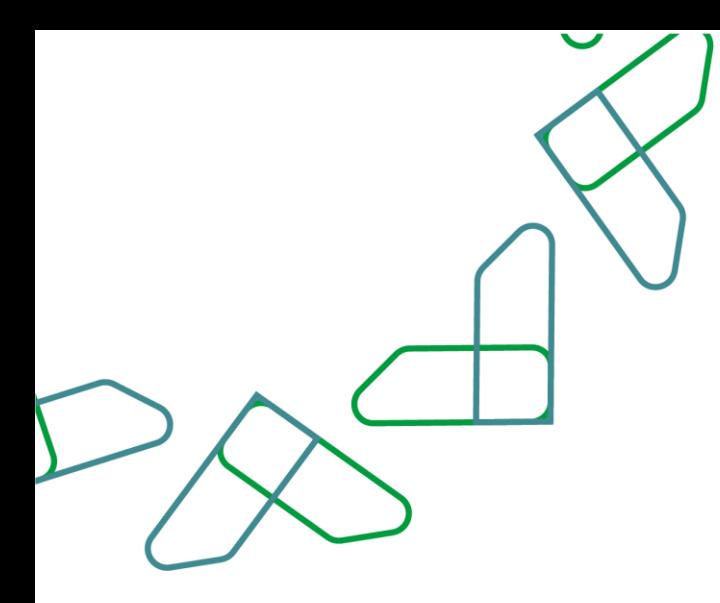

# **طريقة االستخدام**

<span id="page-4-1"></span><span id="page-4-0"></span>خدمات المنصة

## الفصل األول: نظام اإلعدادات القسم األول: معلومات الجهة الحكومية

1- بعد أن يتم تسجيل الدخول من قبل صاحب صلاحية "**مدير النظام**" أو "**الموظف الحكومي**" [https://tahseel.mof.gov.sa:9443/tahseel/Home/Login.jsf](file:///C:/Users/dell/OneDrive%20-%20xocialive.com/سطح%20المكتب/مستوى%20النضج/تحصيل/%20https:/tahseel.mof.gov.sa:9443/tahseel/Home/Login.jsf) :التالي الرابط طريق عن المنصة إلى وبعد النقر على القائمة الجانبية (言) يتم اختيار "**نظام الإعدادات**" ثم "**معلومات الجهة الحكومية**" تظهر شاشة **معلومات الجهة** الحكومية ، حيث يوجد بالشاشة جميع البيانات المتعلقة بالجهة الحكومية من معلومات الجهة الحكومية ، تعريف الجهة ، خيارات الربط مع تحصيل وتفاصيل الربط مع نظام تحصيل، ويمكن تصدير هذه البيانات بصيغة ملف )Excel )من خالل النقر على

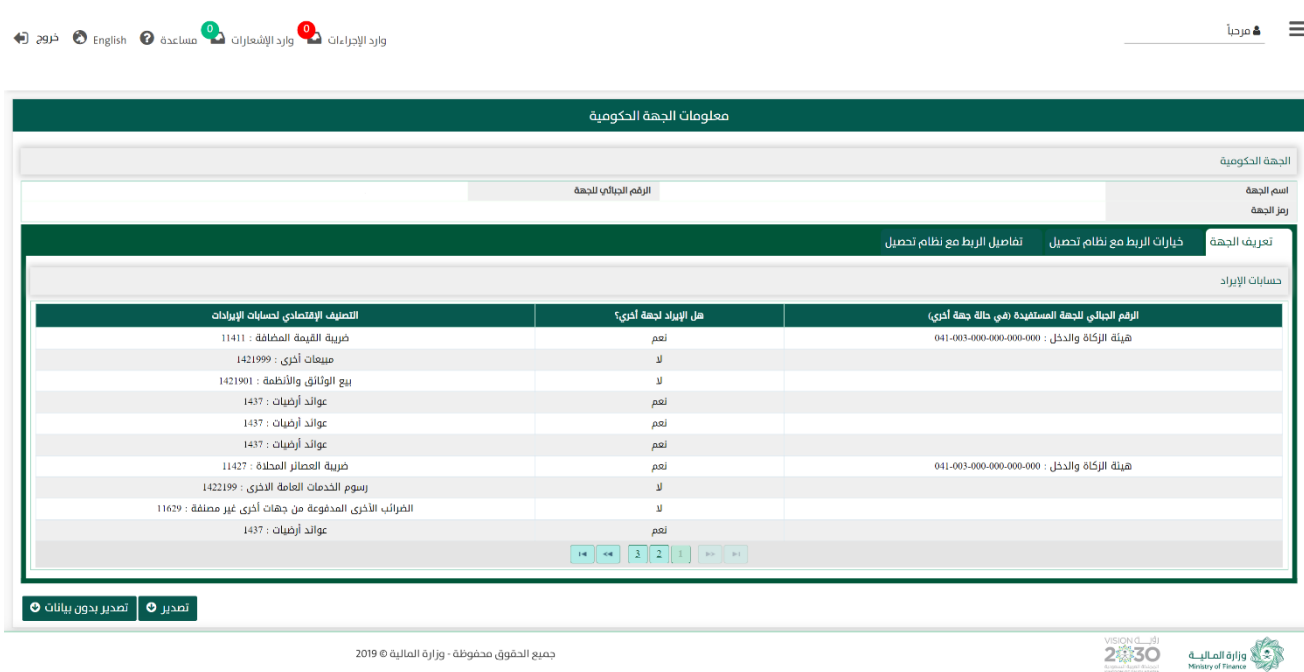

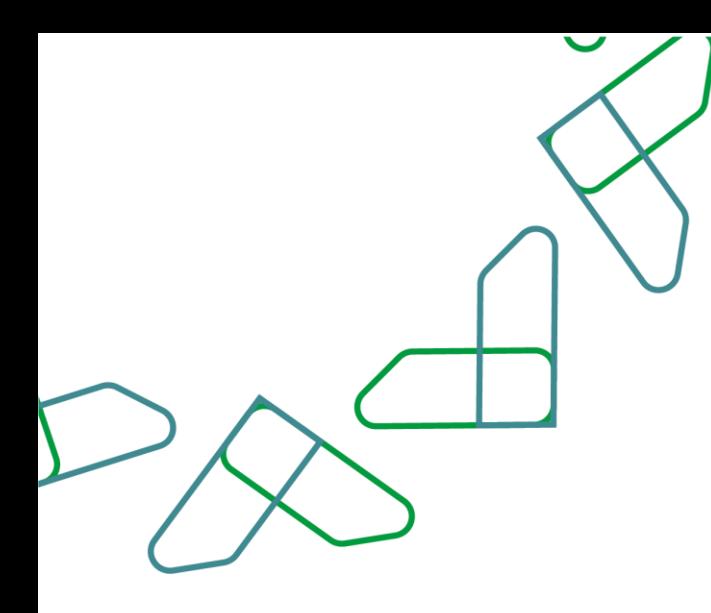

#### القسم الثاني: إدارة الخدمات

1.1- بعد أن يتم تسجيل الدخول من قبل صاحب صلاحية "**مدير النظام**" [https://tahseel.mof.gov.sa:9443/tahseel/Home/Login.jsf](file:///C:/Users/dell/OneDrive%20-%20xocialive.com/سطح%20المكتب/مستوى%20النضج/تحصيل/%20https:/tahseel.mof.gov.sa:9443/tahseel/Home/Login.jsf) :التالي الرابط طريق عن المنصة إلى وبعد النقر على القائمة الجانبية (言) يتم اختيار "**نظام الإعدادات**" ثم "**إدارة الخدمات**" تظهر شاشة **إدارة الخدمات.** حيث تستخدم هذه الشاشة إلضافة نوع خدمة جديدة للجهة الحكومية ، كما يمكن تعديل الخدمة أو تفعيلها أو تعطيلها ويتم ربط كل خدمة على حساب إيراد GFS code .

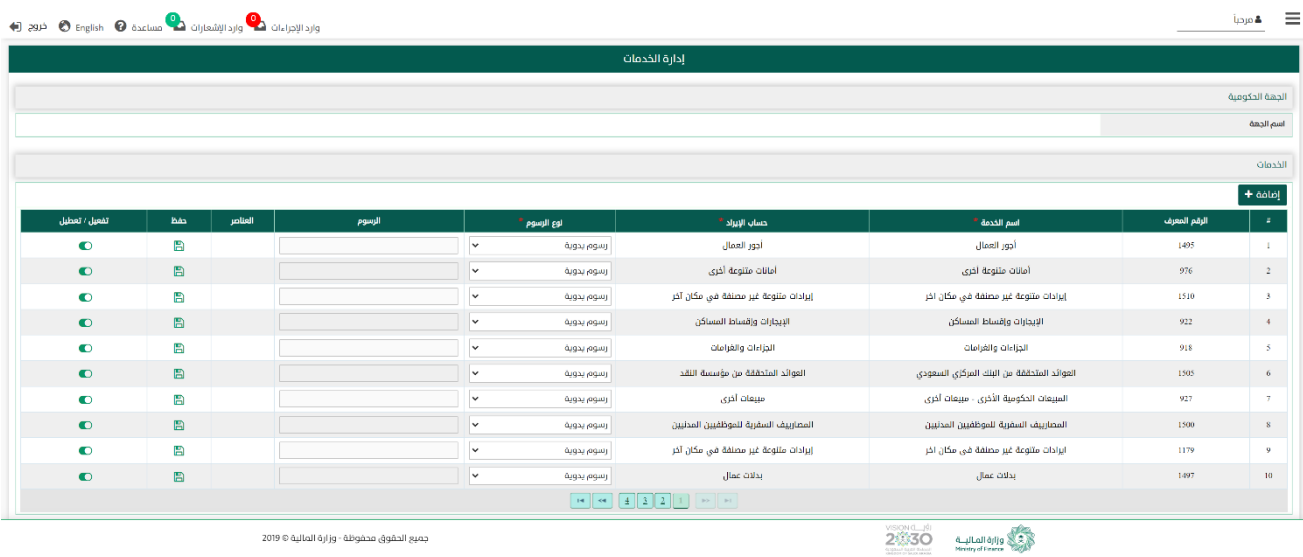

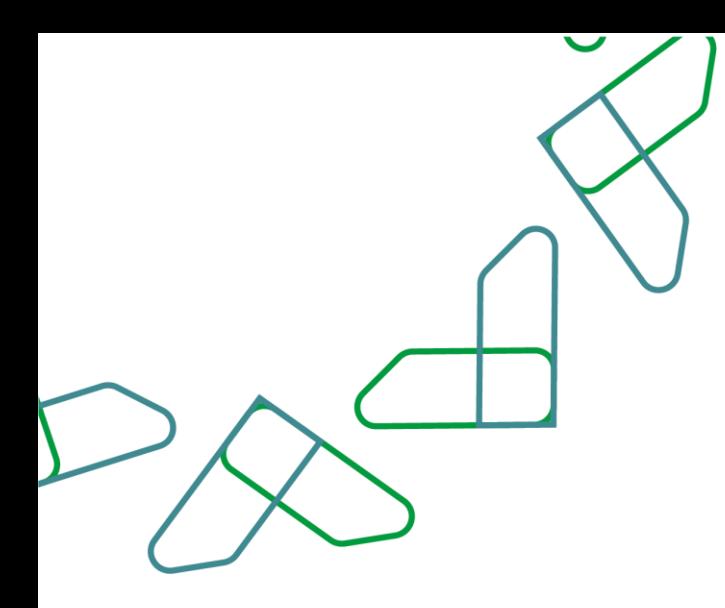

1.2- في قسم **الجهة الحكومية** يتم عرض اسم الجهة التي سيتم إنشاء أو تعديل أو تفعيل الخدمة لها.

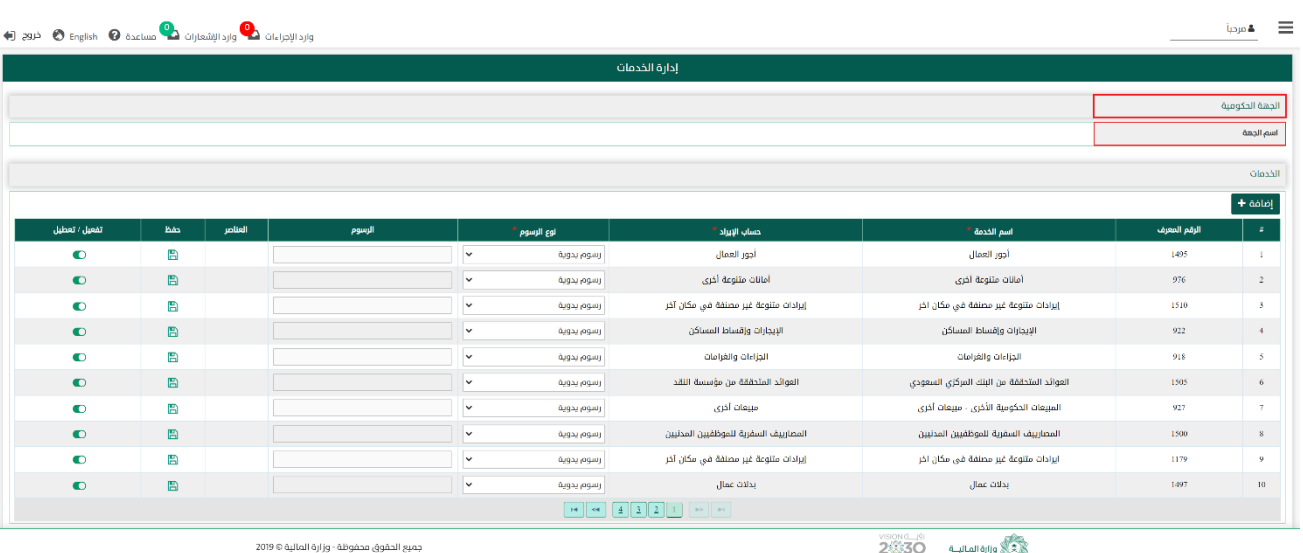

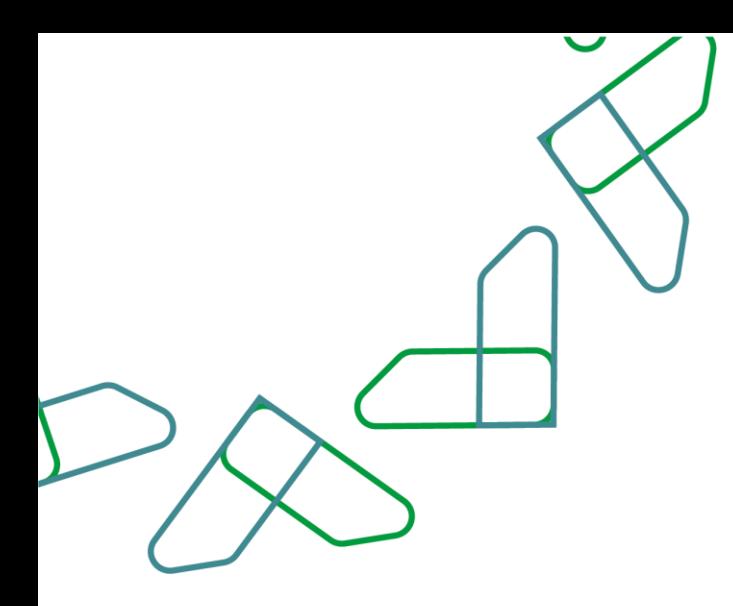

1.3- في قسم **الخدمات** يتم عرض بيانات الخدمات وخصائصها وعمل إضافة لخدمات جديدة وإدارة الخدمات.

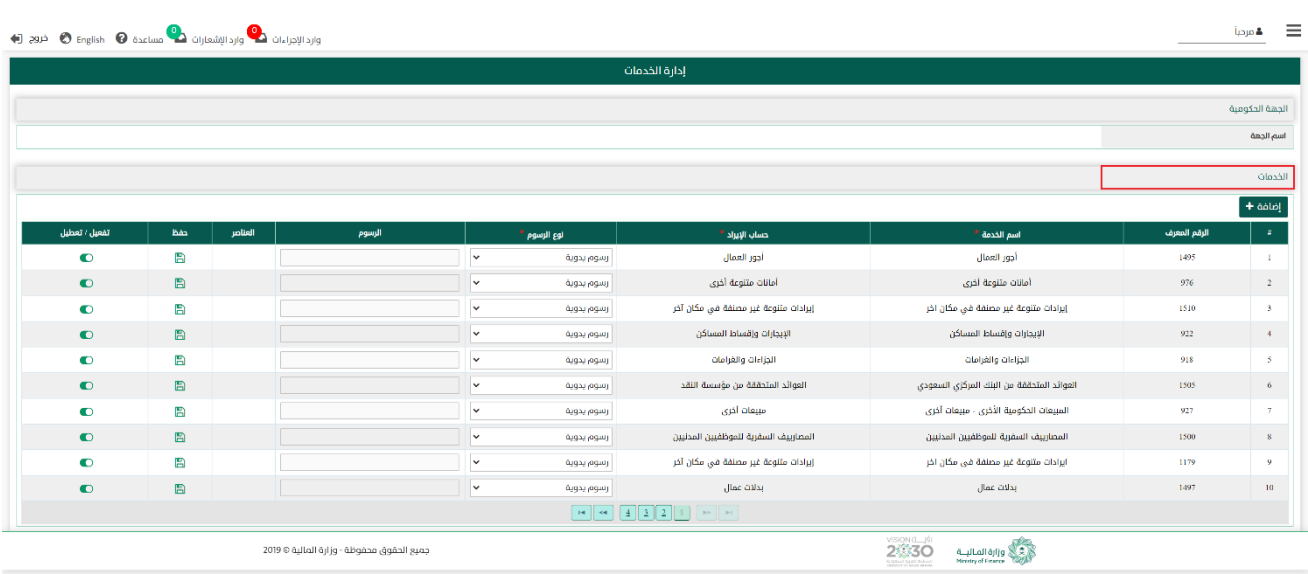

1.4– في قسم **الخدمات** عند النقر على مع الفافة + ميتم إضافة نوع خدمة جديدة من الخدمات التي تقدمها الجهة، ثم النقر على لحفظ الخدمة الجديدة المضافة وبياناتها.

<span id="page-7-0"></span>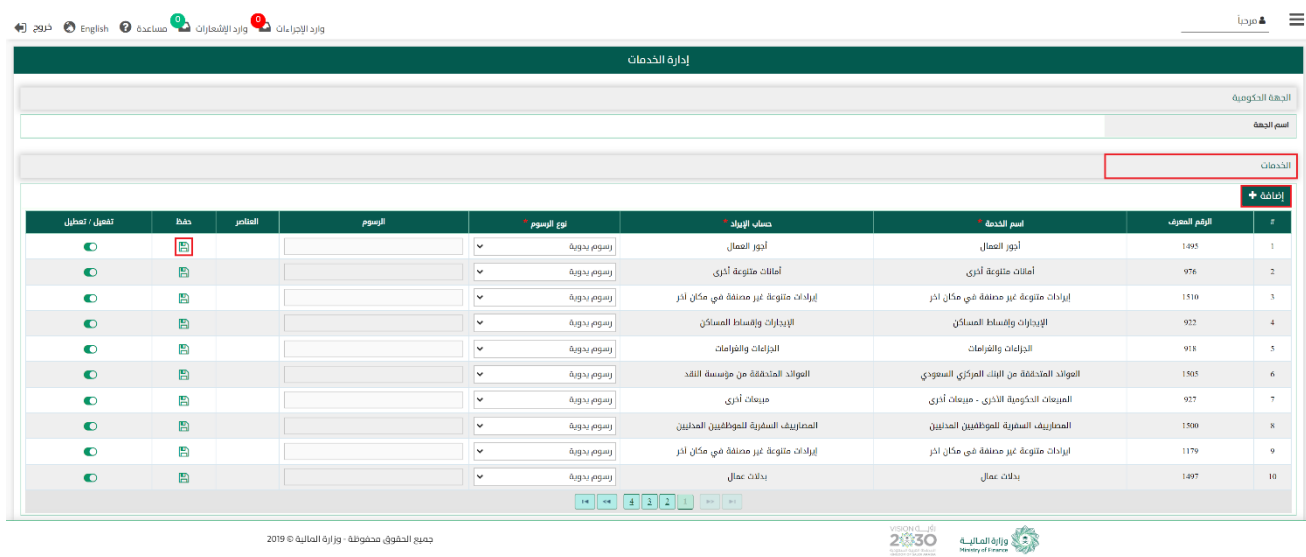

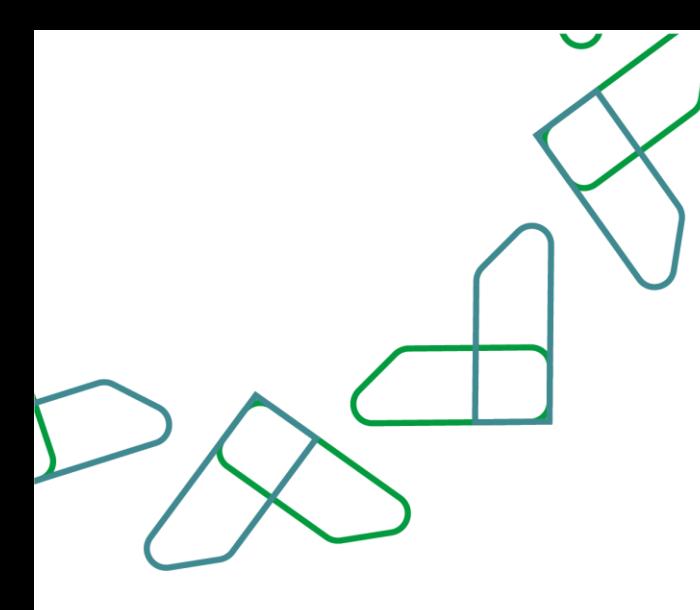

## الفصل الثاني: نظام الفوترة القسم األول: إدارة الفواتير

1- بعد أن يتم تسجيل الدخول من قبل صاحب صلاحية "**مدير النظام**" أو "**الموظف الحكومي**"

[https://tahseel.mof.gov.sa:9443/tahseel/Home/Login.jsf](file:///C:/Users/dell/OneDrive%20-%20xocialive.com/سطح%20المكتب/مستوى%20النضج/تحصيل/%20https:/tahseel.mof.gov.sa:9443/tahseel/Home/Login.jsf) :التالي الرابط طريق عن المنصة إلى

وبعد النقر على القائمة الجانبية (言) يتم اختيار "**نظام الفوترة**" ثم "**إدارة الفواتير**" تظهر شاشة **إدارة الفواتير** ، حيث تستخدم هذه الشاشة لاتخاذ عدد من الإجراءات على الفاتورة التي تم تسجليها في نظام تحصيل كالتعديل على الفاتورة ، تحميل الفاتورة على سداد ، عرض تفاصيل الفاتورة أو إلغاء الفاتورة.

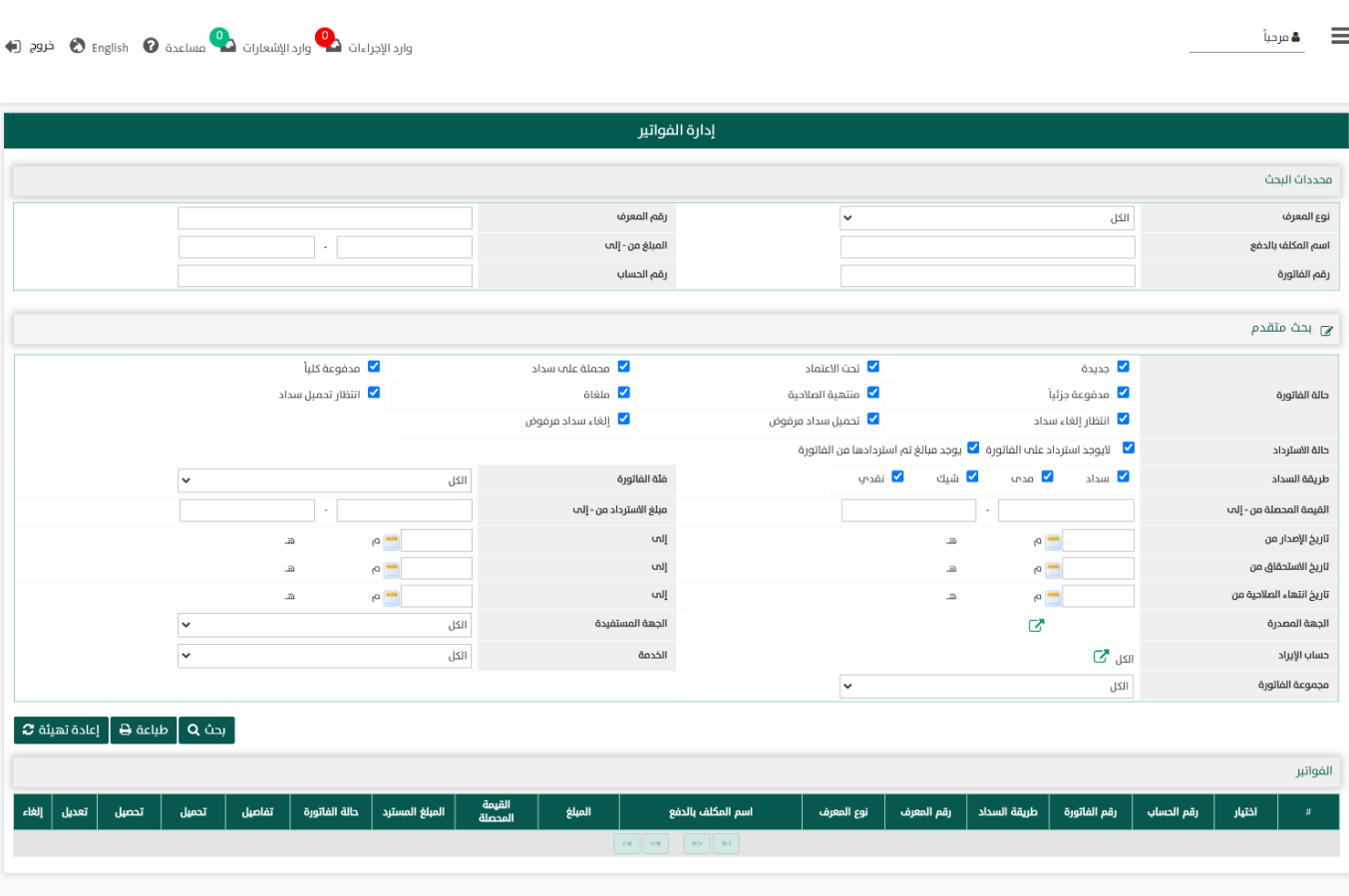

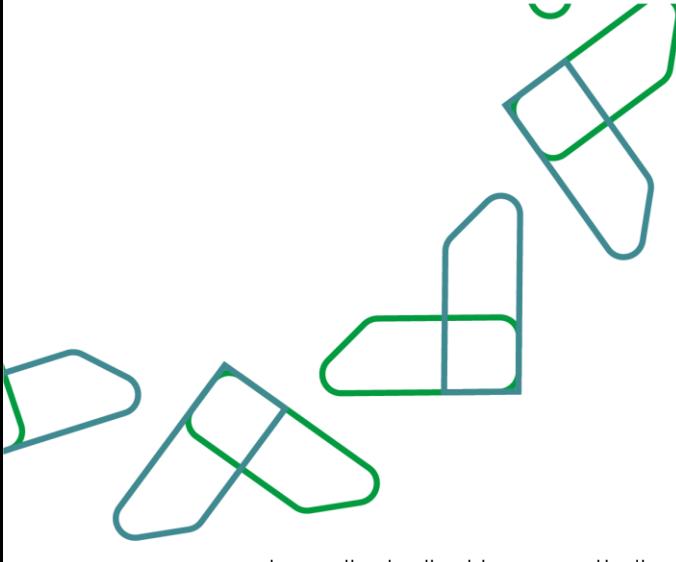

2- عند إدخال قيم في حقول قسم **محددات البحث** ثم النقر على <mark>بعث Q يقوم النظام بعرض بيانات الفواتير التي تتوافق</mark> مع محددات البحث المدخلة.

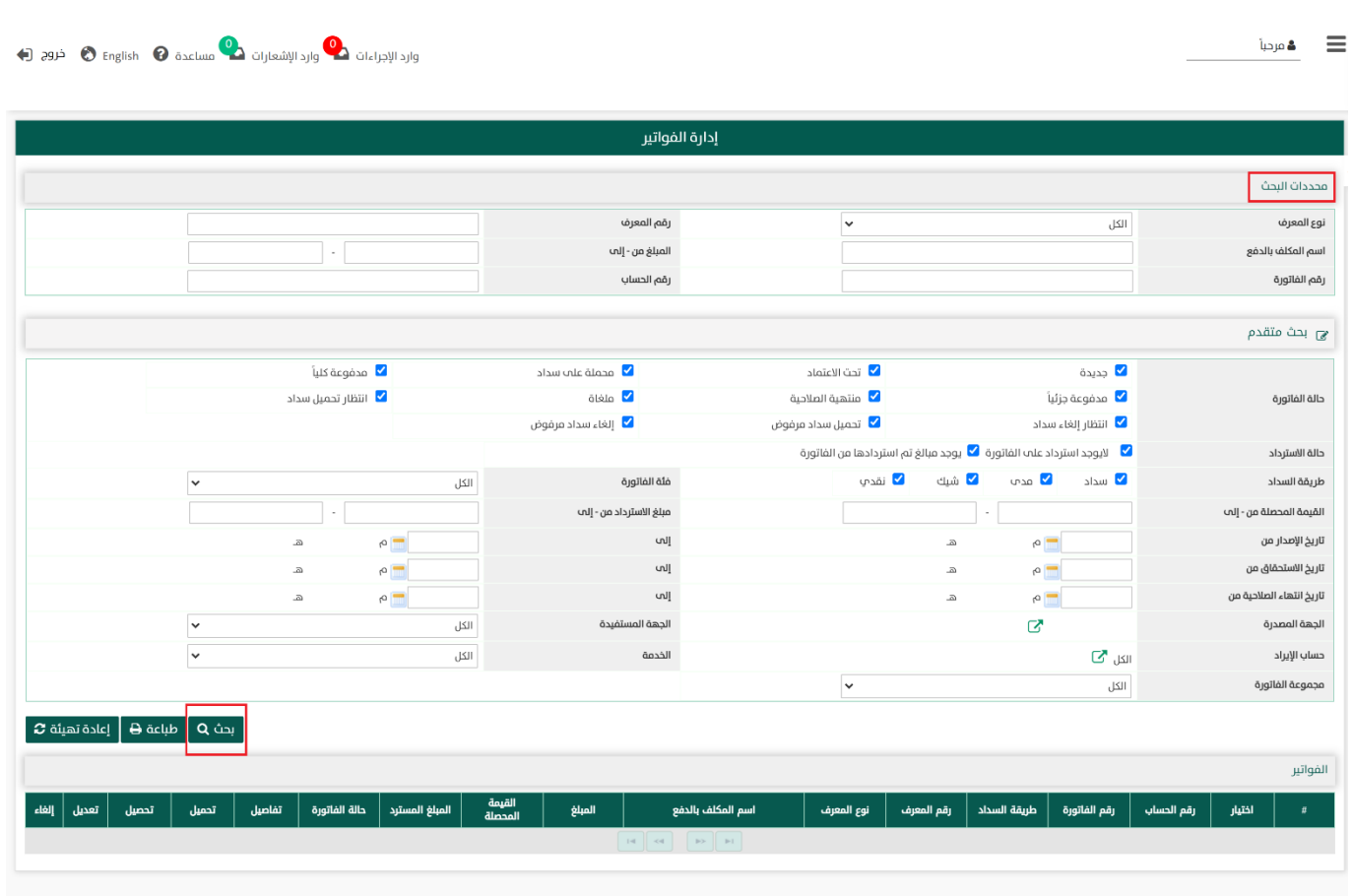

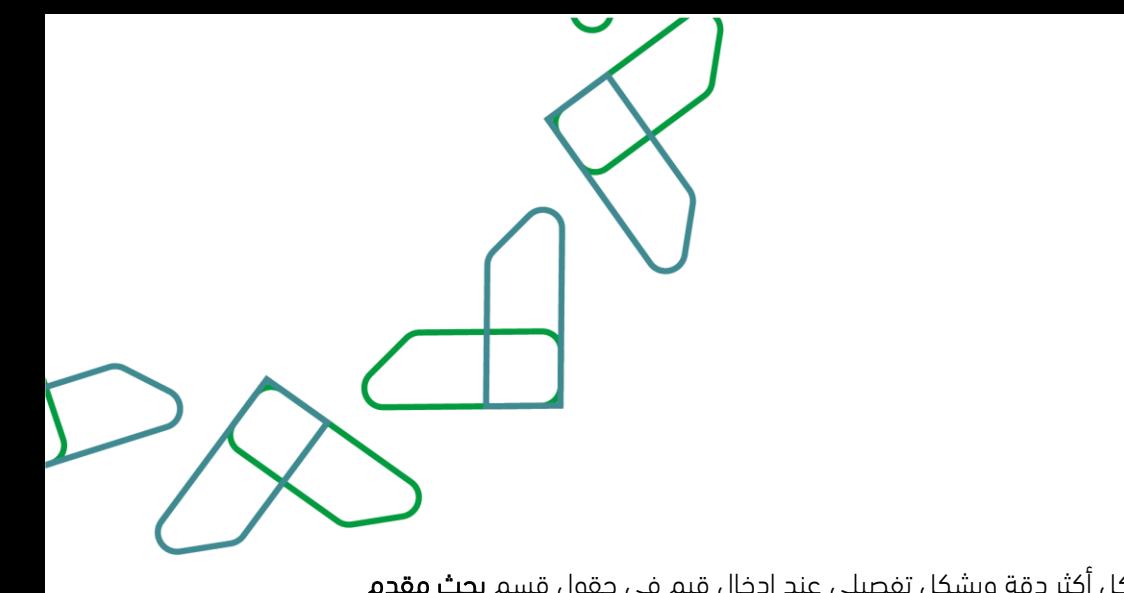

-3 كما يتمكن المستخدم من البحث بشكل أكثر دقة وبشكل تفصيلي عند إدخال قيم في حقول قسم بحث مقدم

ثم النقر على يقوم النظام بعرض بيانات الفواتير التي تتوافق مع محددات البحث المدخلة .

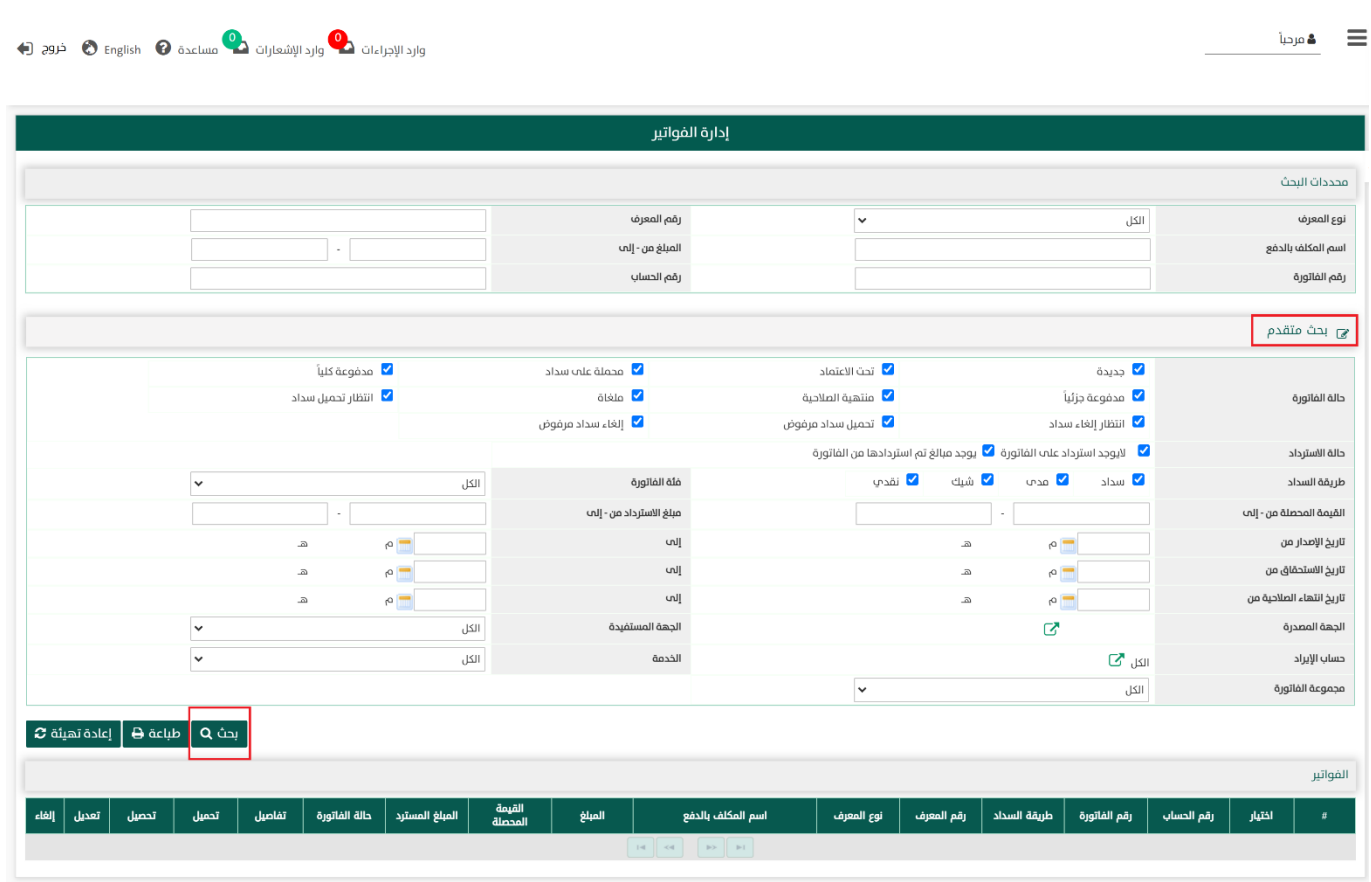

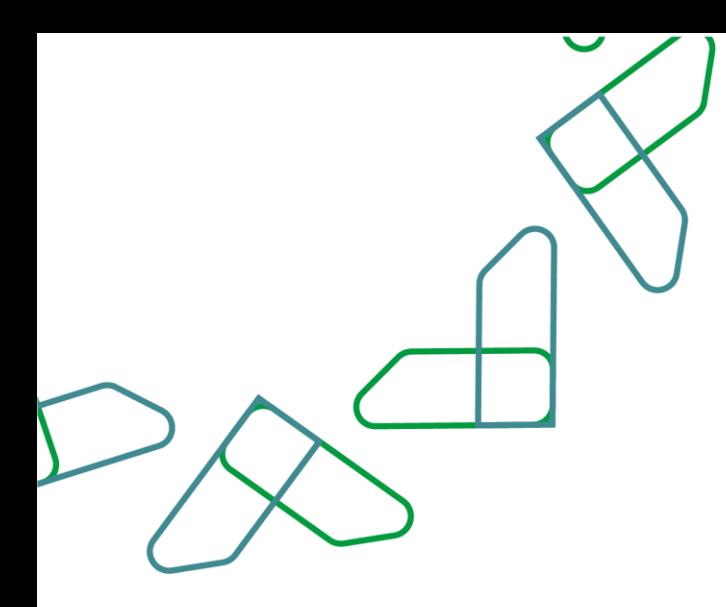

4- عند النقر على مسلمية هم ميتم طباعة نتائج البحث الفواتير المعروضة أسفل الشاشة في قسم **الفواتير،** ويمكن إعادة تهيئة معايير البحث المدخلة من خالل النقر على وكذلك حذف نتائج البحث المعروضة أسفل الشاشة في قسم ا**لفواتير.** 

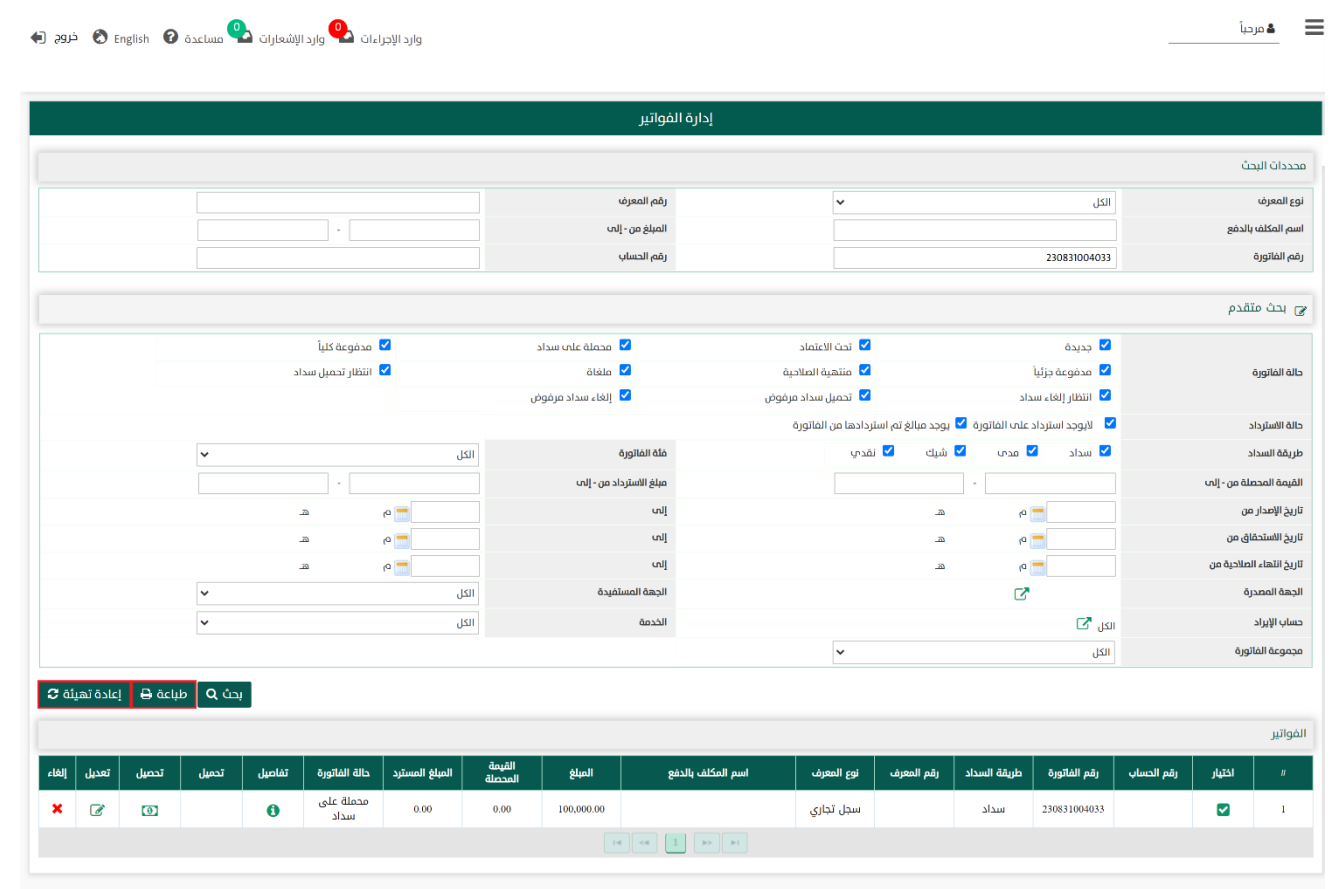

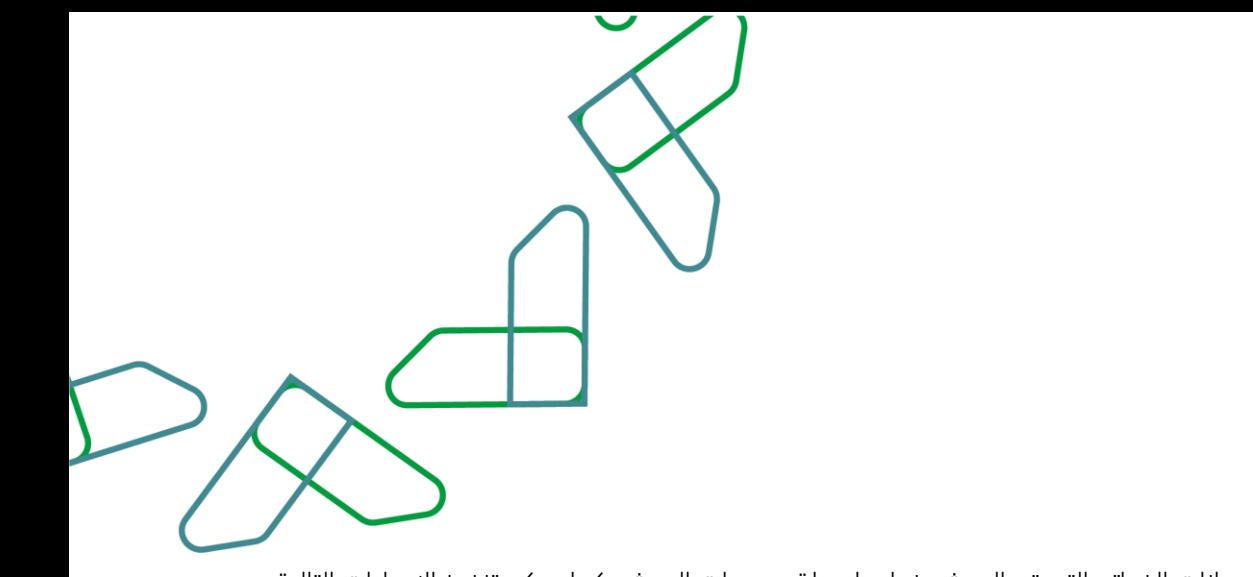

5- في قسم **الفواتير** يتم عرض بيانات الفواتير التي تم البحث عنها بواسطة محددات البحث ، كما يمكن تنفيذ الإجراءات التالية على الفاتورة التي تم اختيارها. فعند النقر على:

- 1. تفاصيل ( تفاصيل الفاتورة ): يمكن عرض تفاصيل و بيانات الفاتورة بشكل مفصل.
- 2. تحميل ( تحميل الفاتورة لسداد ): يمكن تحميل الفاتورة على سداد وذلك للفواتير التي تم حفظها على النظام دون تحميلها على نظام سداد.
- 3. تعديل (تعديل بيانات فاتورة ): يمكن إجراء بعض التعديلات على الفاتورة، و تختلف التعديلات المتاحة بحسب الحالة.
	- 4. إلغاء ( الغاء فاتورة ): يمكن إلغاء الفاتورة بشرط أن تكون الفاتورة غير مسددة كليًا أو جزئيًا.

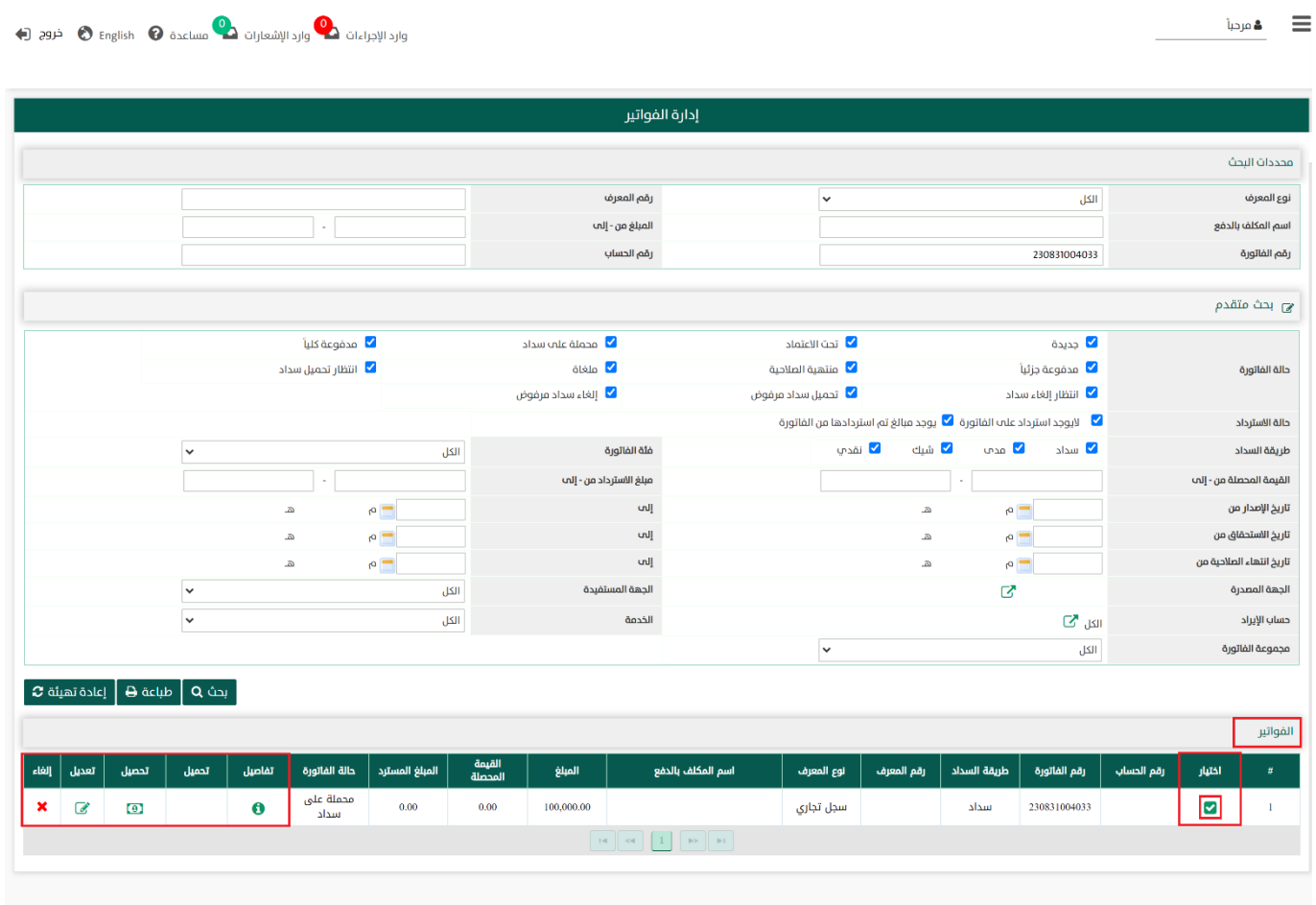

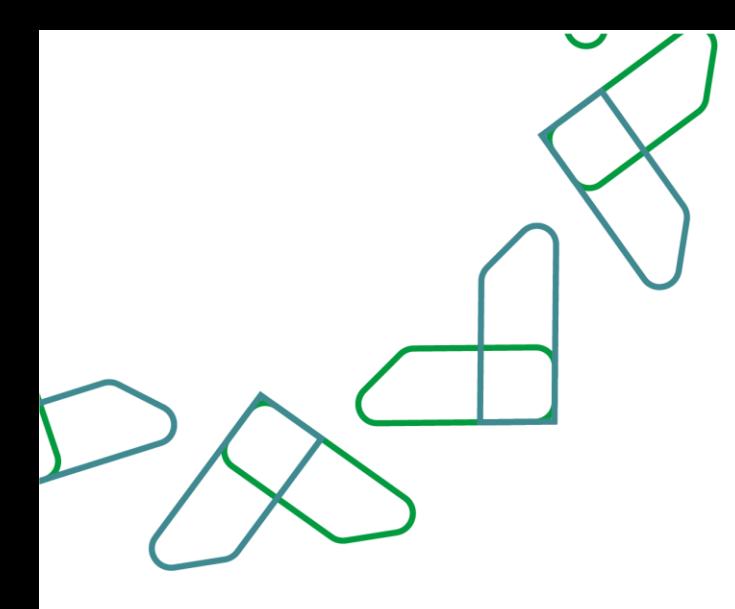

#### الإجراء الأول: التفاصيل (تفاصيل الفاتورة)

1.1- عند النقر على **تفاصيل** ينتقل النظام إلى شاشة **تفاصيل الفاتورة** للفاتورة التي تم اختيارها من الشاشة السابقة **إدارة الفواتير** بمجموعة من الأقسام (الجهة **المصدرة للفاتورة – بيانات الفاتورة -المكلف بالدفع – الخدمات**)

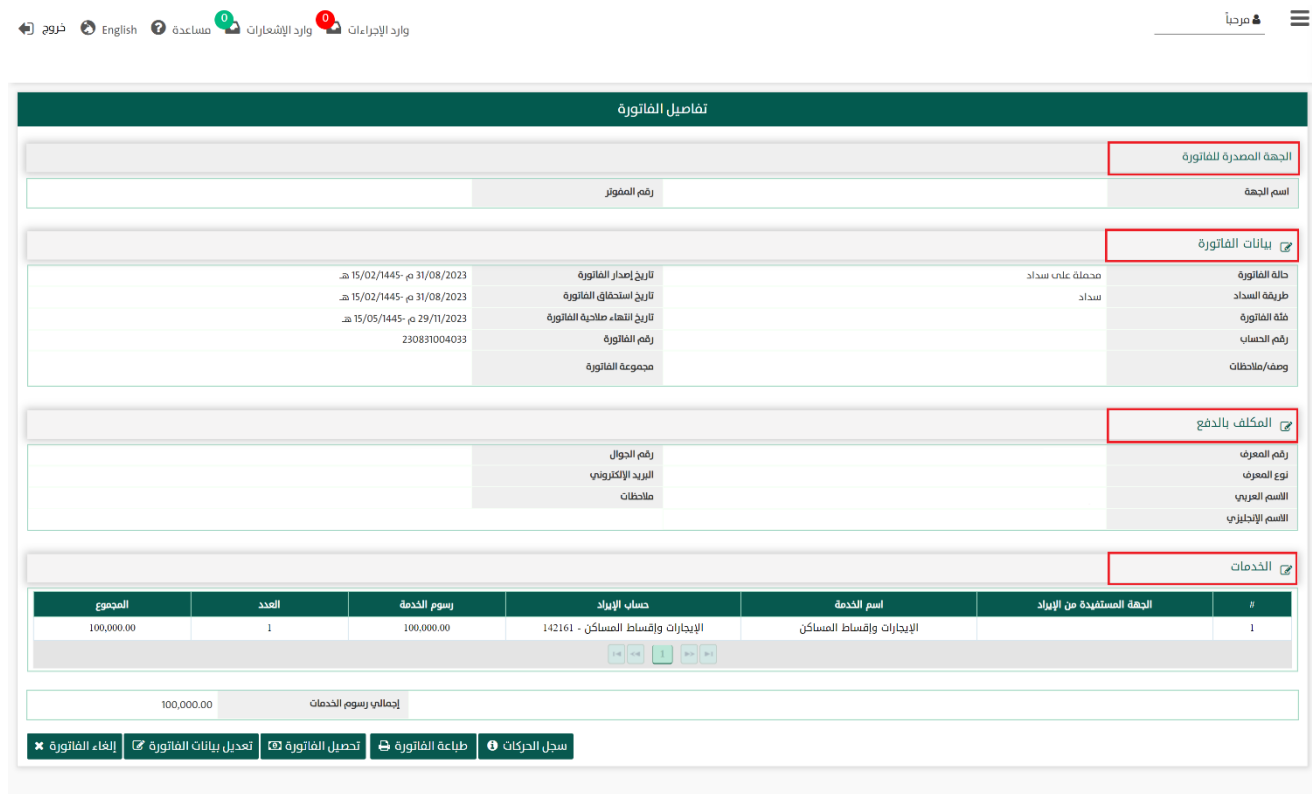

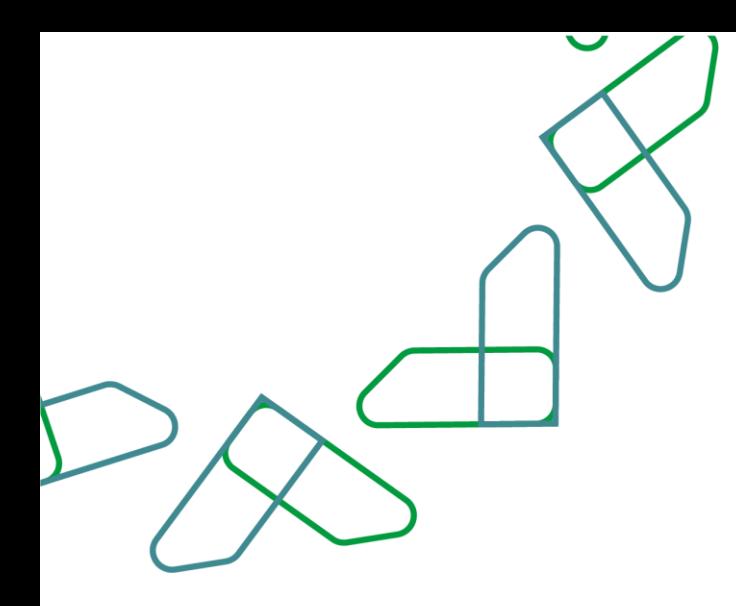

-1.2- عند النقر على مسجل المركات هو من شاشة **تفاصيل الفاتورة** ينتقل النظام إلى شاشة **سجل الحركات على الفاتورة** ويتم عرض كافة االجراءت التي تمت على الفاتورة.

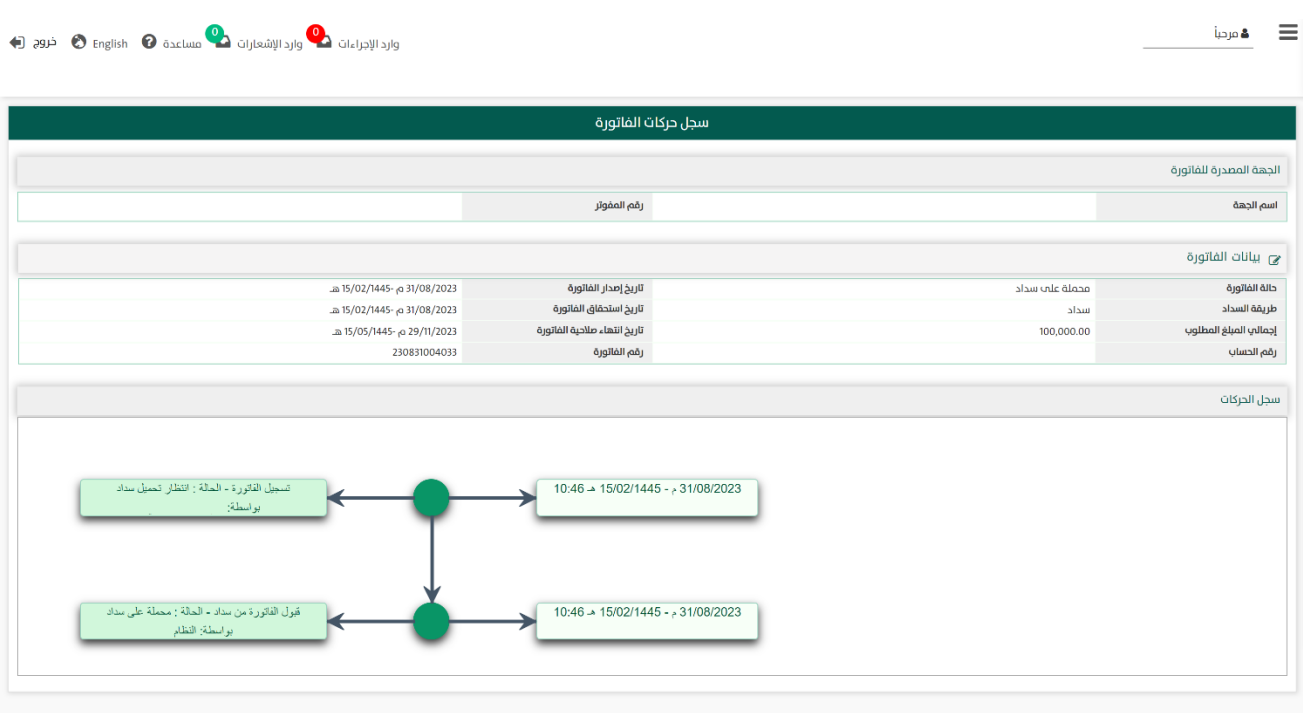

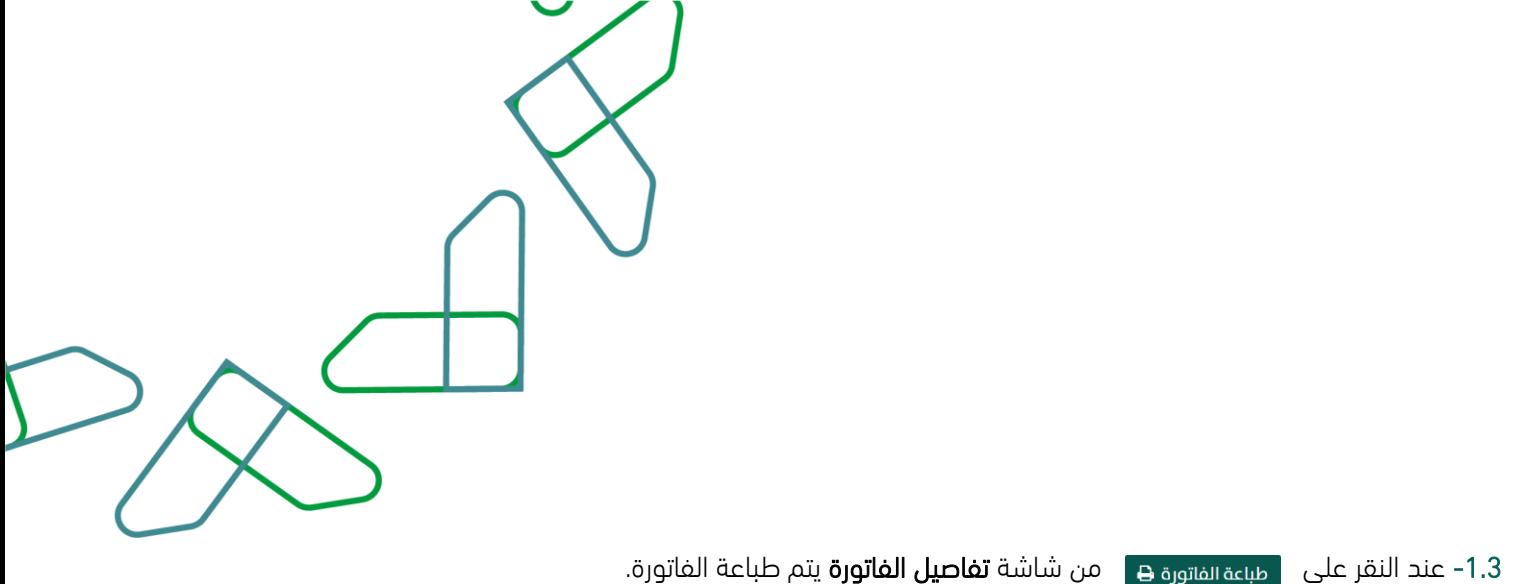

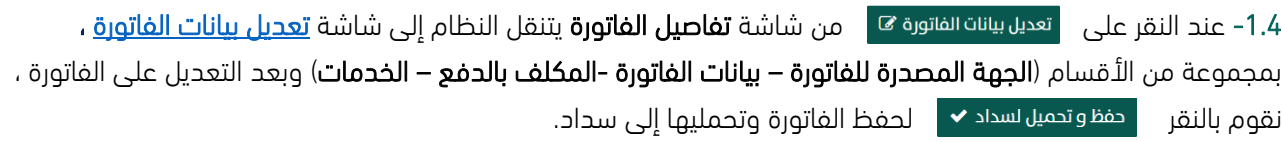

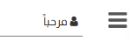

وارد الإجراءات ها وارد الإشعارات ه<mark>ا مساعدة @ English @ خروج (=)</mark>

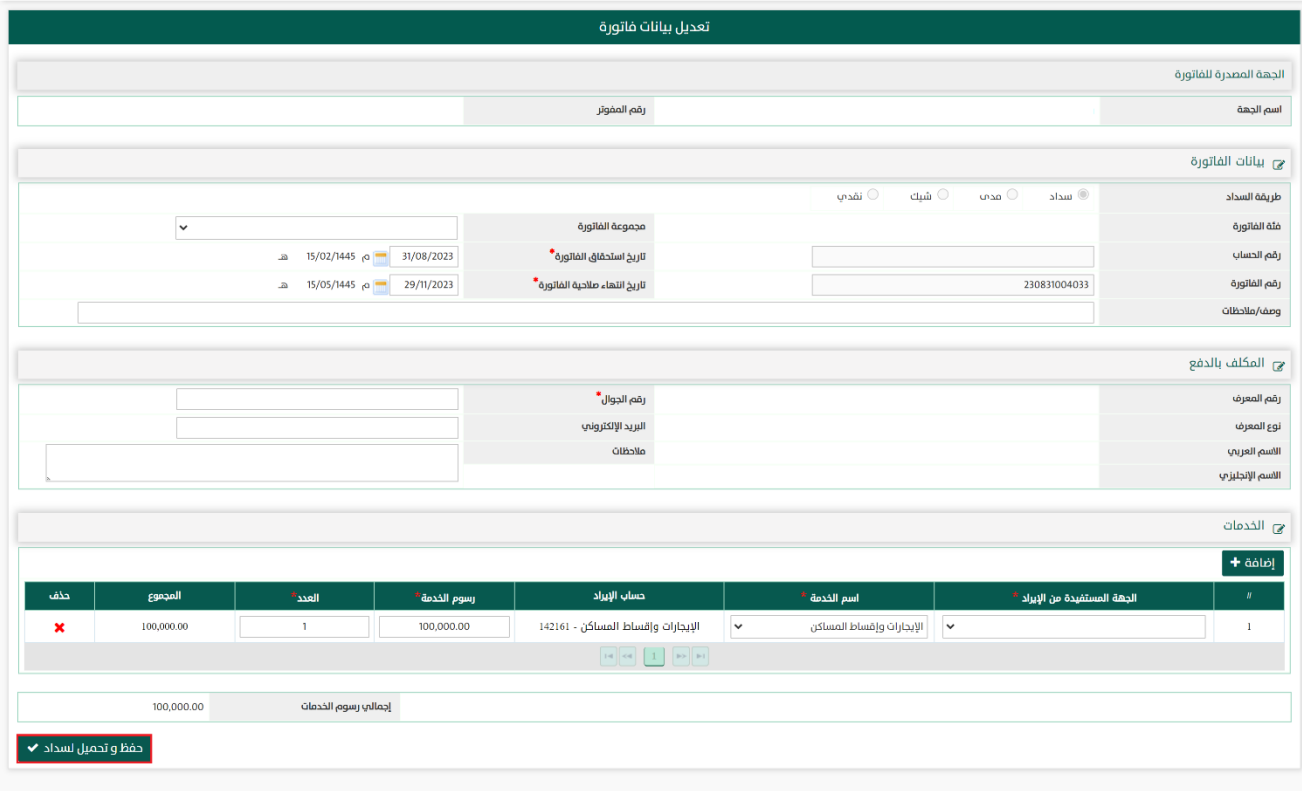

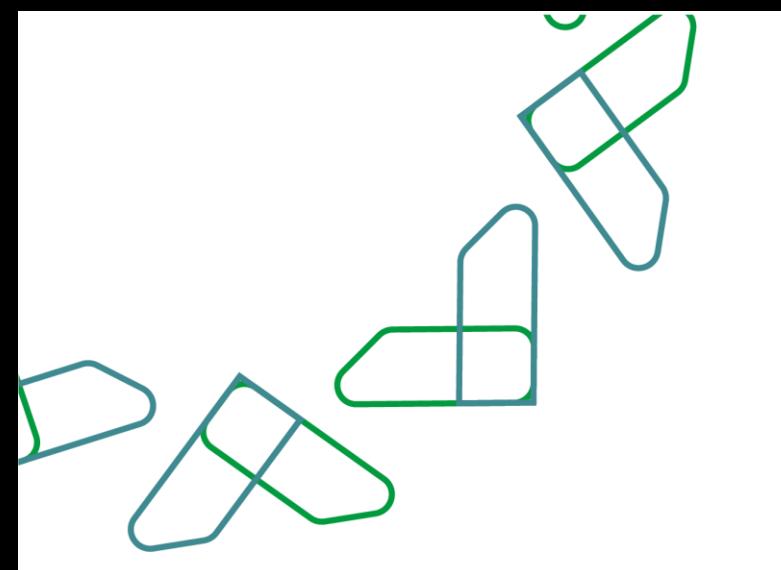

1.5 عند النقر على مسلم الله عنه الفاتورة لام من شاشة **تفاصيل الفاتورة** ينتقل النظام إلى شاشة **إلغاء الفاتورة،** ويتم عرض الأقسام (الجهة **المصدرة للفاتورة – بيانات الفاتورة -بيانات الإلغاء** ) وبعد ذلك على المستخدم إدخال سبب الإلغاء ومن ثم النقر على <sub>التفيذ ه</sub>ا التنفيذ إجراء الإلغاء.

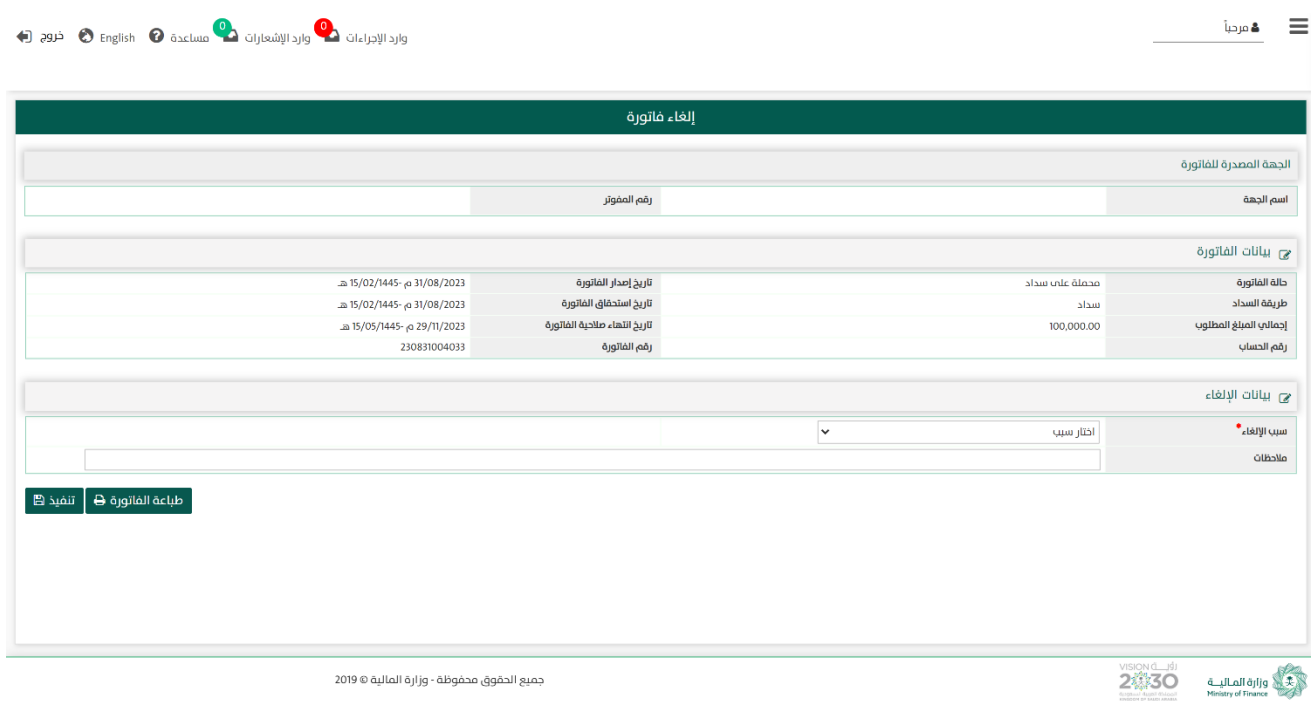

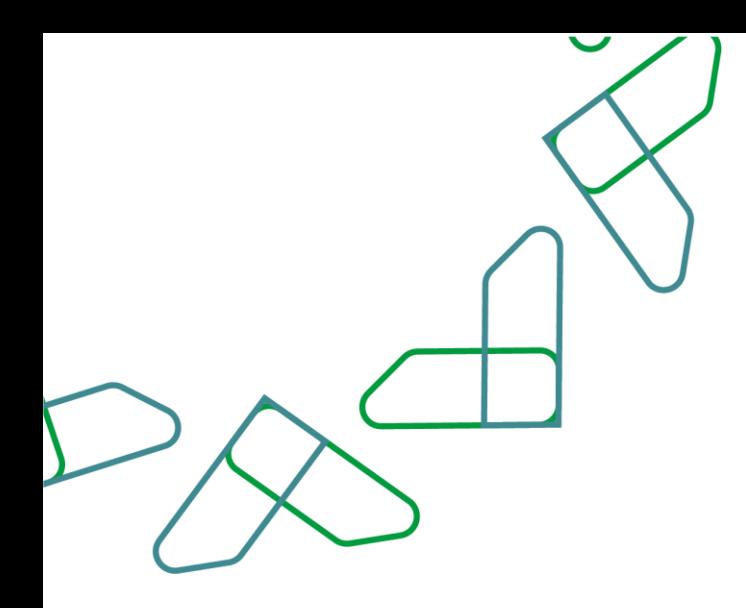

#### الإجراء الثاني: تحميل (تحميل الفاتورة لسداد)

1– عند النقر على **تحميل** ينتقل النظام إلى شاشة **تحميل الفاتورة لسداد** للفاتورة التي تم اختيارها من الشاشة السابقة **إدارة** ا**لفواتير** ويتم عرض الأقسام (الجهة **المصدرة للفاتورة – بيانات الفاتورة)** بغرض تحميل أي فاتورة تم حفظها ولم تحمل بعد على سداد.

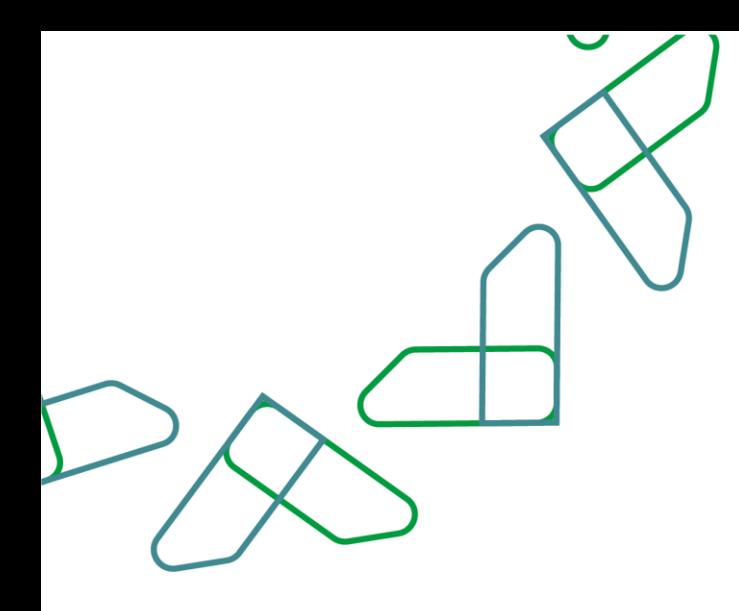

#### <span id="page-18-0"></span>الإجراء الثالث: تعديل (تعديل بيانات فاتورة)

1.1- عند النقر على **تعديل** ينتقل النظام إلى شاشة **تعديل بيانات فاتورة** للفاتورة التي تم اختيارها من الشاشة السابقة **إدارة** الفواتير ويتم عرض الأقسام (الجهة المصدرة للفاتورة – بيانات الفاتورة -المكلف بالدفع – الخدمات) وتختلف طبيعة التعديل بحسب حالة الفاتورة، فلو كانت الفاتورة جديدة أو محملة على سداد و لم يتم تحصيلها، فيمكن تعديل حقول الخدمات و إجمالي قيمة الفاتورة، أما لو كانت الفاتورة محصلة، فيمكن تعديل حقول الخدمات ولكن ال يمكن تعديل أو تغير إجمالي قيمة الفاتورة.

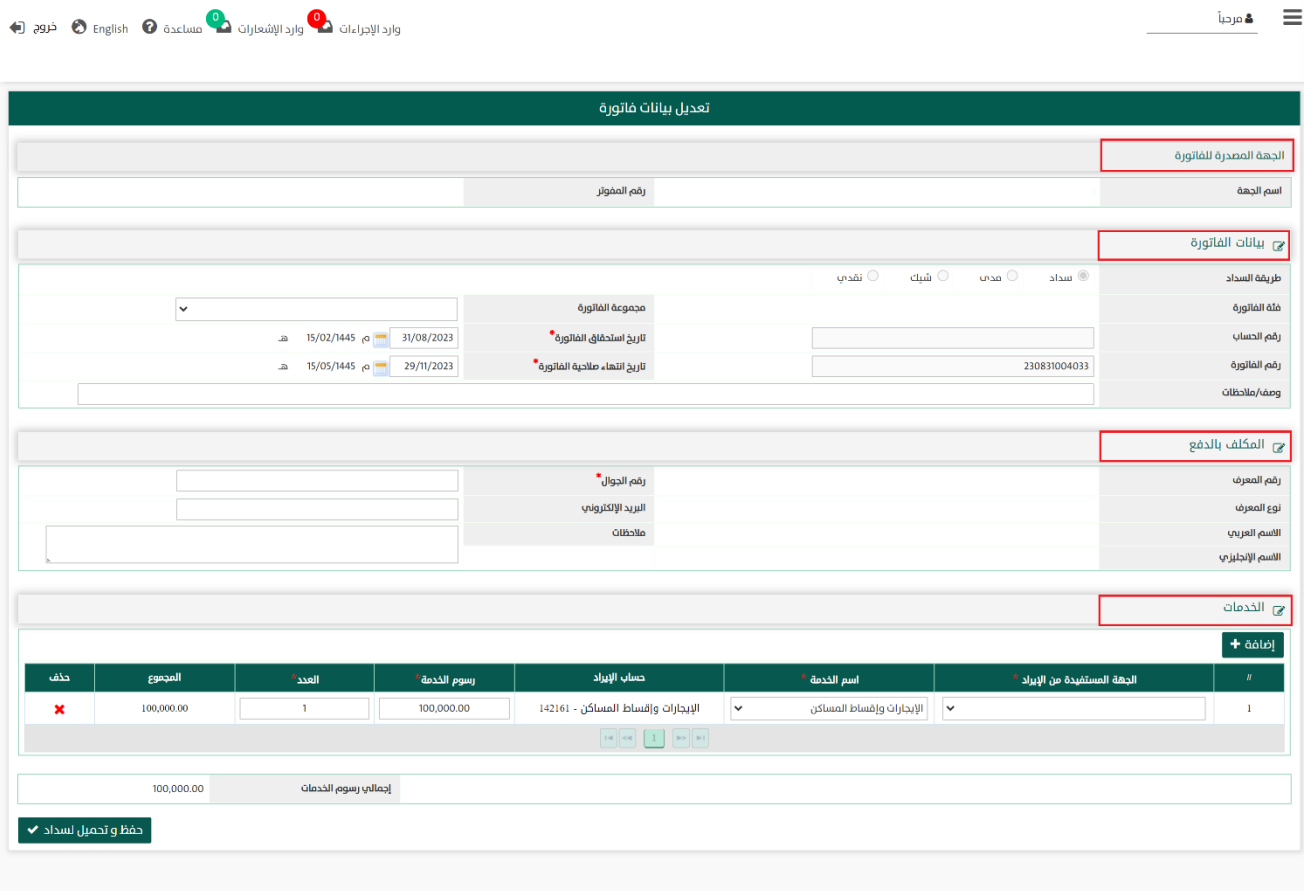

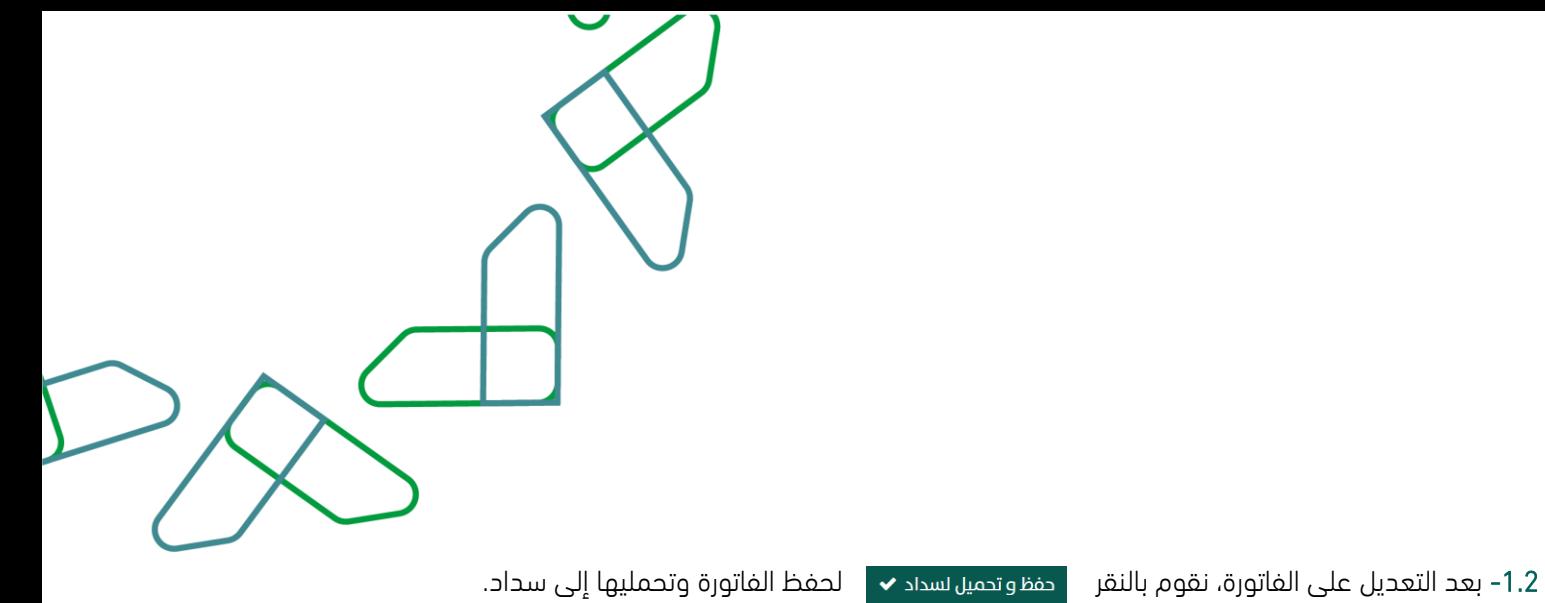

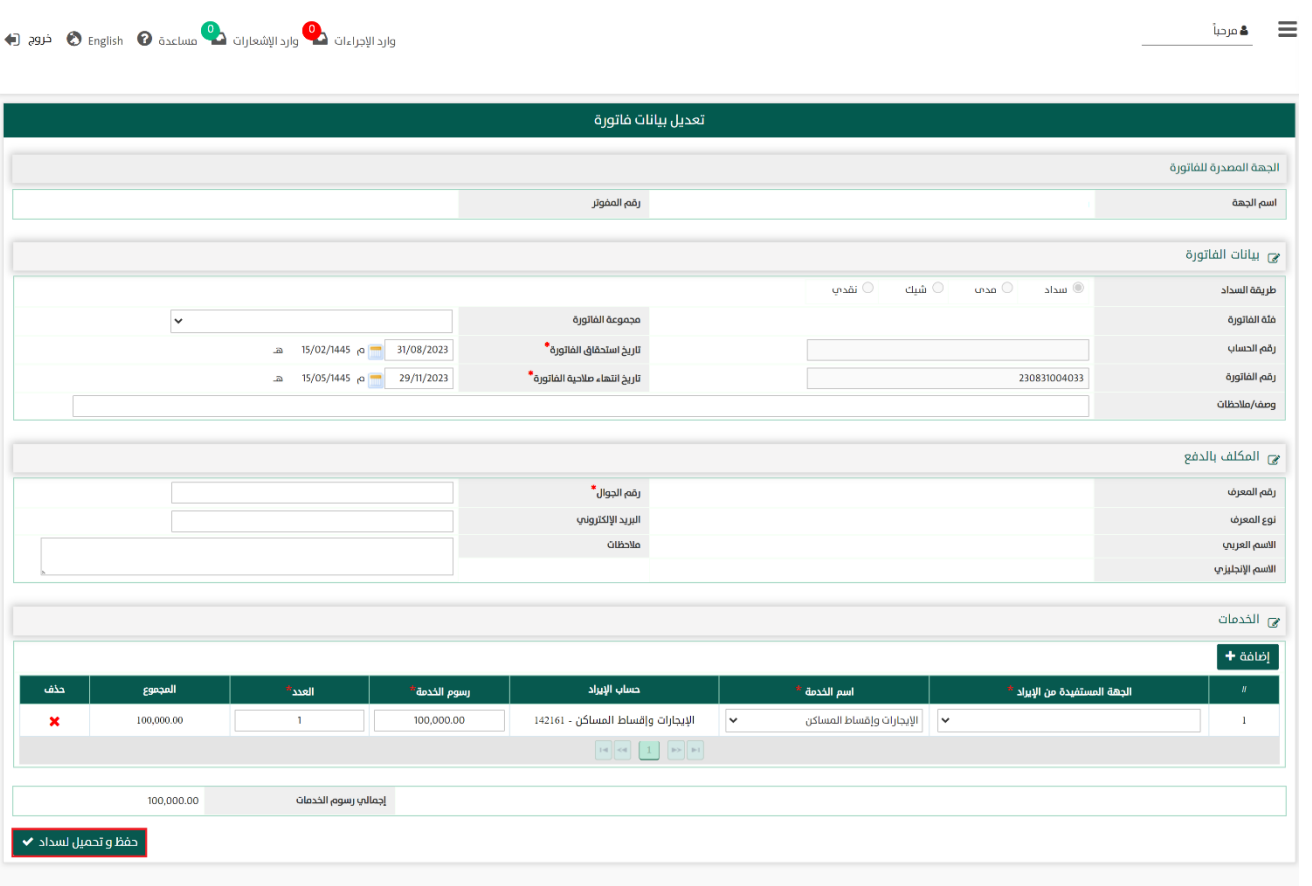

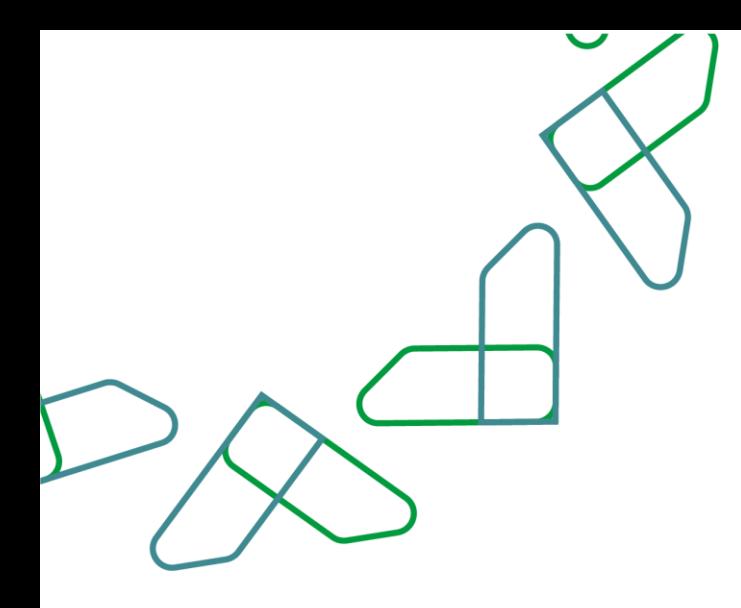

#### الإجراء الرابع: إلغاء (إلغاء فاتورة)

1.1- عند النقر على ينتقل النظام إلى شاشة **إلغاء فاتورة** للفاتورة التي تم اختيارها من الشاشة السابقة **إدارة الفواتير** ويتم عرض الأقسام (**الجهة المصدرة للفاتورة – بيانات الفاتورة - بيانات الإلغاء**) حتى يتسنى لنا إلغاء الفواتير الغير محصلة كلياً أو جزئيا.

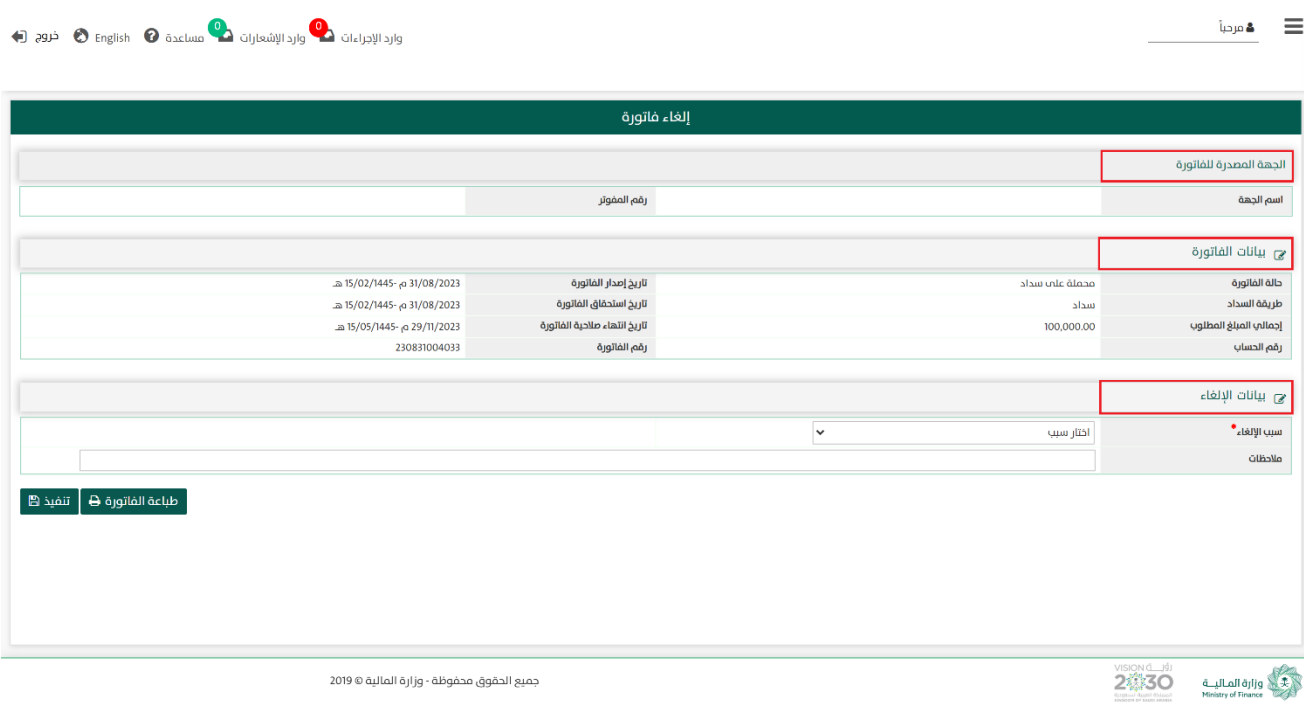

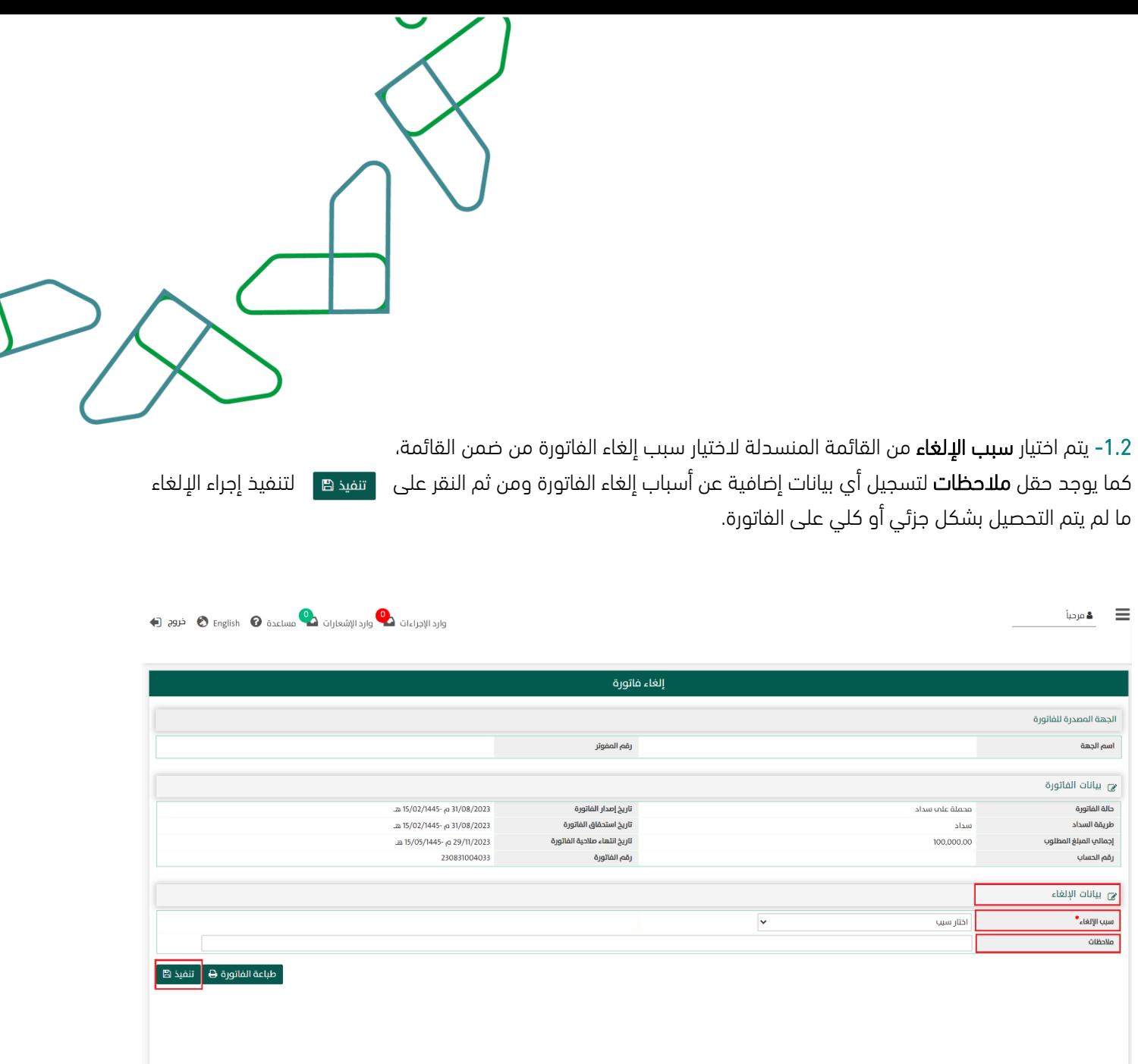

 $2\frac{1}{2}$  and  $\frac{1}{2}$  and  $\frac{1}{2}$  and  $\frac{1}{2}$  and  $\frac{1}{2}$  and  $\frac{1}{2}$  and  $\frac{1}{2}$  and  $\frac{1}{2}$  becomes the Ministry of Finance

جميع الحقوق محفوظة - وزارة المالية © 2019

جميع الحقول بعلامة "  $\ast$  " إجبارية وفي حالة عدم إدخال أي من هذه البيانات ستظهر رسالة باللون الأحمر تطلب إدخال بيانات الحقل.

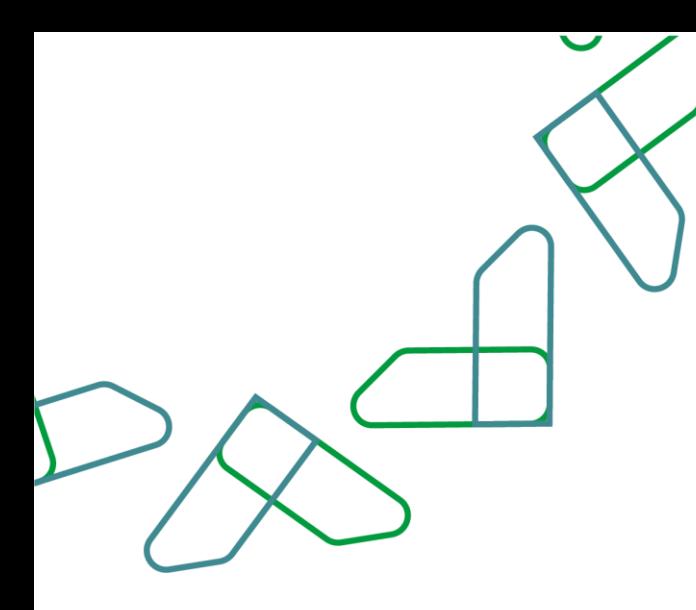

#### القسم الثاني: تسجيل بيانات فاتورة

1.1 بعد أن يتم تسجيل الدخول من قبل صاحب صالحية " مدير النظام" أو " الموظف الحكومي" [https://tahseel.mof.gov.sa:9443/tahseel/Home/Login.jsf](file:///C:/Users/dell/OneDrive%20-%20xocialive.com/سطح%20المكتب/مستوى%20النضج/تحصيل/%20https:/tahseel.mof.gov.sa:9443/tahseel/Home/Login.jsf) :التالي الرابط طريق عن المنصة إلى وبعد النقر على القائمة الجانبية (言) يتم اختيار "**نظام الفوترة**" ثم "**تسجيل بيانات فاتورة**" تظهر شاشة **تسجيل بيانات** فاتورة ، حيث تستخدم هذه الشاشة لتسجيل بيانات فاتورة جديدة.

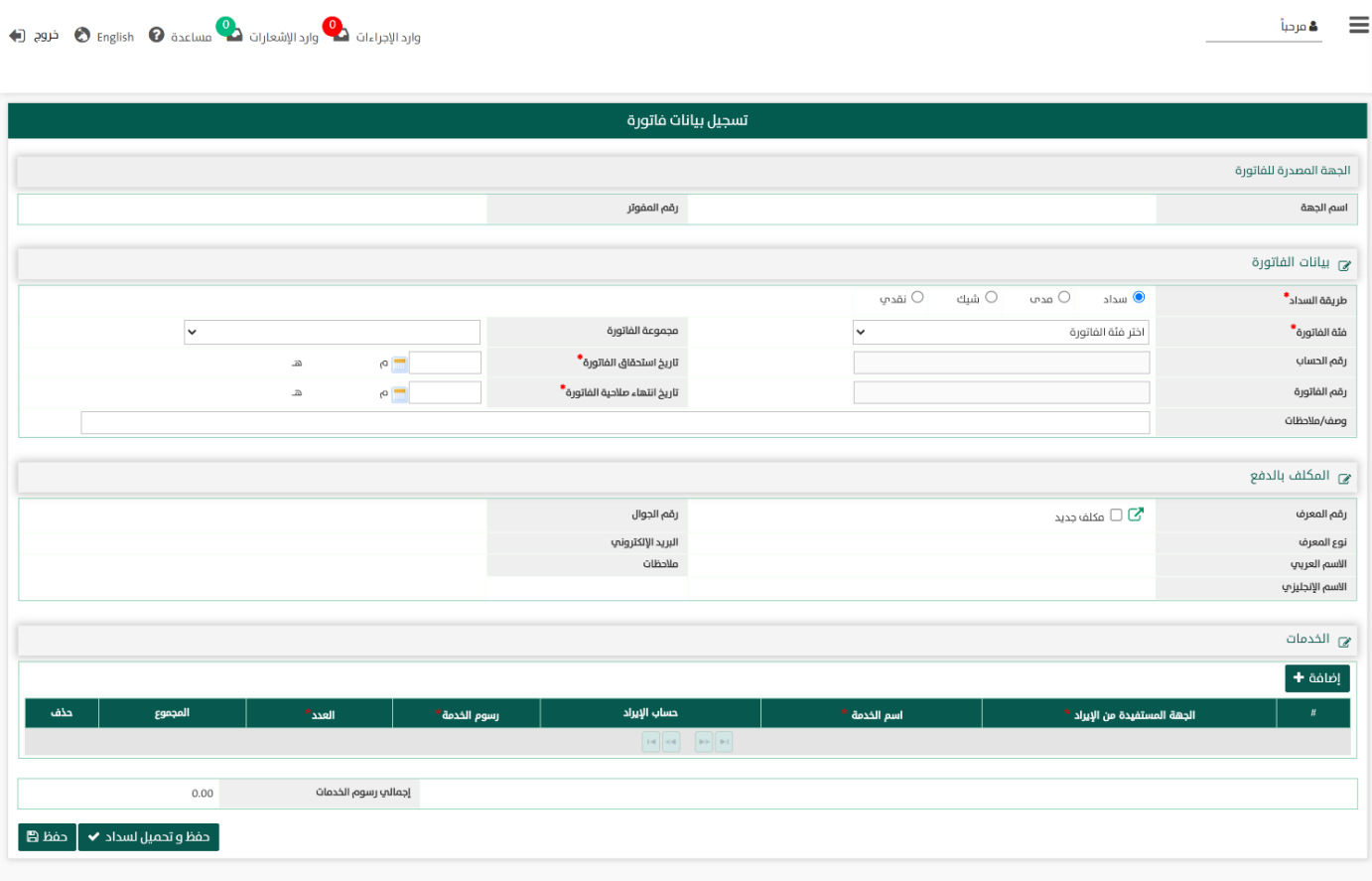

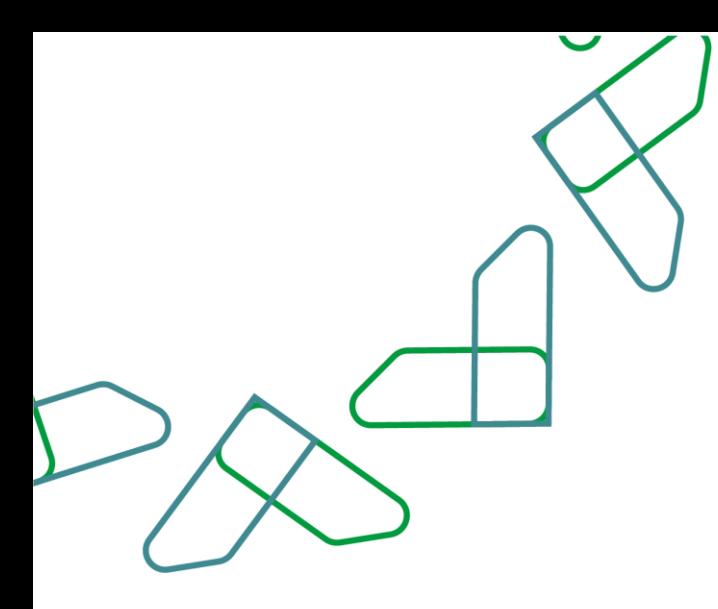

-1.2 عند قسم الجهة المصدرة للفاتورة يظهر اسم الجهة الحكومية والرقم المفوتر لدى سداد.

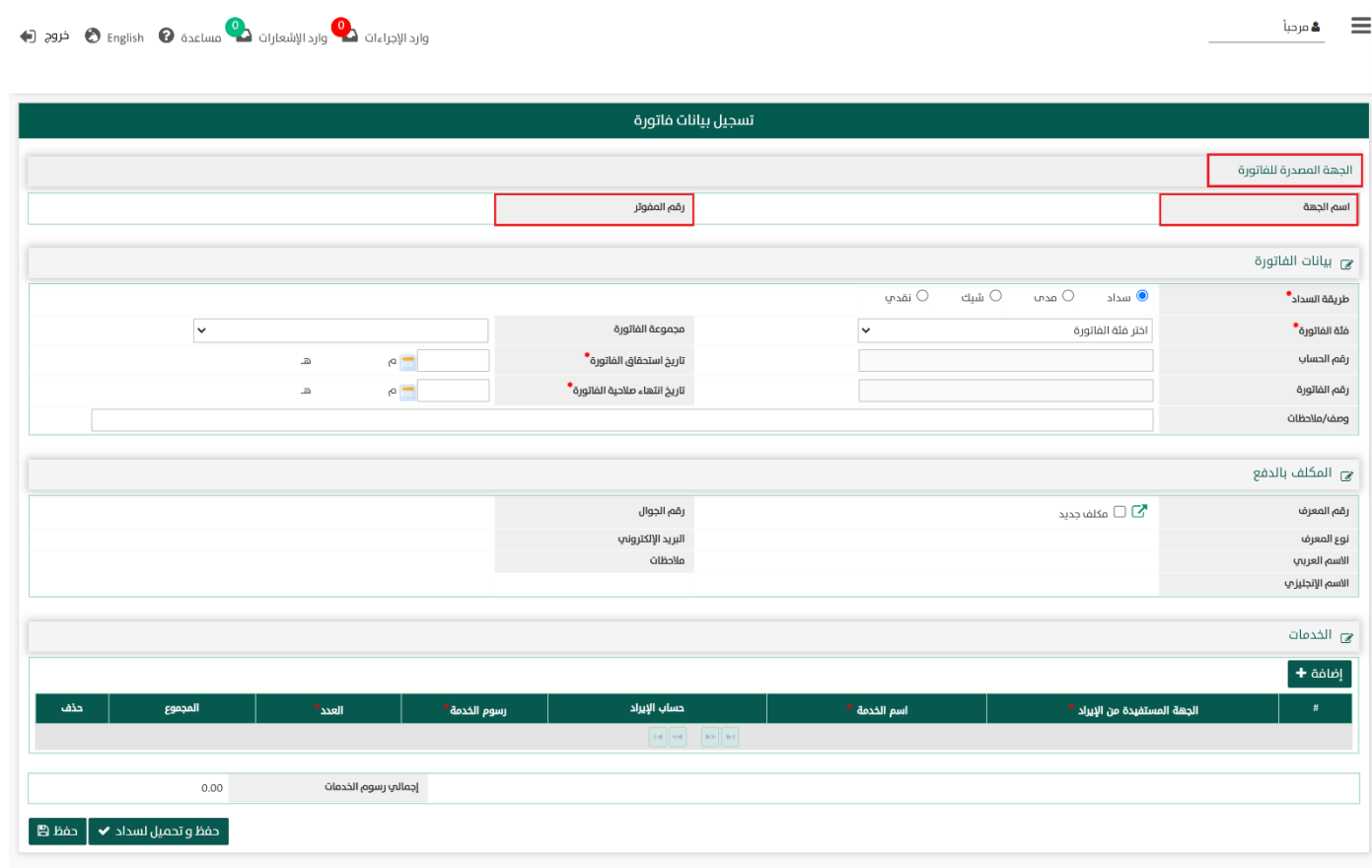

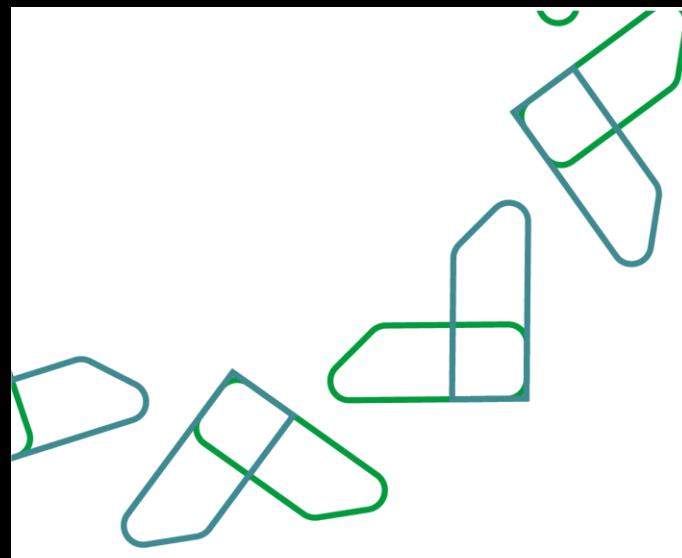

-1.3 عند قسم بيانات الفاتورة يتم تسجيل البيانات الخاصة بالفاتورة الجديدة بالحقول التالية:

- .1 طريقة السداد \* : تحديد طريقة السداد التى سيتم إختيارها لسداد الفاتورة وتكون من خالل سداد.
	- .2 فئة الفاتورة \* : تعنى إصدار الفاتورة إما على رقم حساب أو إصدار فاتورة عامة بدون رقم حساب.
- .3 مجموعة الفاتورة \* : تصنيف الفواتير عند اصدارها كأن يتم تبويب أو تصنيف الفواتير بحسب توزيع جغرافى أو تقسيم إدارى.
	- .4 تاريخ إستحقاق الفاتورة \* : تاريخ إستحقاق الفاتورة الذى يجب سداد الفاتورة قبله.
- 5. تاريخ انتهاء صلاحية الفاتورة\*: تاريخ انتهاء صلاحية الفاتورة ولابد ان يكون التاريخ اكبر من تاريخ استحقاق الفاتورة.
	- .6 وصف/مالحظات: يتم تسجيل أي مالحظات عامة على بيانات الفاتورة إذا دعت الحاجة.

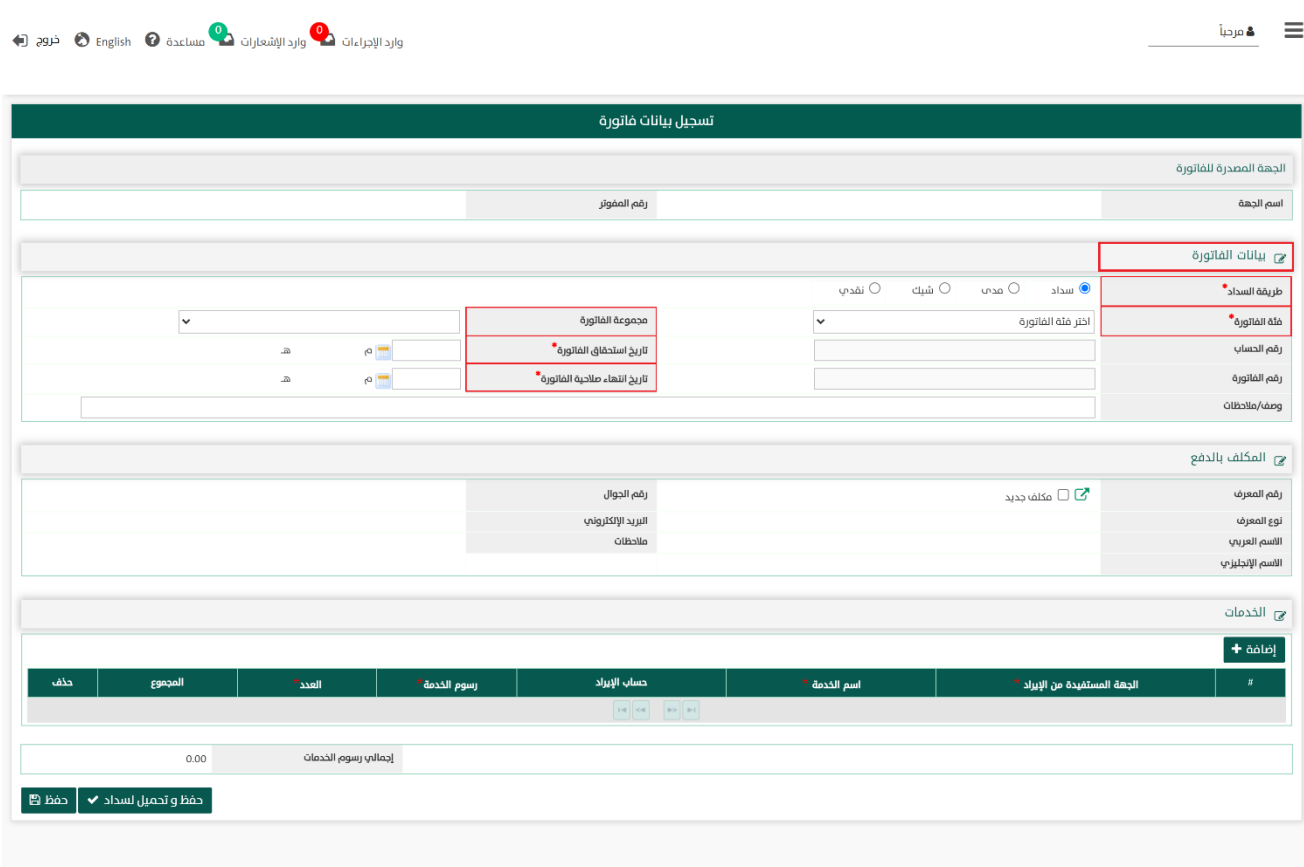

جميع الحقول بعالمة " \* " إجبارية و في حالة عدم إدخال أي من هذه البيانات ستظهر رسالة باللون األحمر تطلب إدخال بيانات الحقل .

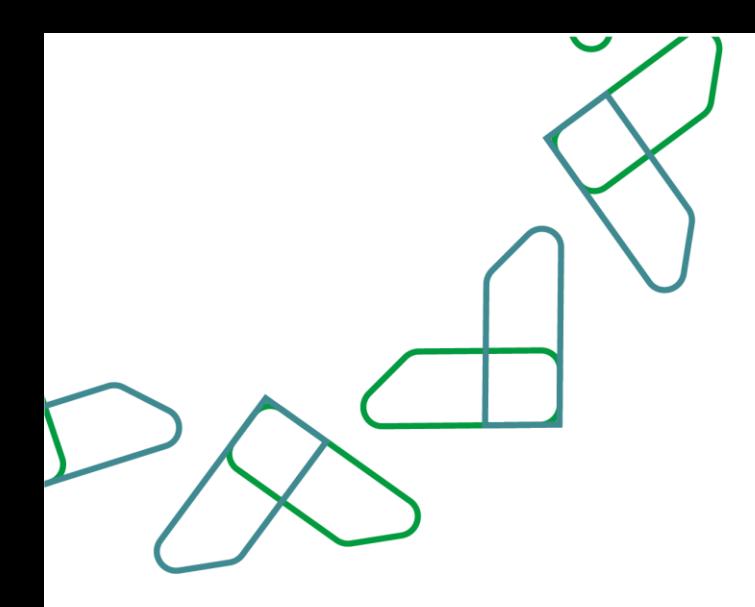

-1.4 عند قسم المكلف بالدفع يتم تسجيل البيانات الخاصة بالمكلف بالدفع، إما بالبحث عن المكلف بالدفع أو تسجيل بيانات مكلف بالدفع جديدة.

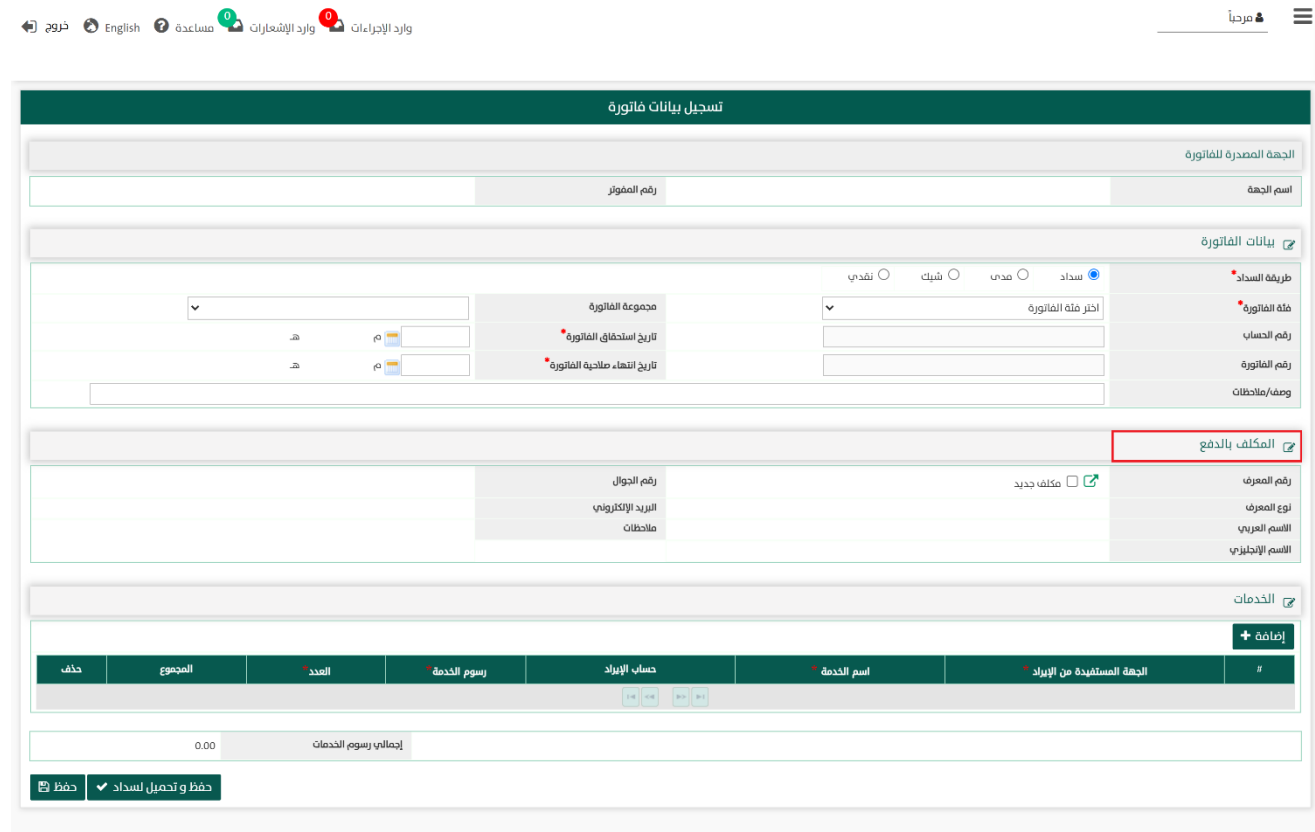

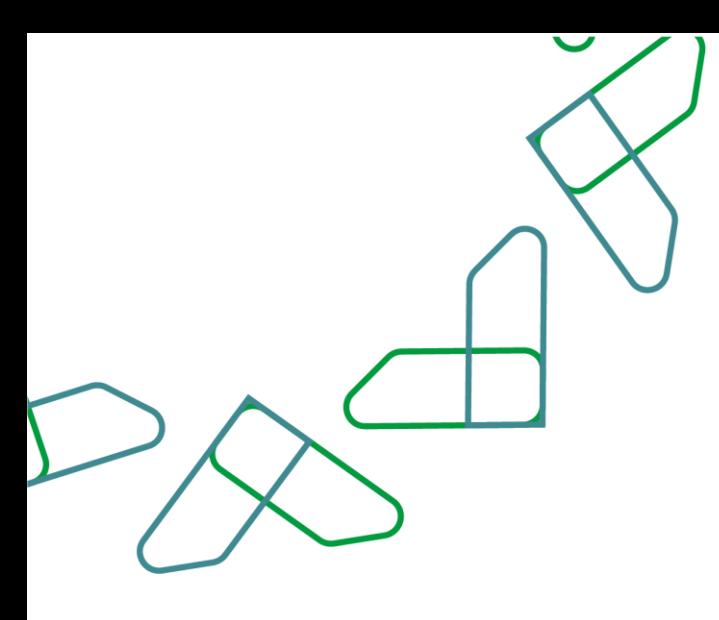

-1.4.1 عند النقر على تظهر نافذة منبثقة للبحث عن المكلفين بالدفع بمحددات البحث ، ثم النقر على ليظهر المكلفين بالدفع ومن ثم اختيار المكلف المطلوب، ليتم عكس البيانات عند قسم المكلف بالدفع في تسجيل بيانات الفاتورة.

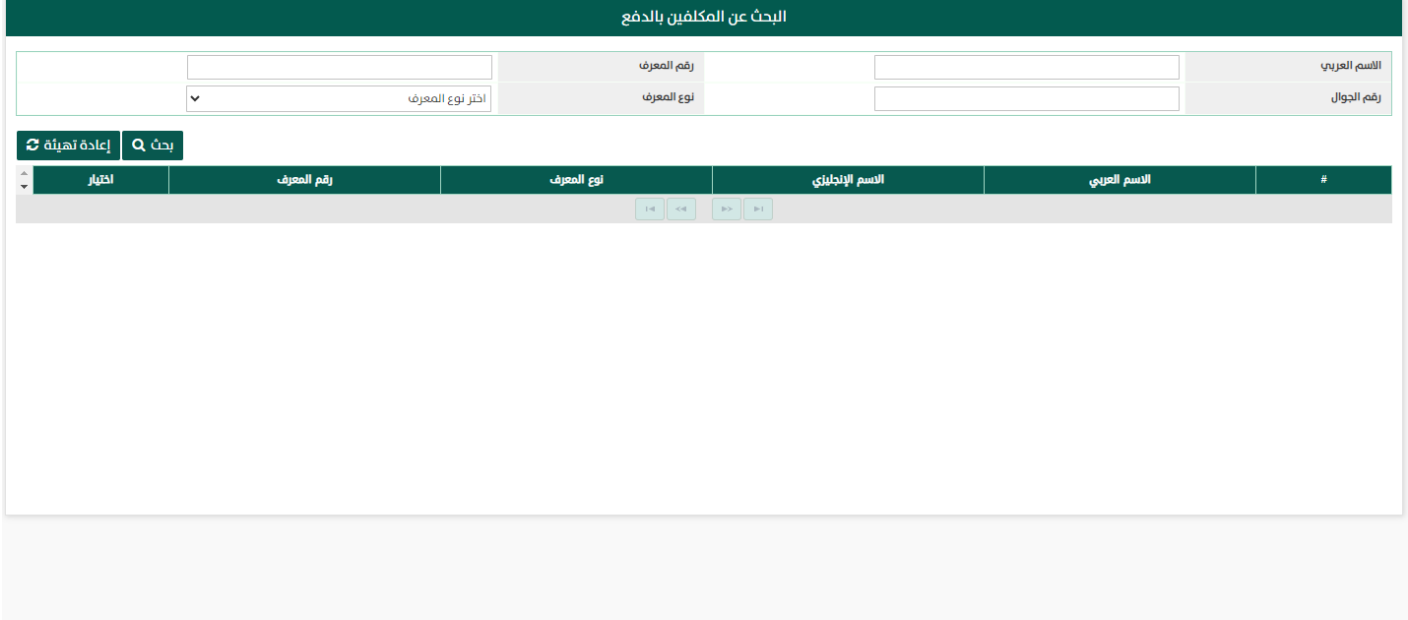

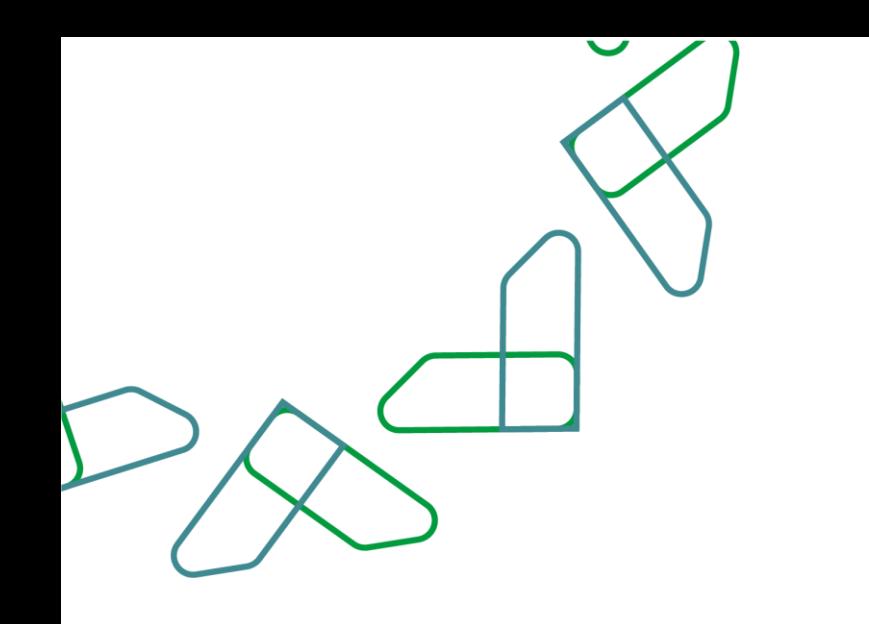

-1.4.2 عند اختيار بجانب مكلف جديد يمكن إضافة مكلف بالدفع جديد والبدء بتسجيل بيانات المكلف بالدفع في الحقول التالية:

- .1 رقم المعرف \* : رقم المعرف للمكلف بالدفع.
- .2 نوع المعرف \*: نوع المعرف الخاص بالمكلف بالدفع، و المعرف الخاص المتاح كما يلى:

) هوية وطنية - هوية مقيم- سجل تجارى - رقم الموحد للمنشأة - رقم جواز سفر - رقم الحدود (.

- .3 االسم العربي \* : اسم المكلف بالدفع باللغة العربية.
	- .4 رقم الجوال \* : رقم الجوال للمكلف بالدفع.
- 5. الاسم بالانجليزي: اسم المكلف بالدفع باللغة الإنجليزية.
	- .6 البريد اإللكتروني: البريد اإللكترونى للمكلف بالدفع.
- .7 وصف/مالحظات: يتم تسجيل أي مالحظات عامة على بيانات الملكف بالدفع إذا دعت الحاجة.

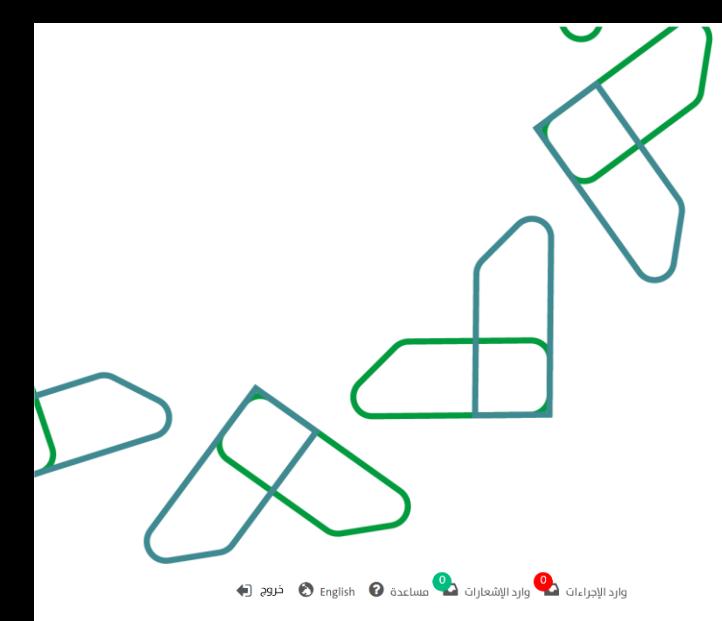

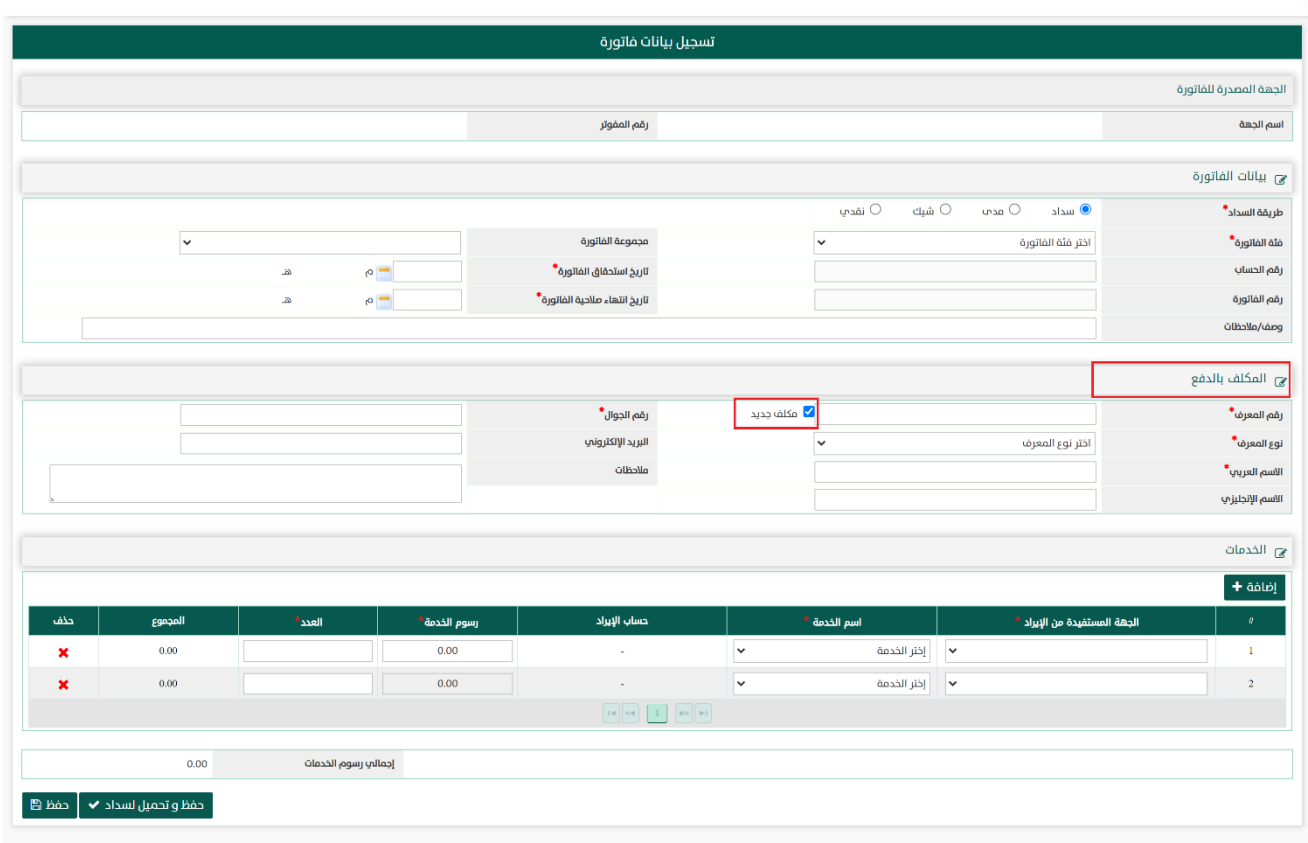

 $\bullet$  ه مرحبة

جميع الحقول بعالمة " \* " إجبارية و في حالة عدم إدخال أي من هذه البيانات ستظهر رسالة باللون األحمر تطلب إدخال بيانات الحقل .

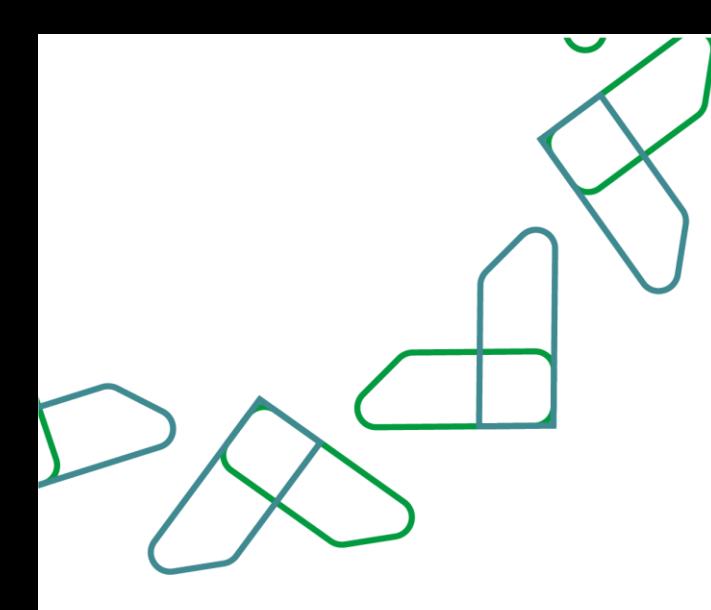

1.5- عند قسم <mark>الخدمات</mark> يتم تسجيل بيانات الخدمات المقدمة في الفاتورة.

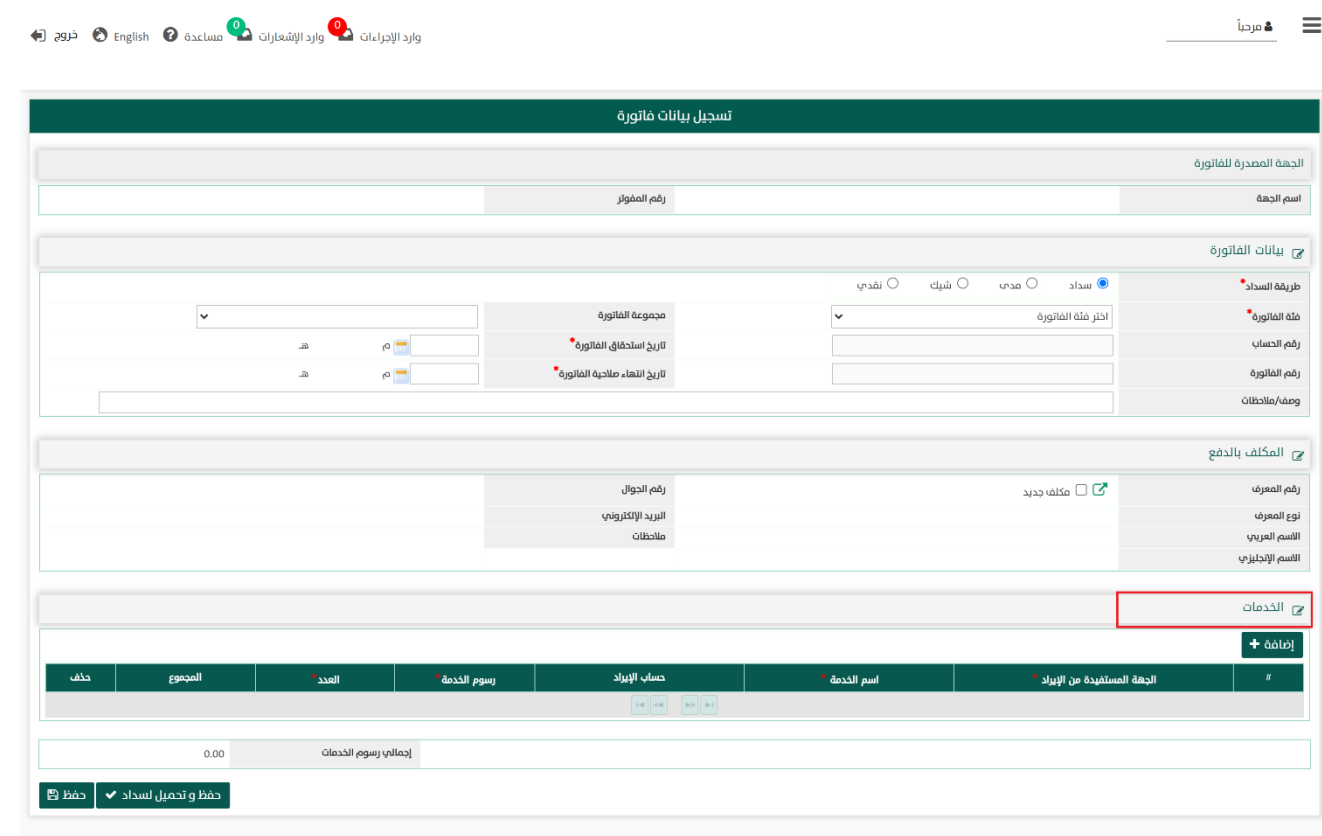

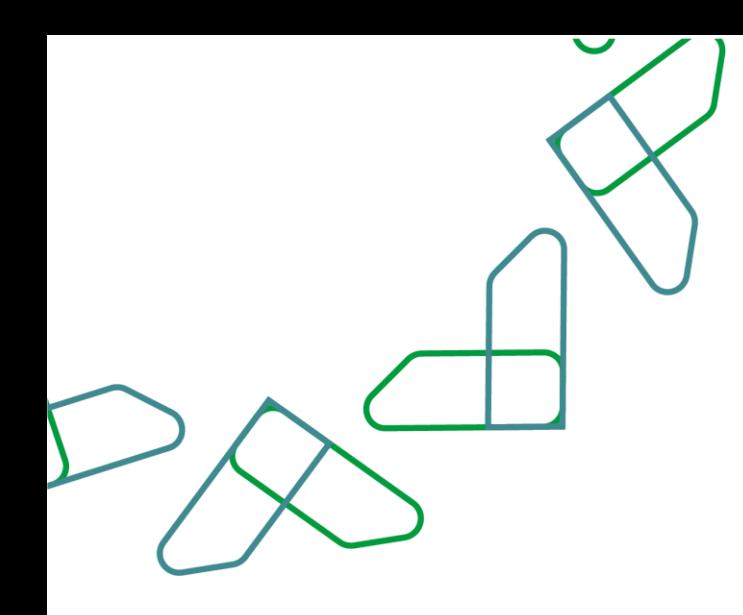

1.5.1- عند النقر على مع ا<sup>ضافة +</sup> يمكن إضافة الخدمات المقدمة للمكلف بالدفع والتي سيتم إصدار الفاتورة له على أساسها ومن ثم البدء بتسجيل بيانات الخدمة في الحقول التالية:

- 1. الجهة المستفيدة من الإيراد ّ: اسم الجهة الحكومية التابع لها المستخدم أو الجهات الأخرى المستفيدة التى تصدر جهة المستخدم خدمات لصالحها ويكون مبلغ إيراد الخدمة موجه للجهة المستفيدة المختارة.
	- 2. اسم الخدمة\*: اسماء الخدمات التى تقدمها الجهة الحكومية.
	- 3. حساب الإيراد: يعرض اسم الحساب أو التصنيف الاقتصادي المربوط عليه اسم الخدمة المختارة بالحقل السابق **اسم الخدمة**، ولا يمكن تغيره حيث أنه حقل غير قابل للتعديل.
		- 4. رسوم الخدمة\*: قيمة رسوم الخدمة المختارة.
			- 5. العدد\*: العدد للخدمة المقدمة.
			- .6 المجموع: المبلغ اإلجمالي للخدمة.
				- .7 حذف: حذف تسجيل الخدمة.

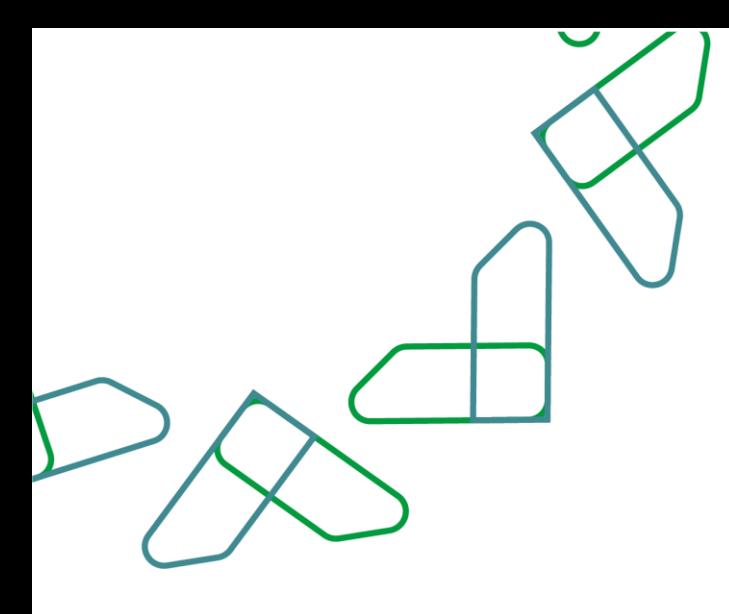

 $\qquad \qquad \equiv \qquad$  ه مرحبا

وارد الإجراءات من وارد الإشعارات من المساعدة @ English @ خروج (+)

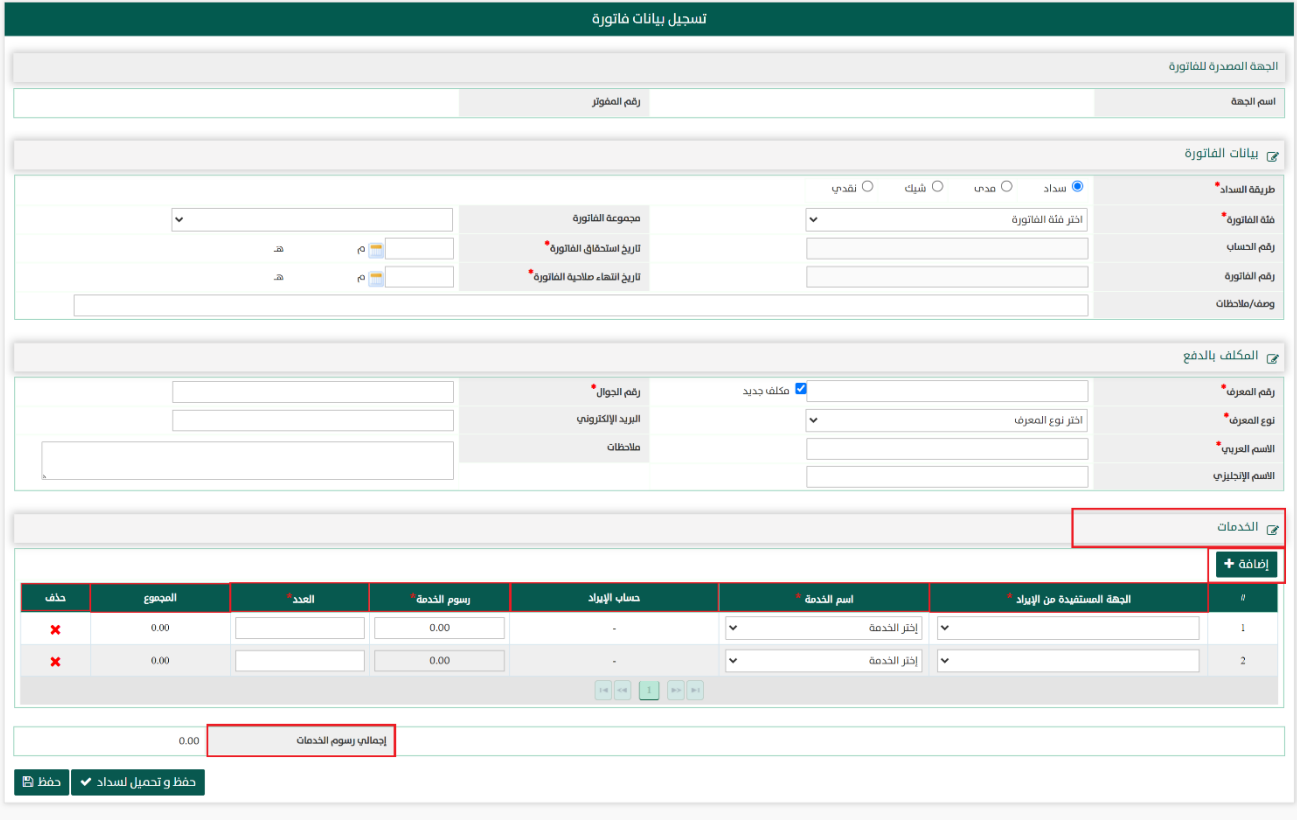

جميع الحقول بعالمة " \* " إجبارية و في حالة عدم إدخال أي من هذه البيانات ستظهر رسالة باللون األحمر تطلب إدخال بيانات الحقل .

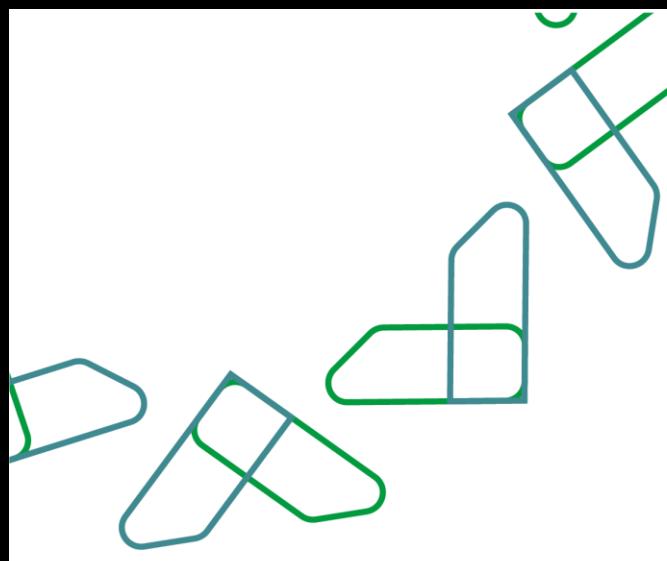

1.6- عند نهاية الصفحة يوجد زر **حفظ وتحميل إلى سداد** و زر **حفظ** فعند النقر على:

- .1 يتيح للمستخدم حفظ و تحميل الفاتورة مباشرة إلى سداد.
- .2 يتيح للمستخدم حفظ الفاتورة ويمكن تحميلها لنظام سداد من خالل صفحة ادارة الفواتير.

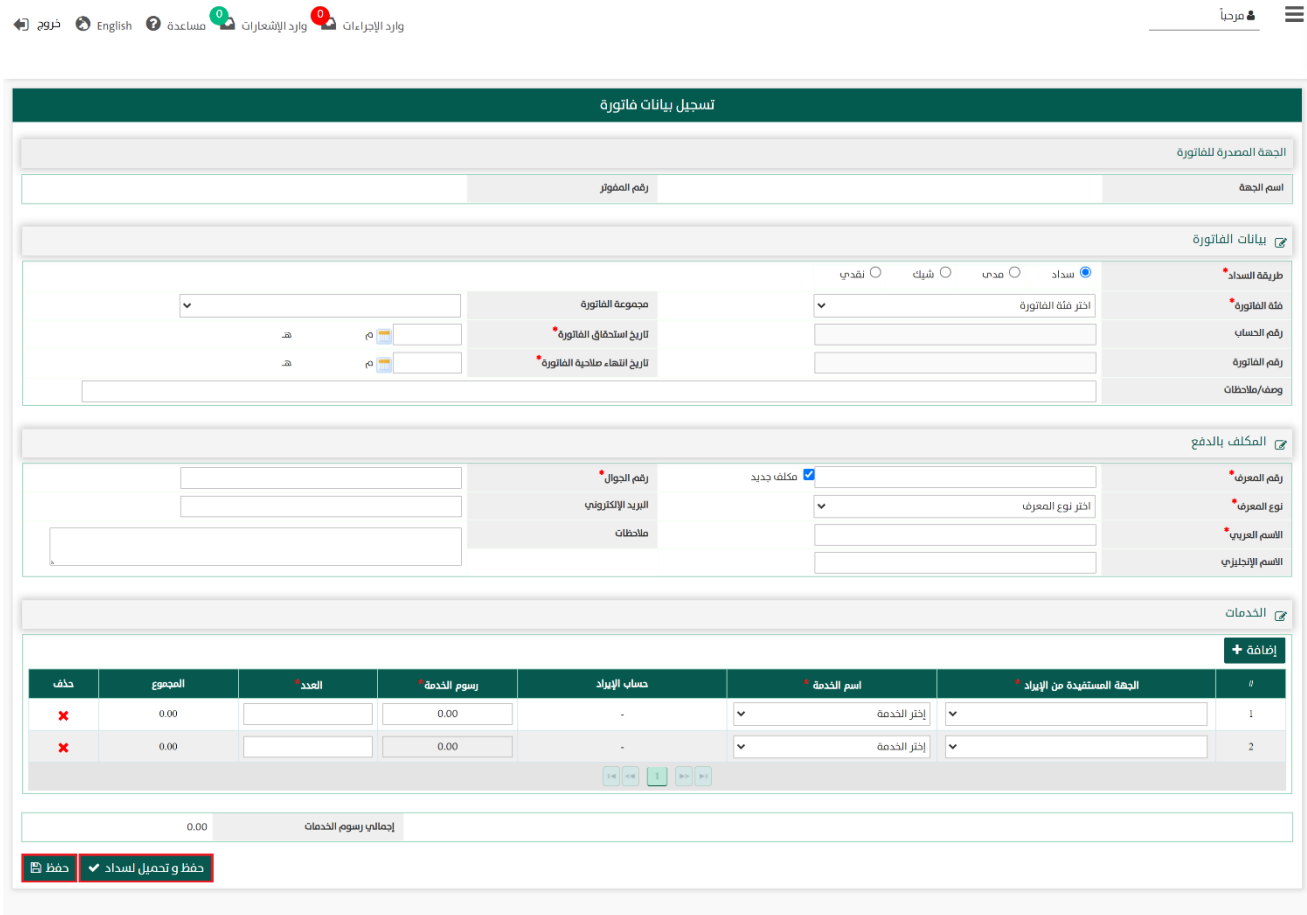

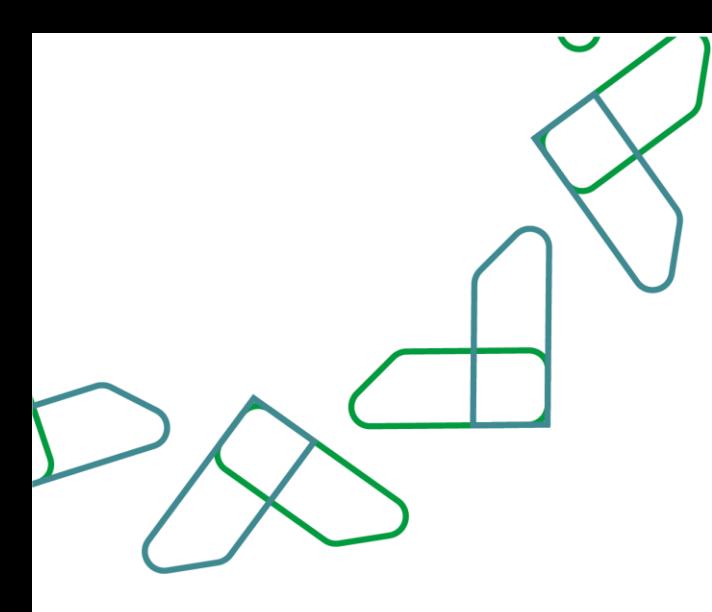

#### القسم الثالث: الاستعلام عن اشعارات الدفع

1- بعد أن يتم تسجيل الدخول من قبل صاحب صلاحية "**مدير النظام**" أو "**الموظف الحكومي**" [https://tahseel.mof.gov.sa:9443/tahseel/Home/Login.jsf](file:///C:/Users/dell/OneDrive%20-%20xocialive.com/سطح%20المكتب/مستوى%20النضج/تحصيل/%20https:/tahseel.mof.gov.sa:9443/tahseel/Home/Login.jsf) :التالي الرابط طريق عن المنصة إلى وبعد النقر على القائمة الجانبية (言) يتم اختيار "**نظام الفوترة**" ثم "**الاستعلام عن اشعارات الدفع**" تظهر شاشة **الاستعلام عن إشعارات الدفع،** حيث تستخدم هذه الشاشة للاستعلام عن الاشعارات الدفع المرتبطة بالفواتير التى تم تحصيلها بشكل كلي أو جزئي.

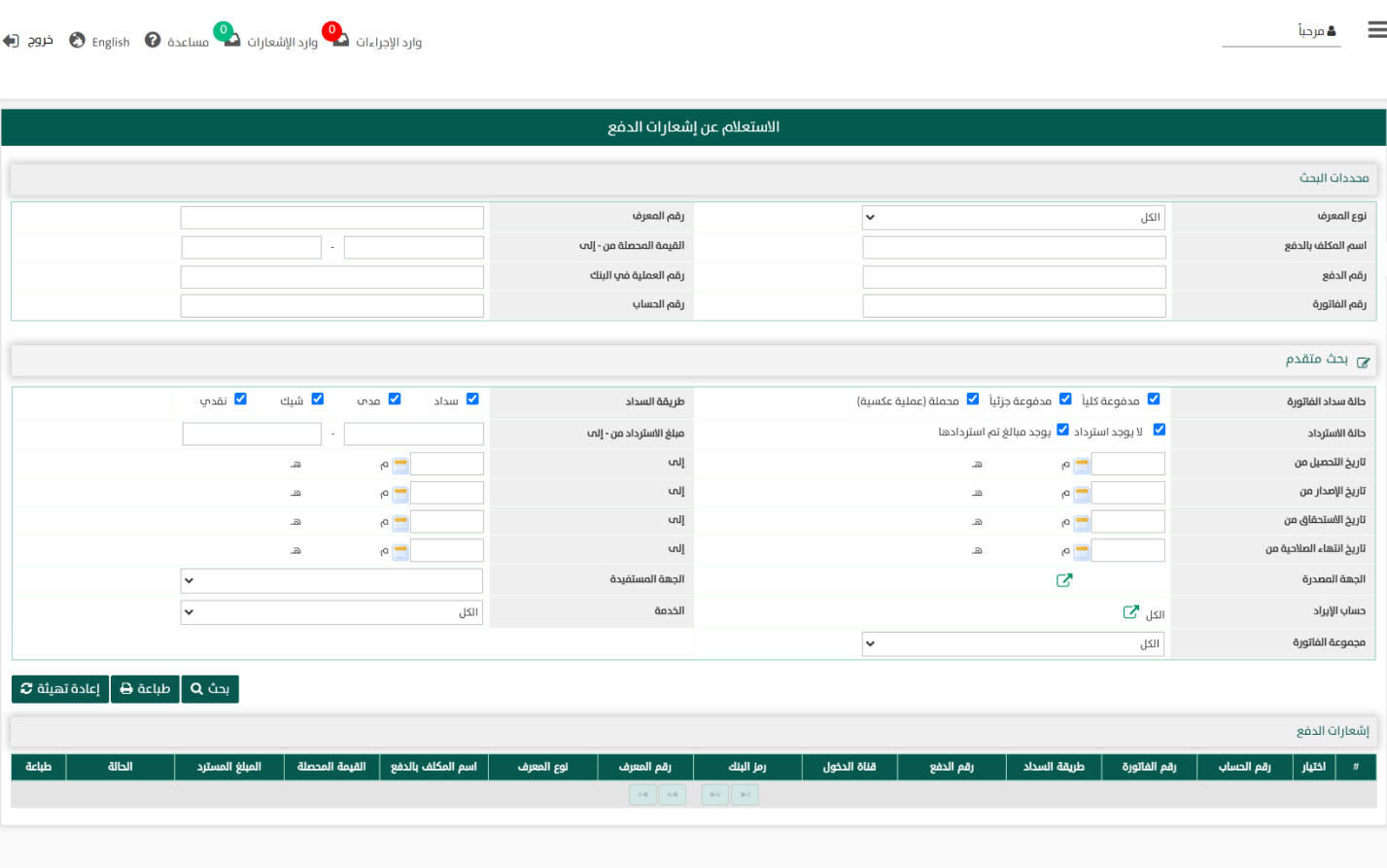

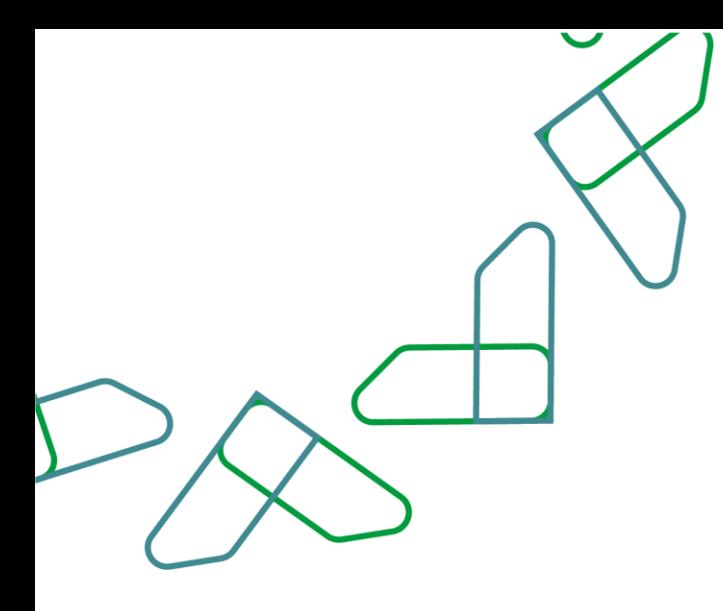

2- عند إدخال قيم في حقول قسم **محددات البحث** ثم النقر على يقوم النظام بعرض إشعارات الدفع المرتبطة بالفواتير والتي تتوافق مع محددات البحث المدخلة.

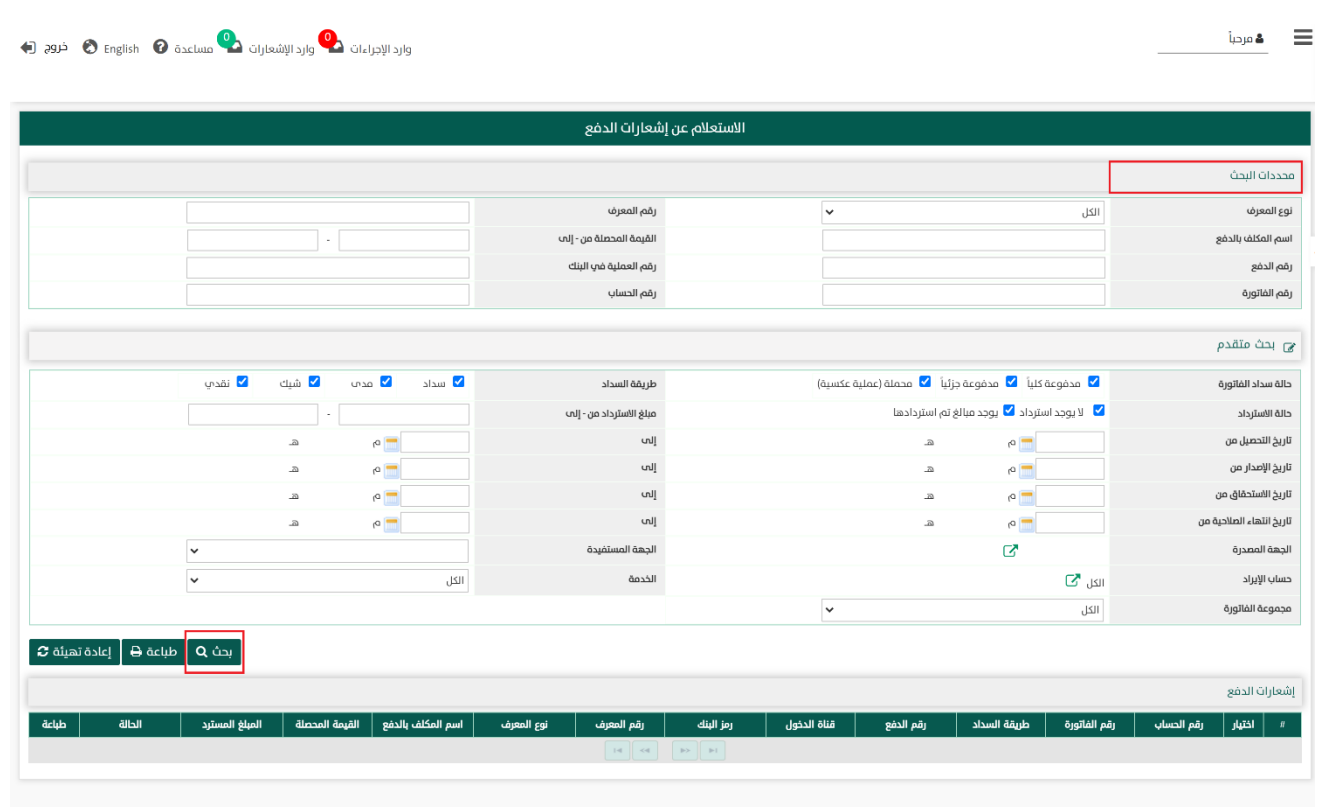

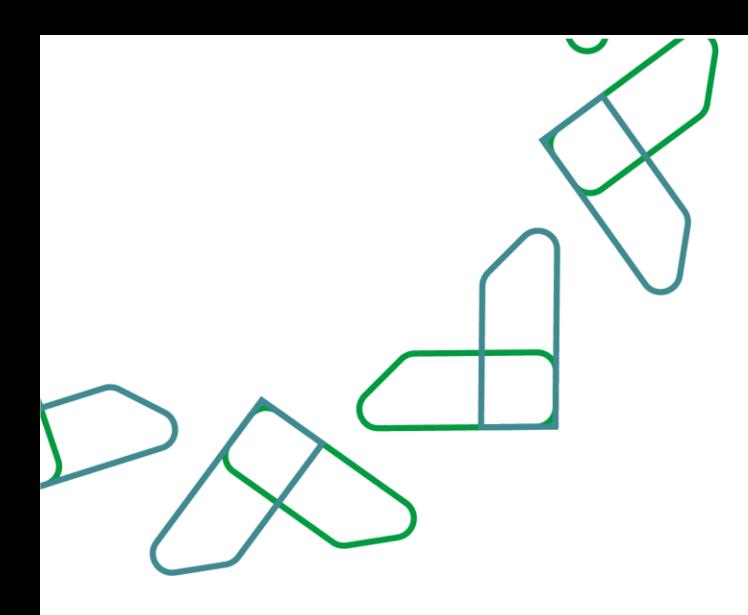

-3 كما يتمكن المستخدم من البحث بشكل أكثر دقة وبشكل تفصيلي عند إدخال قيم في حقول قسم بحث مقدم ثم النقر على يقوم النظام بعرض إشعارات الدفع المرتبطة بالفواتير التي تتوافق مع محددات البحث المدخلة.

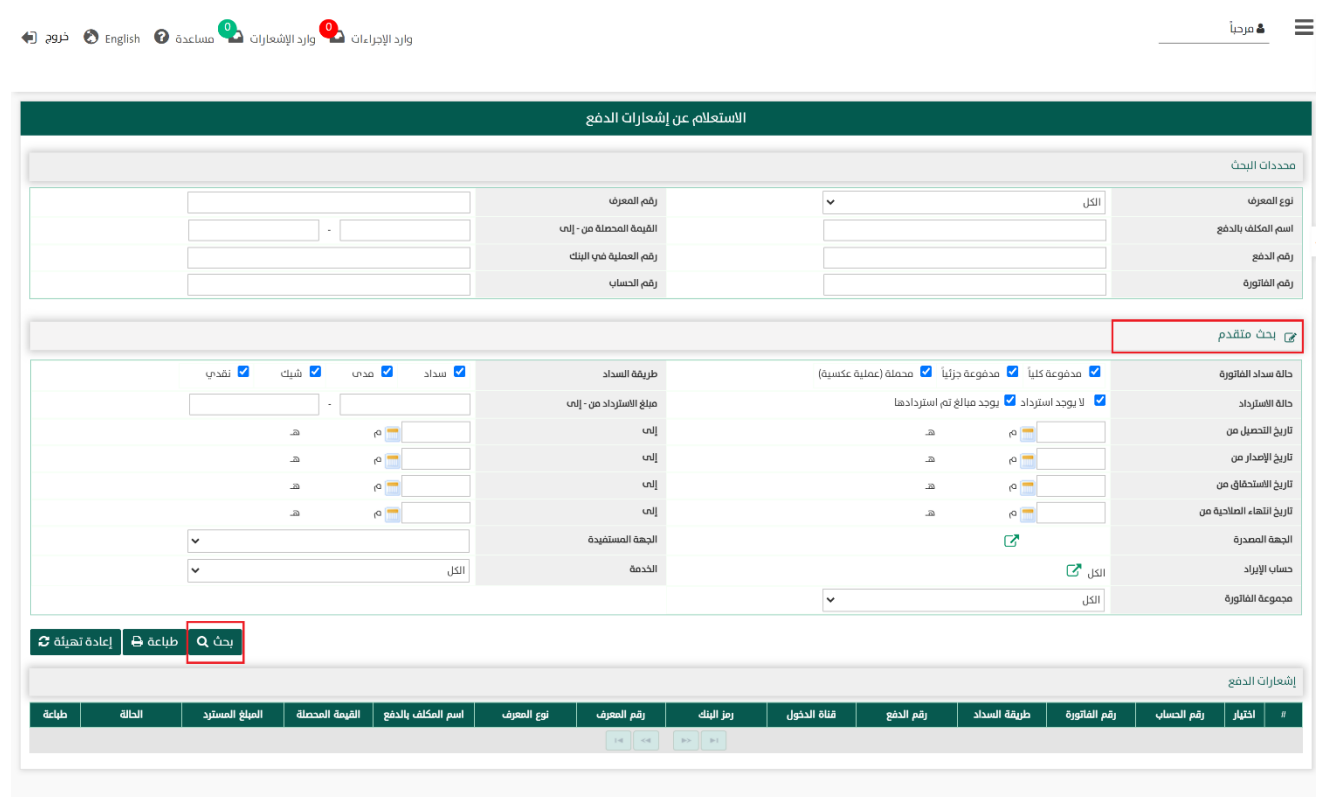
4- عند النقر على مسلعة هو متباعة نتائج البحث في قسم **إشعارات الدفع ،** أما عند النقر على معادة تهيئة a على الله على الله على الله على الله على الله على الله على الله على الله على الله على الله على الله على الله على الله عل يتم تفريغ الحقول من قيم البحث المدخلة فيها، و كذلك حذف نتائج البحث المعروضة في قسم **إشعارات الدفع.** 

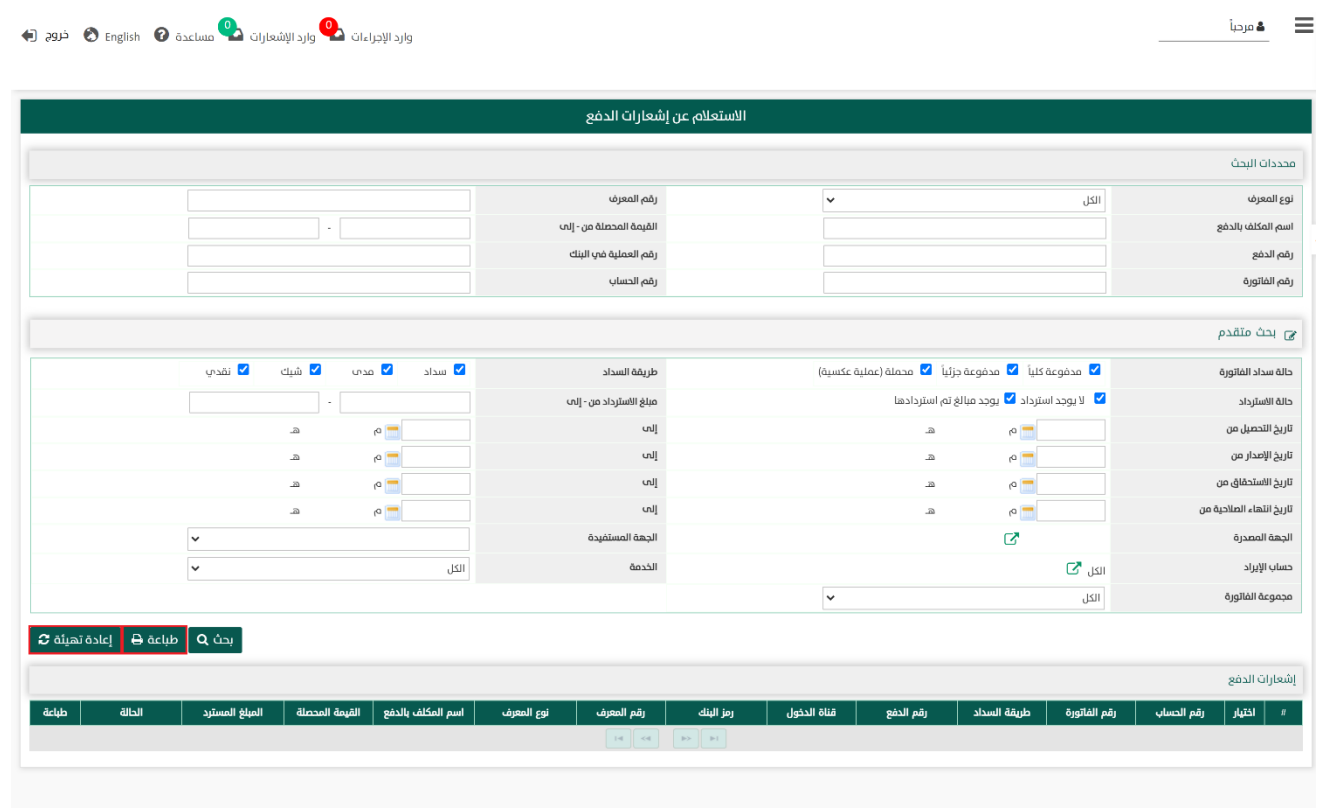

 $\mathsf{d}$ 

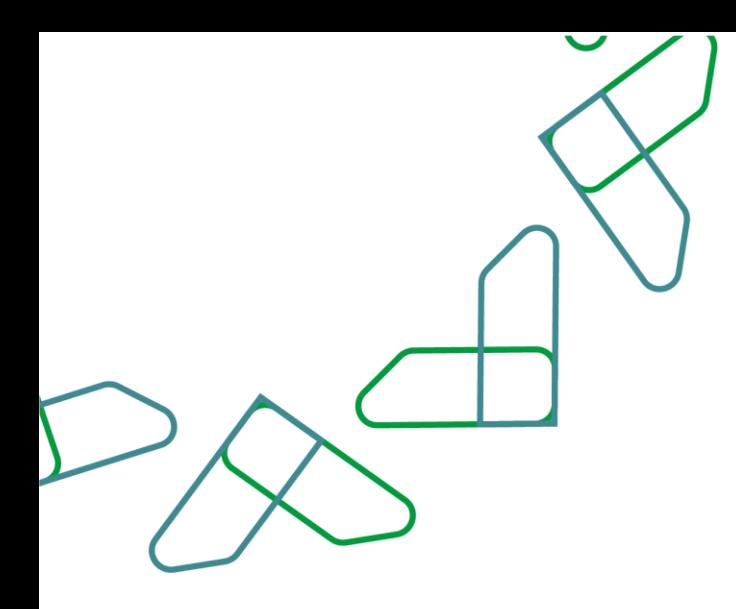

5- في قسم **إشعارات الدفع** يتم عرض بيانات إشعارات الدفع التي تم تحديد عرضها بموجب محددات البحث السابقة.

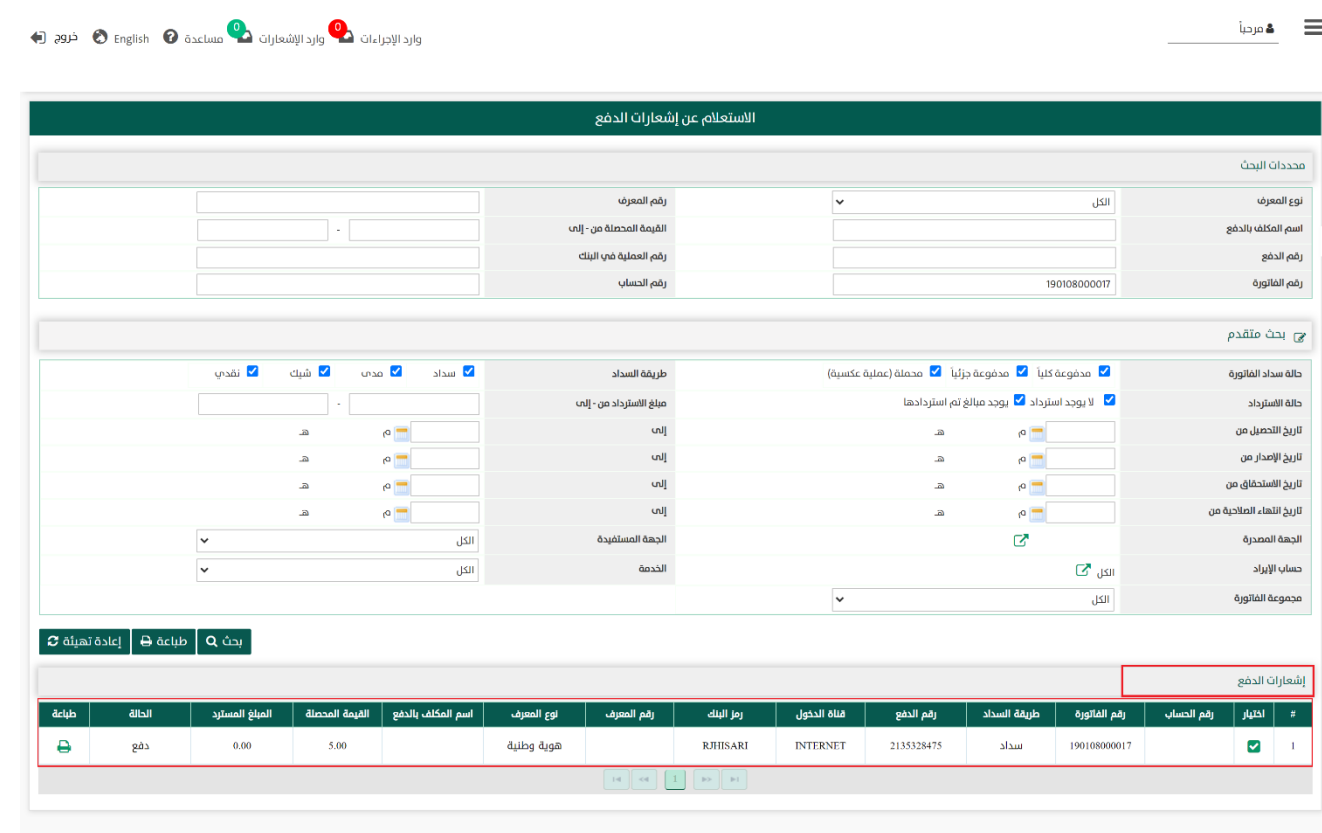

 $\mathbf{d}$ 

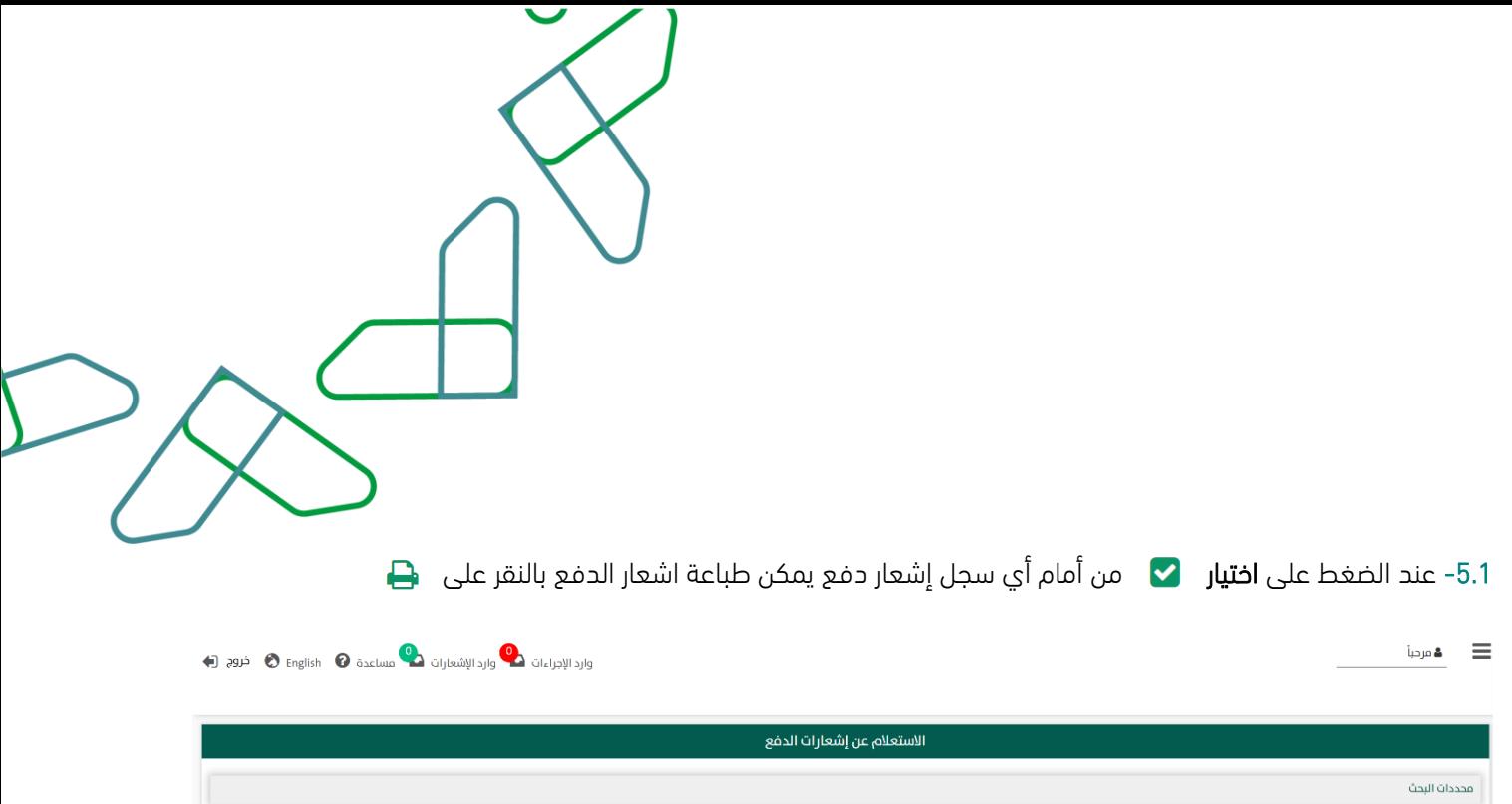

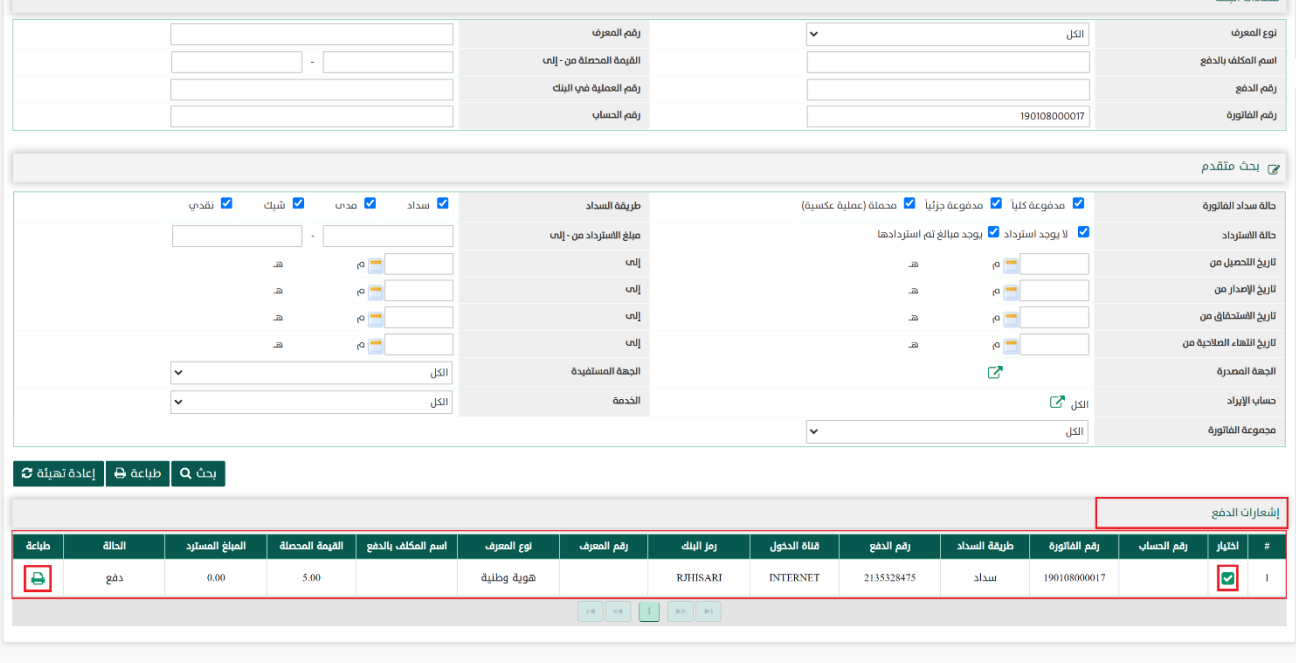

 $\overline{a}$ 

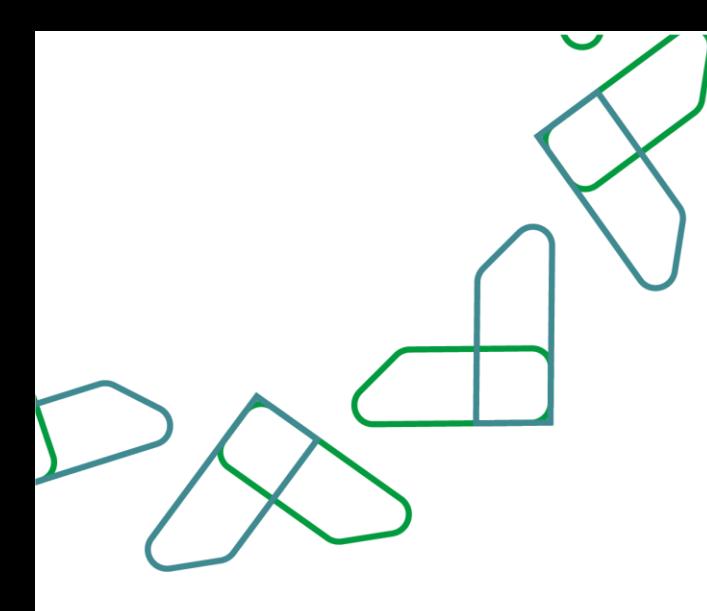

## القسم الرابع: إدارة المكلفين بالدفع

1- بعد أن يتم تسجيل الدخول من قبل صاحب صلاحية "**مدير النظام**" أو "**الموظف الحكومي**" [https://tahseel.mof.gov.sa:9443/tahseel/Home/Login.jsf](file:///C:/Users/dell/OneDrive%20-%20xocialive.com/سطح%20المكتب/مستوى%20النضج/تحصيل/%20https:/tahseel.mof.gov.sa:9443/tahseel/Home/Login.jsf) :التالي الرابط طريق عن المنصة إلى وبعد النقر على القائمة الجانبية (言) يتم اختيار "**نظام الفوترة**" ثم "**إدارة المكلفين بالدفع**" تظهر شاشة **إدارة المكلفين بالدفع،** حيث تستخدم هذه الشاشة إما للبحث عند مكلف بالدفع ، إلضافة مكلف بالدفع جديد على النظام ، كما يمكن إجراء بعض التعديالت على المكلف بالدفع كتعديل رقم الجوال أو البريد االلكتروني، وال يمكن التعديل على االسم بالعربي أو رقم المعرف ونوعه بعد اإلنشاء.

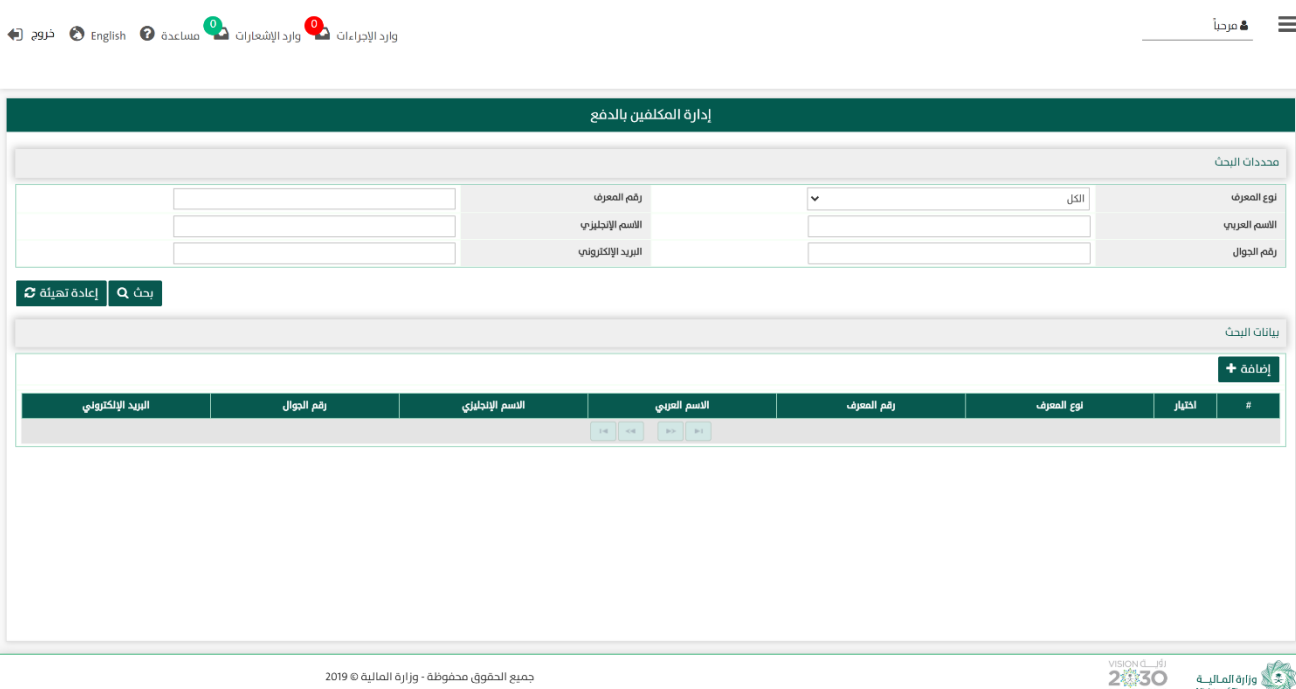

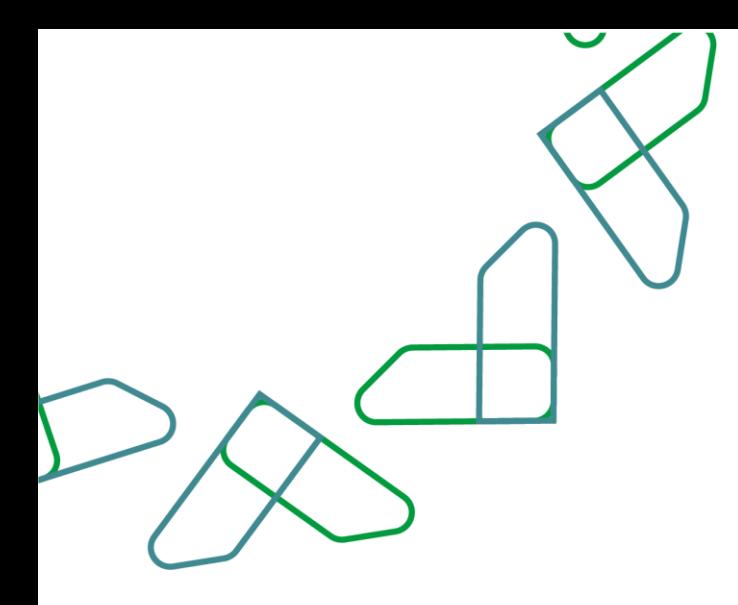

2- عند إدخال قيم في حقول قسم **محددات البحث** ثم النقر على بحه Q يقوم النظام باستعراض في قسم **بيانات البحث** بيانات مكلف للدفع أو مجموعة من المكلفين بالدفع التي تتوافق مع محددات البحث المدخلة ، مع إمكانية إجراء تعديالت على الحقول التي يمكن تعديلها كاالسم باللغة اإلنجليزية ،رقم الجوال أو البريد اإللكتروني.

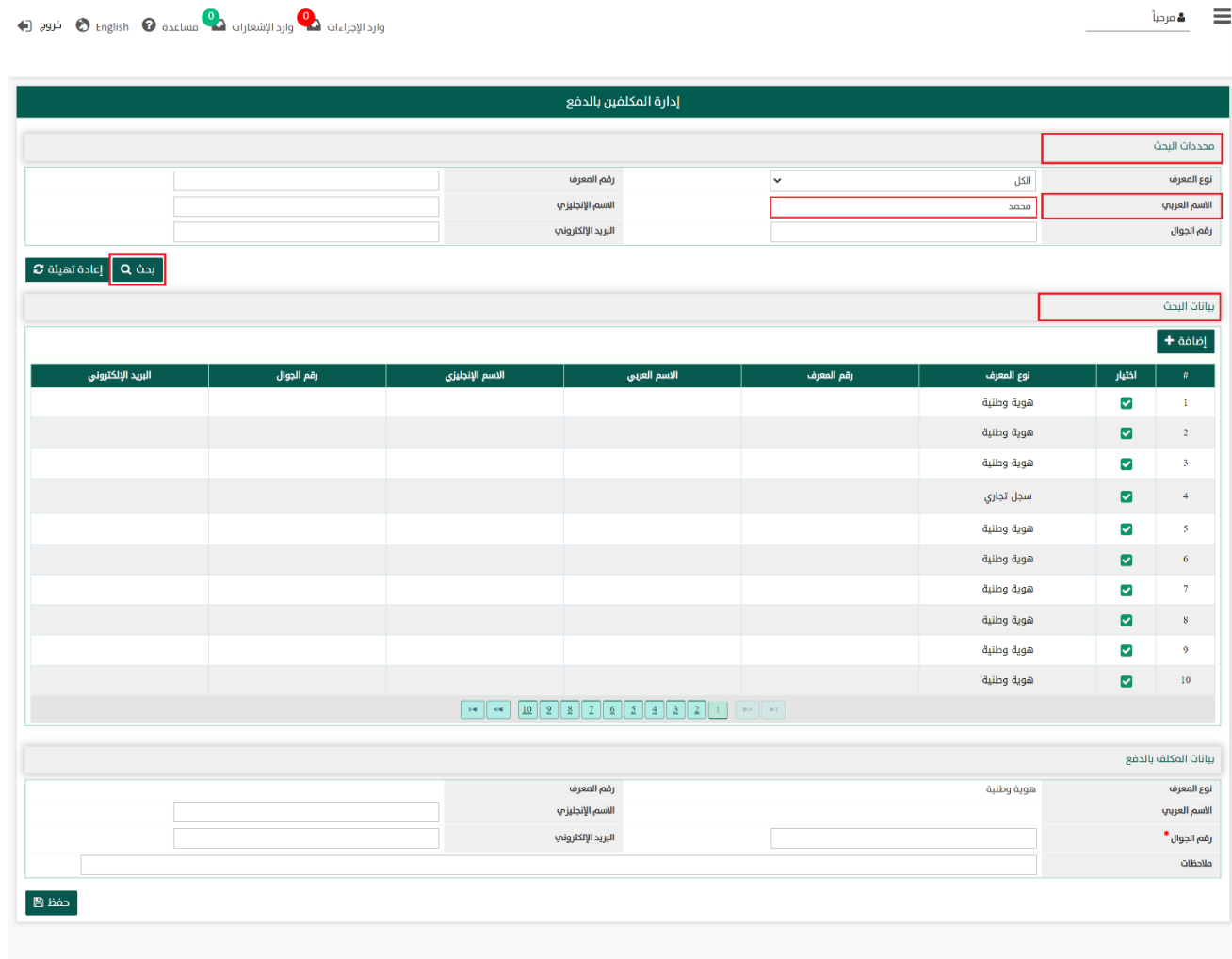

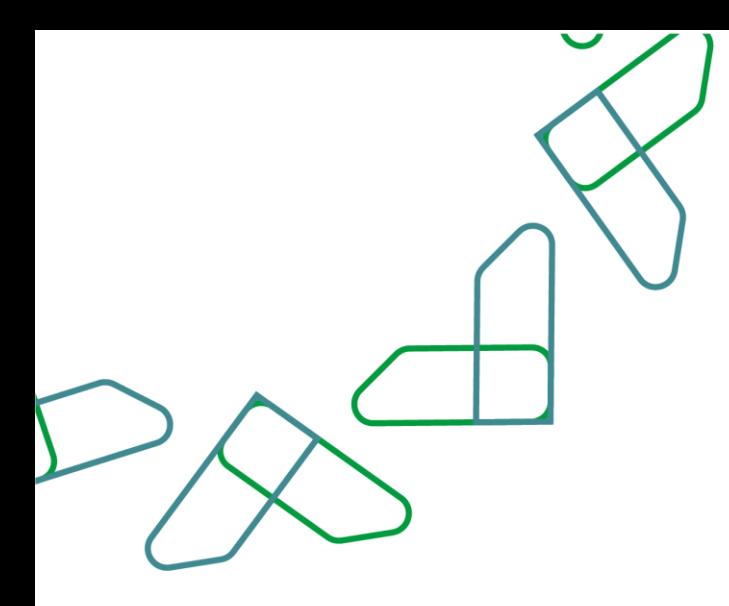

في قسم <mark>بيانات البحث.</mark>

2.1- أما عند النقر على مللحقتهيئة هم يتم تفريغ الحقول من قيم البحث المدخلة فيها، و كذلك حذف نتائج البحث المعروضة

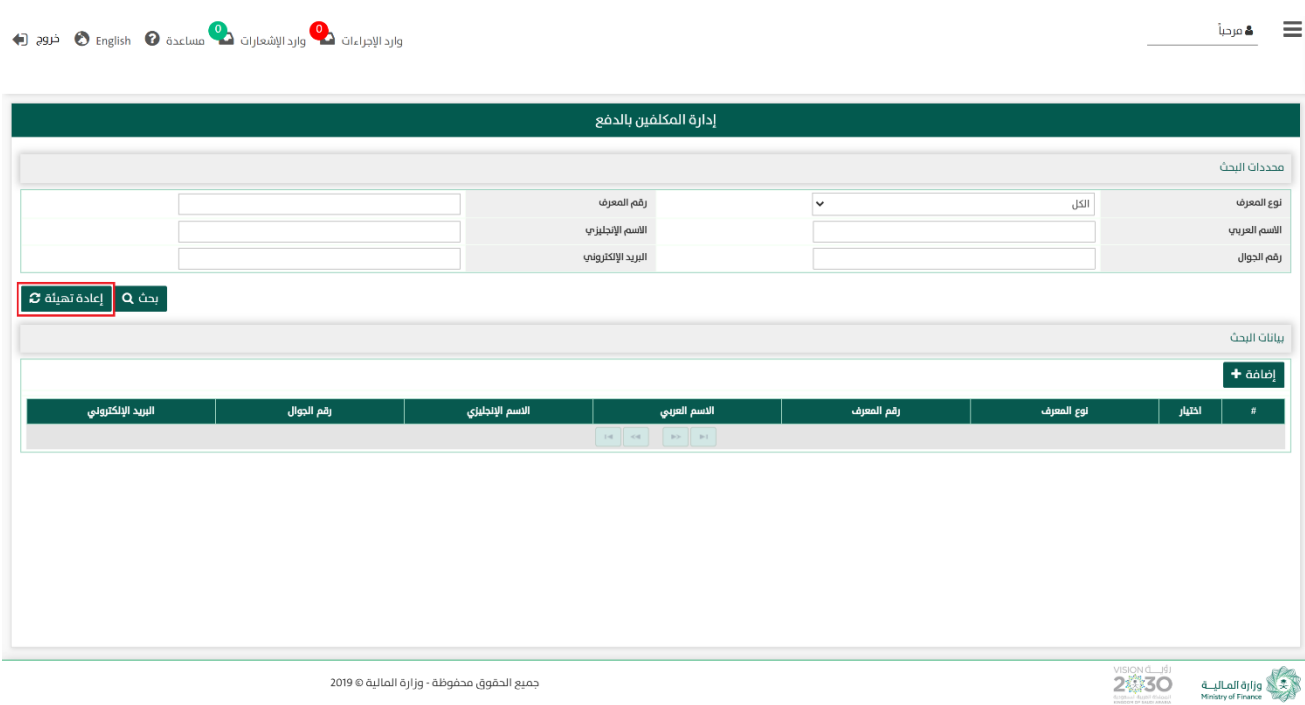

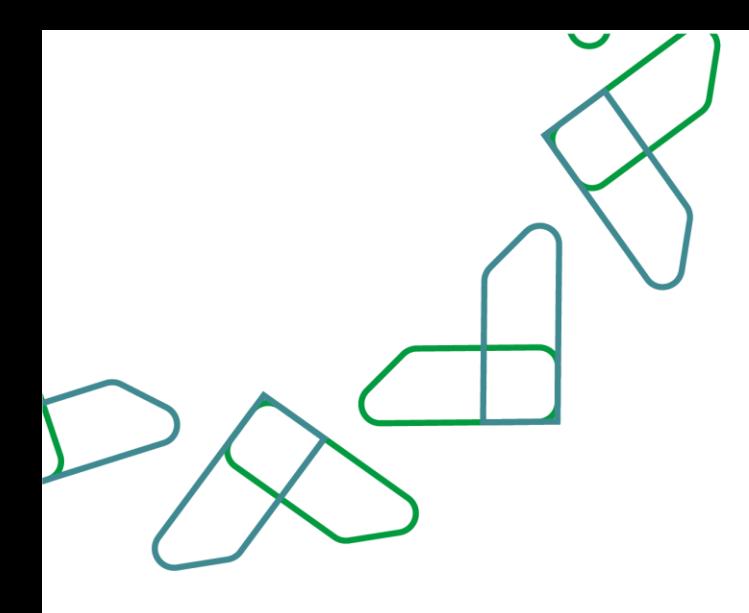

3- في قسم **بيانات البحث** عند النقر على مع ا<sup>ضافة</sup> † ميتم فتح قسم **بيانات المكلف بالدفع** والبدء بتسجيل بيانات المكلف بالدفع جديد في الحقول التالية:

- .1 رقم المعرف \* : رقم المعرف للمكلف بالدفع.
- .2 نوع المعرف \*: نوع المعرف الخاص بالمكلف بالدفع، و المعرف الخاص المتاح كما يلى:

) هوية وطنية - هوية مقيم- سجل تجارى - لرقم الموحد للمنشأة - رقم جواز سفر - رقم الحدود (

- 3. الاسم العربي \*: اسم المكلف بالدفع باللغة العربية.
	- .4 رقم الجوال \* : رقم الجوال للمكلف بالدفع.
- 5. الاسم بالانجليزي \*. اسم المكلف بالدفع باللغة الإنجليزية.
	- .6 البريد اإللكتروني: البريد اإللكترونى للمكلف بالدفع.
- .7 وصف/مالحظات: يتم تسجيل أي مالحظات عامة على بيانات الملكف بالدفع إذا دعت الحاجة.

وبعد الانتهاء من تسجيل بيانات المكلف بالدفع، بالنقر على يتمنعها ويتم حفظ بيانات المكلف بالدفع .

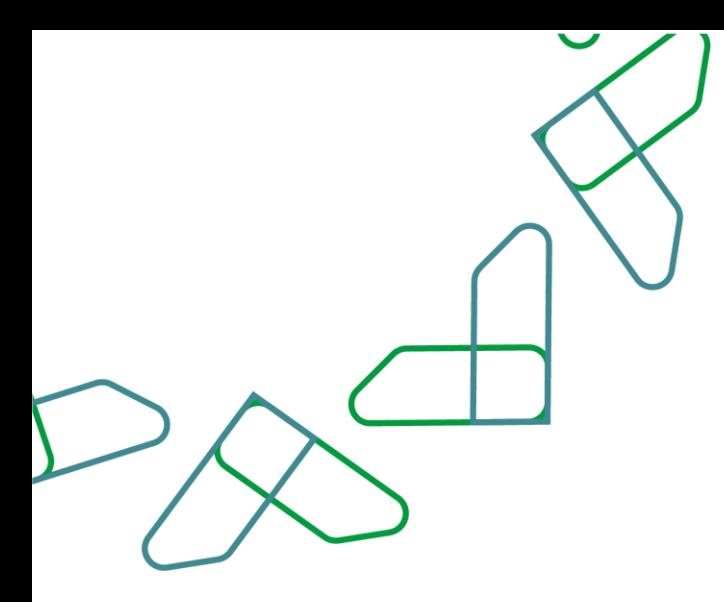

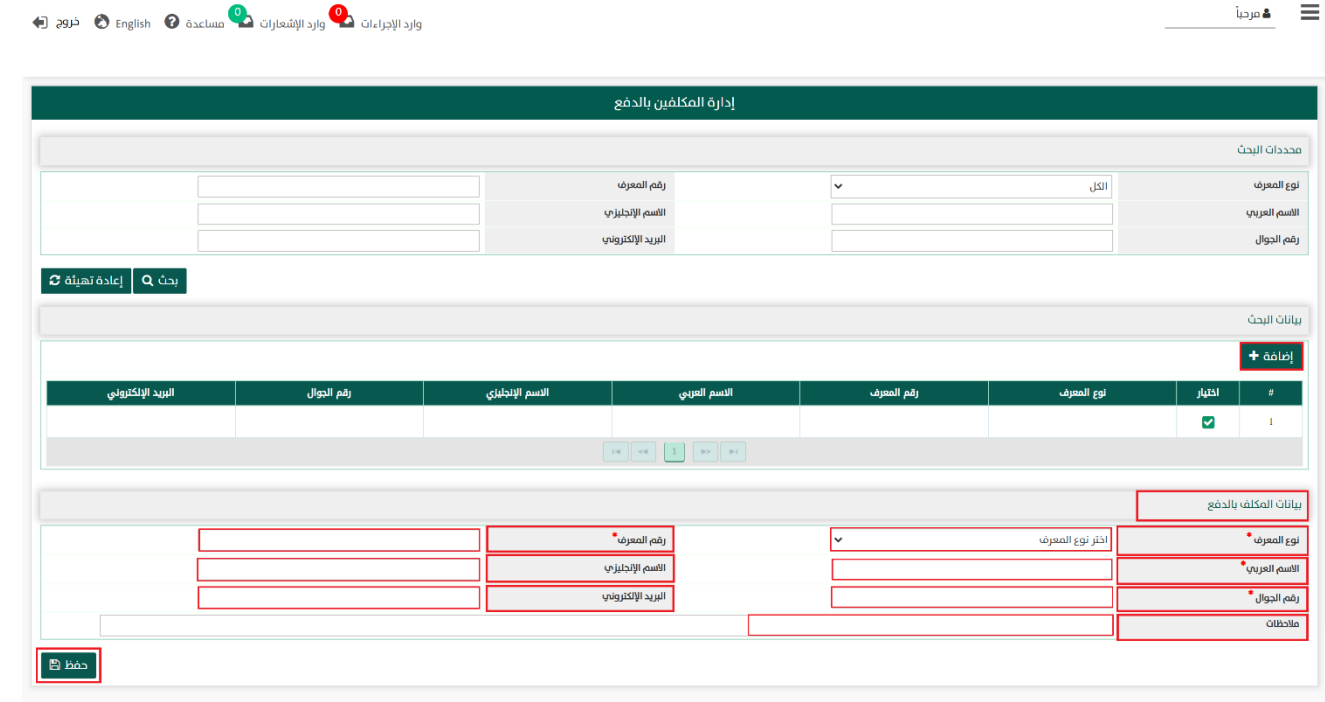

جميع الحقول بعالمة " \* " إجبارية و في حالة عدم إدخال أي من هذه البيانات ستظهر رسالة باللون األحمر تطلب إدخال بيانات الحقل .

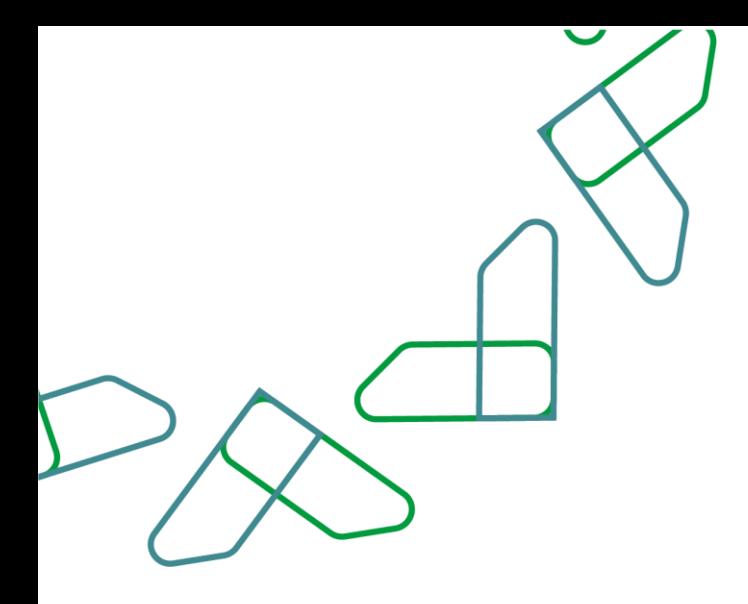

## القسم الخامس: إدارة طلبات االسترداد \*

1- بعد أن يتم تسجيل الدخول من قبل صاحب صلاحية "**مدير النظام**" أو "**الموظف الحكومي**" [https://tahseel.mof.gov.sa:9443/tahseel/Home/Login.jsf](file:///C:/Users/dell/OneDrive%20-%20xocialive.com/سطح%20المكتب/مستوى%20النضج/تحصيل/%20https:/tahseel.mof.gov.sa:9443/tahseel/Home/Login.jsf) :التالي الرابط طريق عن المنصة إلى وبعد النقر على القائمة الجانبية (言) يتم اختيار "**نظام الفوترة**" ثم " **إدارة طلبات الاسترداد.**" تظهر شاشة **إدارة طلبات الاسترداد**، حيث تستخدم الشاشة إما للبحث عن طلبات االسترداد ، لطباعة طلبات االسترداد أو إلغاؤها.

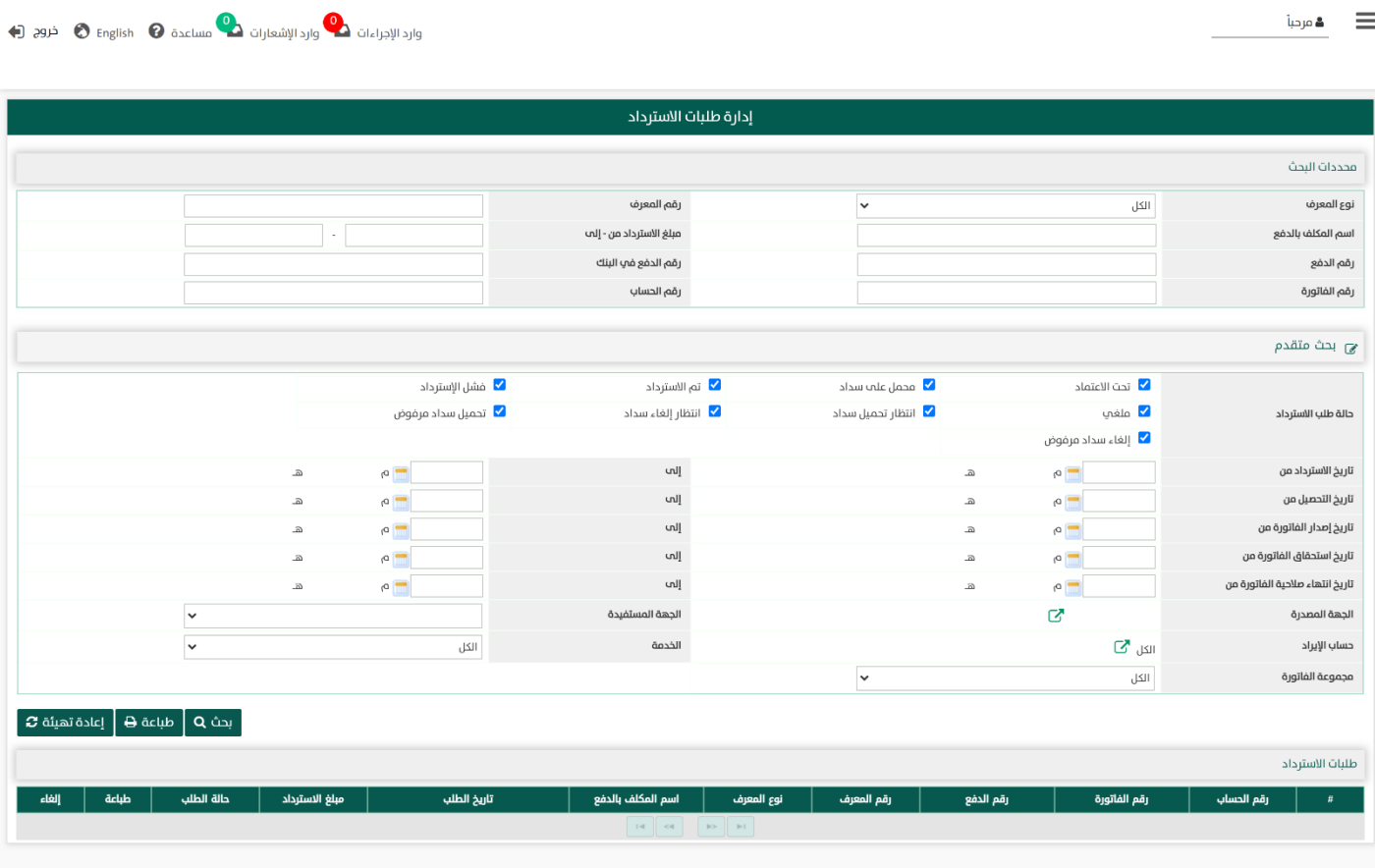

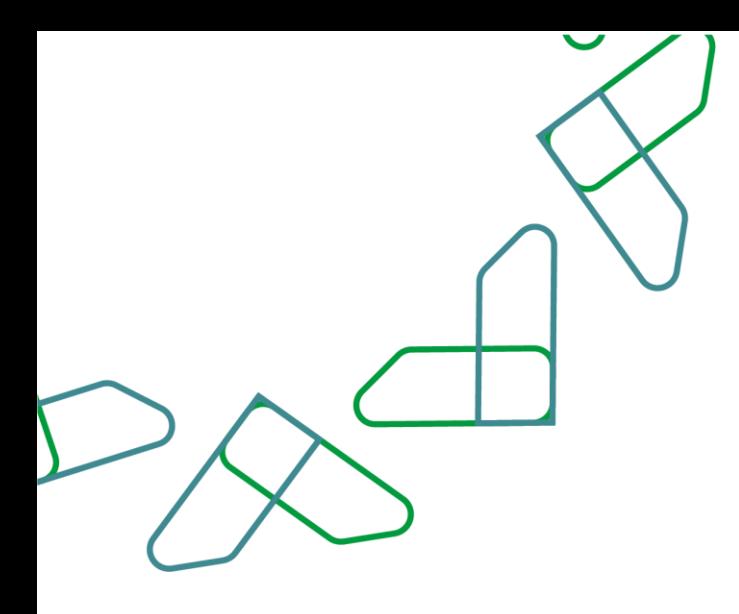

\* إدارة طلبات االسترداد مفعلة للجهات الحكومية التي لديها فئة فواتير تسمح باسترداد المدفوعات .

2- عند إدخال قيم في حقول قسم **محددات البحث** ثم النقر على <mark>بحث Q ي</mark>قوم النظام بعرض طلبات الاسترداد والتي تتوافق مع محددات البحث المدخلة.

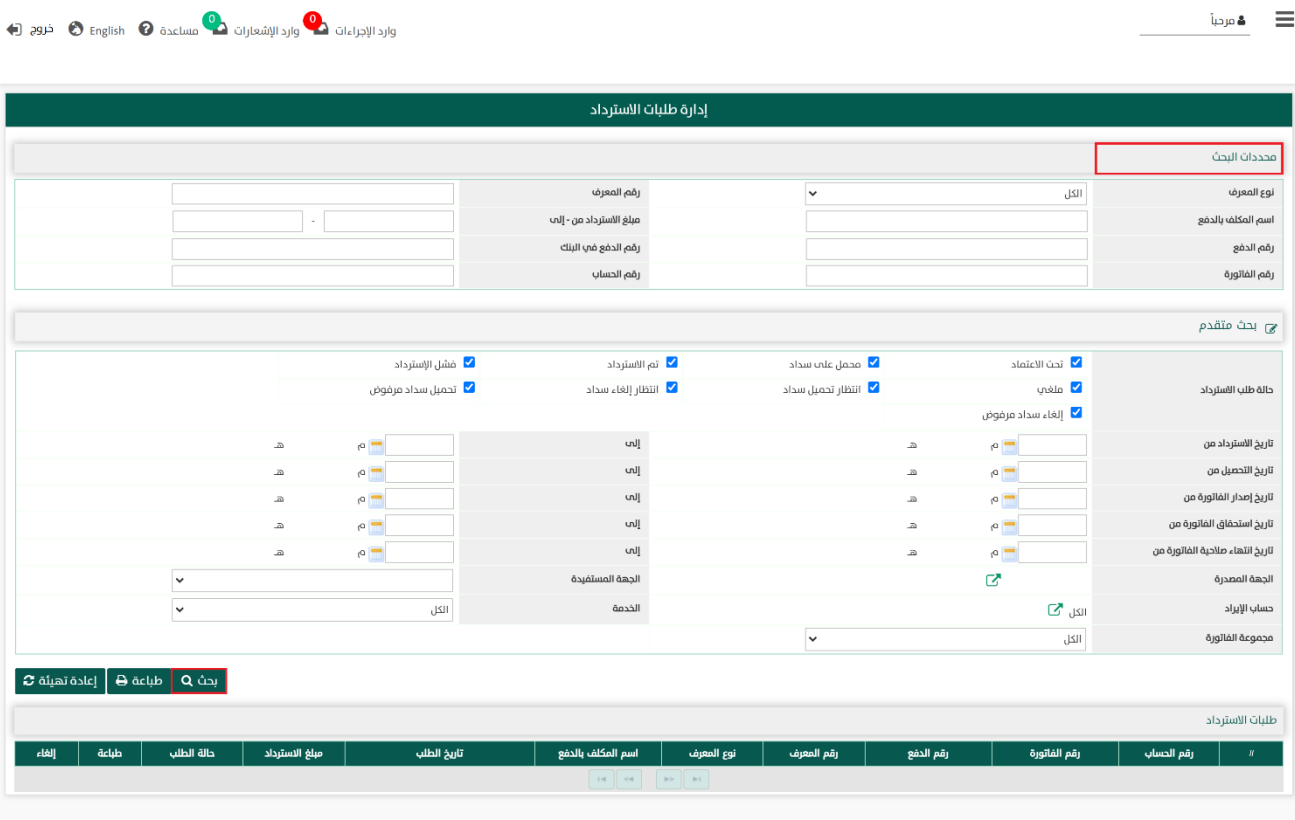

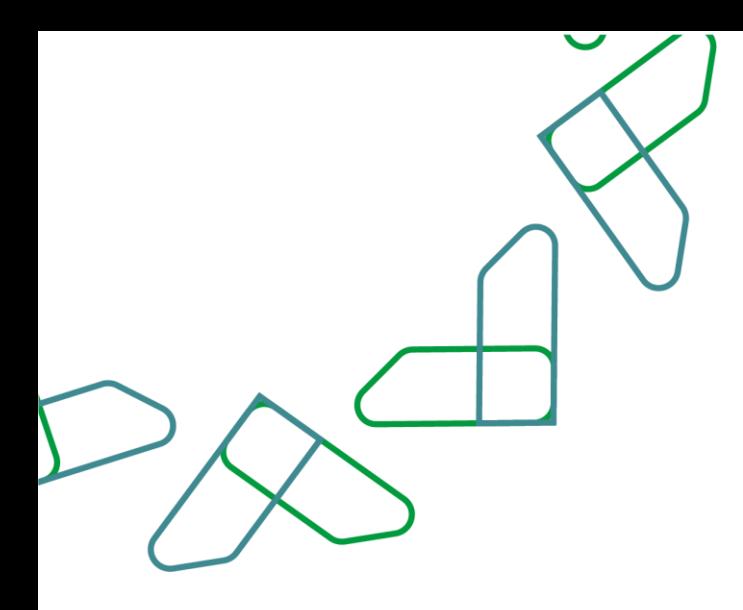

-3 كما يتمكن المستخدم من البحث بشكل أكثر دقة وبشكل تفصيلي عند إدخال قيم في حقول قسم بحث مقدم ثم النقر على يقوم النظام بعرض طلبات االسترداد التي تتوافق مع محددات البحث المدخلة.

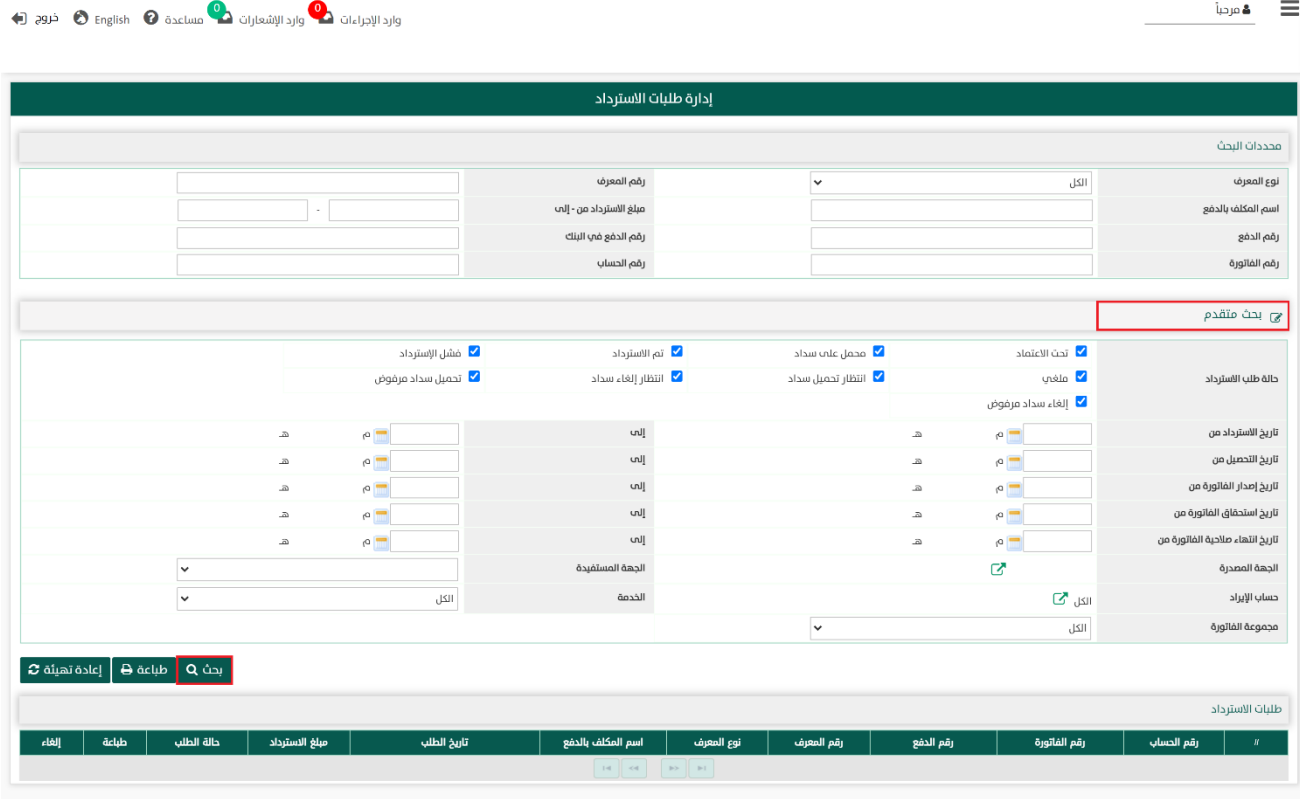

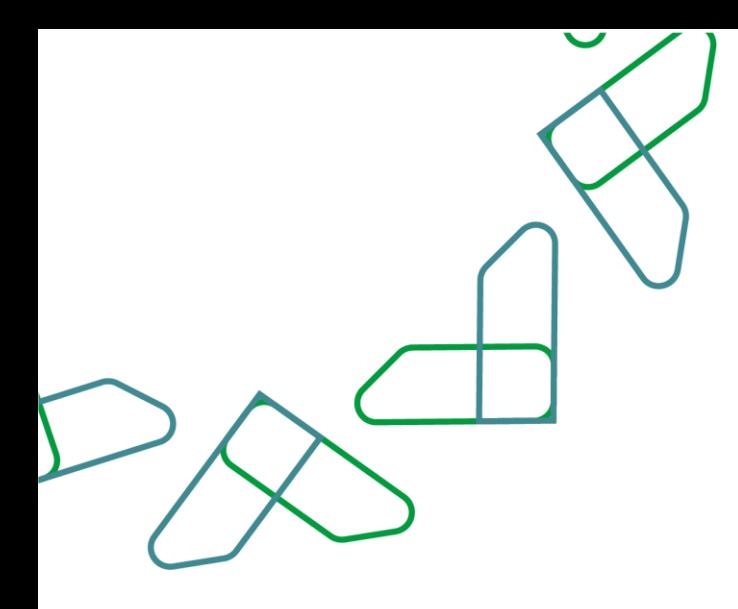

4- عند النقر على مل العلمة هـ من البحث في تسم عن المسترداد، أما عند النقر على ملاءة تهيئة a عنه الله على الله عنه يتم تفريغ الحقول من قيم البحث المدخلة فيها، وكذلك حذف نتائج البحث المعروضة في قسم **طلبات الاسترداد.** 

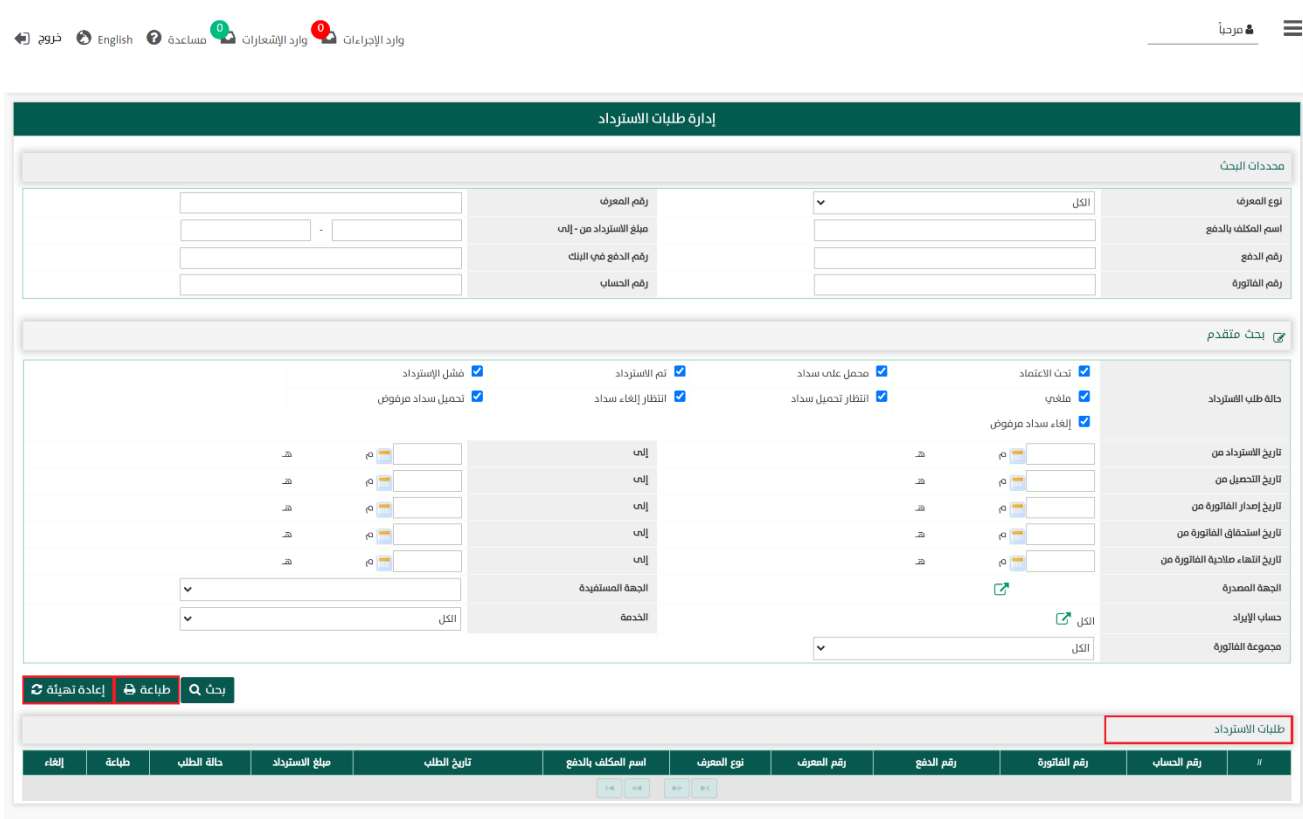

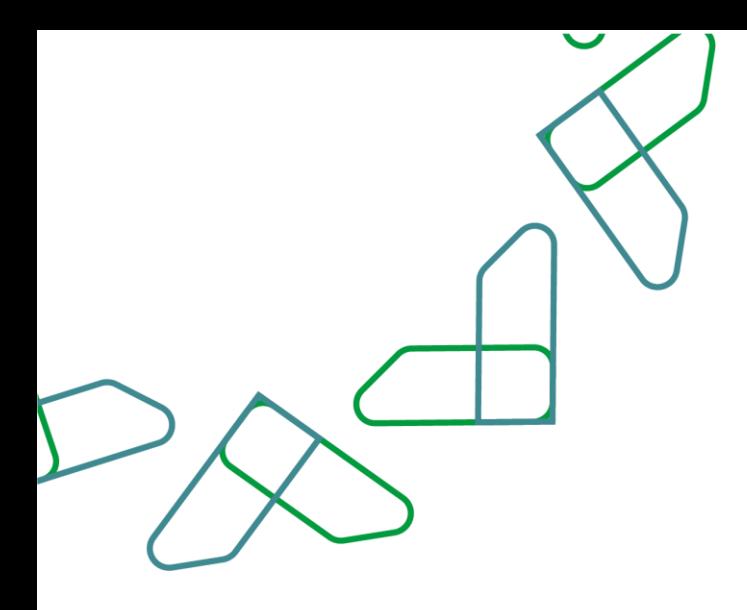

5- في قسم **طلبات الاسترداد** يتم عرض طلبات الاسترداد التي تم البحث عنها بموجب محددات البحث، ويمكن طباعة طلبات االسترداد أو إلغاؤوها

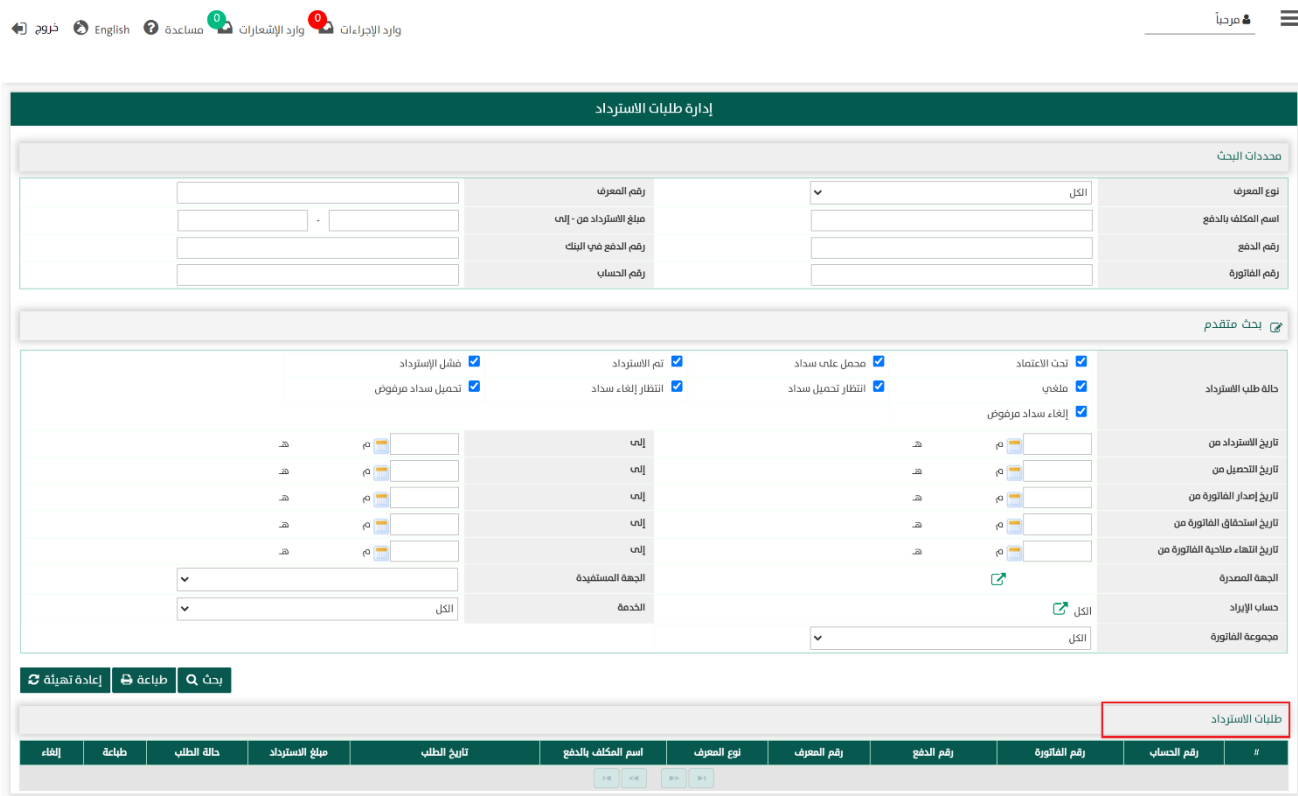

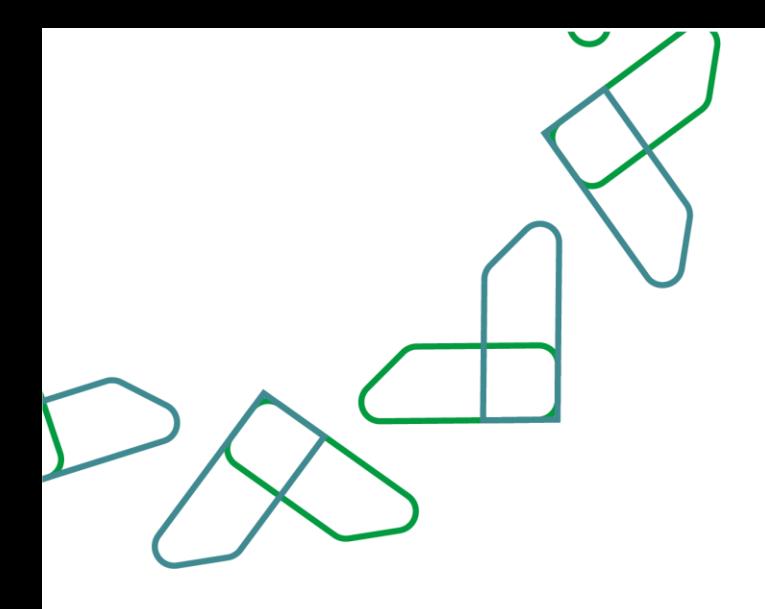

### القسم السادس: تسجيل طلبات االسترداد \*

1- بعد أن يتم تسجيل الدخول من قبل صاحب صلاحية "**مدير النظام**" أو "**الموظف الحكومي**" [https://tahseel.mof.gov.sa:9443/tahseel/Home/Login.jsf](file:///C:/Users/dell/OneDrive%20-%20xocialive.com/سطح%20المكتب/مستوى%20النضج/تحصيل/%20https:/tahseel.mof.gov.sa:9443/tahseel/Home/Login.jsf) : التالي المنصة عن طريق الرابط التالي السلام الله عن ال وبعد النقر على القائمة الجانبية (言) يتم اختيار "**نظام الفوترة**" ثم " **تسجيل طلبات الاسترداد**" تظهر شاشة **تسجيل** طلبات الاسترداد حيث تستخدم هذه الشاشة لتسجيل طلبات الاسترداد للفواتير التي تم استلام اشعار دفعها، و لا يمكن تسجيل طلبات استرداد للفواتير التي فئتها ال تسمح باسترداد المدفوعات.

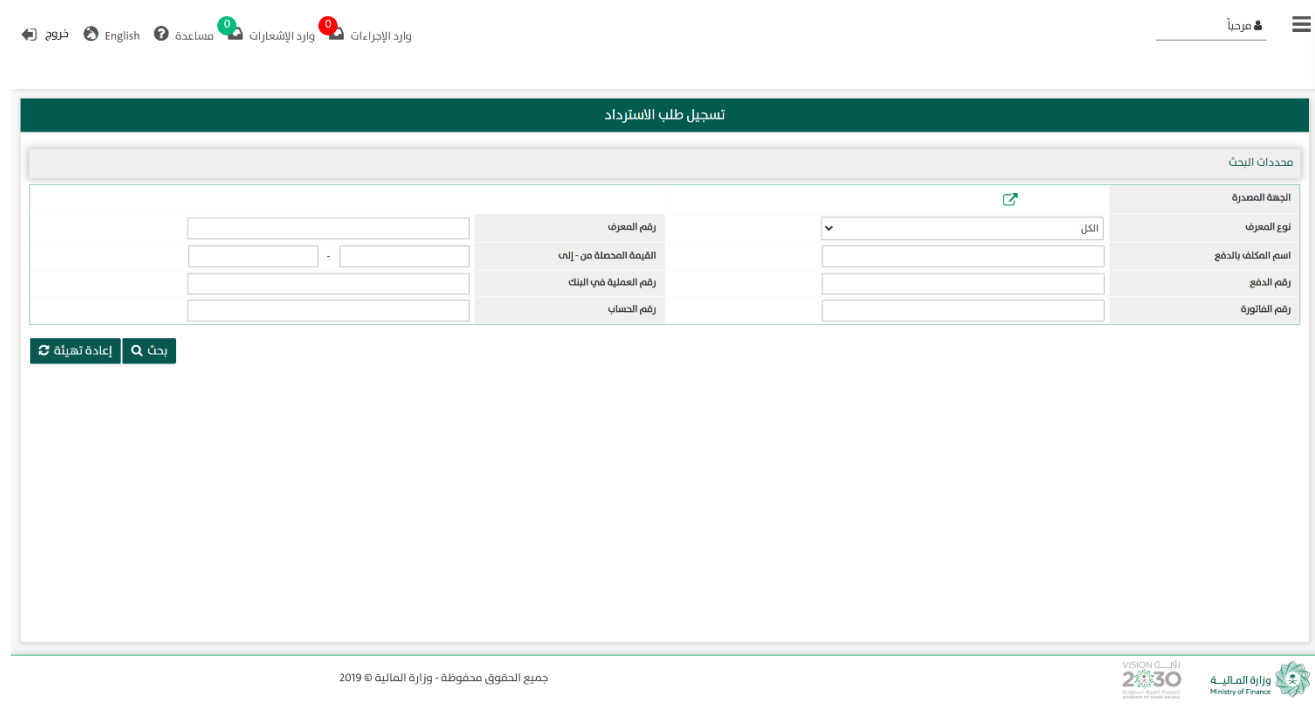

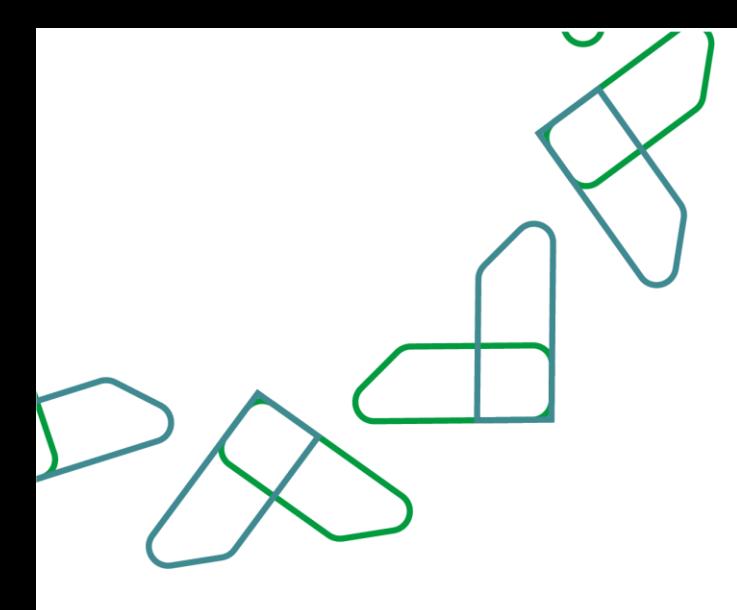

#### \* تسجيل طلبات االسترداد مفعلة للجهات الحكومية التي لديها فئة فواتير تسمح باسترداد المدفوعات .

2- عند إدخال قيم في حقول قسم **محددات البحث** ثم النقر على <mark>بحث Q ي</mark>قوم النظام بعرض النتائج والتي تتوافق مع محددات البحث المدخلة ، و عرض نتائج البحث في **قسم الفواتير.** 

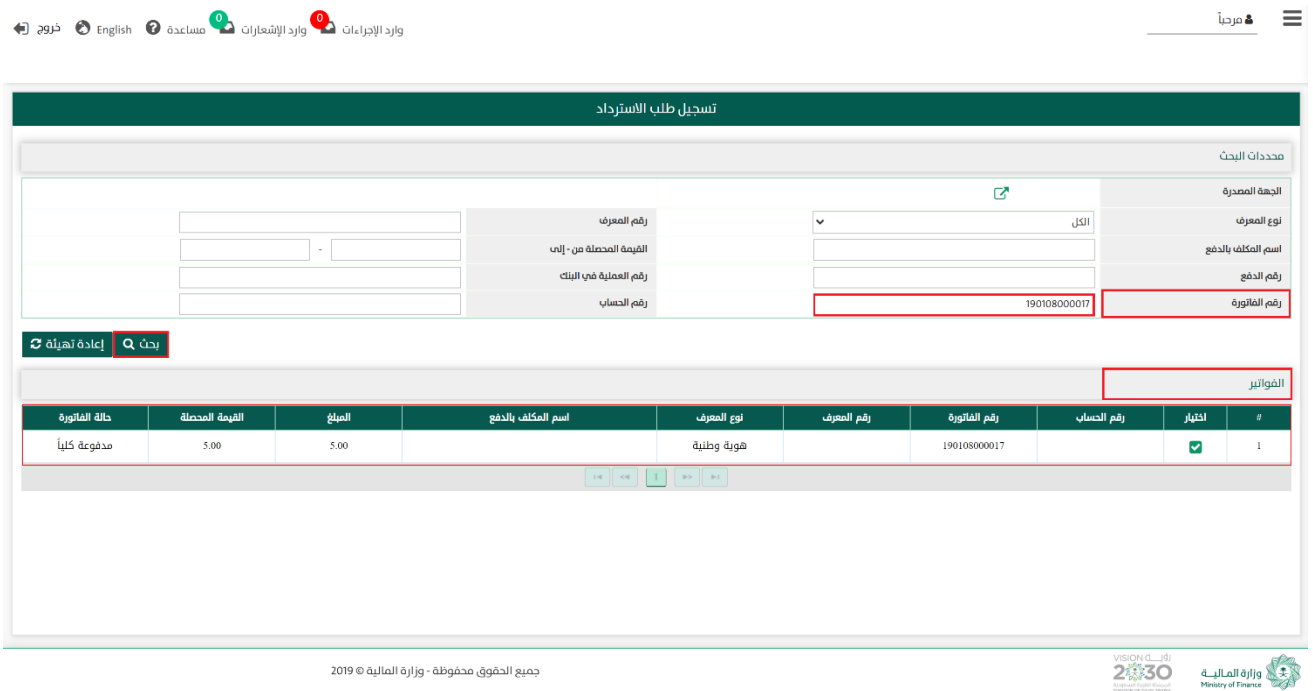

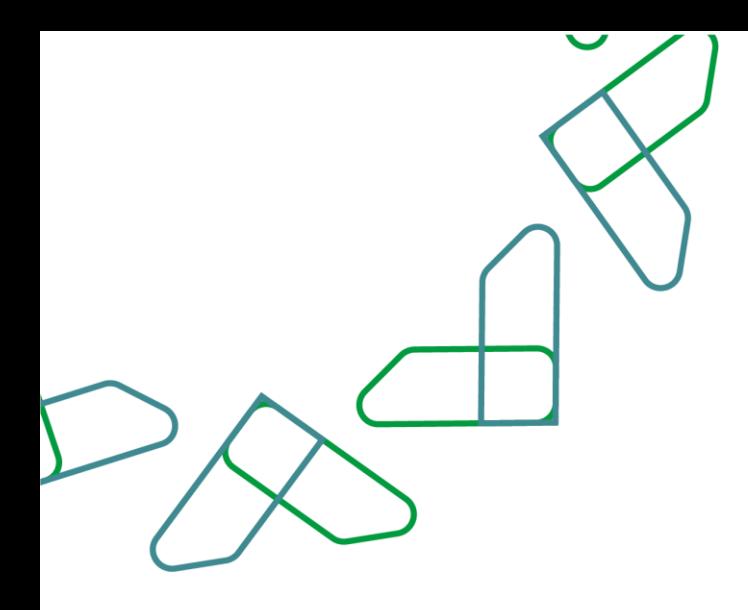

2.1- أما عند النقر على مع العلاقتهية @ يتم تفريغ الحقول من قيم البحث المدخلة فيها، و كذلك حذف نتائج البحث المعروضة في قسم **الفواتير.** 

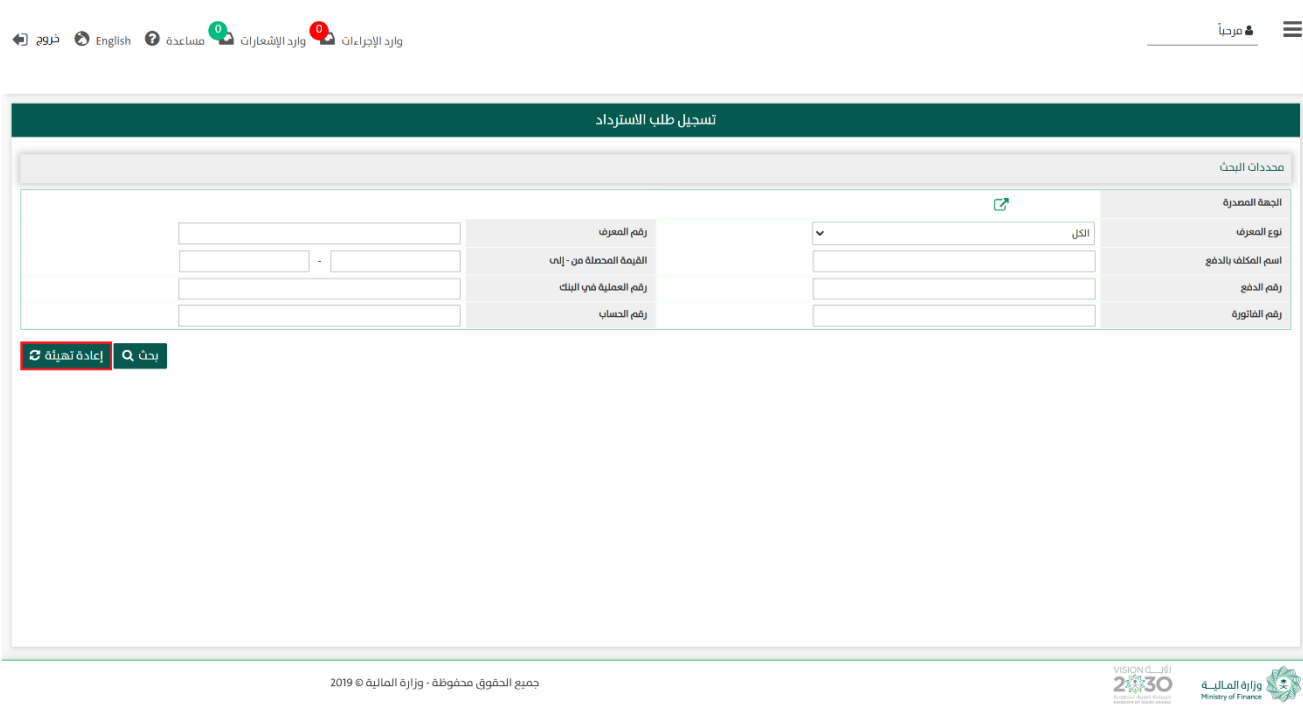

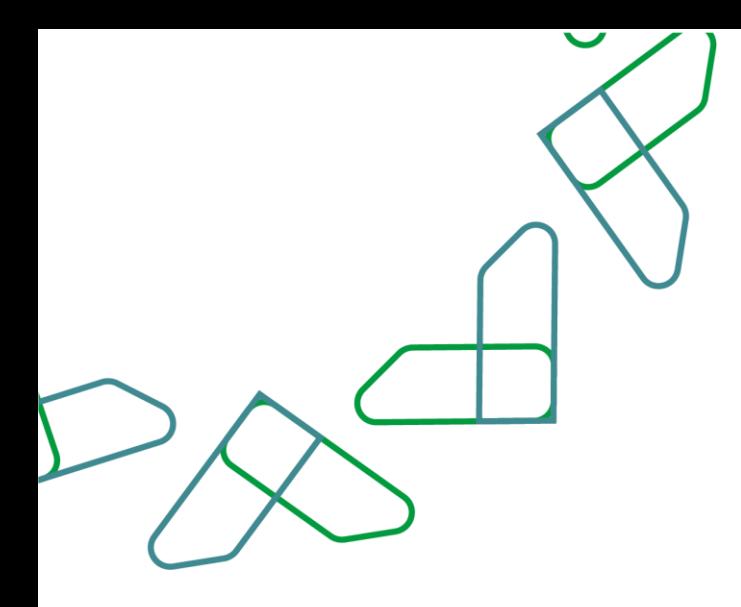

3− عند الضغط على اختيار **√** من امام سجل اي فاتورة في قسم **الفواتير** يتم عرض قسم **إشعارات الدفع** على الفاتورة التي تم اختيارها.

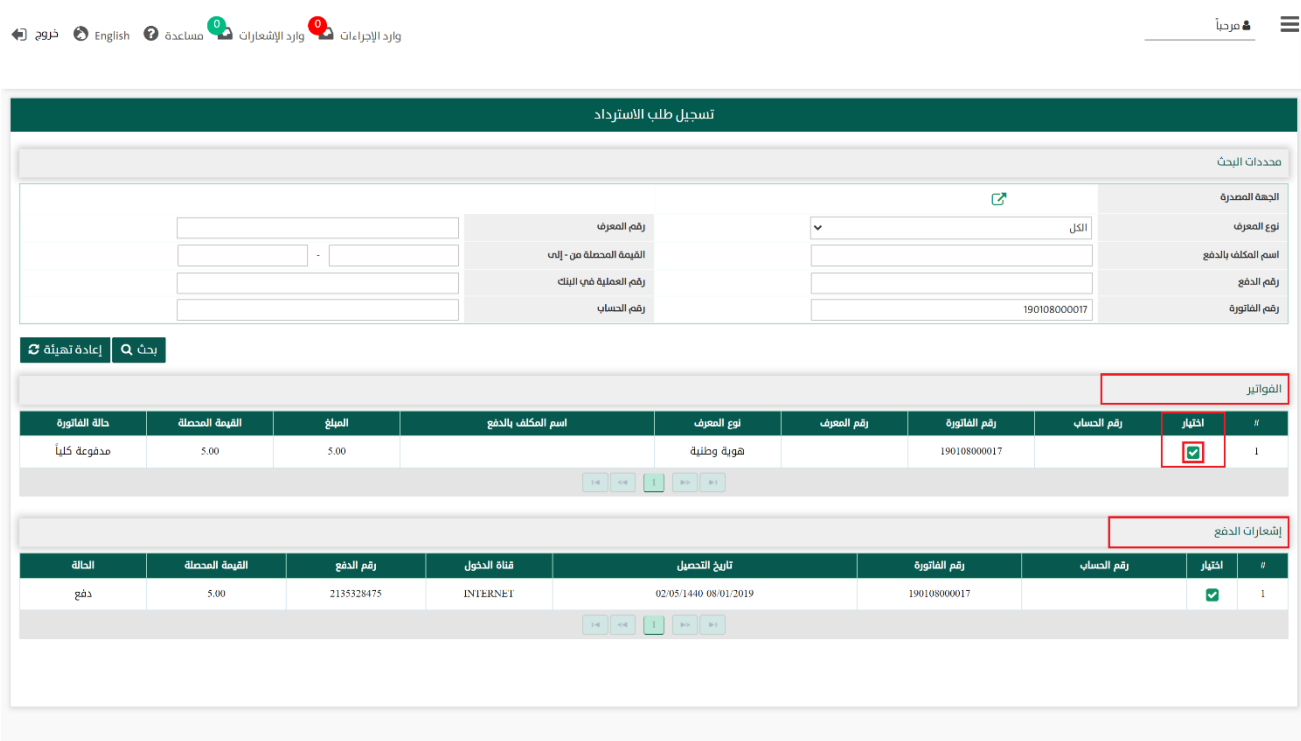

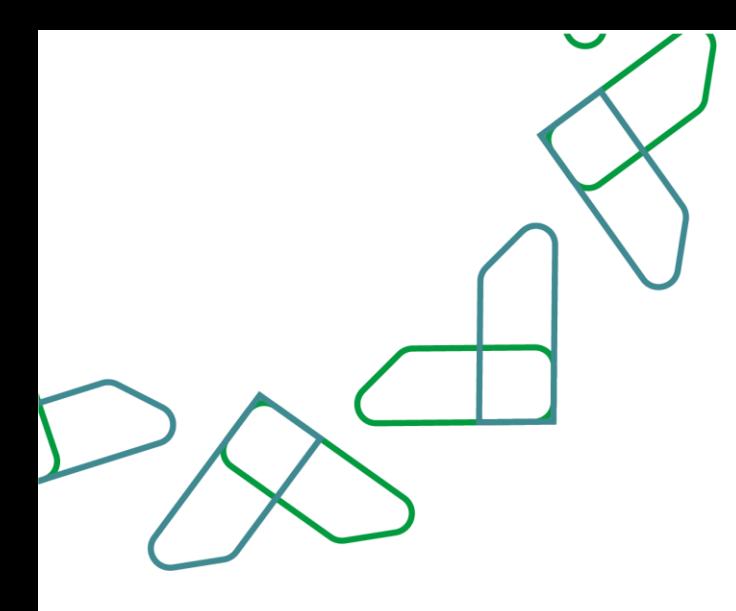

4− عند الضغط على اختيار من من امام سجل اي اشعار دفع في قسم **اشعارات الدفع** يقوم النظام بعرض قسم <mark>بيانات طلبات الاسترداد</mark> لإدخال بيانات طلب الاسترداد على إشعار الدفع.

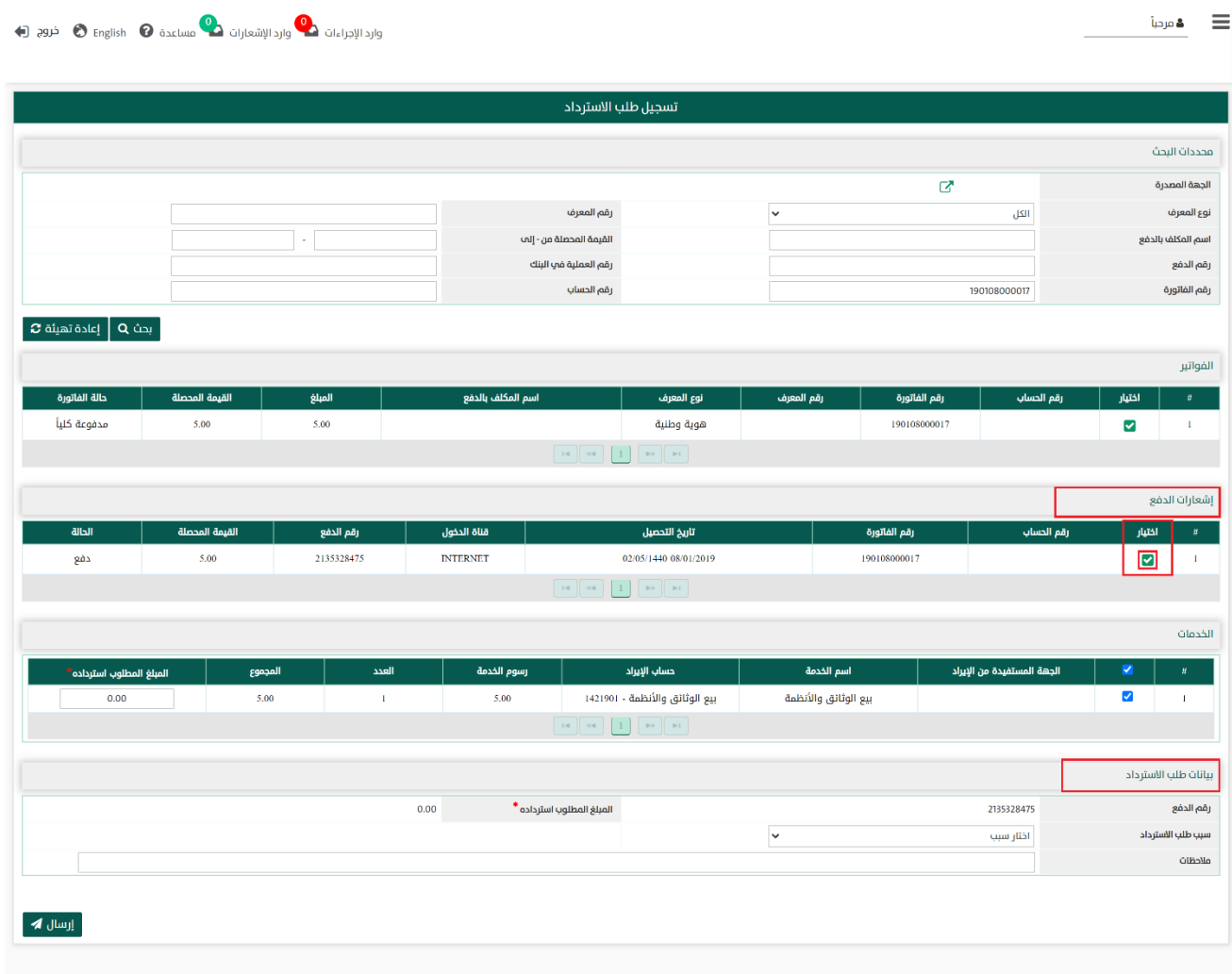

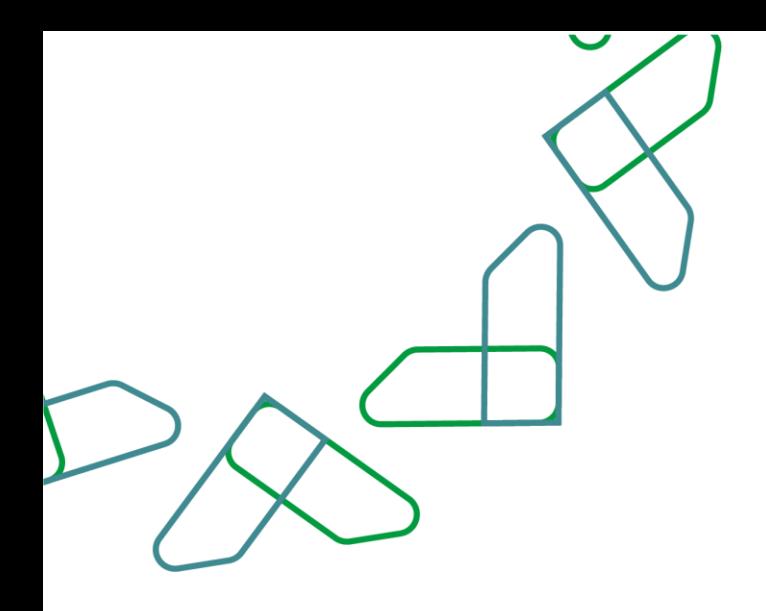

1.4- عند قسم **بيانات طلب الاسترداد** ، يقوم المستخدم بتسجيل البيانات المطلوبة في في الحقول التالية:

- .1 سبب طلب اال سترداد: قائمة منسدلة يتم من خالله اختيار سبب االسترداد .
- .2 المبلغ المطلوب استرداده\*: لتسجيل القيمة المطلوب استردادها على اشعار الدفع، حيث باإلمكان رد كامل مبلغ اشعار الدفع أو جزء منه ،وتكون دائًما قيمة االسترداد من قيمة اشعار الدفع وليس من قيمة الفاتورة.
	- 3. ملاحظات: لإضافة أى بيانات عامة عن عملية الاسترداد.

وبعد الانتهاء من تسجيل يبانات طلب الاسترداد، بالنقر على ملل ال<sup>رسال ه</sup>م إسال طلب الاسترداد.

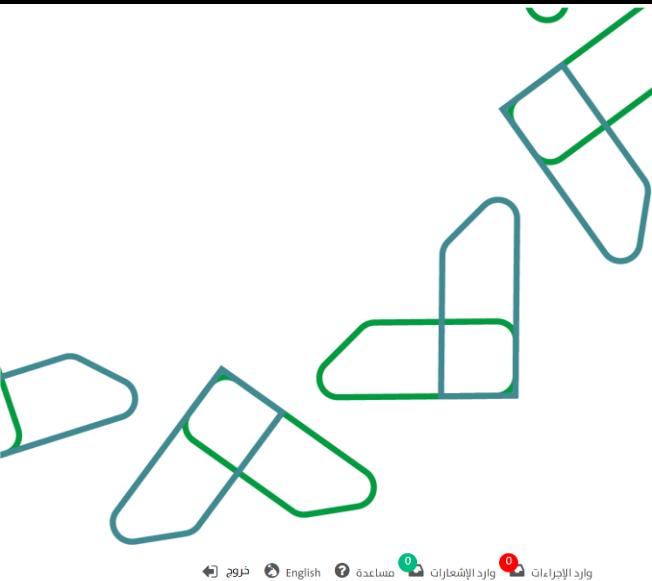

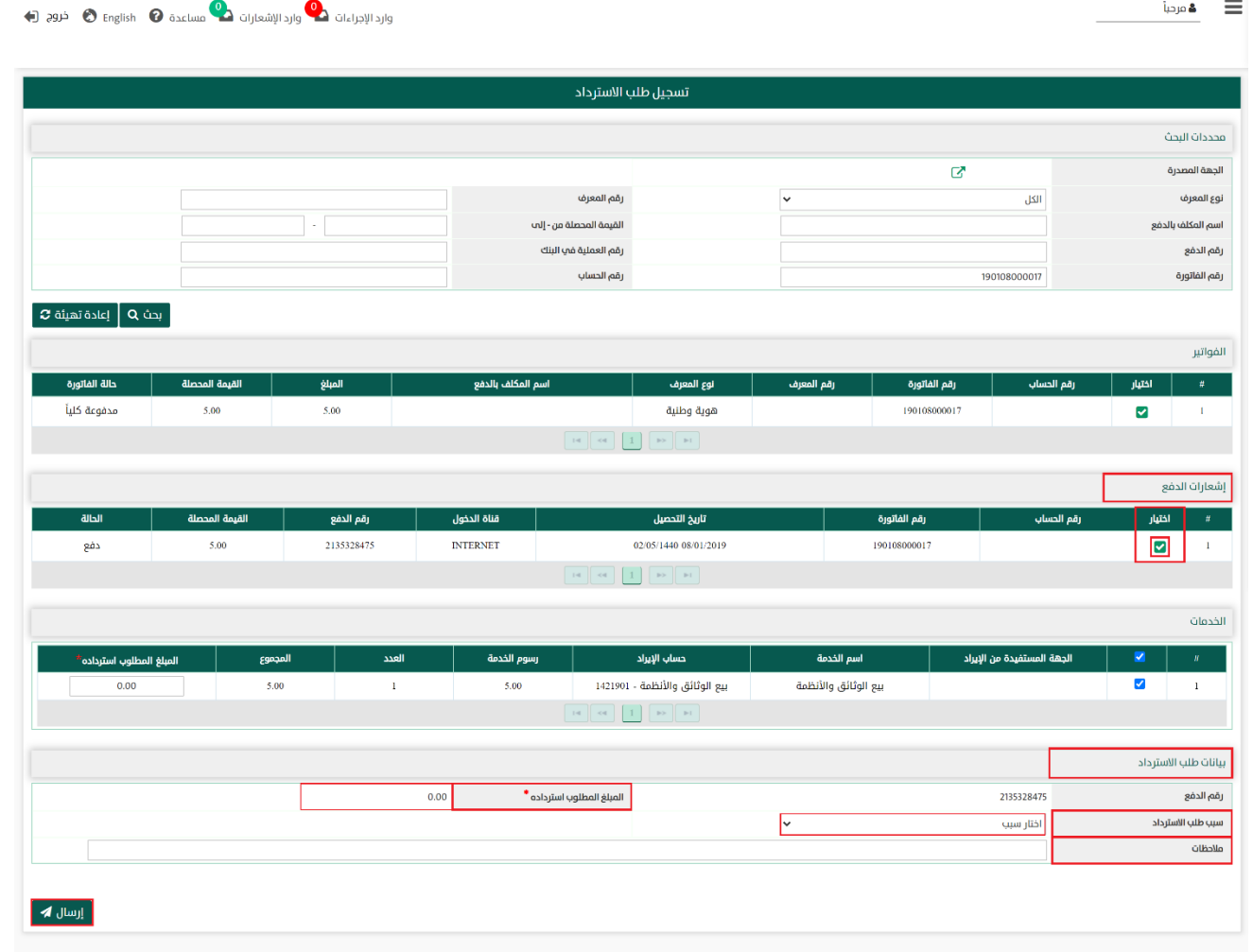

جميع الحقول بعالمة " \* " إجبارية و في حالة عدم إدخال أي من هذه البيانات ستظهر رسالة باللون األحمر تطلب إدخال بيانات الحقل .

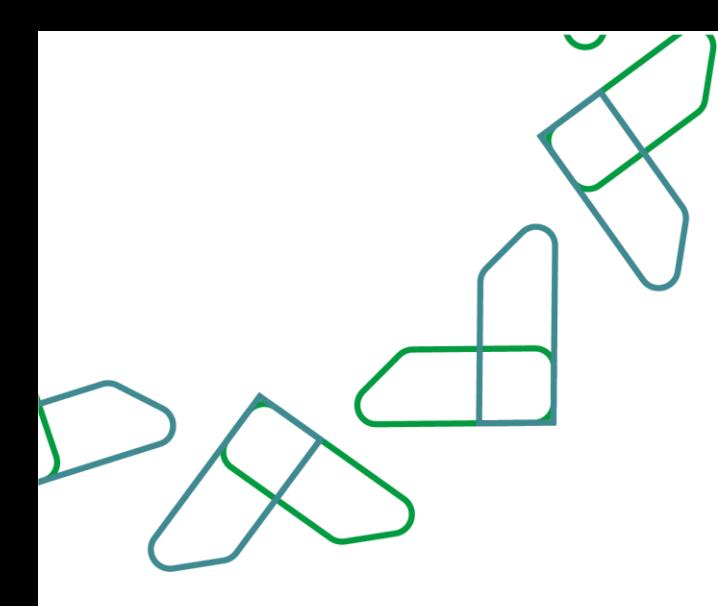

# الفصل ا لثالث: نظام إدارة اإليرادات القسم األول: االستعالم عن الفواتير

1- بعد أن يتم تسجيل الدخول من قبل صاحب صلاحية "**مدير النظام**" أو "**الموظف الحكومي**" [https://tahseel.mof.gov.sa:9443/tahseel/Home/Login.jsf](file:///C:/Users/dell/OneDrive%20-%20xocialive.com/سطح%20المكتب/مستوى%20النضج/تحصيل/%20https:/tahseel.mof.gov.sa:9443/tahseel/Home/Login.jsf) :التالي الرابط طريق عن المنصة إلى وبعد النقر على القائمة الجانبية (言) يتم اختيار "**نظام إدارة الإيرادات**" ثم " **الاستعلام عن الفواتير**" تظهر شاشة **الاستعلام عن** <mark>الفواتير</mark> ، حيث تستخدم هذه الشاشة للاستعلام عن الفواتير المسجلة في النظام.

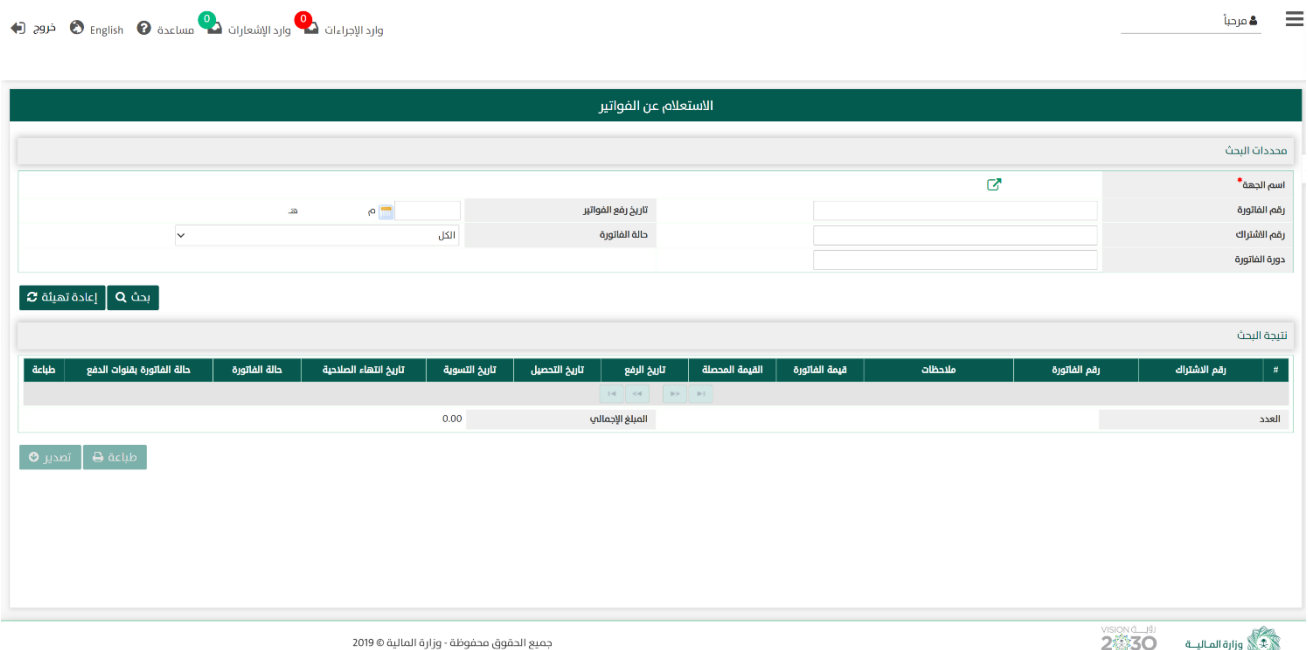

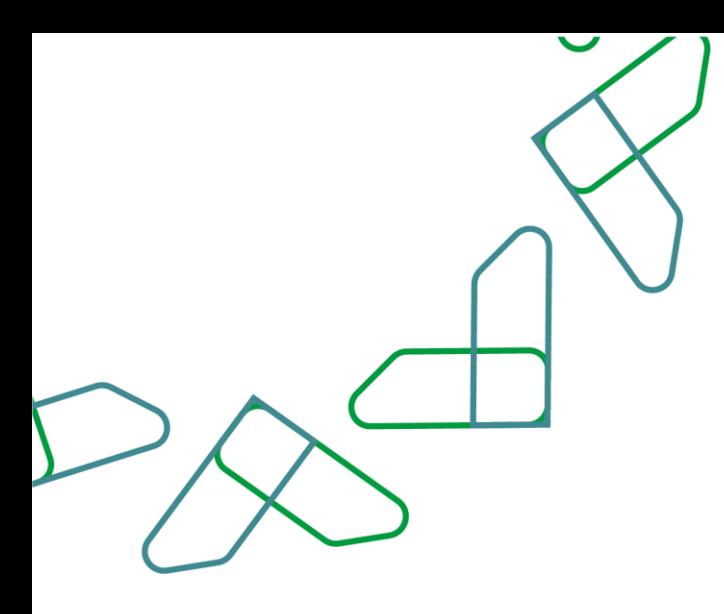

2- عند إدخال قيم في حقول قسم **محددات البحث** ثم النقر على <sup>بحث Q</sup> يقوم النظام بعرض بيانات الفواتير في قسم <mark>نتيجة البحث</mark> التي تتوافق مع محددات البحث المدخلة.

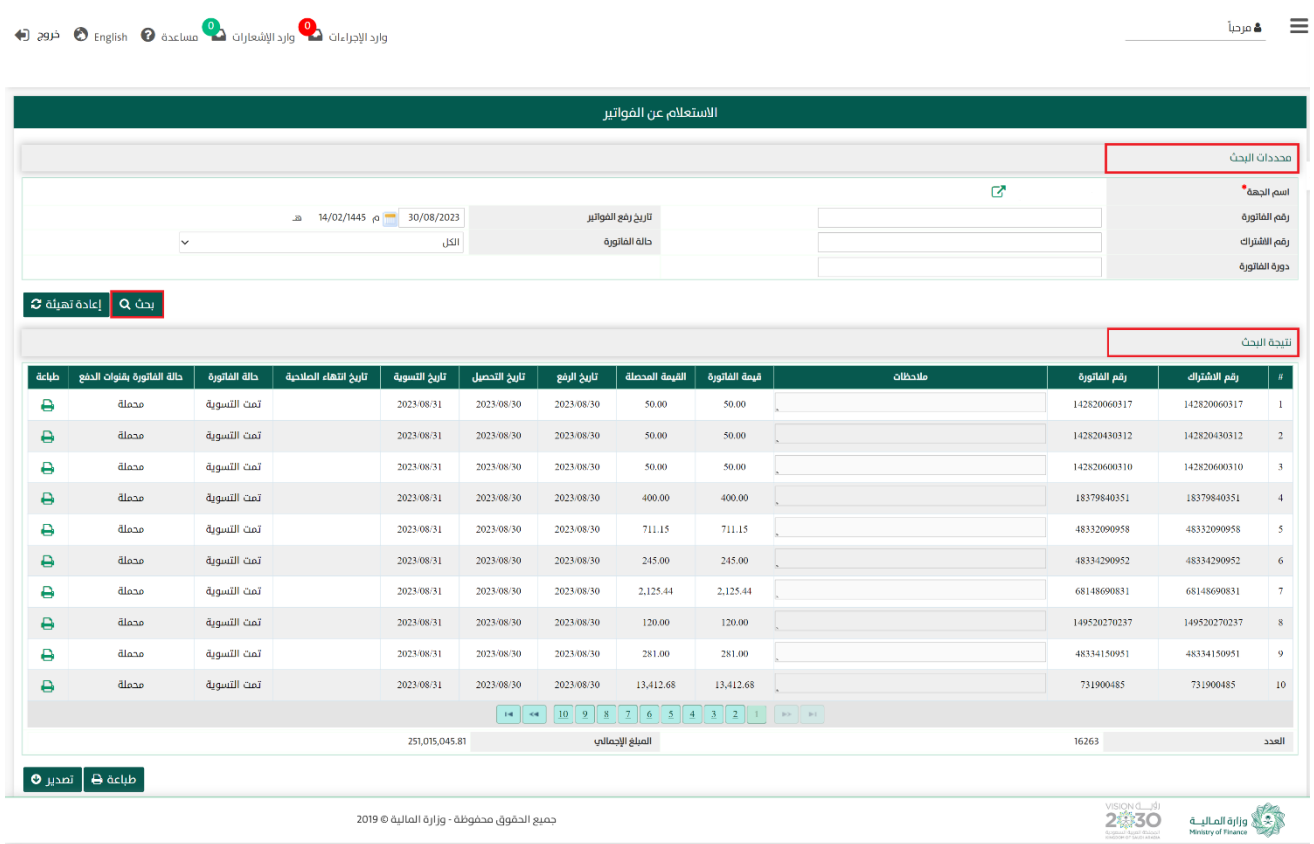

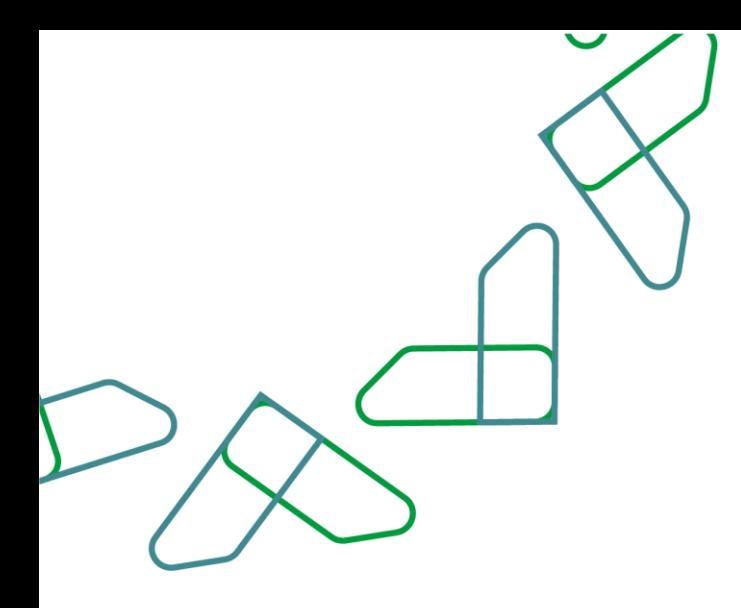

2.1- أما عند النقر على إعادةتهيئة � يتم تفريغ الحقول من قيم البحث المدخلة في **محددات البحث**، و كذلك حذف نتائج البحث المعروضة في قسم <mark>نتيجة البحث.</mark>

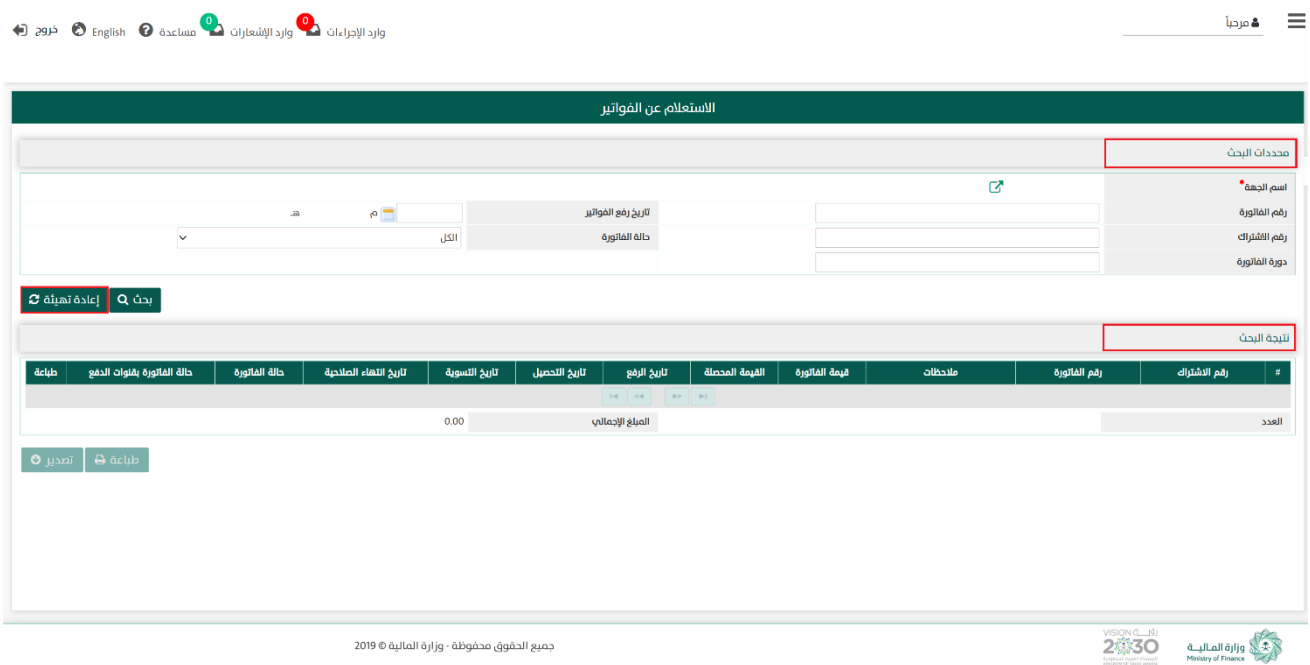

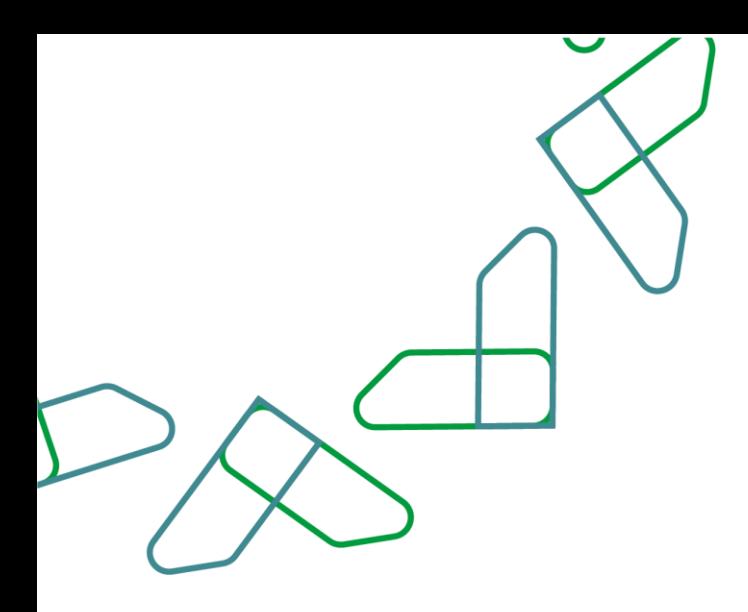

3- في قسم <mark>نتيجة البحث</mark> يعرض بيانات الفواتير وعدد الفواتير والمبلغ الاجمالي لتلك الفواتير التي تتوافق مع محددات البحث المدخلة ، وعند النقر على:

> 1. مسمة هـ متم طباعة نتائج البحث. 2. <sub>تصدير</sub> م يتم تصدير نتائج البحث.

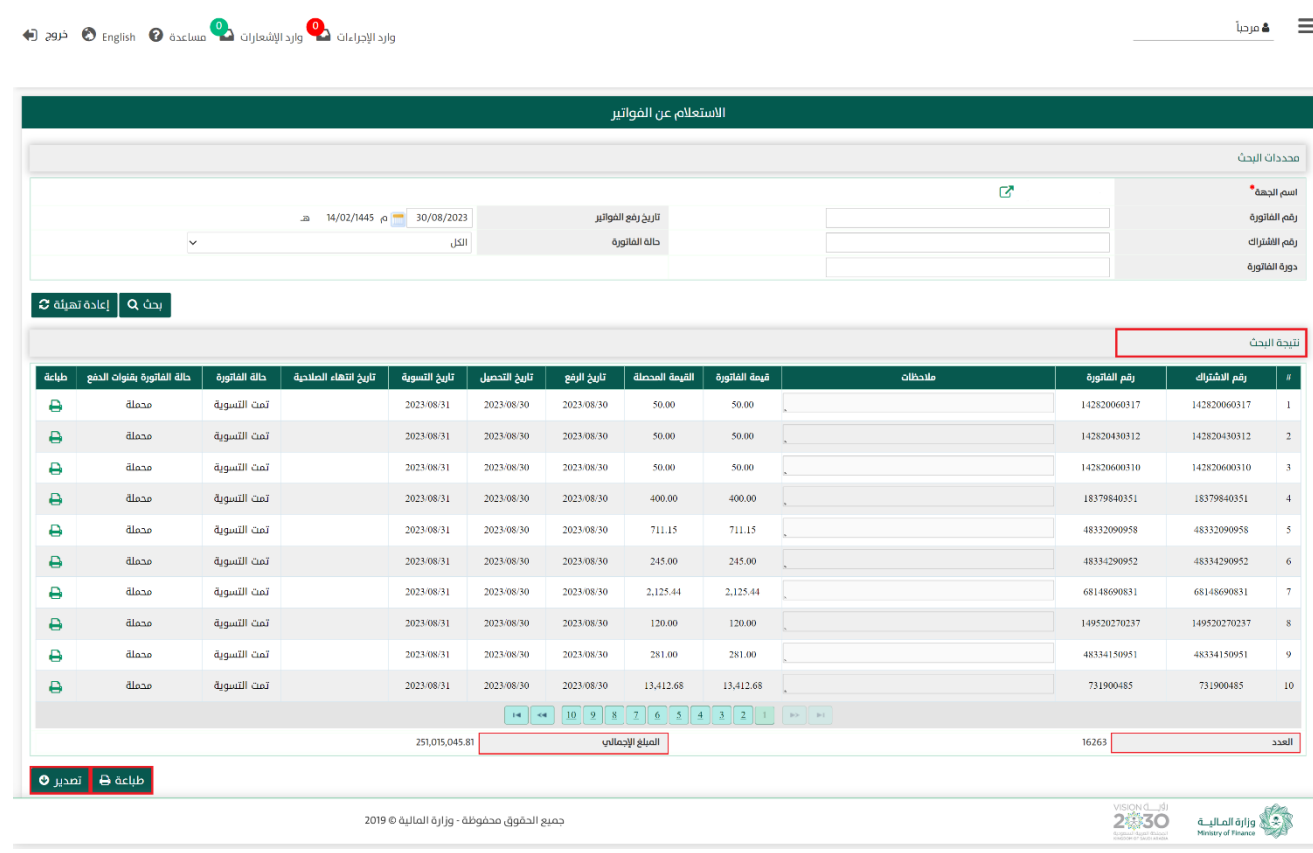

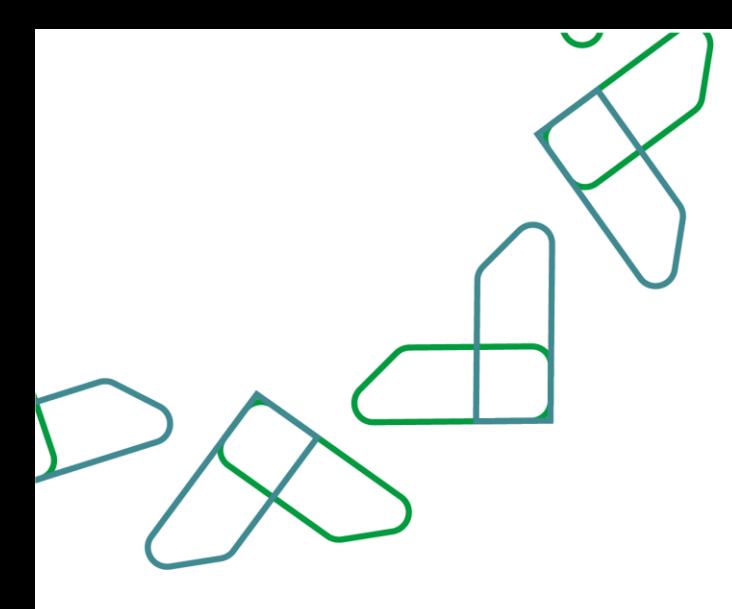

4- في قسم **نتيجة البحث** عند النقر على <mark>ص</mark> عند سجل فاتورة يتم طباعة تلك الفاتورة.

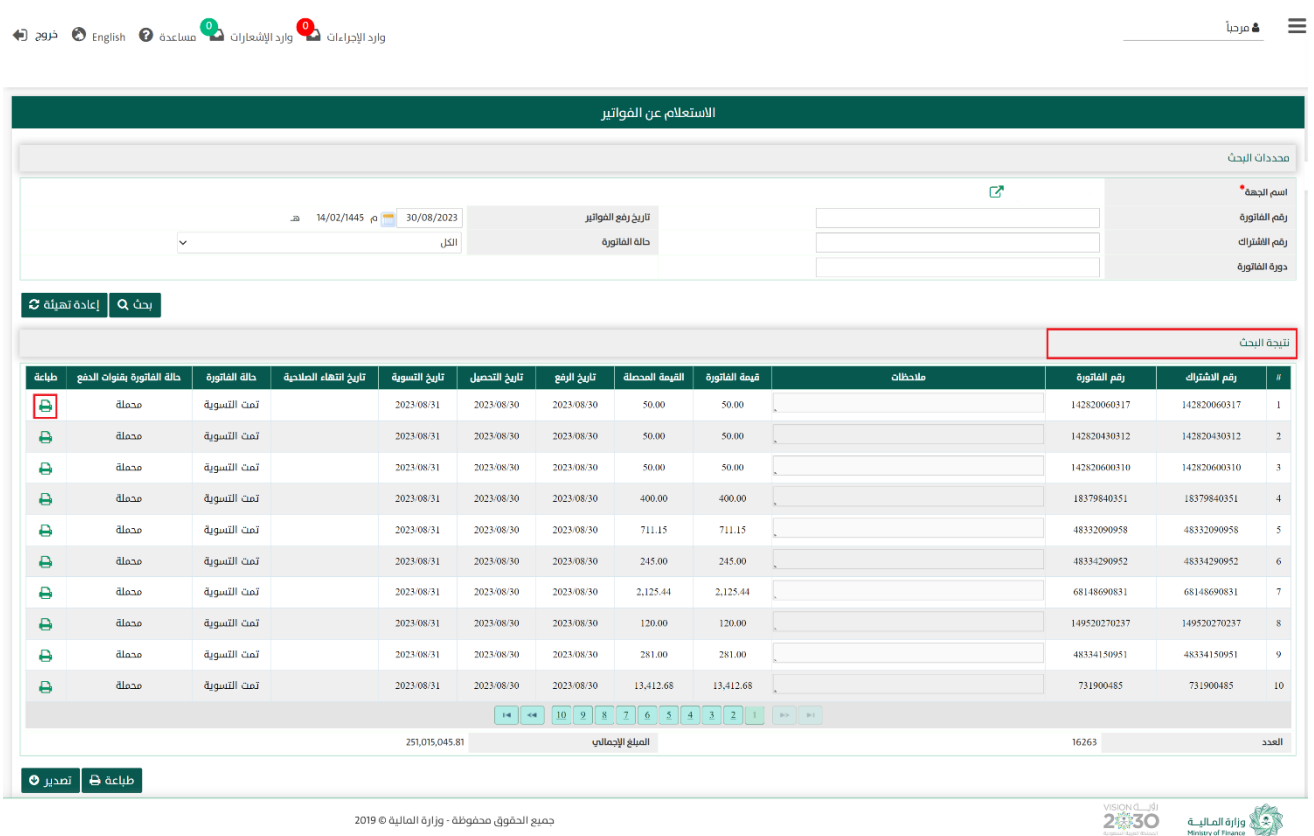

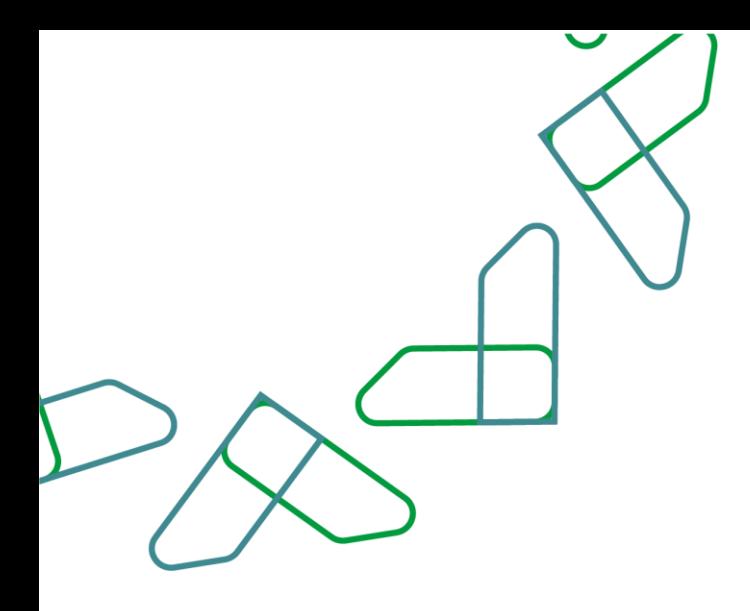

## القسم الثاني: الاستعلام عن إشعارات الدفع

1- بعد أن يتم تسجيل الدخول من قبل صاحب صلاحية "**مدير النظام**" أو "**الموظف الحكومي**" [https://tahseel.mof.gov.sa:9443/tahseel/Home/Login.jsf](file:///C:/Users/dell/OneDrive%20-%20xocialive.com/سطح%20المكتب/مستوى%20النضج/تحصيل/%20https:/tahseel.mof.gov.sa:9443/tahseel/Home/Login.jsf) : التالي: https://tahseel.mof.gov.sa:9443/tahseel/Home/ وبعد النقر على القائمة الجانبية (<sup>=</sup>) يتم اختيار "**نظام إدارة الإيرادات**" ثم " **الاستعلام عن اشعارات الدفع**" تظهر شاشة <mark>الاستعلام عن اشعارات الدفع،</mark> حيث تستخدم هذه الشاشة بغرض الاستعلام عن إشعارات الدفع المرتبطة بالفواتير التي تم تحصيلها بشكل كلي أو جزئي.

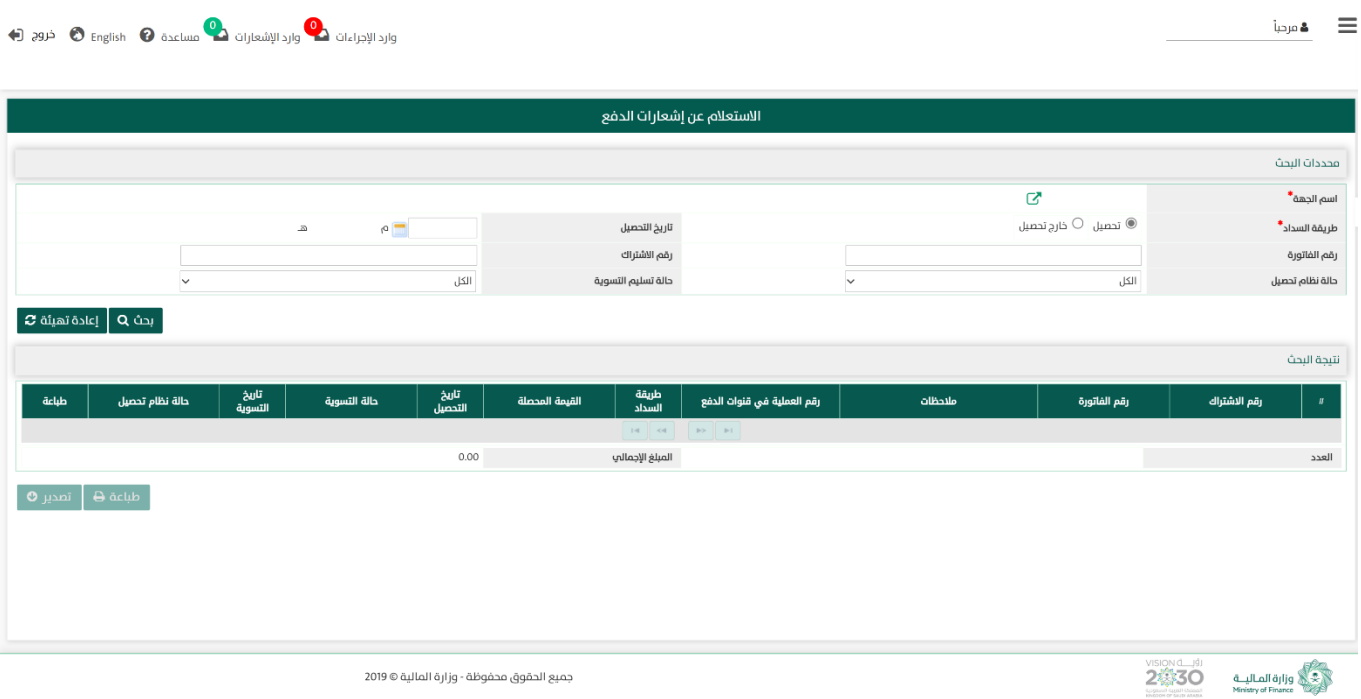

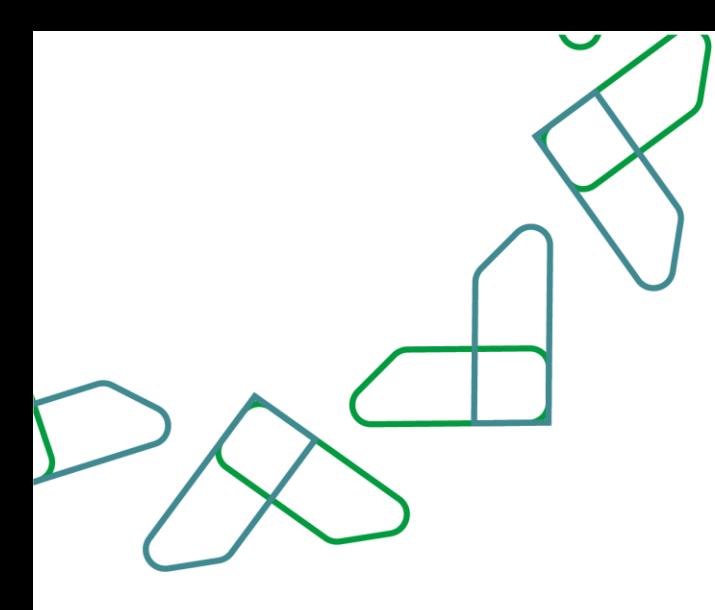

2- عند إدخال قيم في حقول قسم **محددات البحث** ثم النقر على مسلم هوم الله على النظام بعرض اشعارات الدفع المرتبطة بالفواتير في قسم **نتيجة البحث** التي تتوافق مع محددات البحث المدخلة.

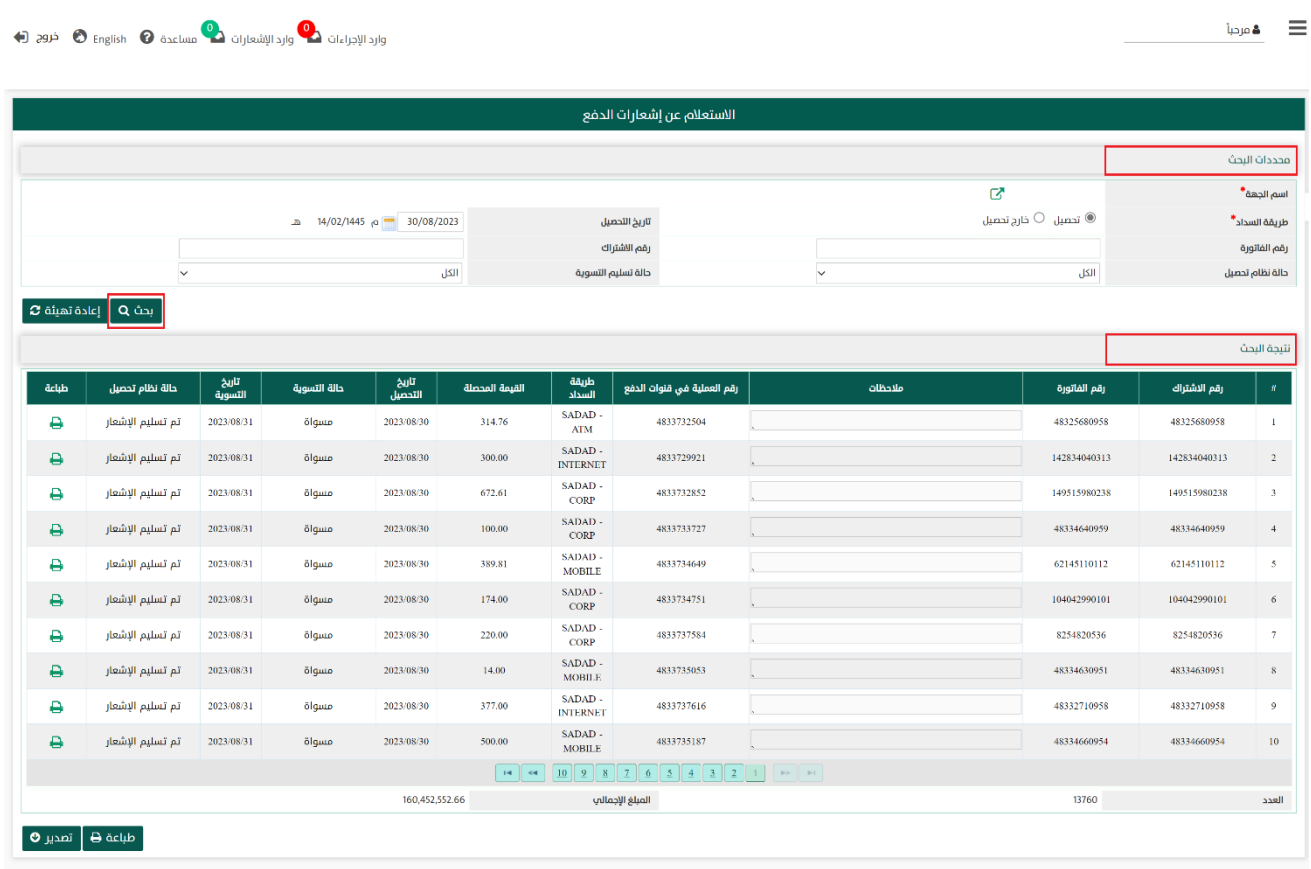

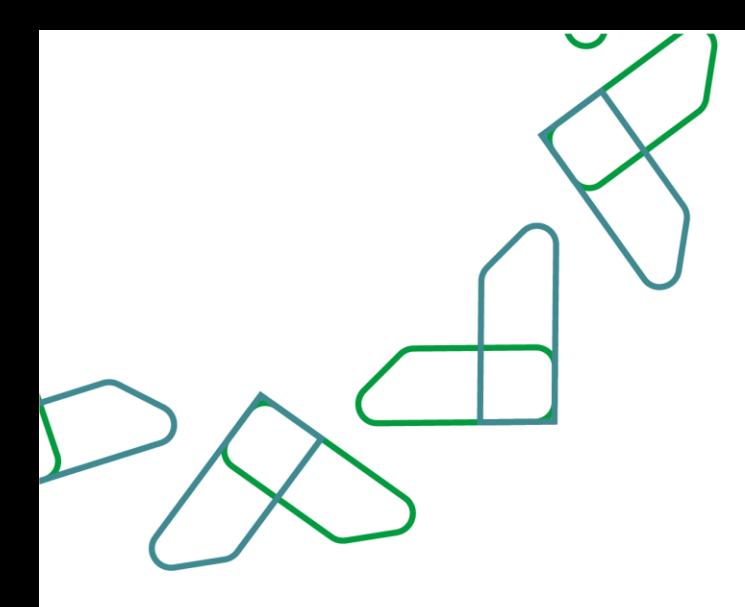

2.1- أما عند النقر على <sub>ي</sub> اعادةتهيئة �� يتم تفريغ الحقول من قيم البحث المدخلة في قسم **محددات البحث**، و كذلك حذف نتائج البحث المعروضة في قسم نتيجة البحث

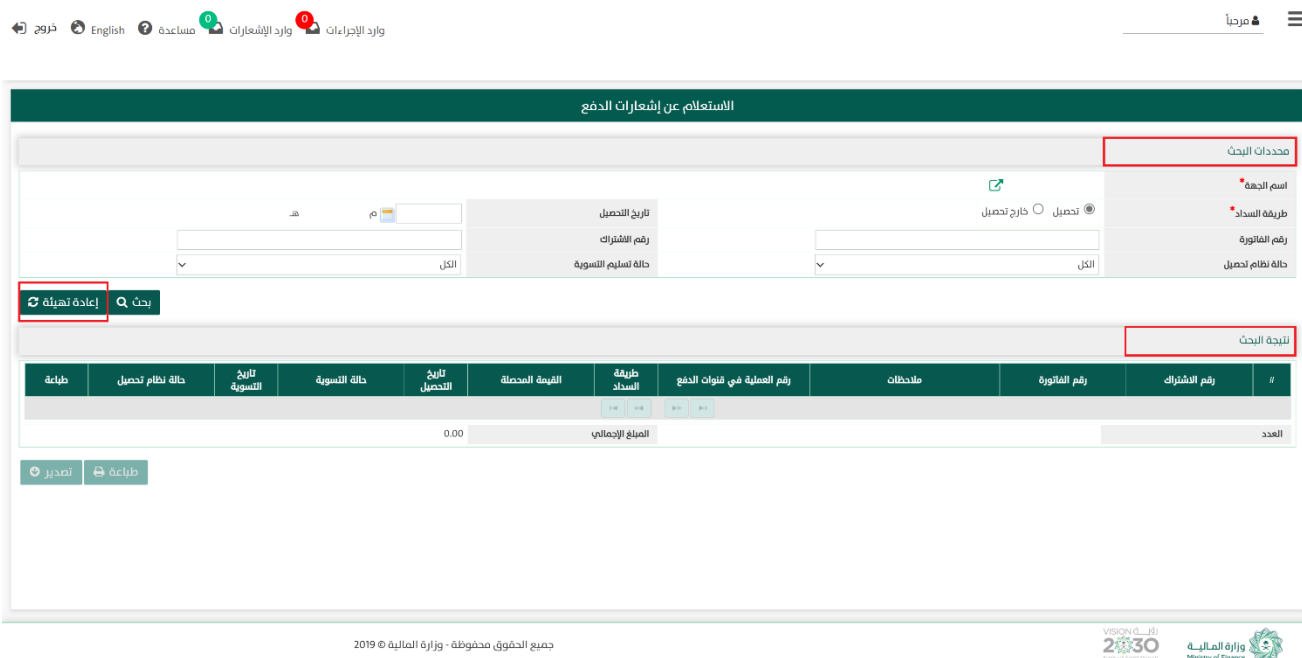

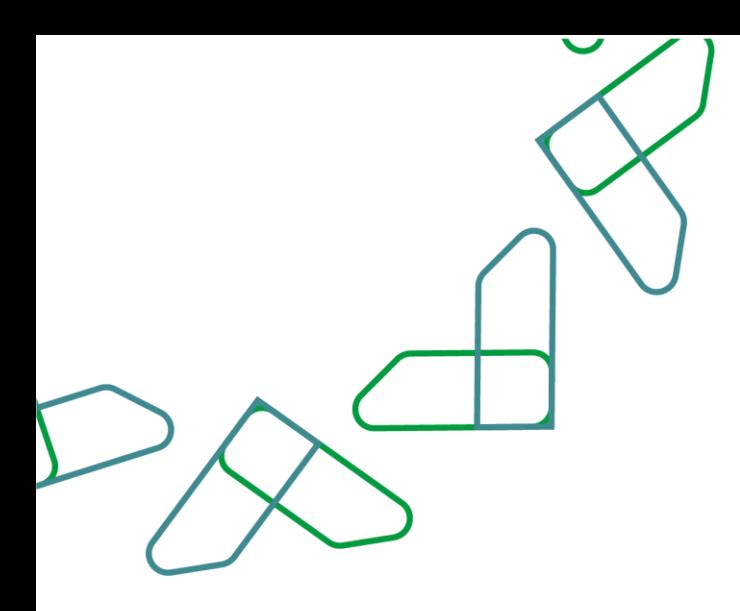

3- في قسم **نتيجة البحث** يعرض إشعارات الدفع المرتبطة بالفواتير وعدد اشعارات الدفع والمبلغ الاجمالي الشعارت الدفع و التي تتوافق مع محددات البحث المدخلة، وعند النقر على:

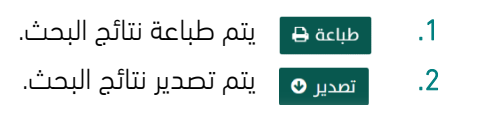

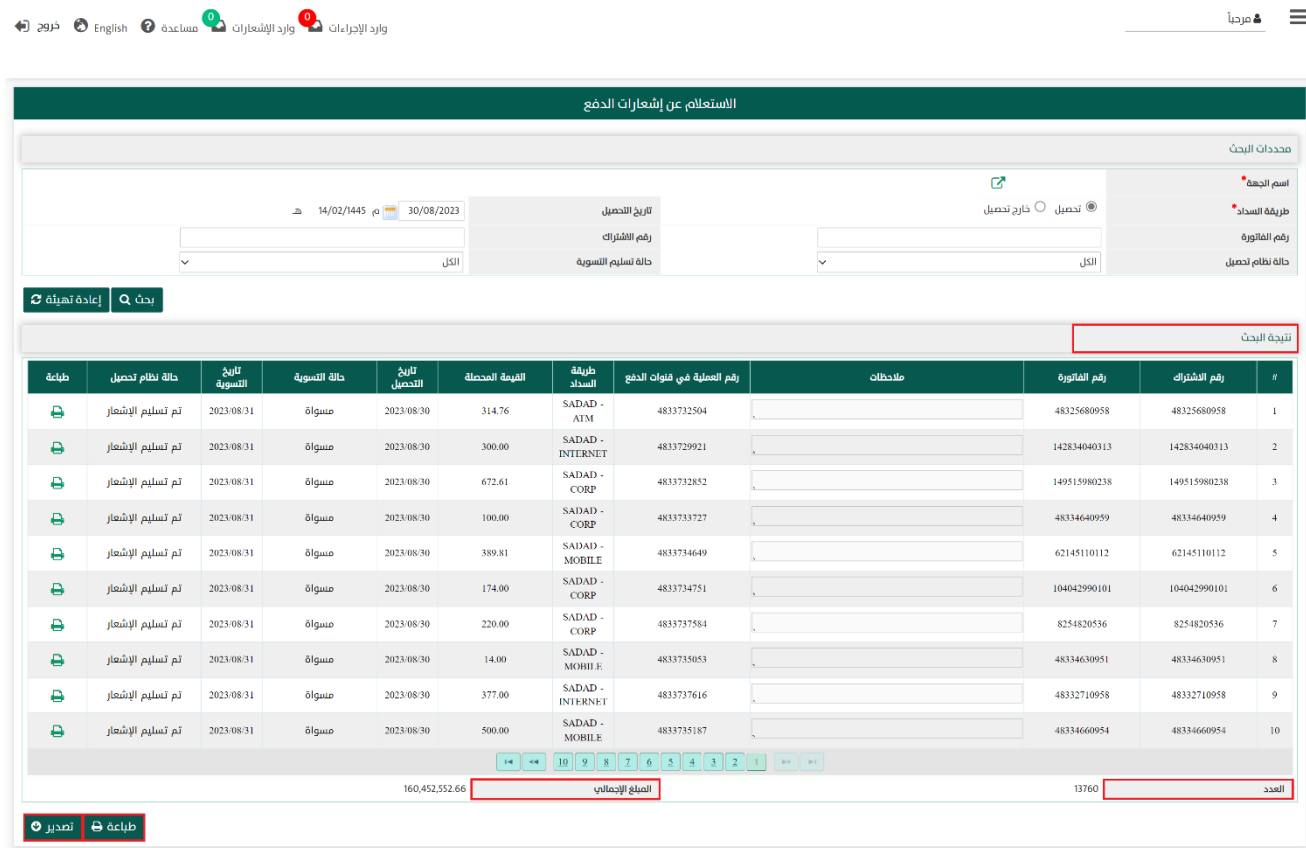

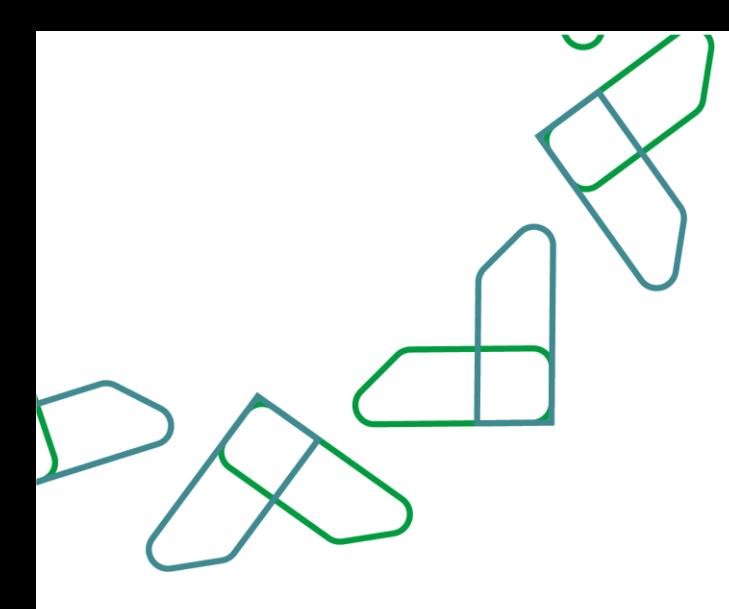

4- في قسم **نتيجة البحث** عند النقر على هـ عند سجل اي اشعار الدفع يتم طباعة اشعار الدفع المرتبط بالفاتورة.

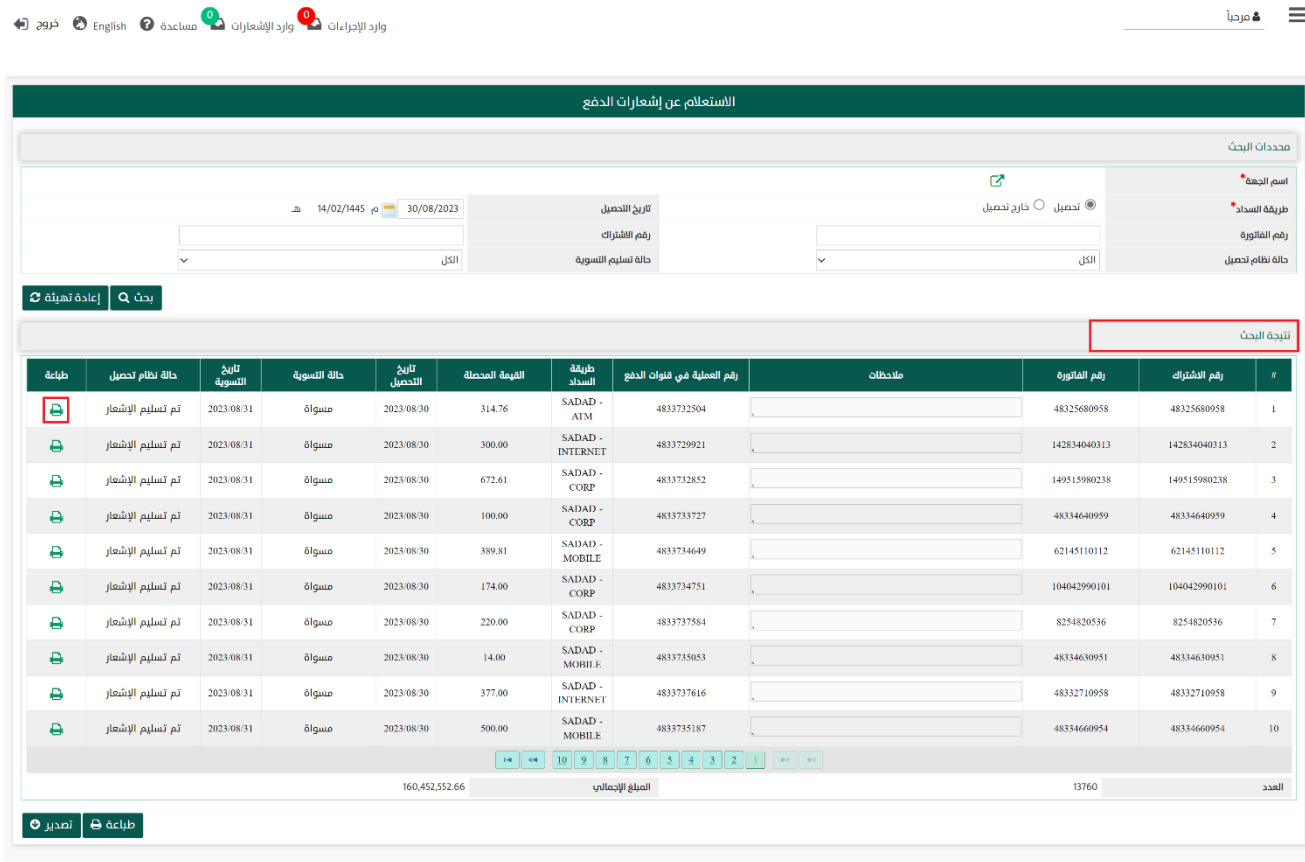

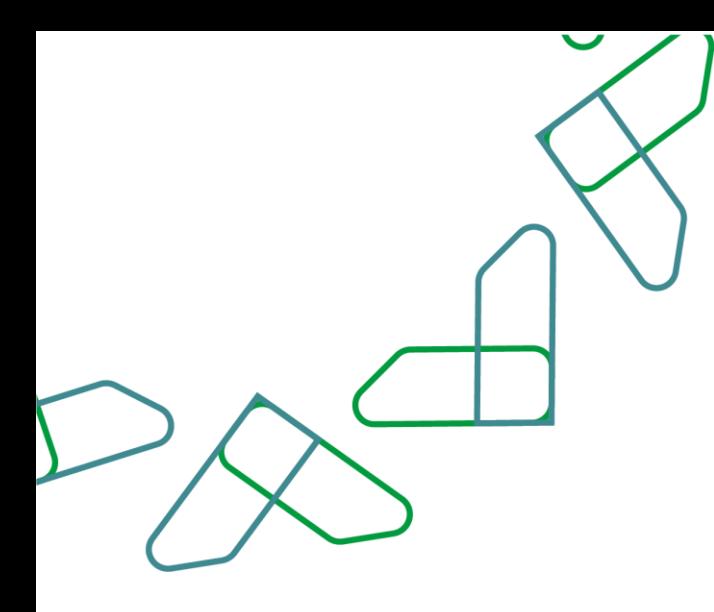

# القسم الثالث: تقرير إجمالي الفواتير

1- بعد أن يتم تسجيل الدخول من قبل صاحب صلاحية "**مدير النظام**" أو "**الموظف الحكومي**" [https://tahseel.mof.gov.sa:9443/tahseel/Home/Login.jsf](file:///C:/Users/dell/OneDrive%20-%20xocialive.com/سطح%20المكتب/مستوى%20النضج/تحصيل/%20https:/tahseel.mof.gov.sa:9443/tahseel/Home/Login.jsf) :التالي الرابط طريق عن المنصة إلى وبعد النقر على القائمة الجانبية (言) يتم اختيار "**نظام إدارة الإيرادات**" ثم " **تقرير إجمالي الفواتير** " تظهر شاشة **تقرير إجمالي الفواتير**، حيث تستخدم هذه الشاشة بغرض الاستعلام عن إجمالي الفواتير للجهة في فترة زمنية محددة.

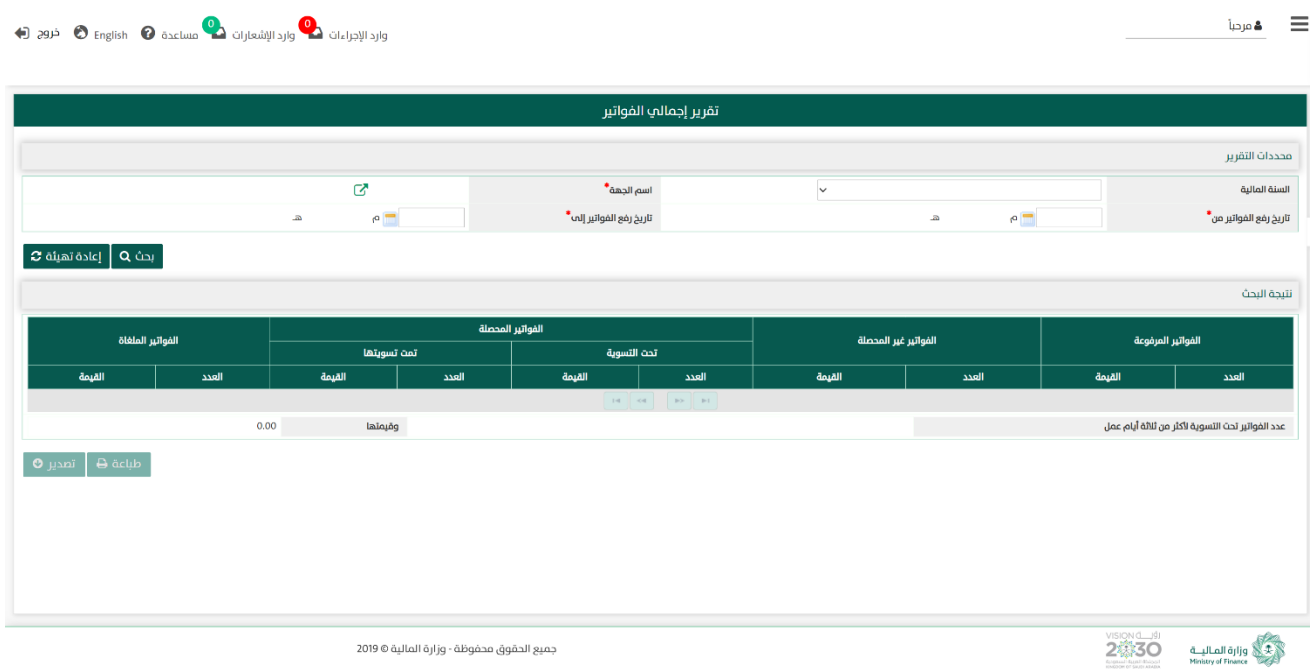

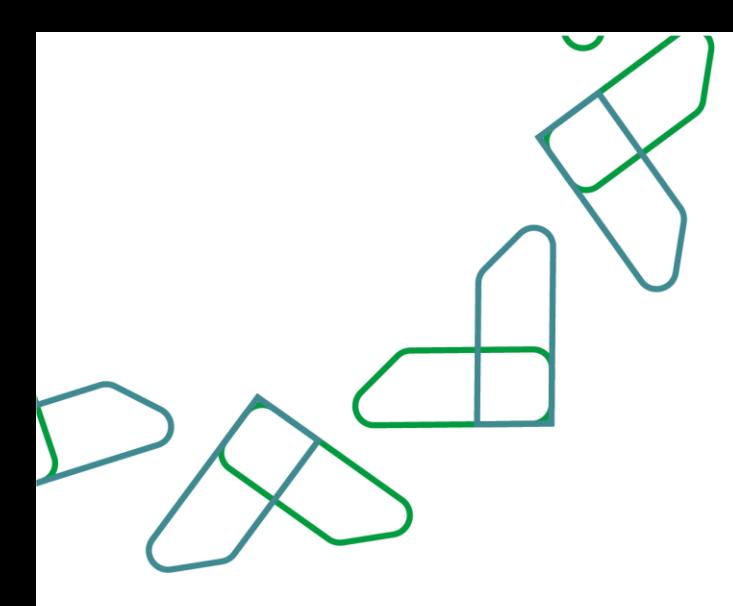

2- عند إدخال قيم في حقول قسم **محددات التقرير** ثم النقر على <mark>[ بحث Q يقوم النظام بعرض إجمالي الفواتير</mark> في قسم **نتيجة البحث** والتي تتوافق مع محددات البحث المدخلة.

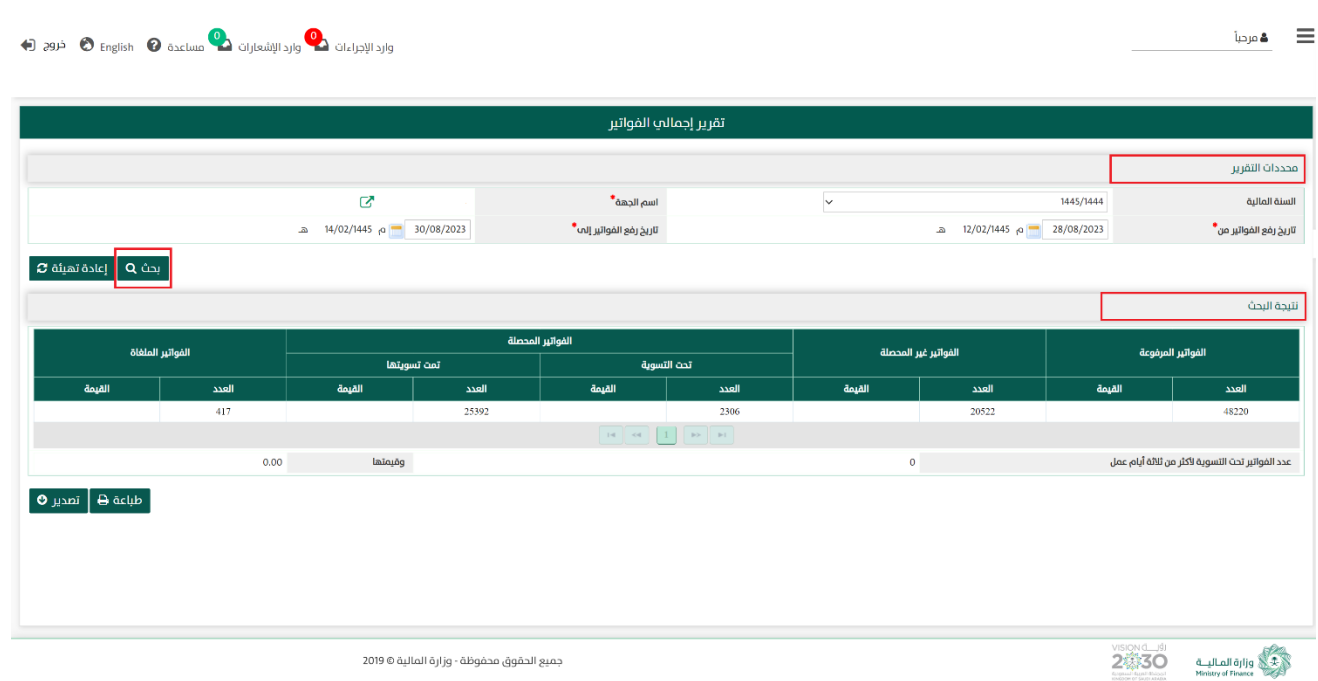

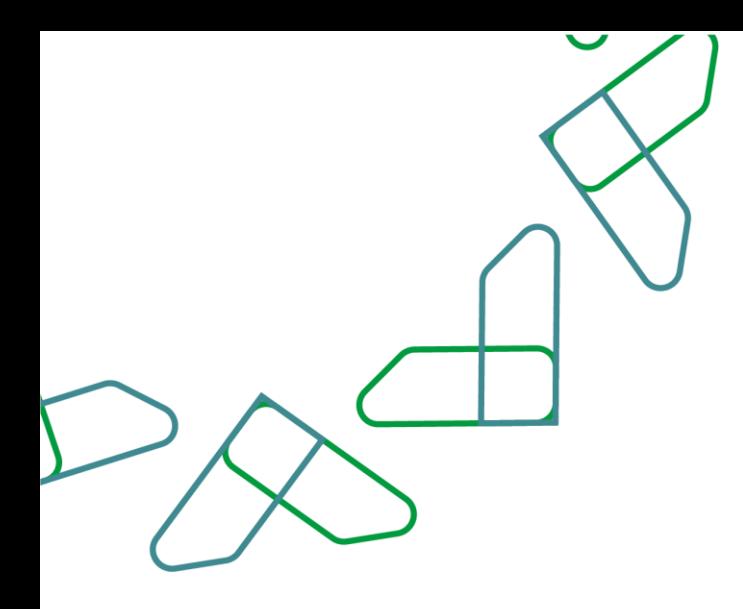

2.1- أما عند النقر على معلمة تهيئة هو يتم تفريغ الحقول من قيم البحث المدخلة في قسم **محددات التقرير**، و كذلك حذف نتائج البحث المعروضة في قسم نتيجة البحث .

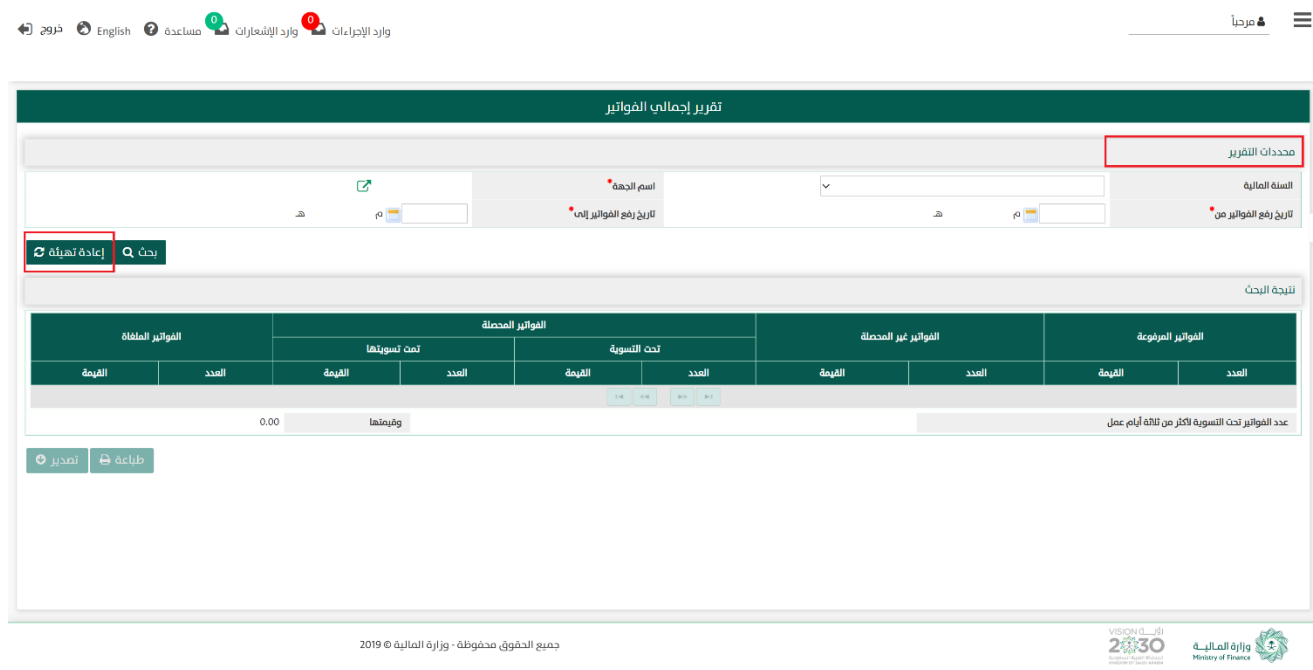

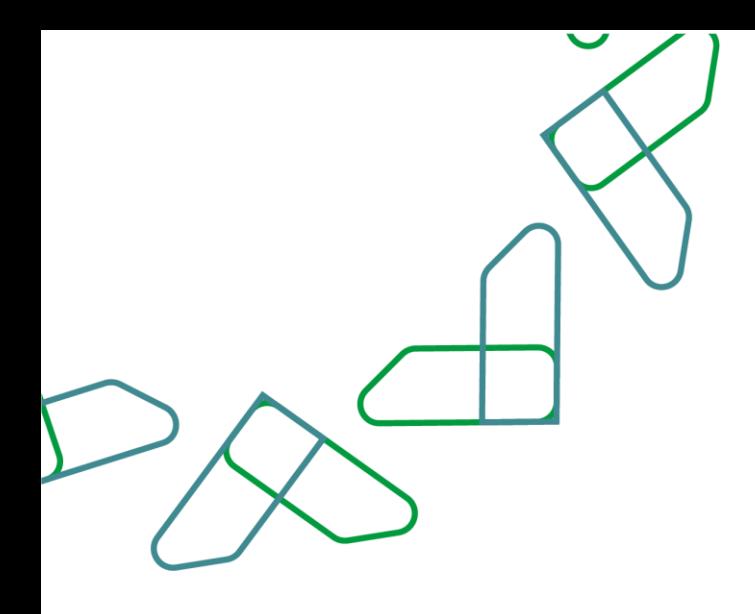

3- في قسم **نتيجة البحث** يعرض اجمالي الفواتير المرفوعة، الفواتير غير المحصلة، الفواتير المحصلة والفواتير الملغاة بالقيمة والعدد، والتي تتوافق مع محددات البحث المدخلة، وعند النقر على:

.1 يتم طباعة نتائج التقرير.

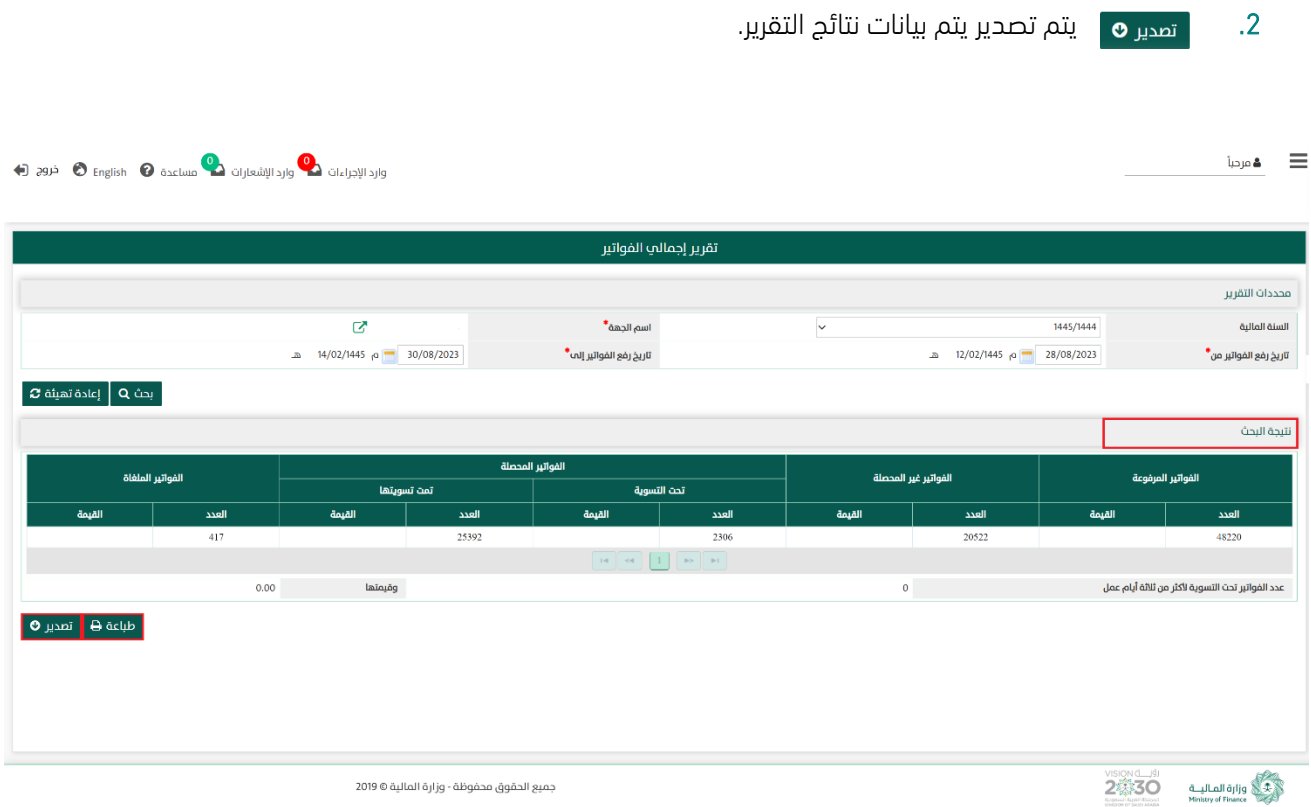

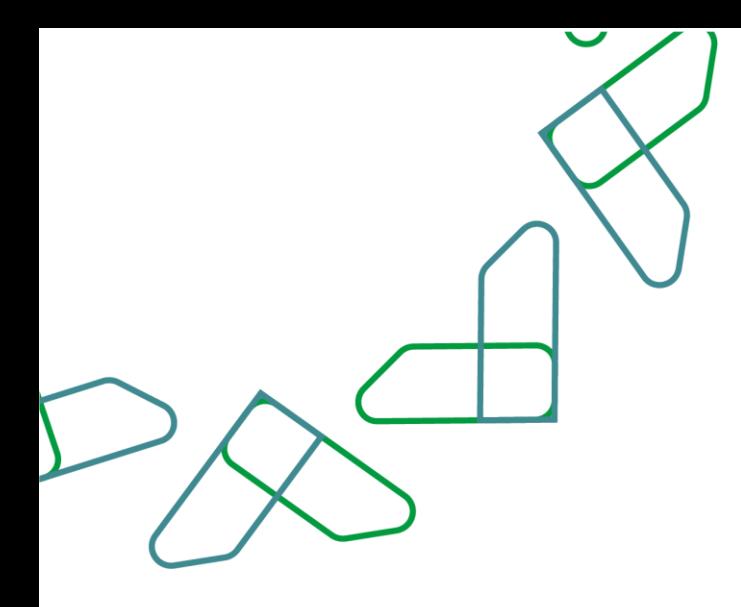

# القسم الرابع: الدفعات تحت التسوية لأكثر من ثلاثة أيام عمل

-1 بعد أن يتم تسجيل الدخول من قبل صاحب صالحية " مدير النظام" أو " الموظف الحكومي " [https://tahseel.mof.gov.sa:9443/tahseel/Home/Login.jsf](file:///C:/Users/dell/OneDrive%20-%20xocialive.com/سطح%20المكتب/مستوى%20النضج/تحصيل/%20https:/tahseel.mof.gov.sa:9443/tahseel/Home/Login.jsf) :التالي الرابط طريق عن المنصة إلى وبعد النقر على القائمة الجانبية (言) يتم اختيار "**نظام إدارة الإيرادات**" ثم " **الدفعات تحت التسوية لأكثر من ثلاثة أيام عمل**" تظهر شاشة **الدفعات تحت التسوية لأكثر من ثلاثة أيام عمل** حيث تستخدم هذه الشاشة بغرض الاستعلام عن الدفعات التى لم تتم تسويتها مع سداد ألكثر من ثالثة أيام عمل، حتى يتم مخاطبة سداد لمعرفة أسباب التأخير و معالجتها.

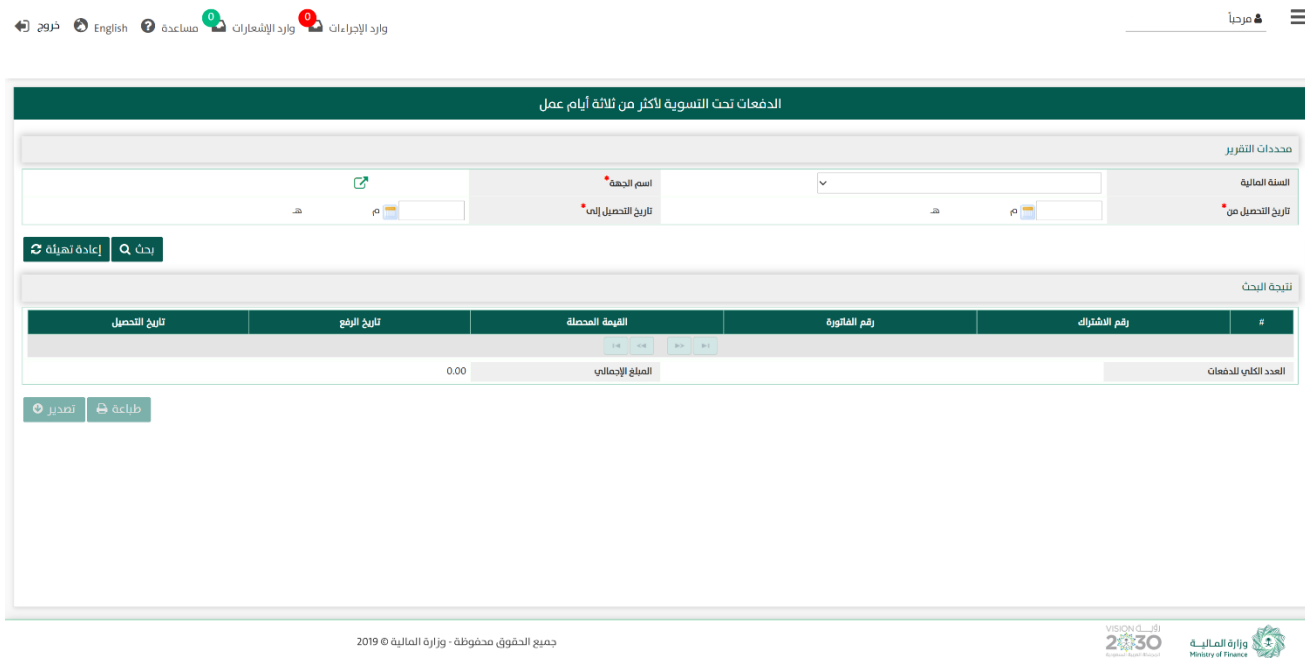

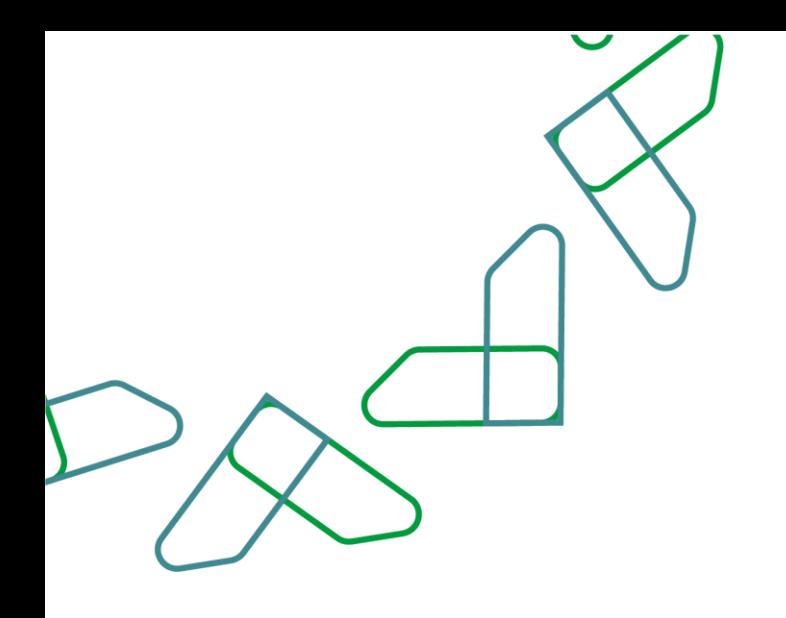

2- عند إدخال قيم في حقول قسم **محددات التقرير** ثم النقر على <mark>بحث Q ي</mark>قوم النظام بعرض الدفعات التي تحت التسوية لمدة ثلاثة أيام عمل في قسم **نتيجة البحث** التي تتوافق مع محددات البحث المدخلة.

2.1- أما عند النقر على يسم تمينة هو يتم تفريغ الحقول من قيم البحث المدخلة فيها، وكذلك حذف نتائج البحث المعروضة في قسم **نتيجة البحث** 

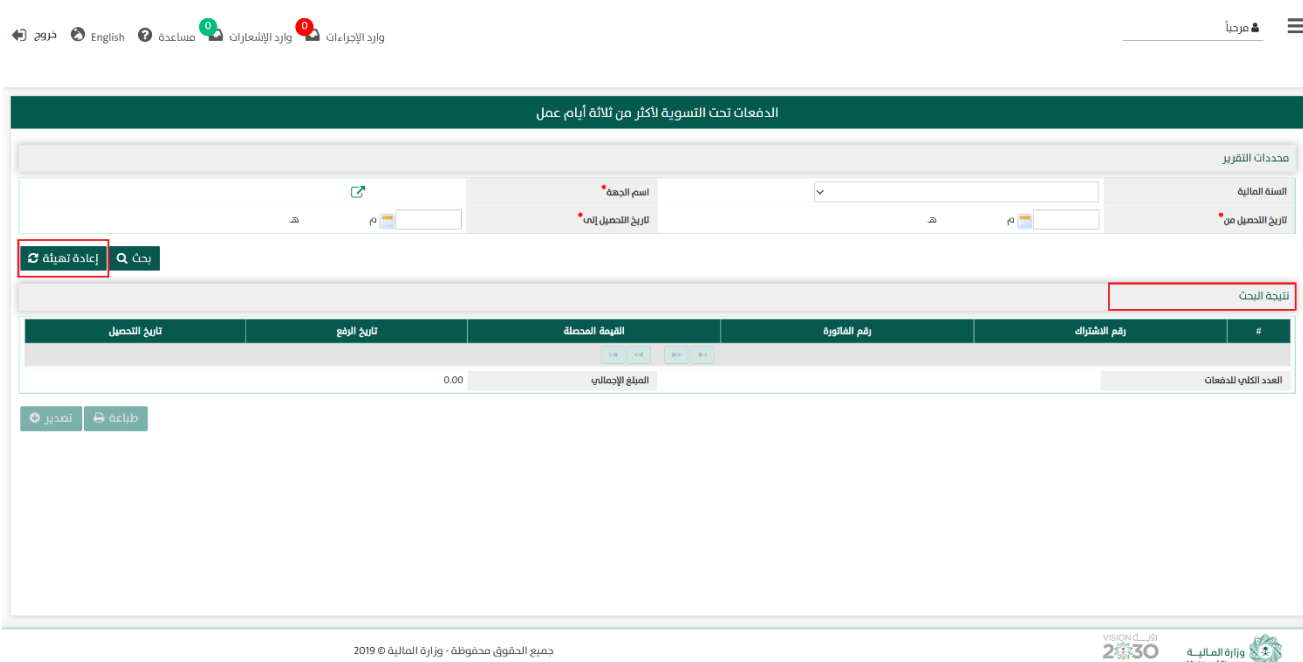
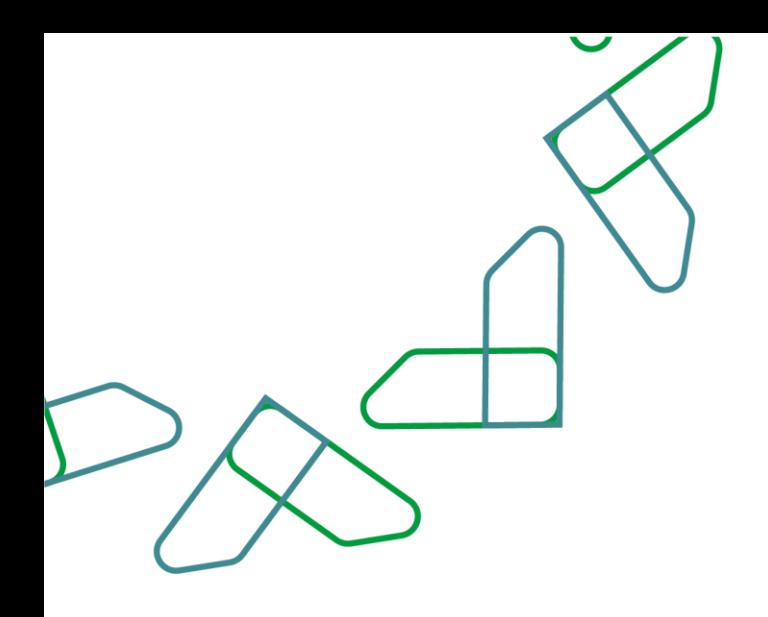

-3 في قسم نتيجة البحث يعرض الدفعات التي لم تتم تسويتها مع سداد ألكثر من ثالثة أيام عمل، والتي تتوافق مع محددات البحث المدخلة ، وعند النقر على:

- .1 يتم طباعة نتائج التقرير.
- 2. <sub>تصدير</sub> م يتم تصدير يتم بيانات نتائج التقرير.

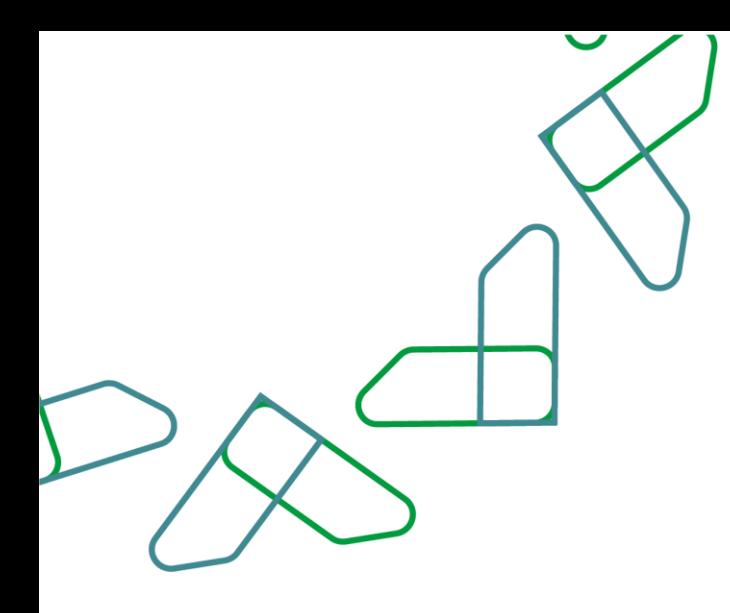

#### القسم الخامس: بيان تفاصيل الفواتير

1- بعد أن يتم تسجيل الدخول من قبل صاحب صلاحية "**مدير النظام**" أو "**الموظف الحكومي**" [https://tahseel.mof.gov.sa:9443/tahseel/Home/Login.jsf](file:///C:/Users/dell/OneDrive%20-%20xocialive.com/سطح%20المكتب/مستوى%20النضج/تحصيل/%20https:/tahseel.mof.gov.sa:9443/tahseel/Home/Login.jsf) : التالي: https://tahseel.mof.gov.sa:9443/tahseel/Home/ وبعد النقر على القائمة الجانبية (言) يتم اختيار "**نظام إدارة الإيرادات**" ثم "**بيان تفاصيل الفواتير**" تظهر شاشة **بيان تفاصيل الفواتير** حيث تستخدم هذه الشاشة بغرض االستعالم عن تفاصيل الفواتير للجهة في فترة محددة بشكل مفصل، كما يعرض الفواتير بحسب طريقة السداد.

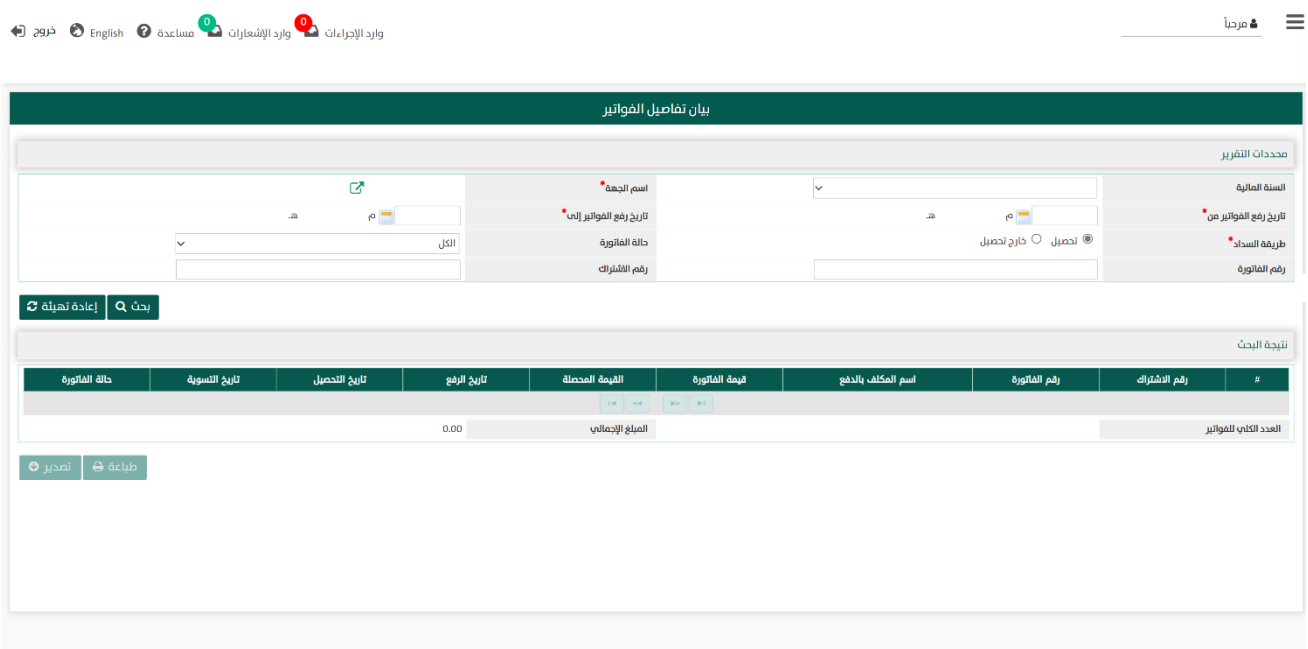

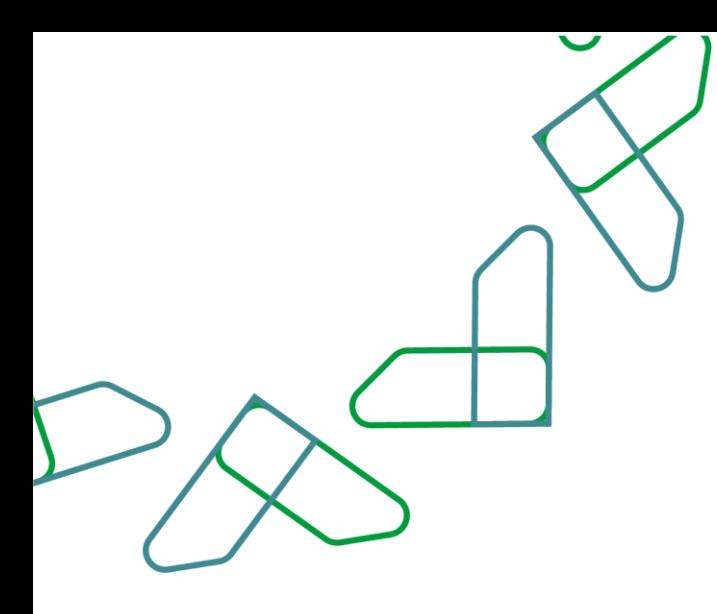

2– عند إدخال قيم في حقول قسم **محددات التقرير** ثم النقر على يقوم النظام بعرض نتائج التقرير في قسم **نتيجة البحث** التي تتوافق مع محددات البحث المدخلة.

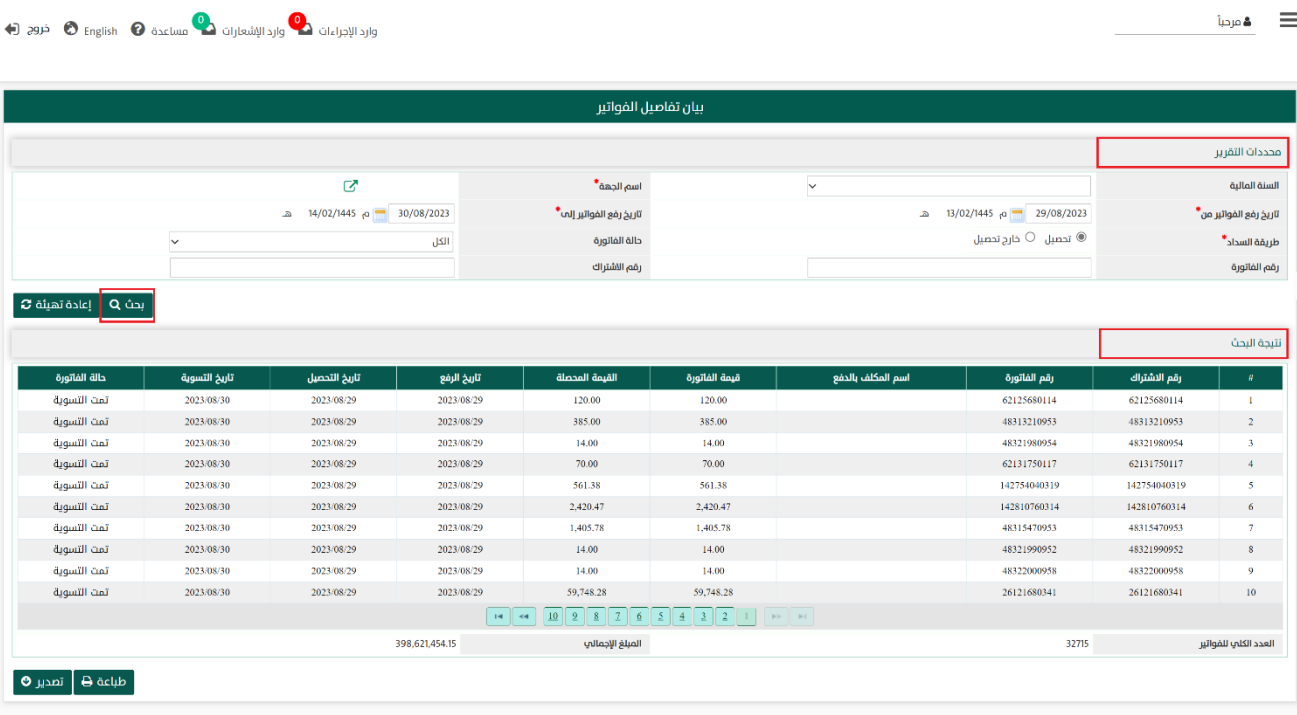

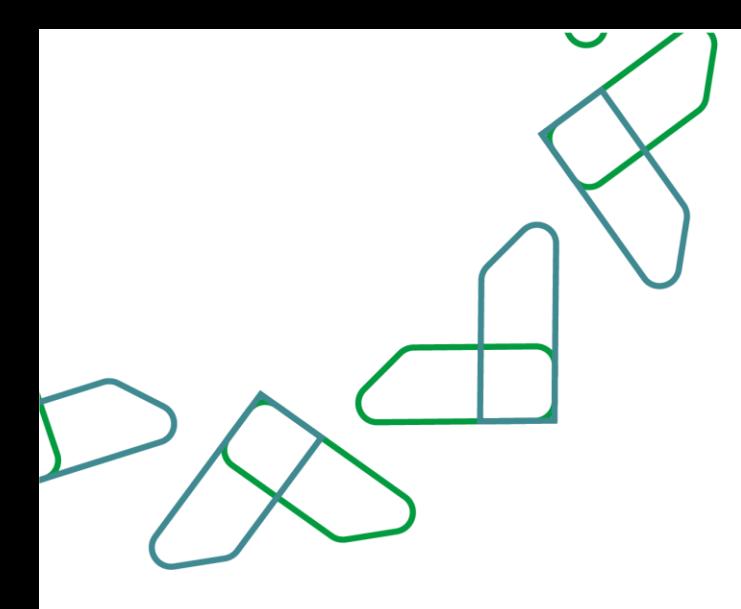

2.1- أما عند النقر على يتم تفريغ الحقول من قيم البحث المدخلة في قسم **محددات التقرير**، و كذلك حذف نتائج البحث المعروضة في قسم نتيجة البحث

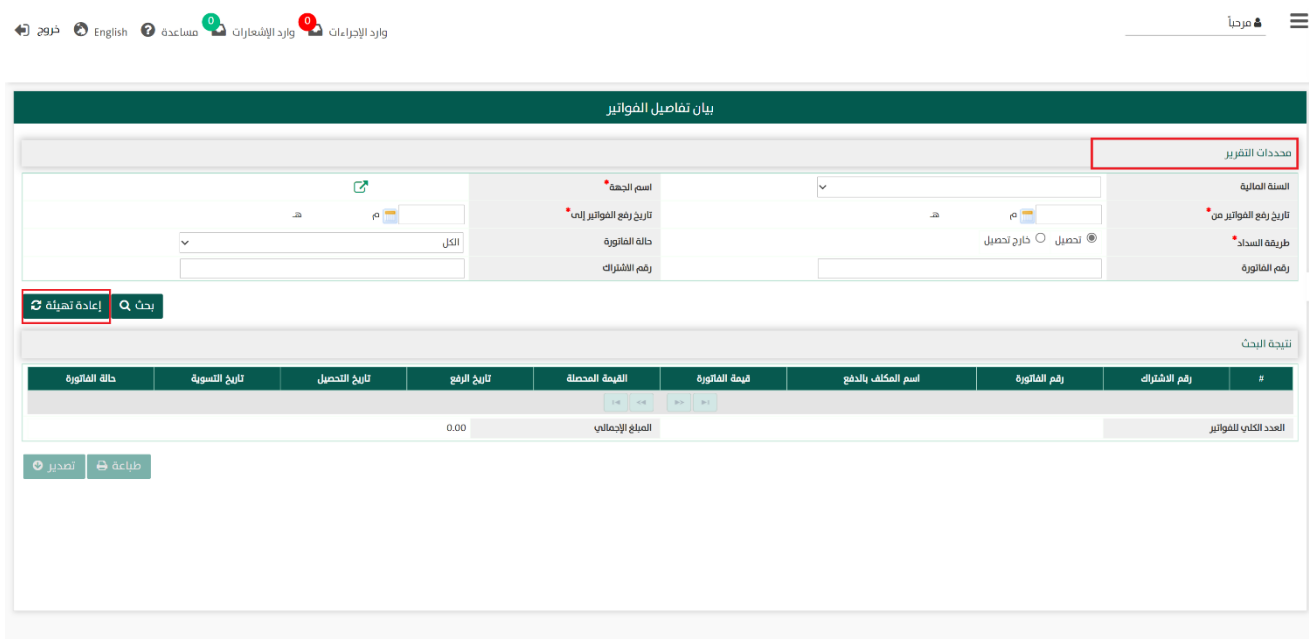

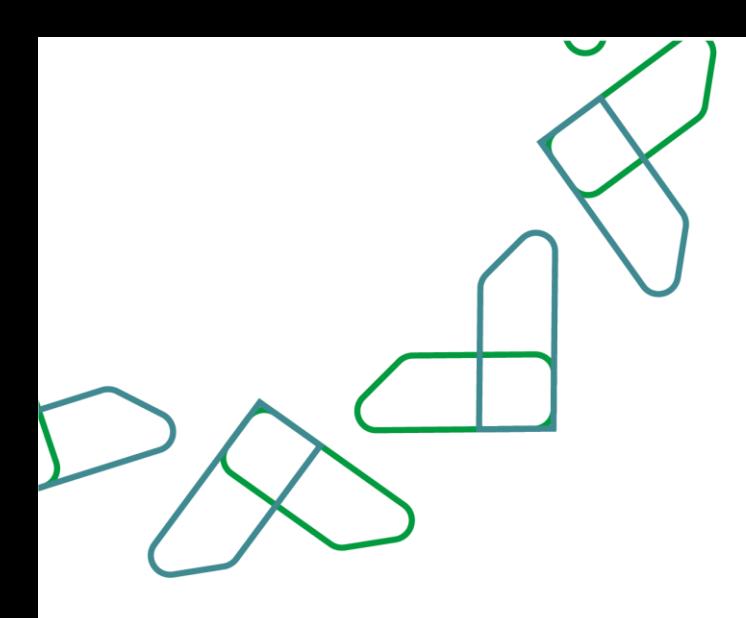

3- في قسم **نتيجة البحث** يعرض تفاصيل الفواتير، والتي تتوافق مع محددات البحث المدخلة، وعند النقر على:

.1 يتم طباعة نتائج التقرير. 2. <sub>تصدير</sub> م يتم تصدير نتائج البحث.

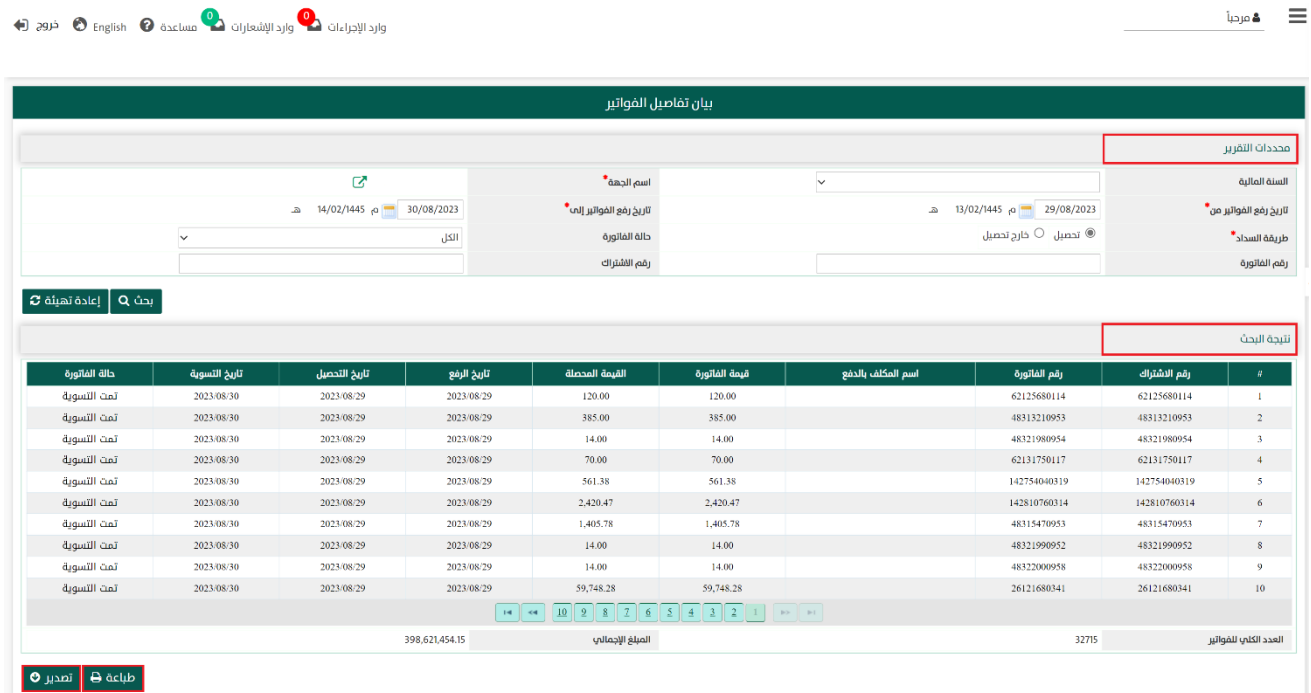

77

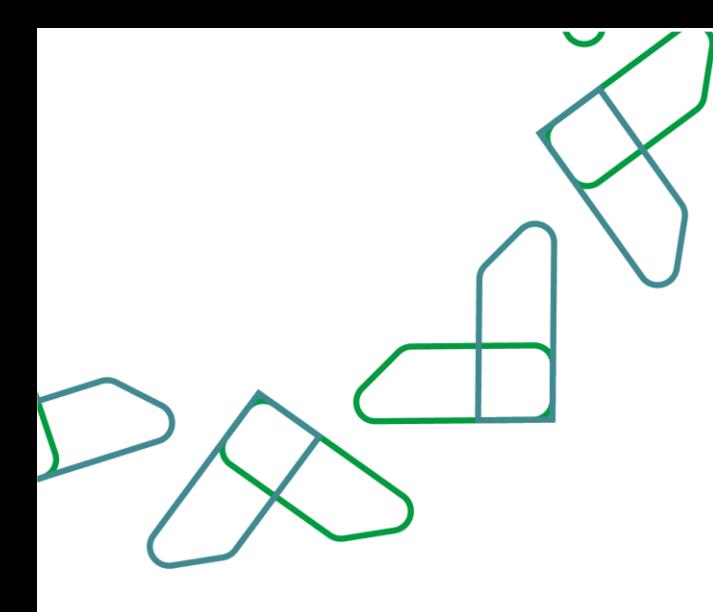

#### القسم السادس: بيان الفواتير الغير محصلة بناء على حساب اإليراد

1- بعد أن يتم تسجيل الدخول من قبل صاحب صلاحية "**مدير النظام**" أو "**الموظف الحكومي**" [https://tahseel.mof.gov.sa:9443/tahseel/Home/Login.jsf](file:///C:/Users/dell/OneDrive%20-%20xocialive.com/سطح%20المكتب/مستوى%20النضج/تحصيل/%20https:/tahseel.mof.gov.sa:9443/tahseel/Home/Login.jsf) :التالي الرابط طريق عن المنصة إلى وبعد النقر على القائمة الجانبية (言) يتم اختيار "**نظام إدارة الإيرادات**" ثم " **بيان الفواتير الغير محصلة بناء على حساب الإيراد** " تظهر شاشة <mark>بيان الفواتير الغير محصلة بناء على حساب الإيراد</mark> حيث تستخدم هذه الشاشة بغرض الاستعلام عن إجمالي الفواتير الغير محصلة بناء على حساب إيراد أو تصنيف اقتصادي محدد في فترة زمنية محددة.

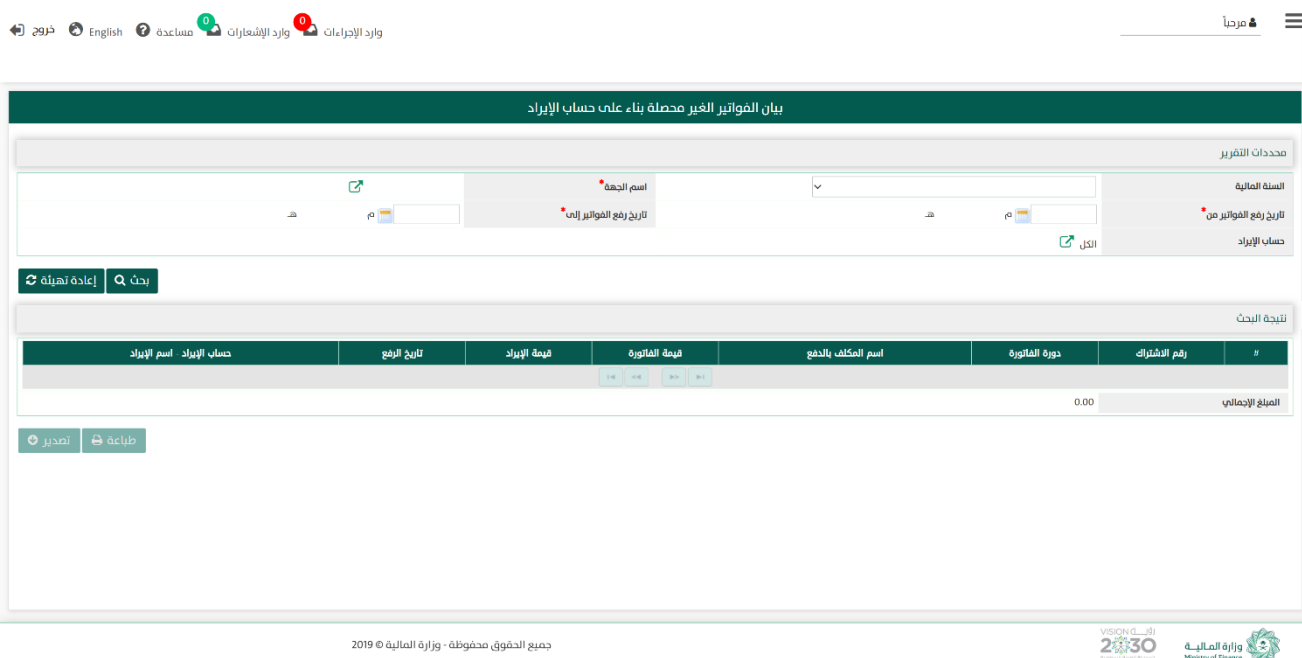

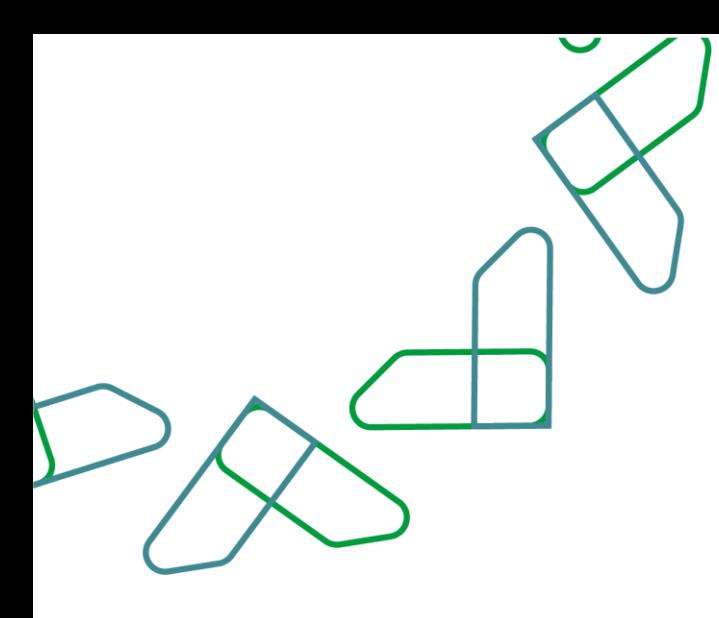

2– عند إدخال قيم في حقول قسم **محددات التقرير** ثم النقر على مسقعهم التظام بعرض نتائج التقرير الله في قسم نتيجة البحث التي تتوافق مع محددات البحث المدخلة

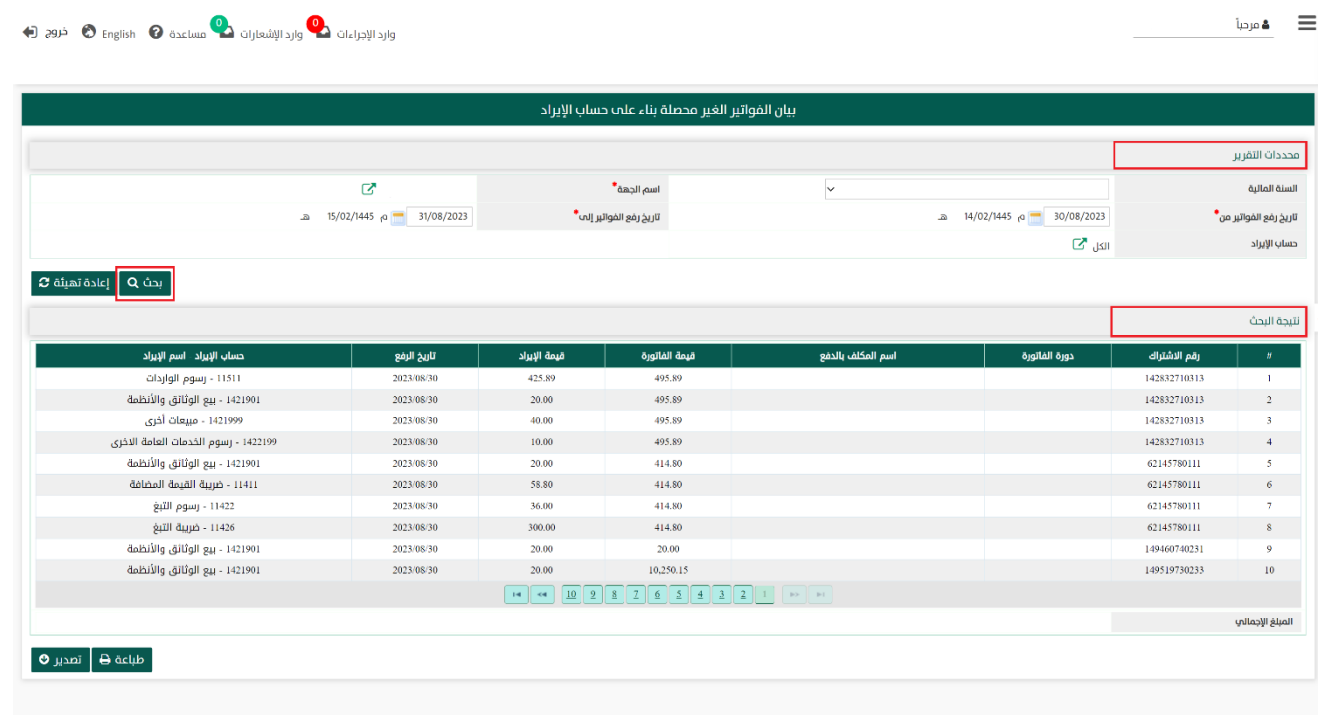

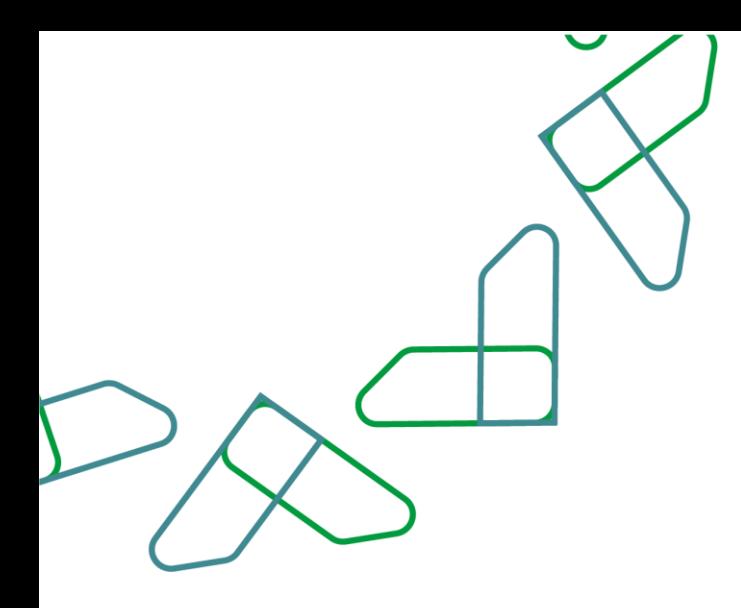

2.1- أما عند النقر على يلم تفيئة هو يتم تفريغ الحقول من قيم البحث المدخلة في قسم **محددات التقرير**، وكذلك حذف نتائج البحث المعروضة في قسم نتيجة البحث

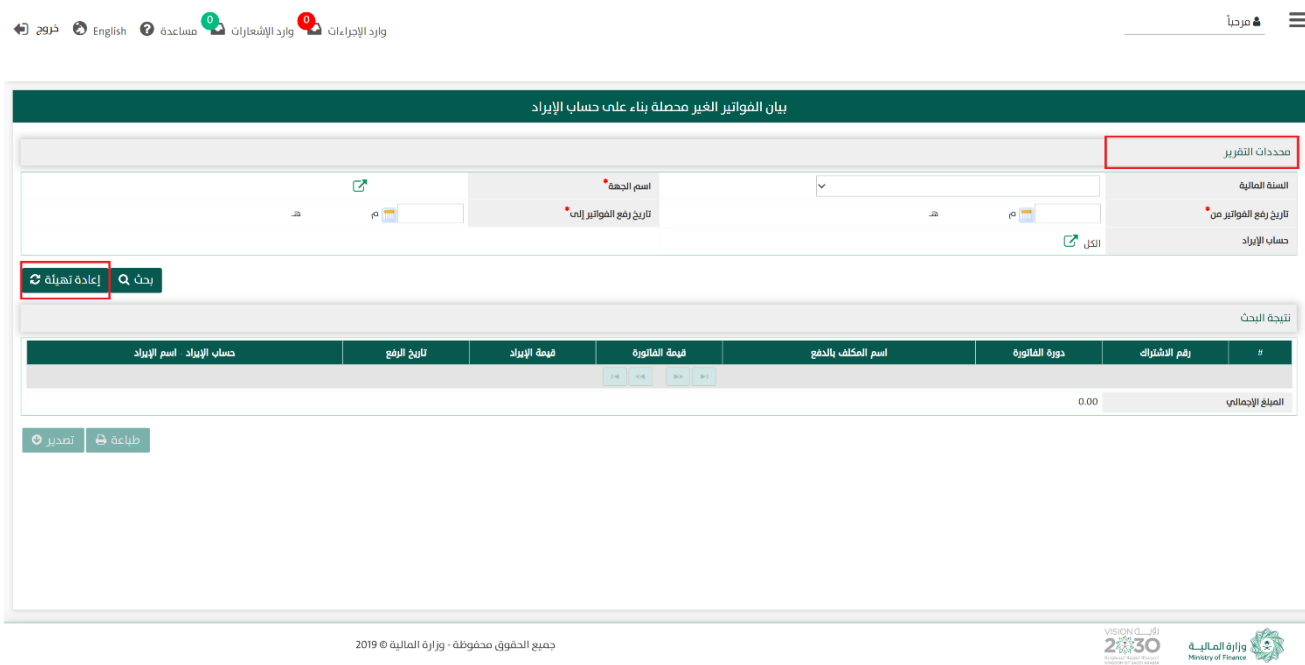

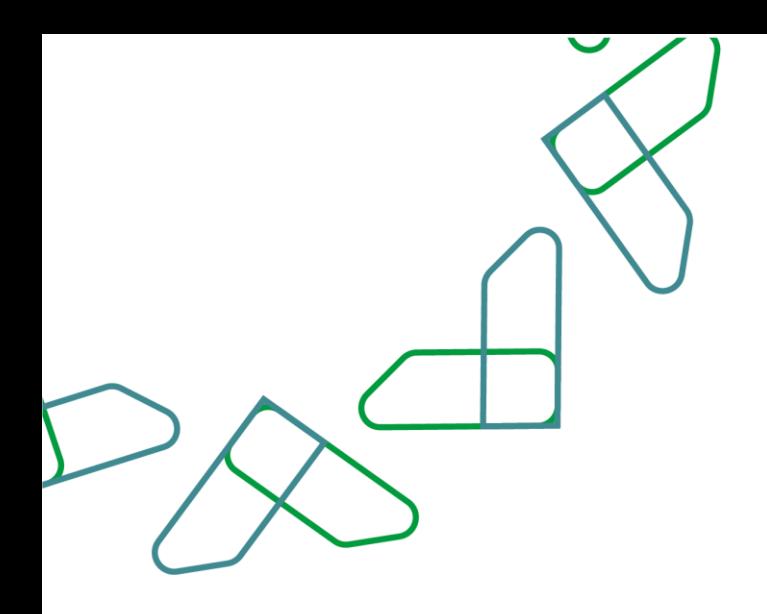

3- في قسم **نتيجة البحث** يعرض الفواتير الغير محصلة بناء على حساب الإيراد مع قيمة الفاتورة وتاريخ رفعها واسم الملكف بالدفع ،و التي تتوافق مع محددات البحث المدخلة، وعند النقر على:

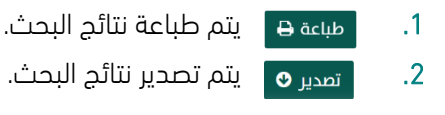

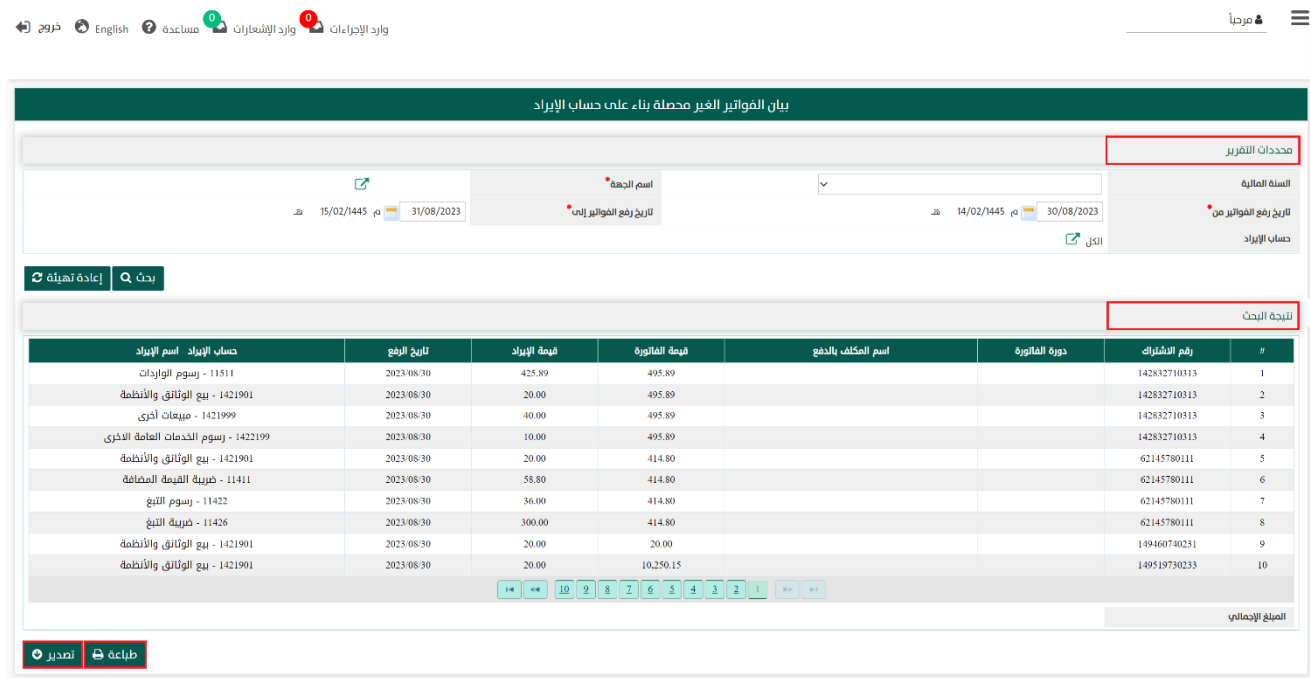

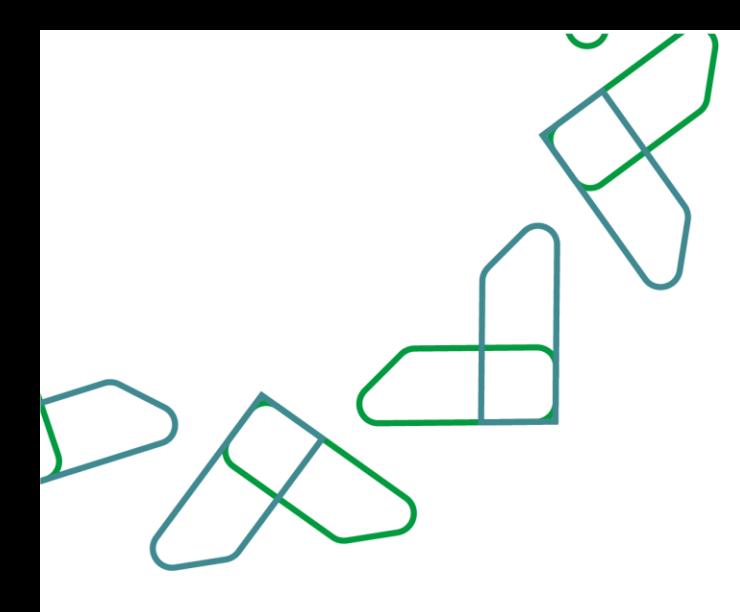

### القسم السابع: بيان إجمالي الفواتير حسب الجهات المستفيدة

1- بعد أن يتم تسجيل الدخول من قبل صاحب صلاحية "**مدير النظام**" أو "**الموظف الحكومي**" [https://tahseel.mof.gov.sa:9443/tahseel/Home/Login.jsf](file:///C:/Users/dell/OneDrive%20-%20xocialive.com/سطح%20المكتب/مستوى%20النضج/تحصيل/%20https:/tahseel.mof.gov.sa:9443/tahseel/Home/Login.jsf) :التالي الرابط طريق عن المنصة إلى وبعد النقر على القائمة الجانبية (言) يتم اختيار "**نظام إدارة الإيرادات**" ثم " **بيان إجمالي الفواتير حسب الجهات المستفيدة** " تظهر شاشة <mark>بيان إجمالي الفواتير حسب الجهات المستفيدة</mark> حيث تستخدم هذه الشاشة بغرض الاستعلام عن إجمالى الفواتير لجهة معينة في فترة زمنية محددة بهدف عرض الفواتير على مستوة الجهة المستفيدة.

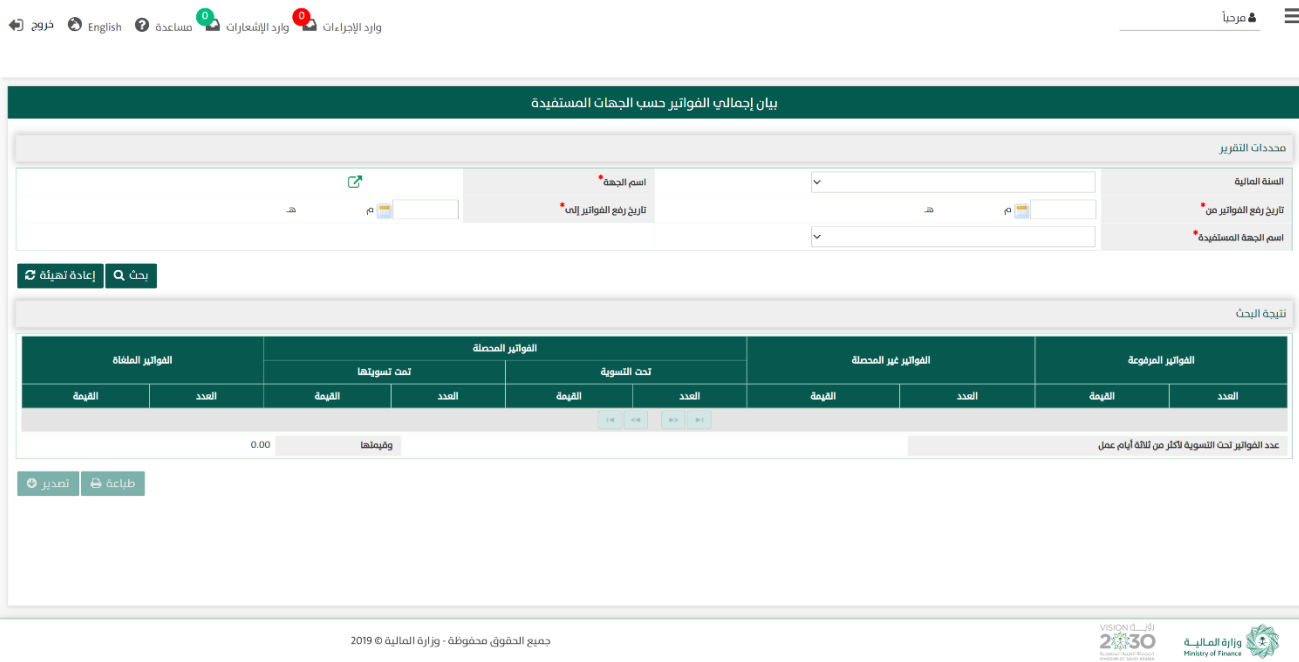

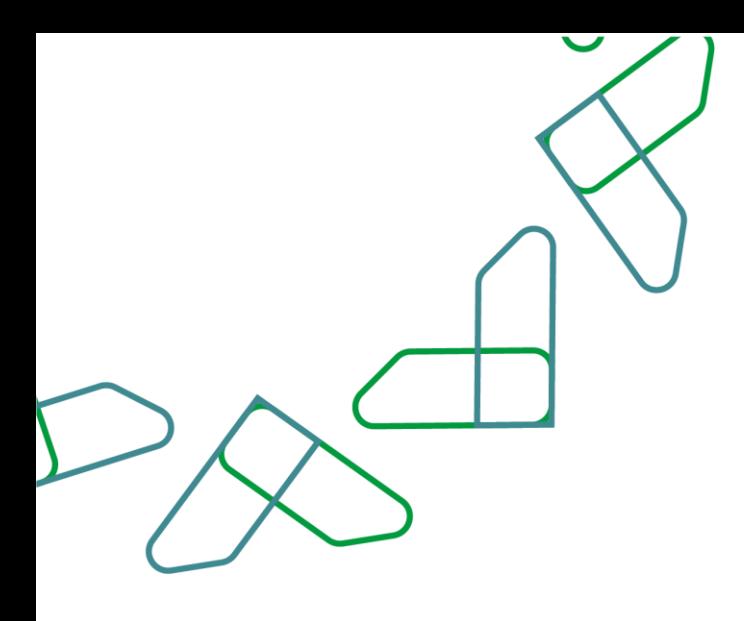

2- عند إدخال قيم في حقول قسم **محددات التقرير** ثم النقر على يقوم النظام بعرض نتائج التقرير في قسم نتيجة البحث والتي تتوافق مع محددات البحث المدخلة

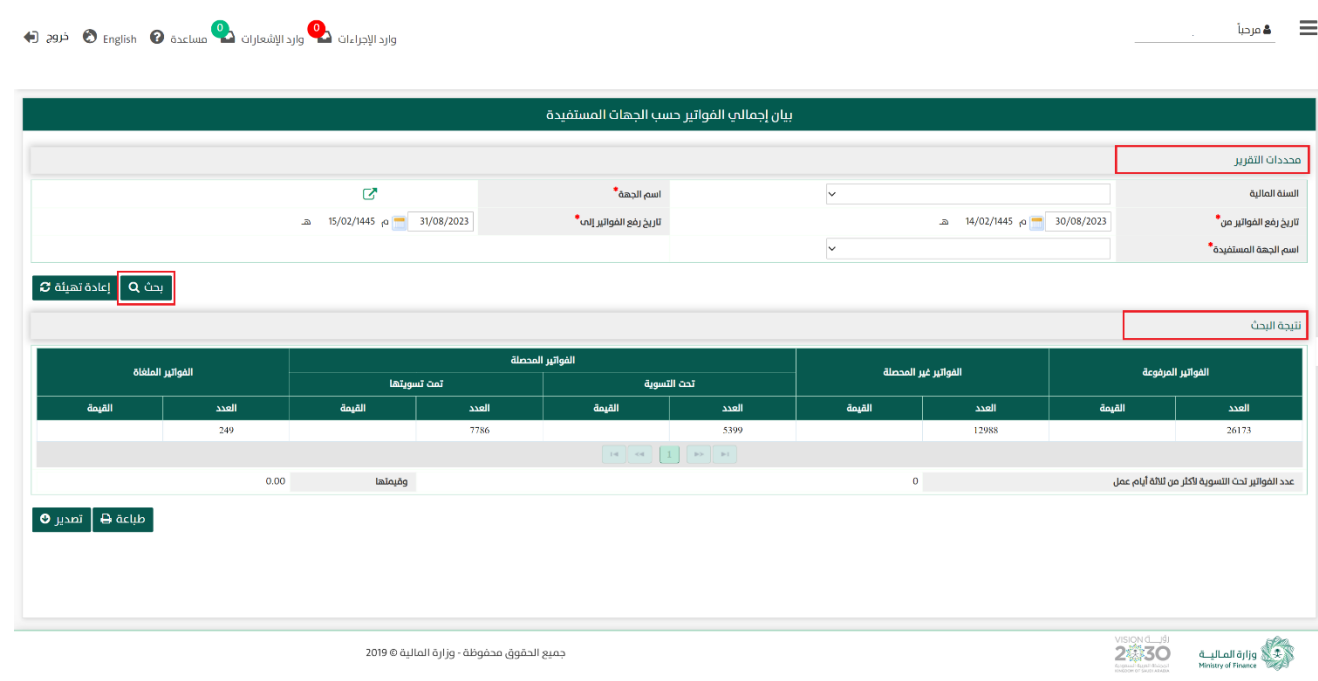

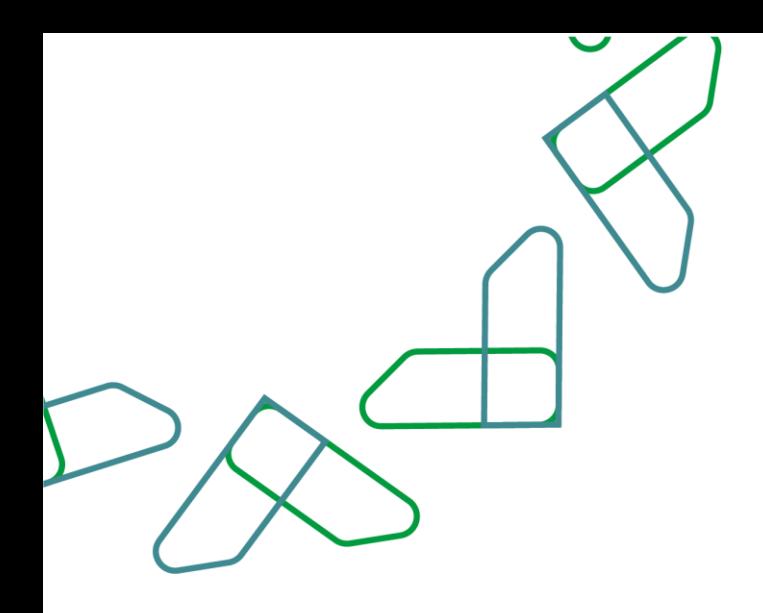

2.1- أما عند النقر على معالمة تهيئة هو عنهم تفريغ الحقول من قيم البحث المدخلة في قسم **محددات التقرير**، وكذلك حذف نتائج البحث المعروضة في قسم **نتيجة البحث** 

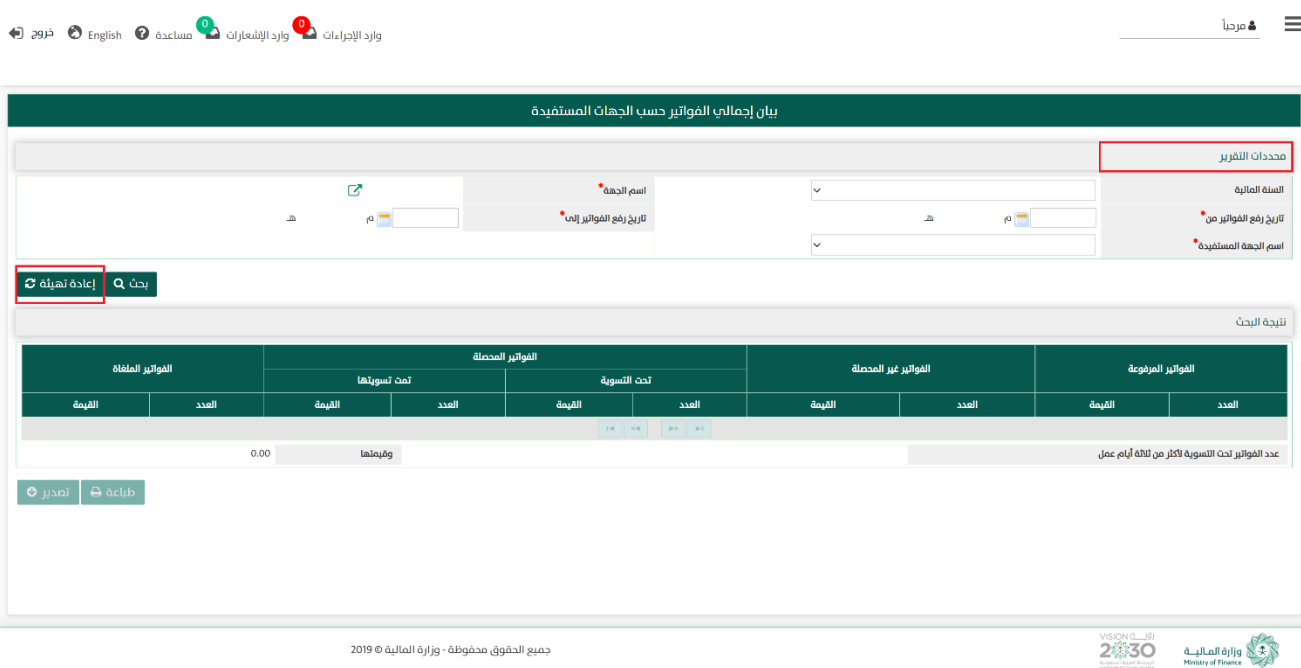

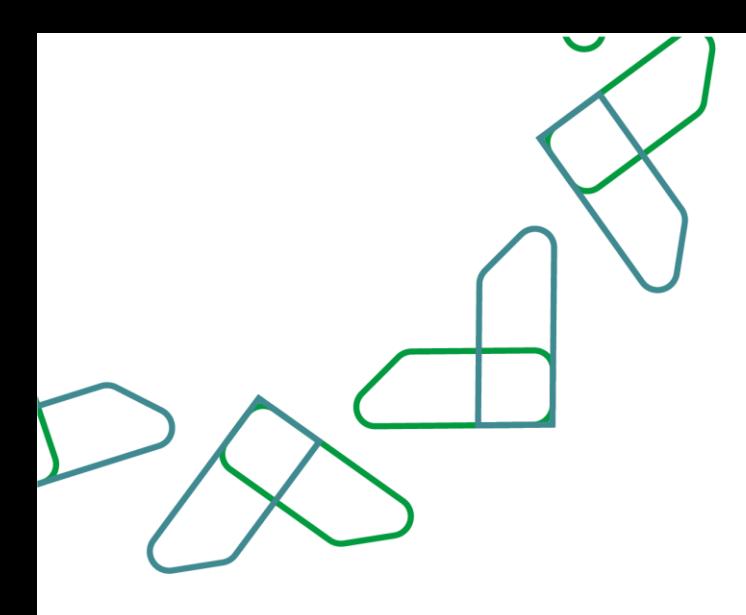

3- في قسم <mark>نتيجة البحث</mark> يعرض الفواتير **حسب الجهات المستفيدة** مع قيمة الفواتير وعددها، والتي تتوافق مع محددات البحث المدخلة ، وعند النقر على:

1. مسعة هـ التم طباعة نتائج البحث.

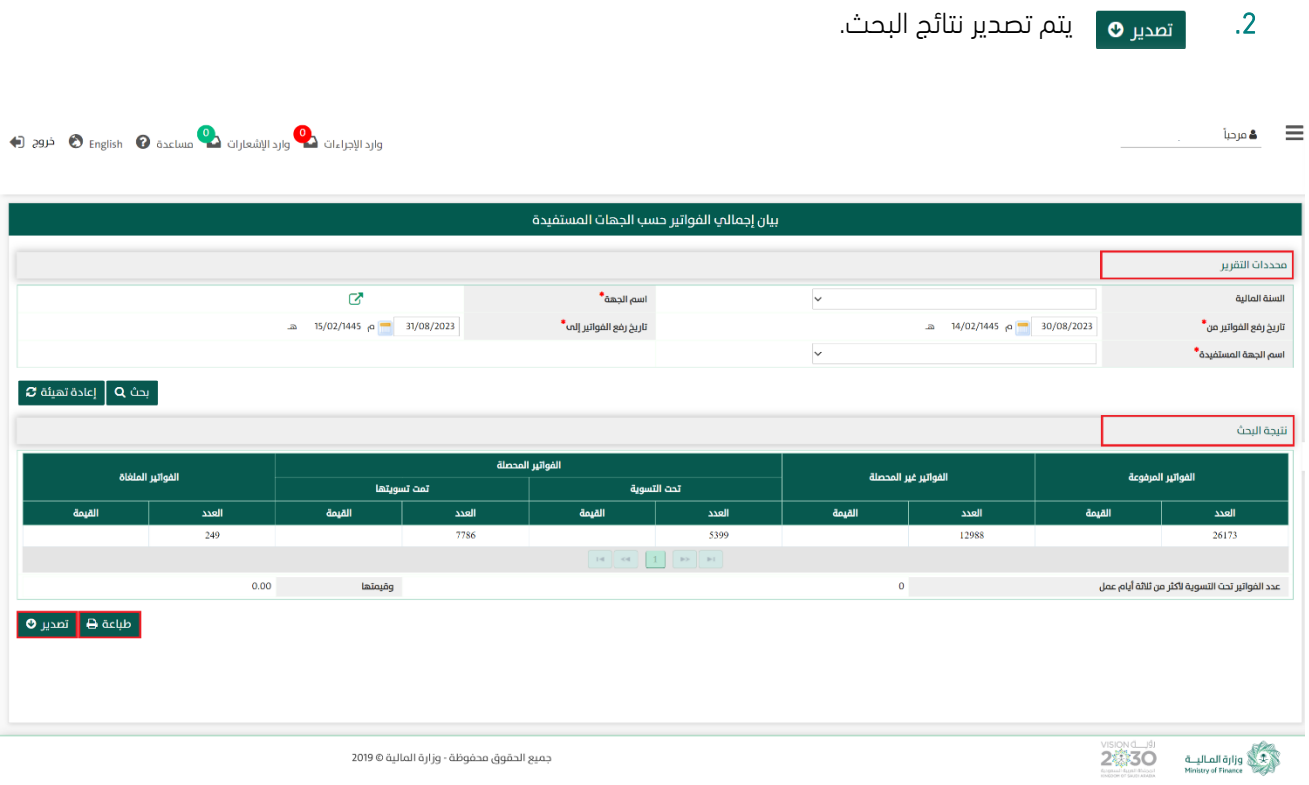

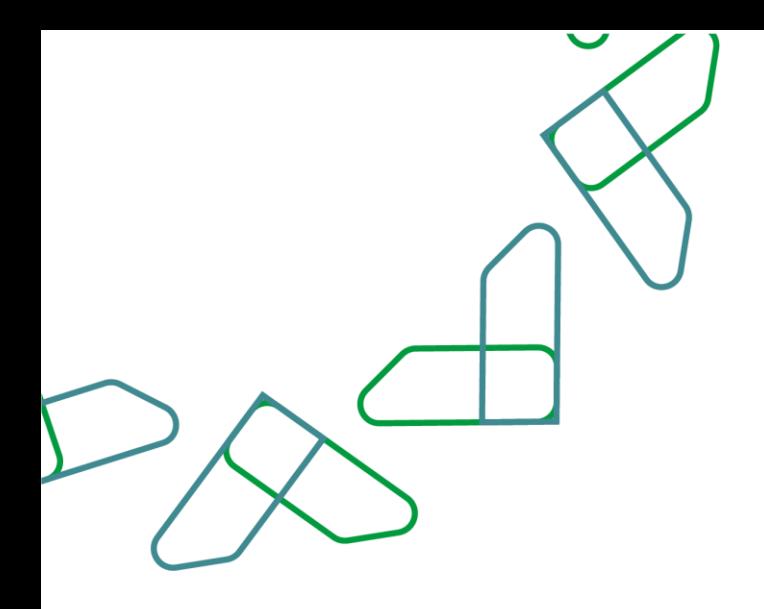

#### القسم الثامن: كشف الدفعات المسواة اإلجمالي

1- بعد أن يتم تسجيل الدخول من قبل صاحب صلاحية "**مدير النظام**" أو "**الموظف الحكومي**" [https://tahseel.mof.gov.sa:9443/tahseel/Home/Login.jsf](file:///C:/Users/dell/OneDrive%20-%20xocialive.com/سطح%20المكتب/مستوى%20النضج/تحصيل/%20https:/tahseel.mof.gov.sa:9443/tahseel/Home/Login.jsf) : الى المنصة عن طريق الرابط التالي : وبعد النقر على القائمة الجانبية (=) يتم اختيار "**نظام إدارة الإيرادات**" ثم "**كشف الدفعات المسواة الإجمالي**" تظهر شاشة **كشف الدفعات المسواة الإجمالي** حيث تستخدم هذه الشاشة بغرض ال*ا*ستعلام عن الدفعات المسواة بين الجهة الحكومية وسداد.

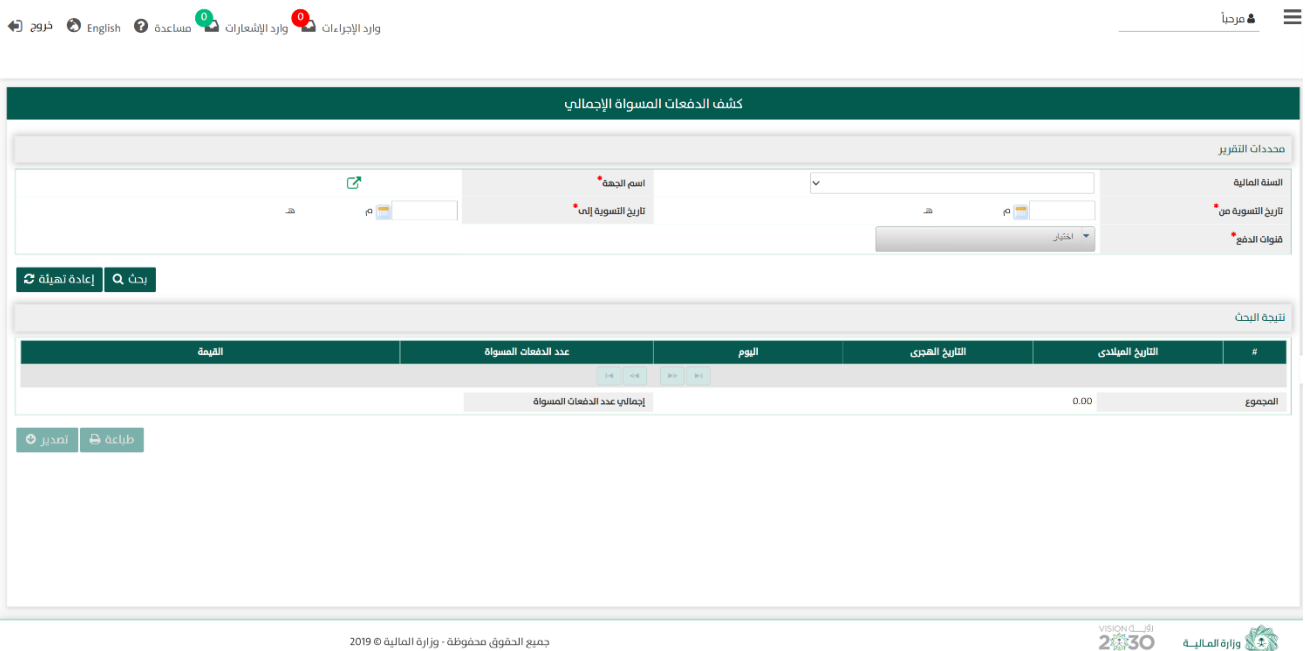

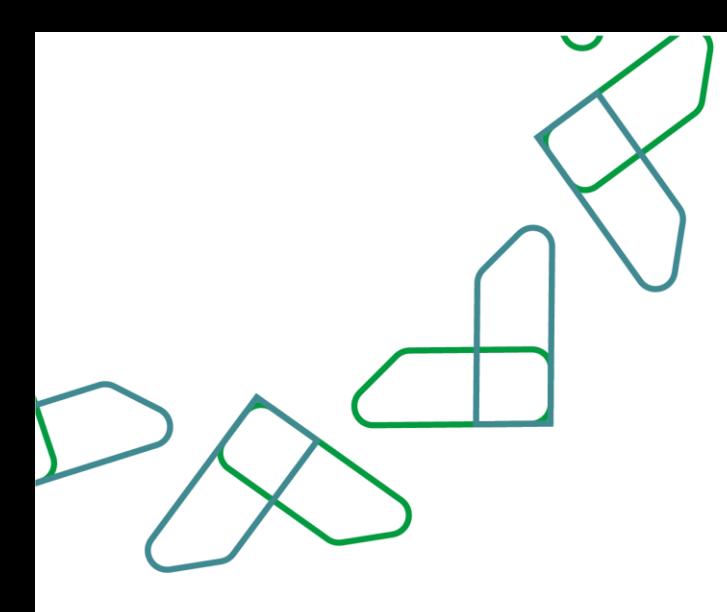

2– عند إدخال قيم في حقول قسم **محددات التقرير** ثم النقر على يقوم النظام بعرض نتائج التقرير في قسم <mark>نتيجة البحث</mark> التي تتوافق مع محددات البحث المدخلة.

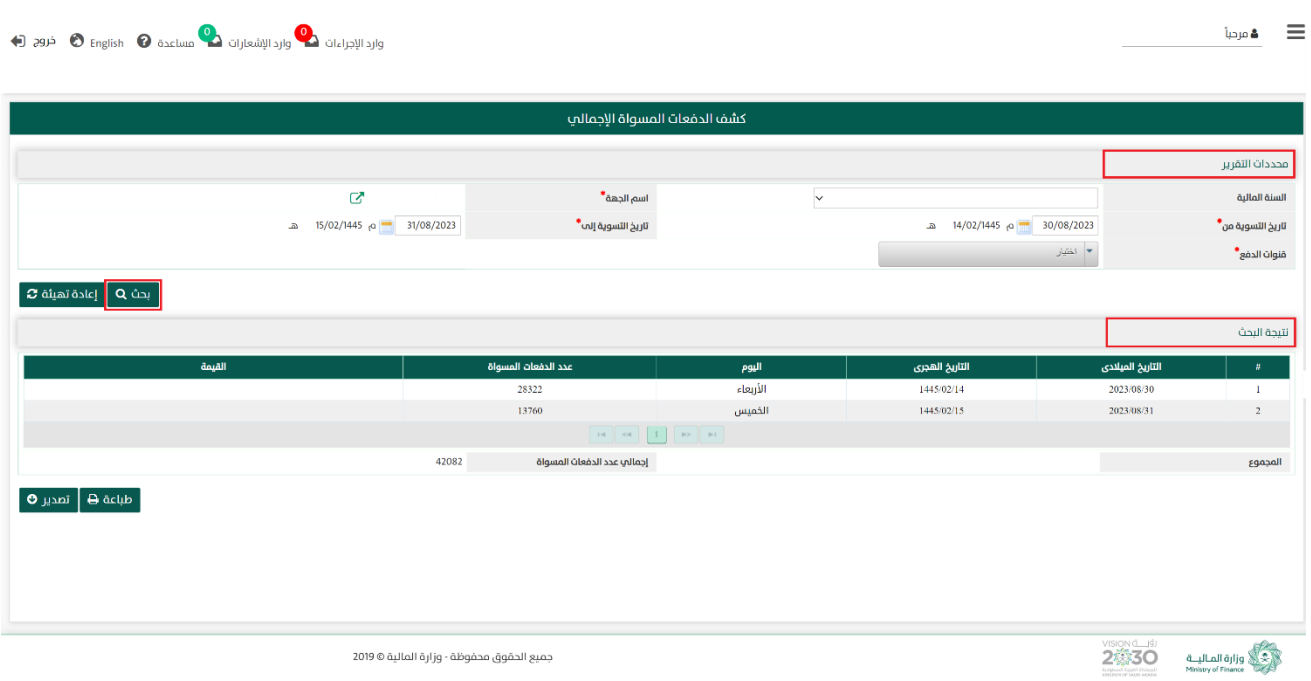

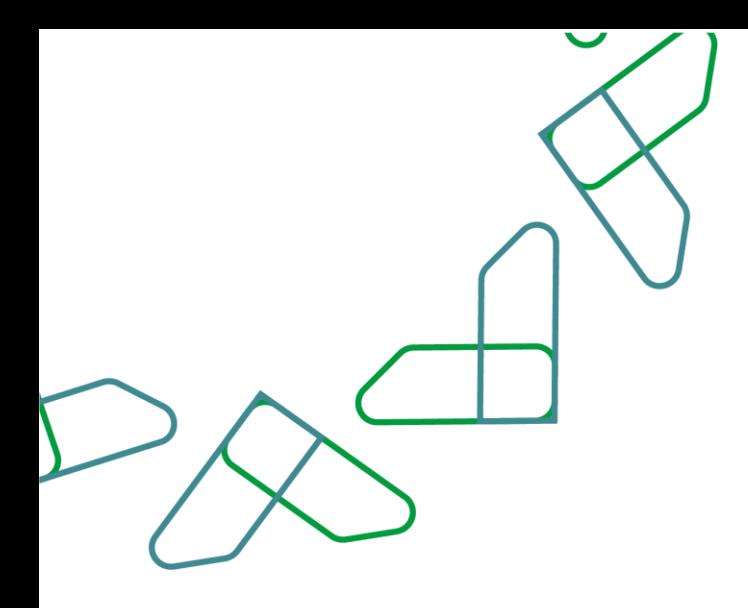

2.1- أما عند النقر على يتم تفتي<del>ة c عنه الله عنه الله عن</del>م البحث المدخلة في قسم **محددات التقرير**، وكذلك حذف نتائج البحث المعروضة في قسم نتيجة البحث .

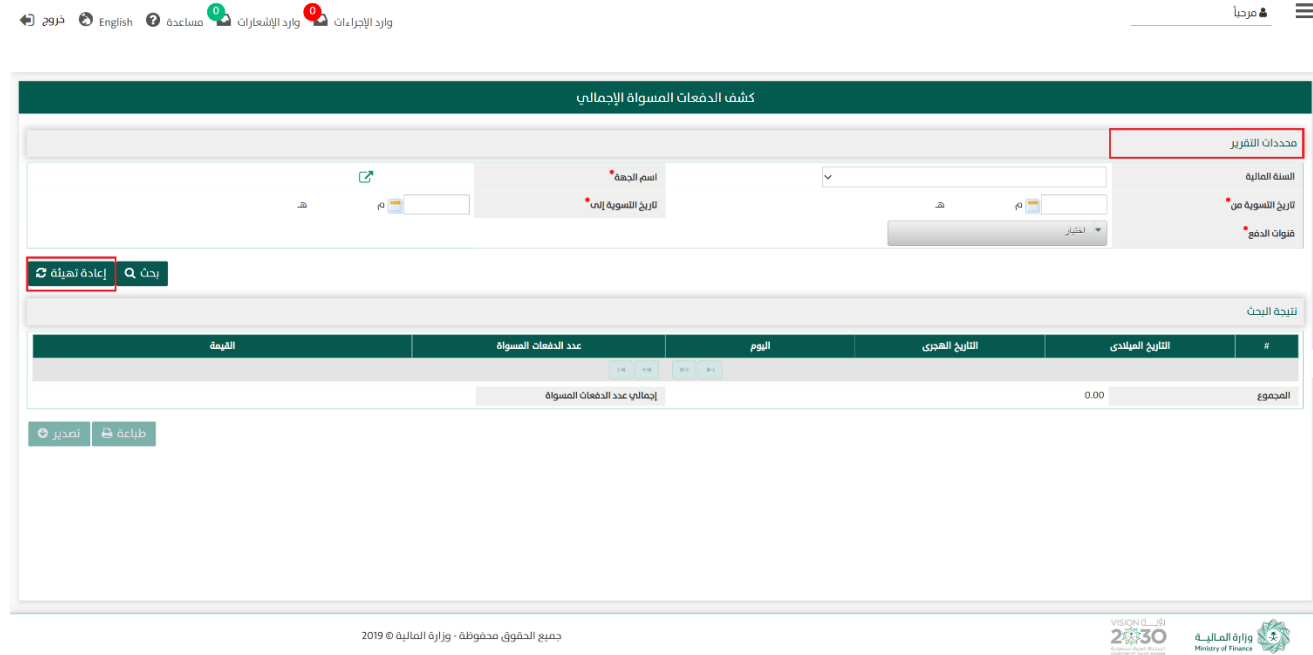

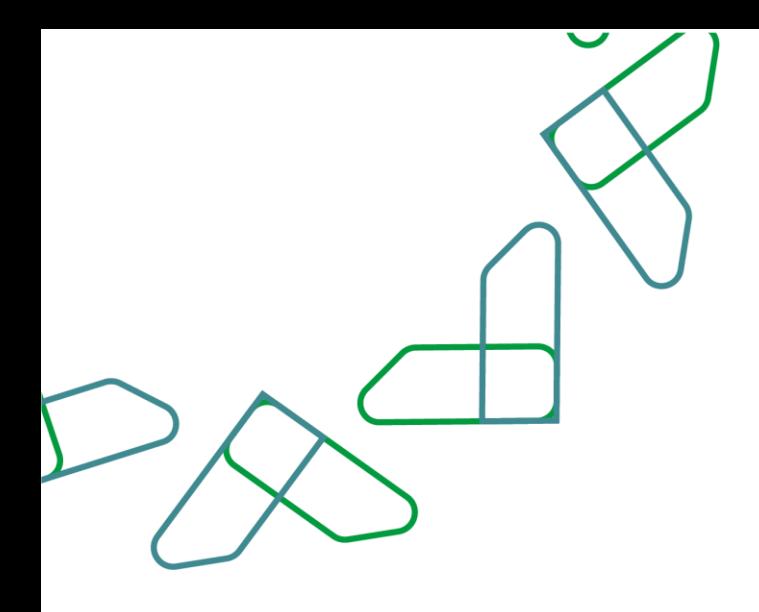

3- في قسم **نتيجة البحث** يعرض عدد إشعارات الدفع التي تمت تسويتها مع قيمة الدفعات المسواة، والتي تتوافق مع محددات البحث المدخلة ، وعند النقر على:

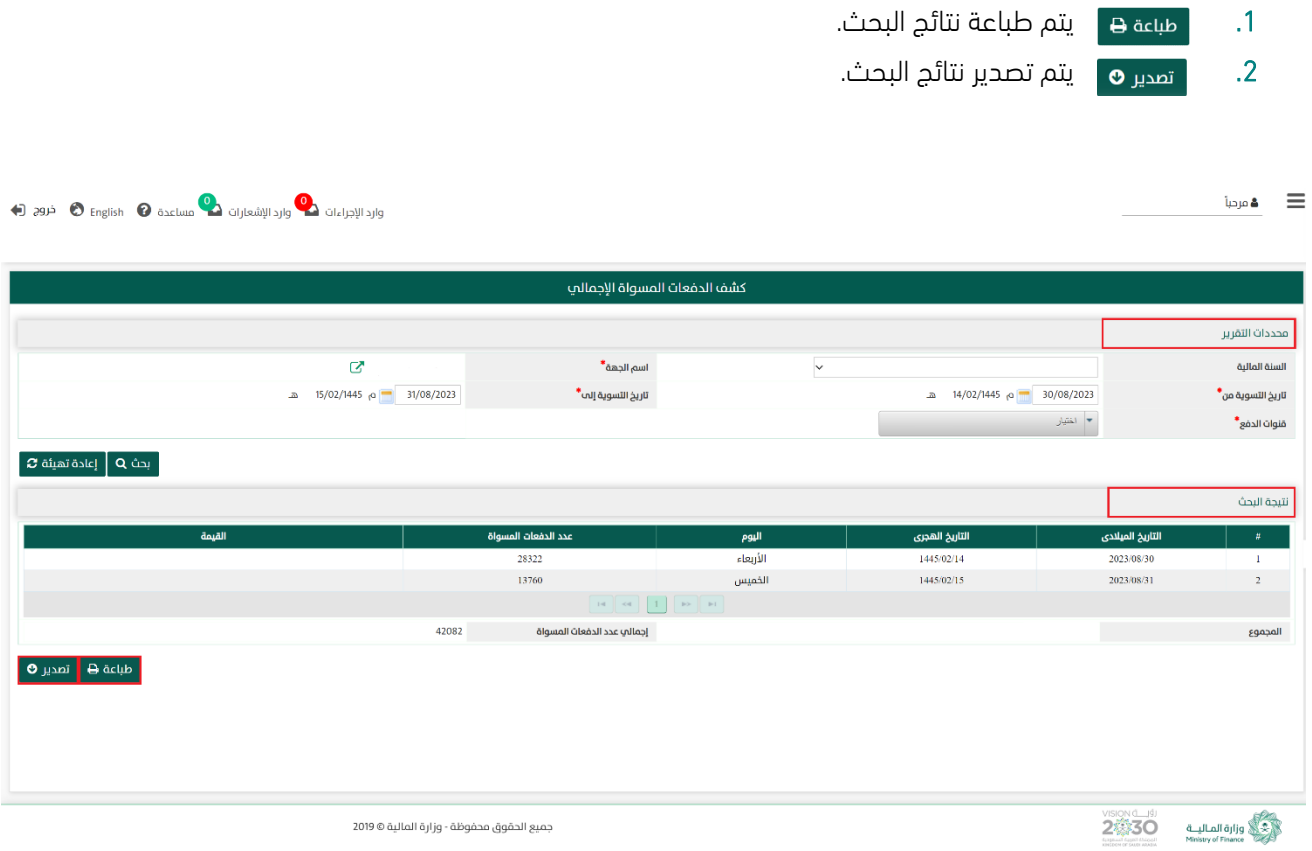

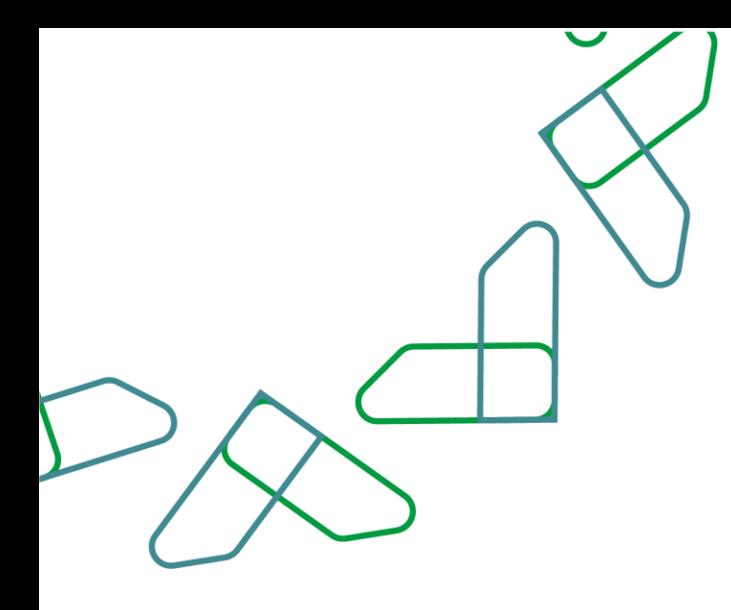

### القسم التاسع: بيان إجمالي تبويب اإليرادات حسب الجهات المستفيدة

1- بعد أن يتم تسجيل الدخول من قبل صاحب صلاحية "**مدير النظام**" أو "**الموظف الحكومي**" [https://tahseel.mof.gov.sa:9443/tahseel/Home/Login.jsf](file:///C:/Users/dell/OneDrive%20-%20xocialive.com/سطح%20المكتب/مستوى%20النضج/تحصيل/%20https:/tahseel.mof.gov.sa:9443/tahseel/Home/Login.jsf) : التالي: https://tahseel.mof.gov.sa:9443/tahseel/Home/ وبعد النقر على القائمة الجانبية (三) يتم اختيار "**نظام إدارة الإيرادات**" ثم " **بيان إجمالي تبويب الإيرادات حسب الجهات** <mark>المستفيدة</mark> " تظهر شاشة **بيان إجمالي تبويب الإيرادات حسب الجهات المستفيدة** حيث تستخدم هذه الشاشة بغرض االستعالم عن إجمالي قيمة اإليرادات المرحله لحساب اإليراد عن الجهة المستفيدة وبحسب طريقة السداد المحددة بالفواتير التي نشأ عنها اإليراد في فترة زمنية محددة.

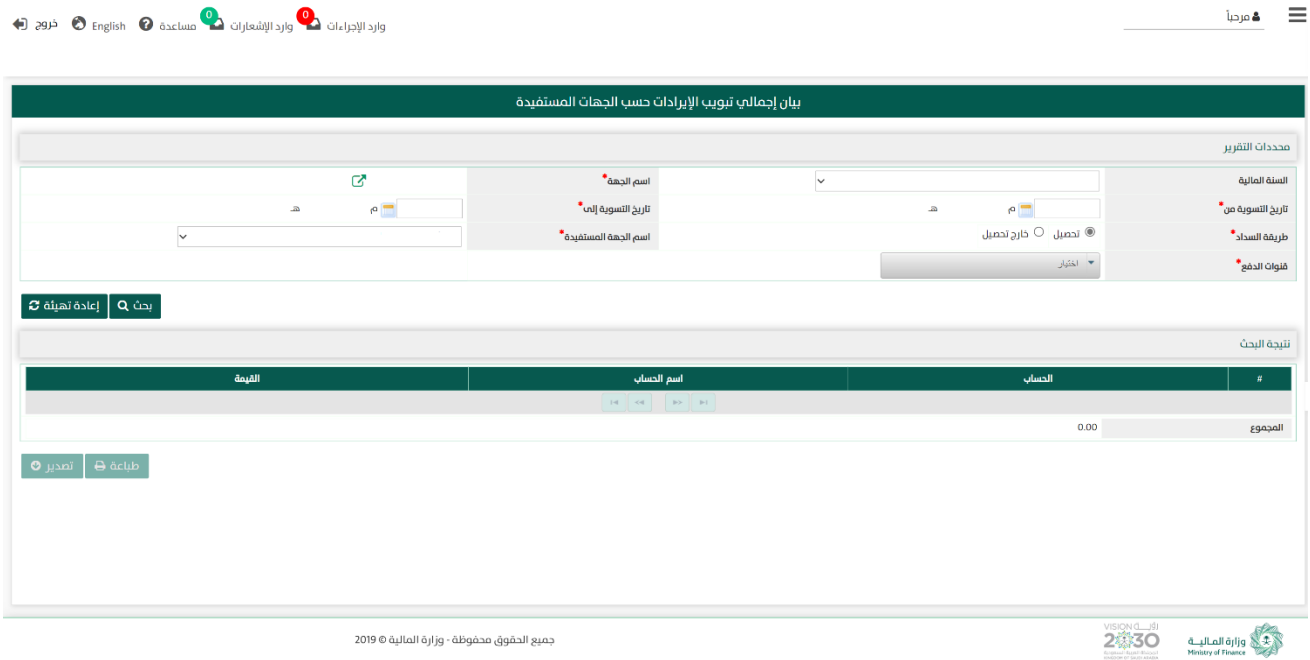

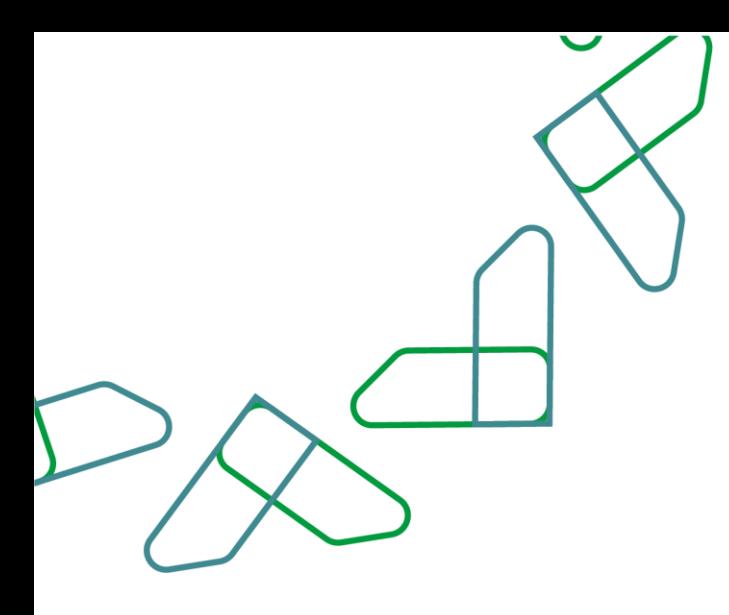

2- عند إدخال قيم في حقول قسم **محددات التقرير** ثم النقر على يقوم النظام بعرض نتائج التقرير في قسم نتيجة البحث التي تتوافق مع محددات البحث المدخلة.

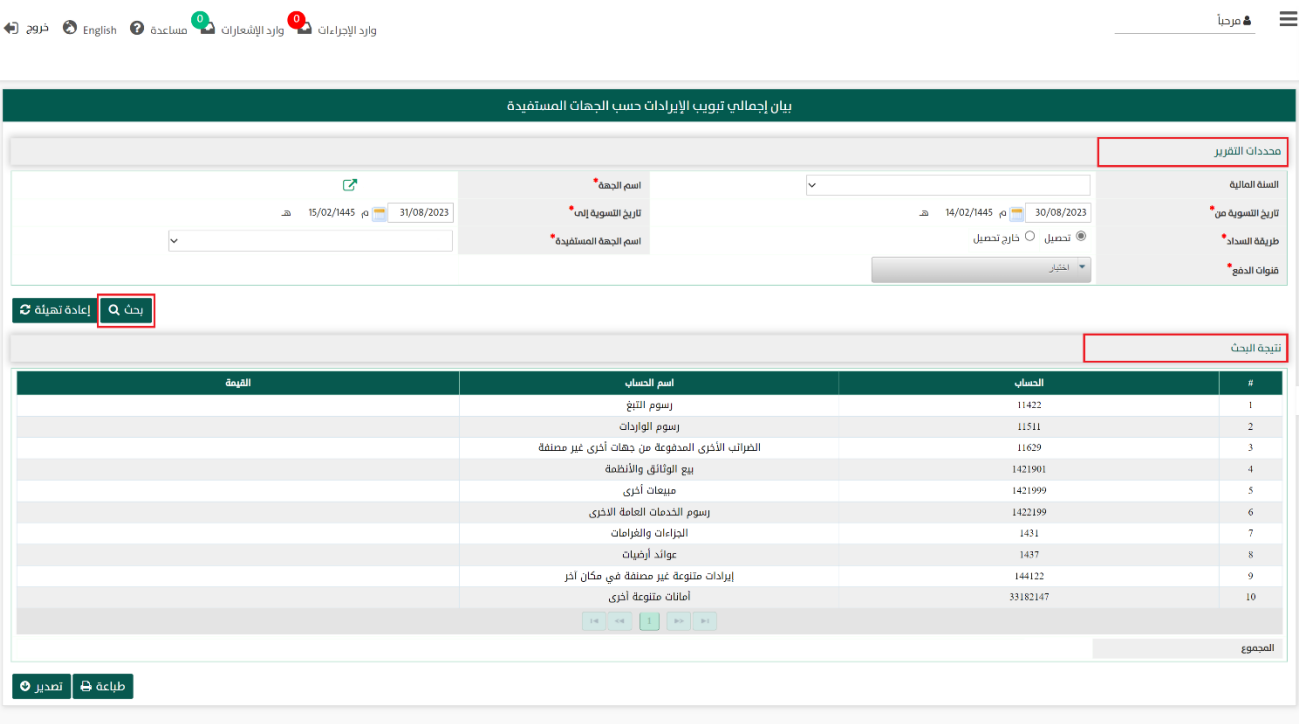

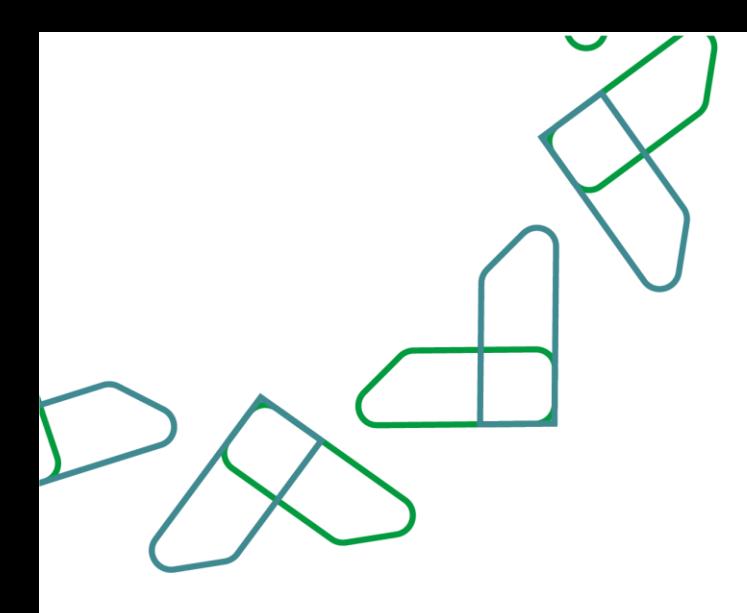

2.1- أما عند النقر على <sub>ي</sub> اعادةتهيئة �� يتم تفريغ الحقول من قيم البحث المدخلة في قسم **محددات التقرير**، وكذلك حذف نتائج البحث المعروضة في قسم نتيجة البحث

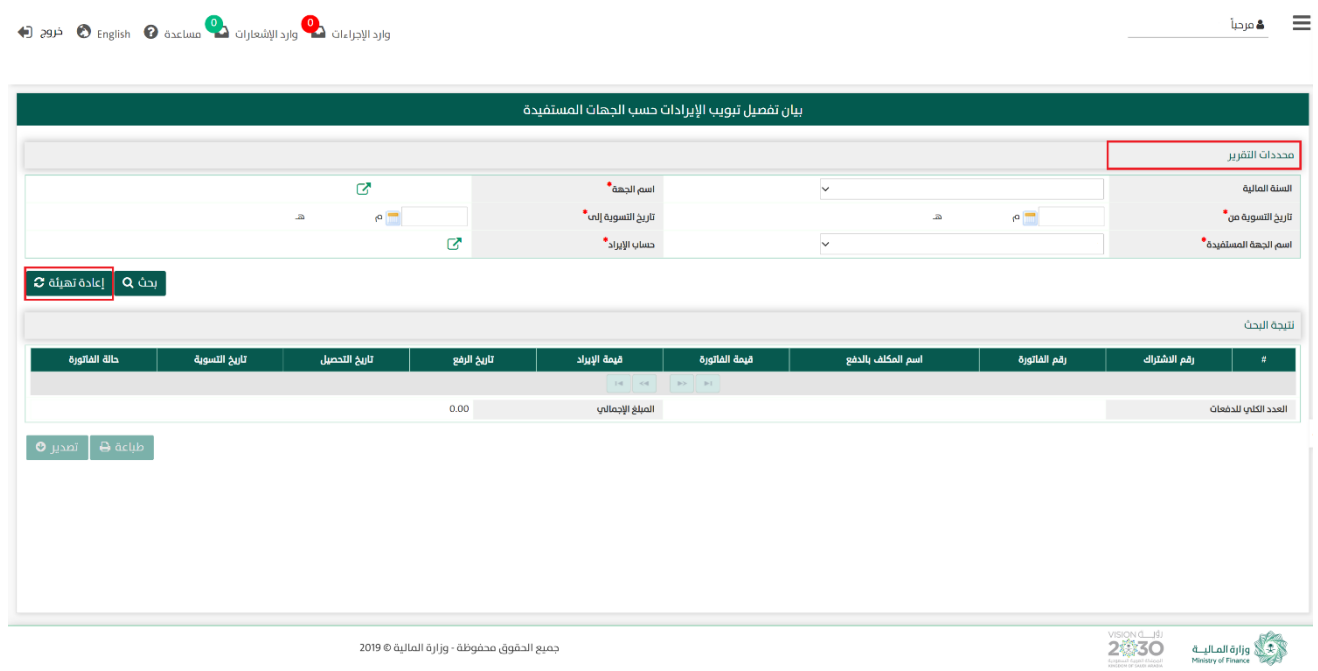

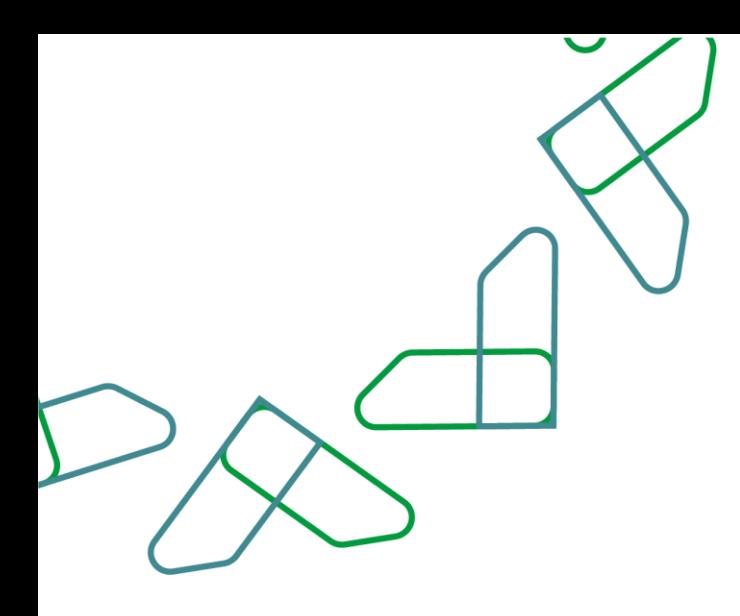

-3 في قسم نتيجة البحث يعرض النظام نتائج التقرير التي تتوافق مع محددات البحث المدخلة، وعند النقر على:

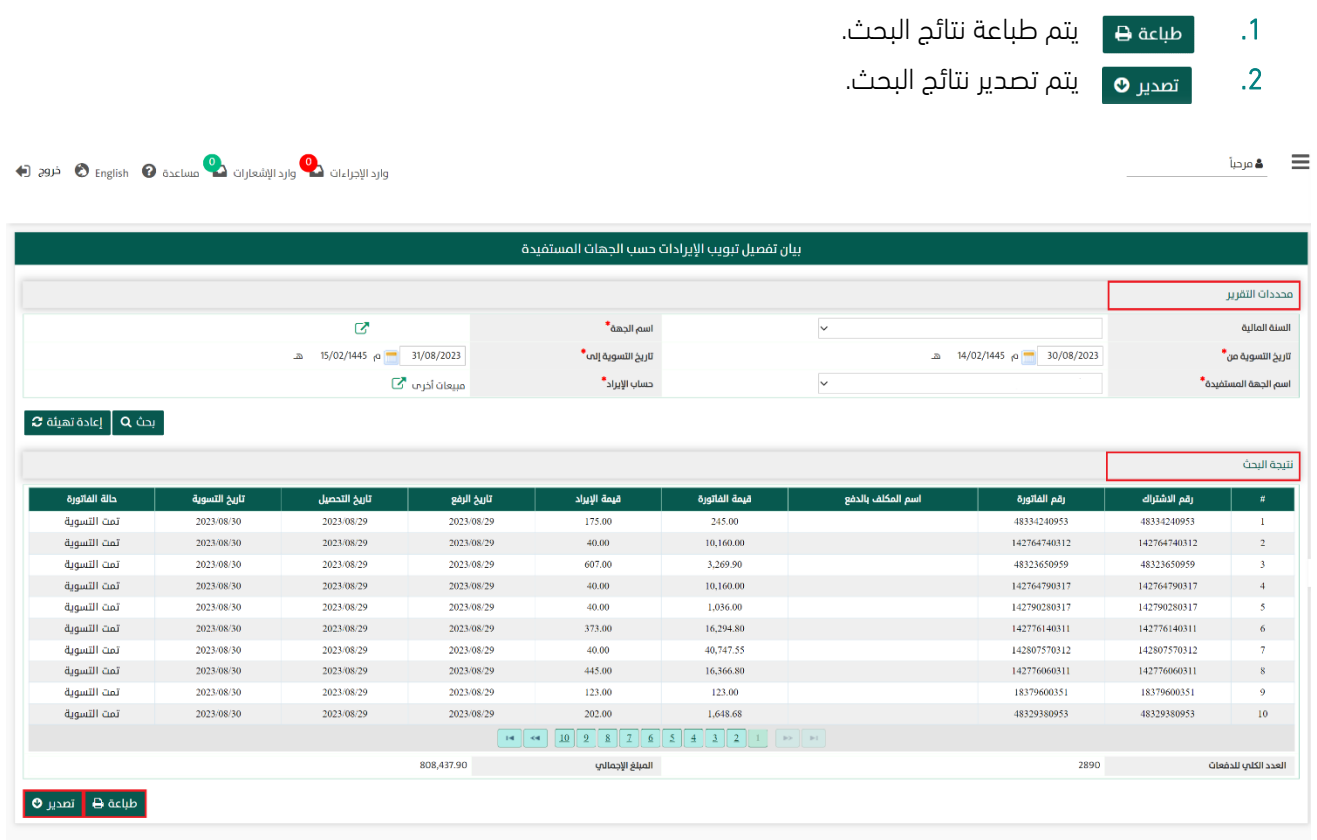

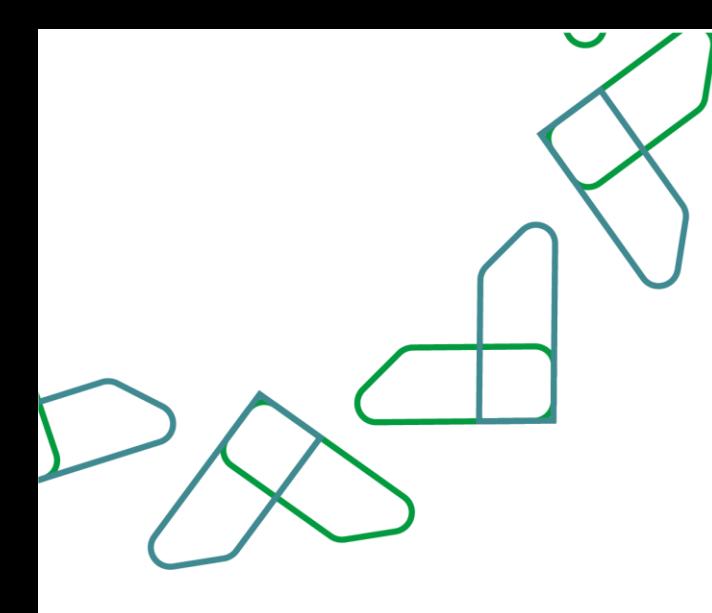

#### القسم العاشر: بيان تفصيل تبويب اإليرادات حسب الجهات المستفيدة

1- بعد أن يتم تسجيل الدخول من قبل صاحب صلاحية "**مدير النظام**" أو "**الموظف الحكومي**" [https://tahseel.mof.gov.sa:9443/tahseel/Home/Login.jsf](file:///C:/Users/dell/OneDrive%20-%20xocialive.com/سطح%20المكتب/مستوى%20النضج/تحصيل/%20https:/tahseel.mof.gov.sa:9443/tahseel/Home/Login.jsf) :التالي الرابط طريق عن المنصة إلى وبعد النقر على القائمة الجانبية (言) يتم اختيار "**نظام إدارة الإيرادات**" ثم " **بيان تفصيل تبويب الإيرادات حسب الجهات** ا**لمستفيدة** " تظهر شاشة **بيان تفصيل تبويب الإيرادات حسب الجهات المستفيدة** حيث تستخدم هذه الشاشة بغرض الإستعلام عن الفواتير على مستوى الجهة المستفيدة بحساب إيراد محدد .

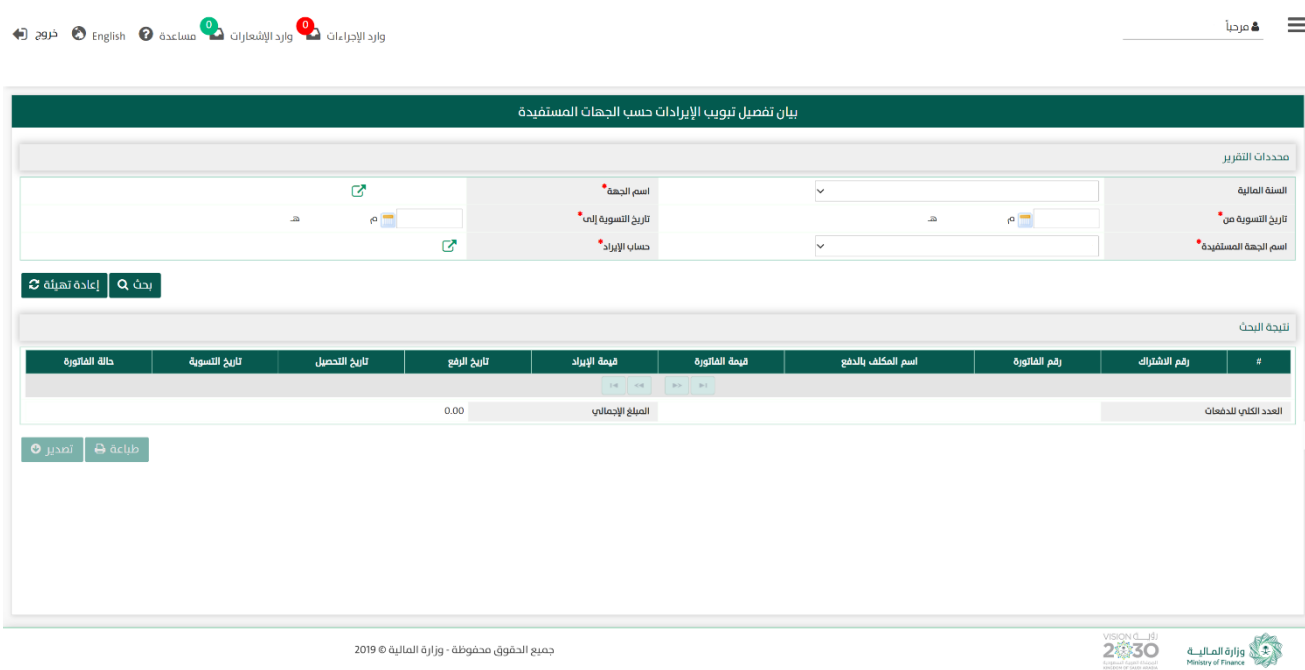

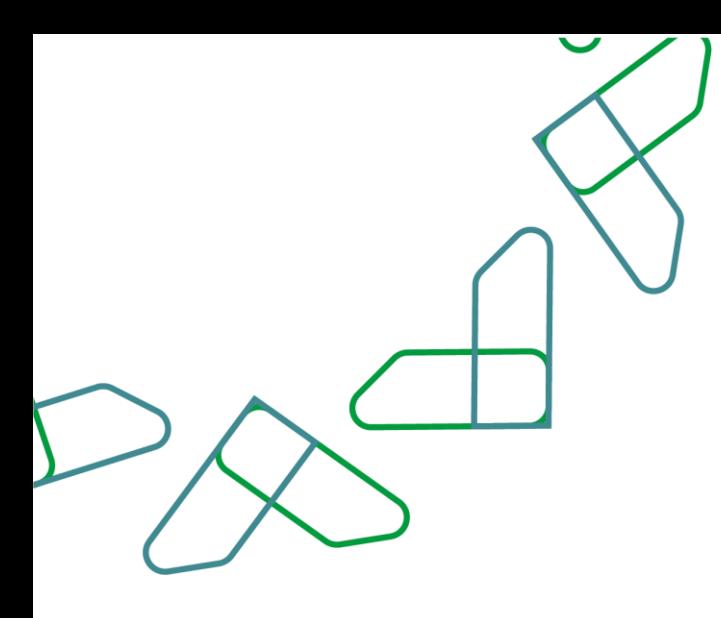

2– عند إدخال قيم في حقول قسم **محددات التقرير** ثم النقر على مسقعهم التظام بعرض نتائج التقرير في قسم نتيجة البحث التي تتوافق مع محددات البحث المدخلة

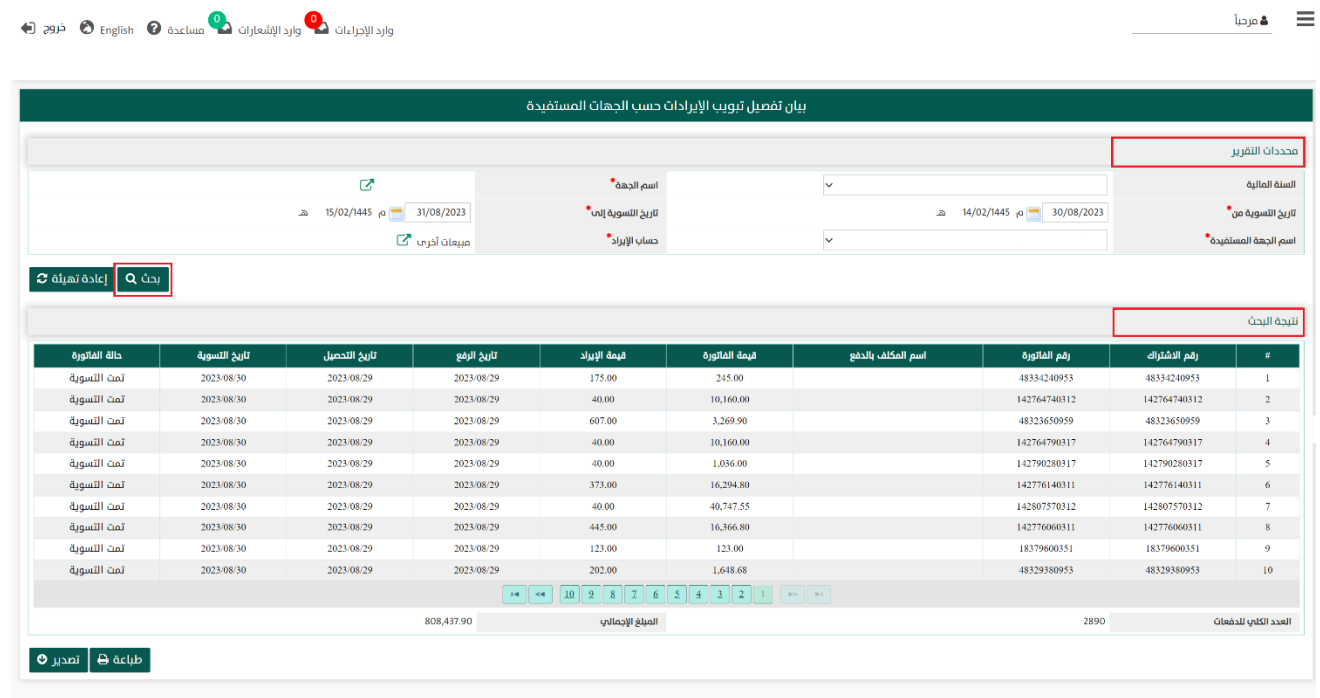

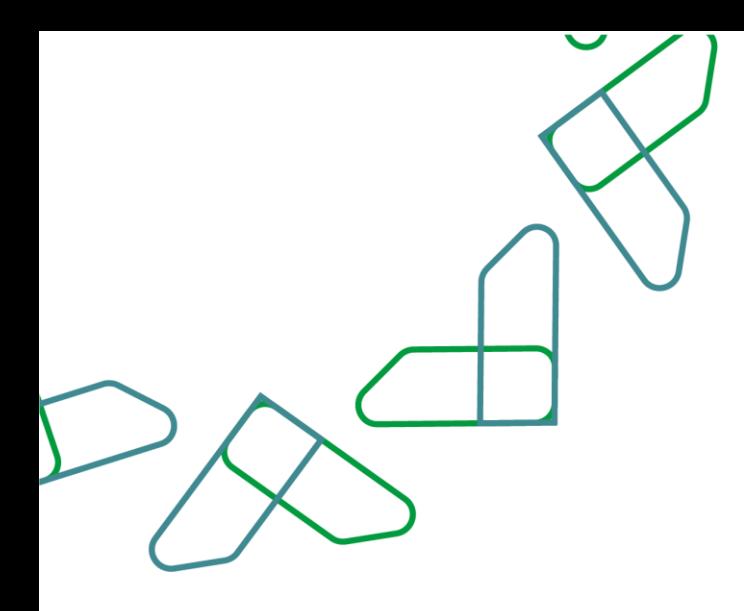

2.1- أما عند النقر على إعادةتهيئة P يتم تفريغ الحقول من قيم البحث المدخلة في قسم **محددات التقرير**، وكذلك حذف نتائج البحث المعروضة في قسم **نتيجة البحث** 

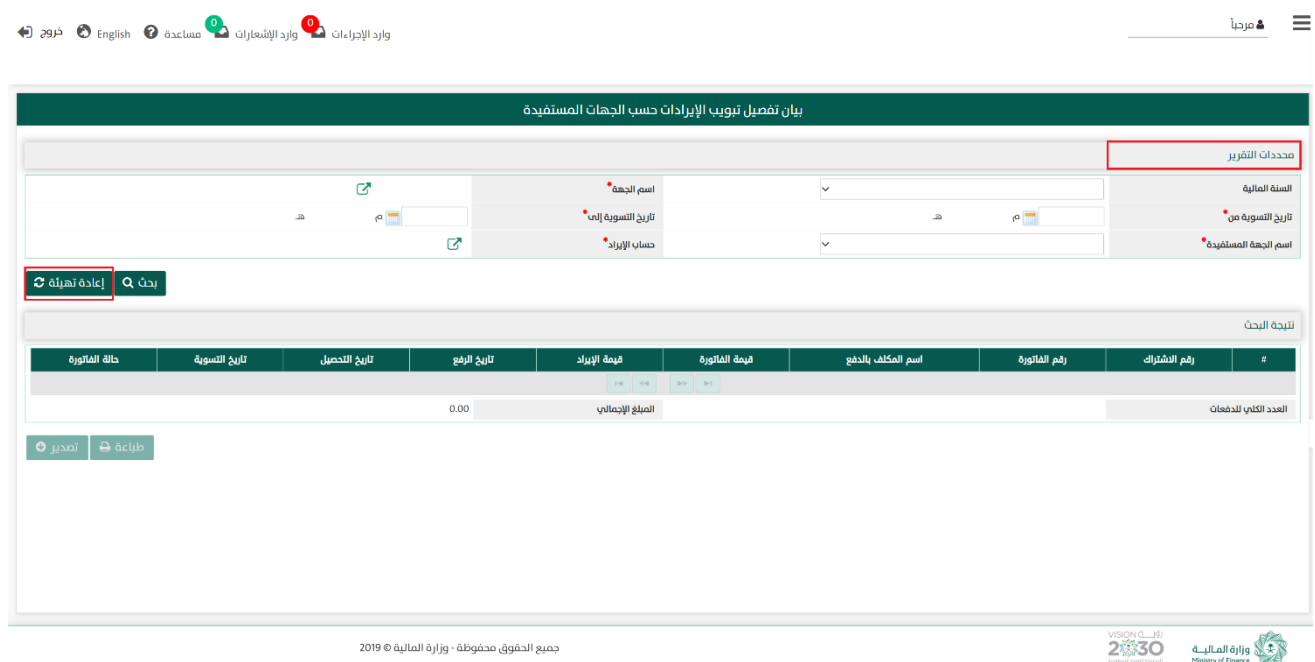

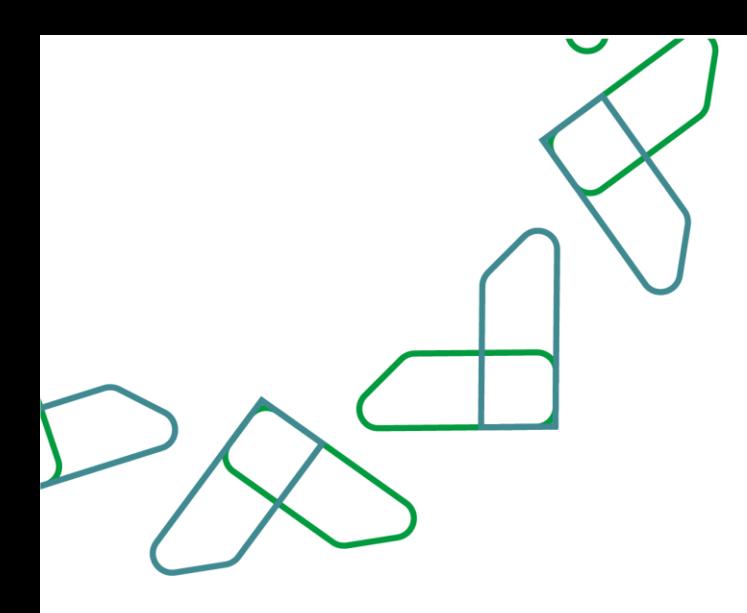

-3 في قسم نتيجة البحث يعرض النظام نتائج التقرير التي تتوافق مع محددات البحث المدخلة، وعند النقر على:

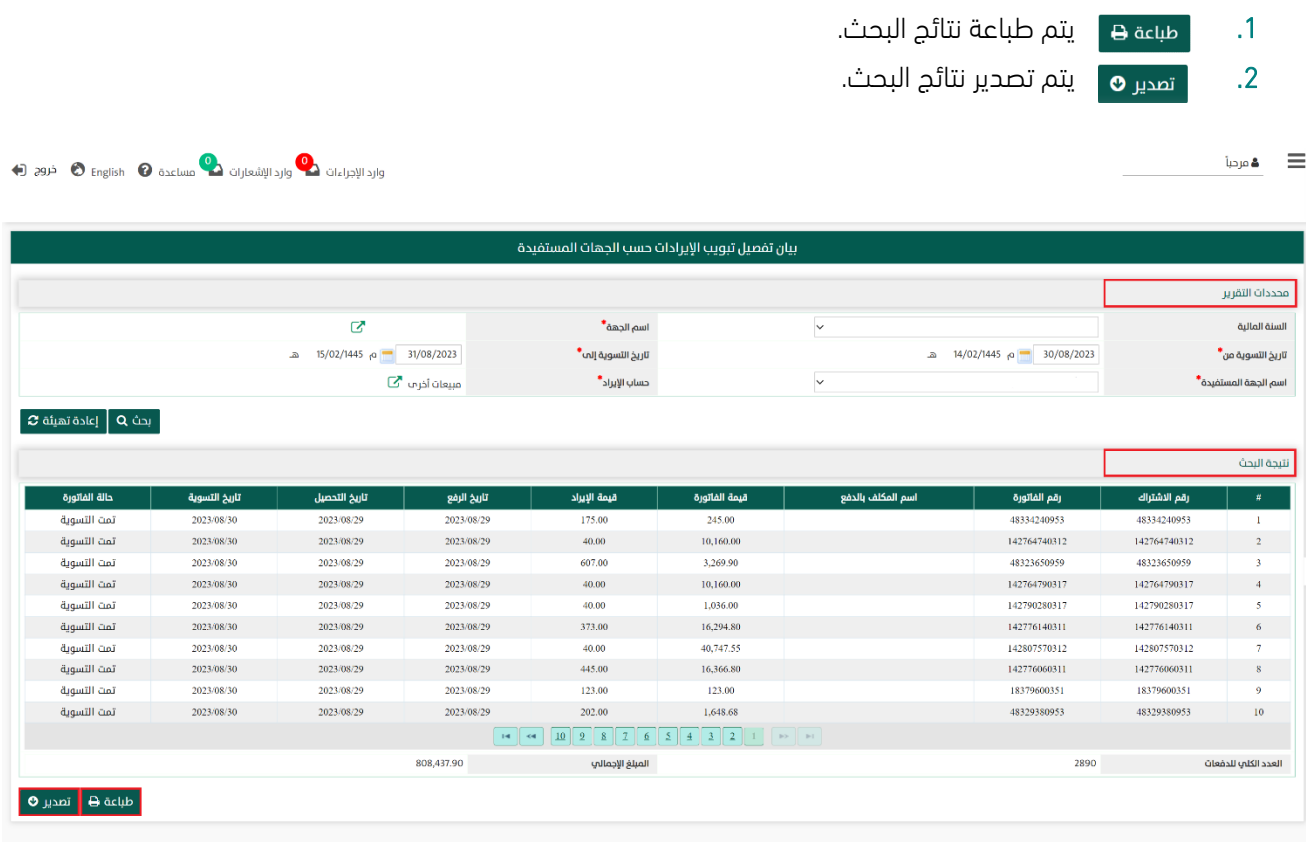

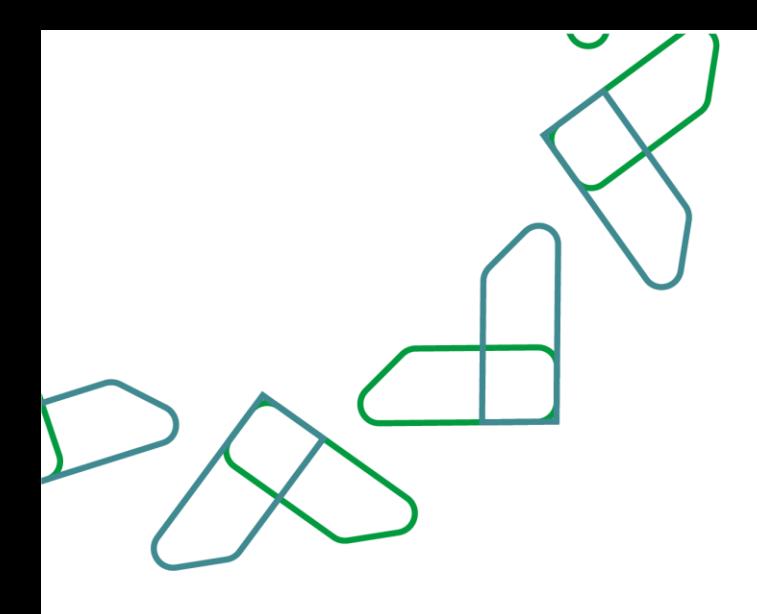

# القسم الحادي عشر: بيان إجمالي الفواتير الملغاة

1- بعد أن يتم تسجيل الدخول من قبل صاحب صلاحية "**مدير النظام**" أو "**الموظف الحكومي**" [https://tahseel.mof.gov.sa:9443/tahseel/Home/Login.jsf](file:///C:/Users/dell/OneDrive%20-%20xocialive.com/سطح%20المكتب/مستوى%20النضج/تحصيل/%20https:/tahseel.mof.gov.sa:9443/tahseel/Home/Login.jsf) :التالي الرابط طريق عن المنصة إلى وبعد النقر على القائمة الجانبية (<sup></sup> ) يتم اختيار "**نظام إدارة الإيرادات**" ثم " **بيان إجمالي الفواتير الملغاة** " تظهر شاشة **بيان** <mark>إجمالي الفواتير الملغاة</mark> حيث تستخدم هذه الشاشة بغرض ال*ا*ستعل*ام عن اجمالي الفواتير الملغاة على م*ستوى جهة مستفيدة معينة في فترة زمنية محددة.

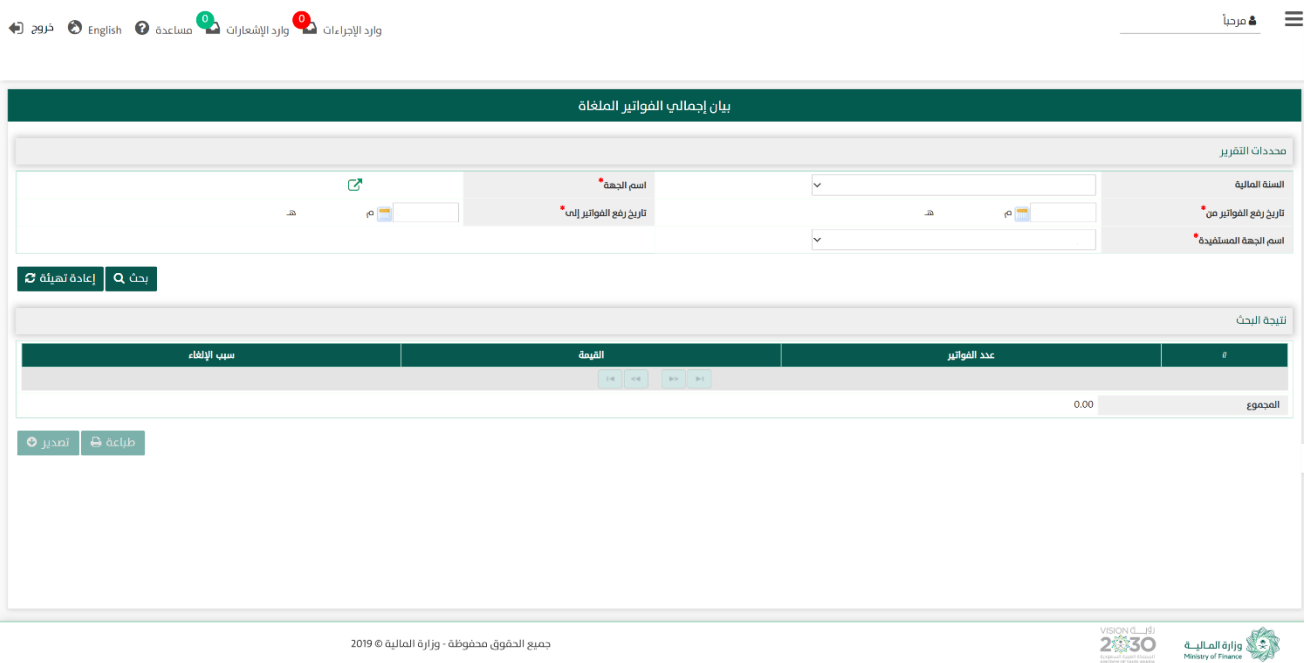

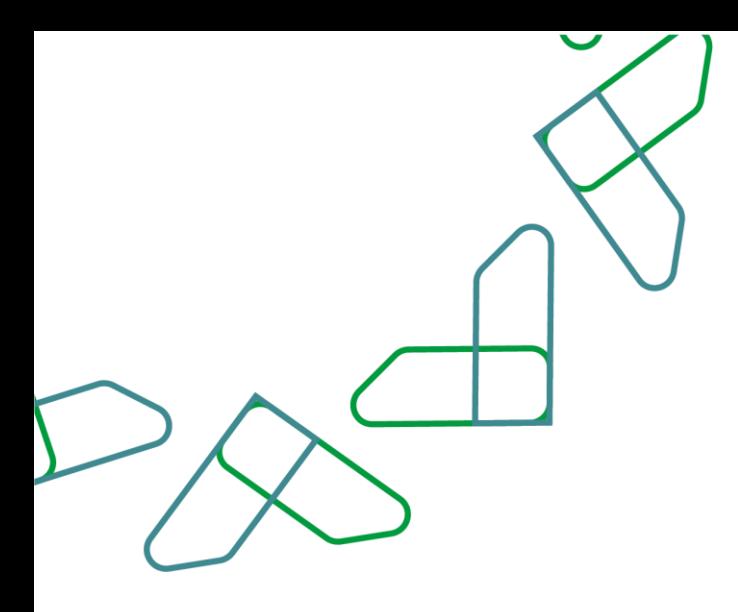

2- عند إدخال قيم في حقول قسم **محددات التقرير** ثم النقر على بحث Q يقوم النظام بعرض نتائج التقرير في قسم نتيجة البحث التي تتوافق مع محددات البحث المدخلة

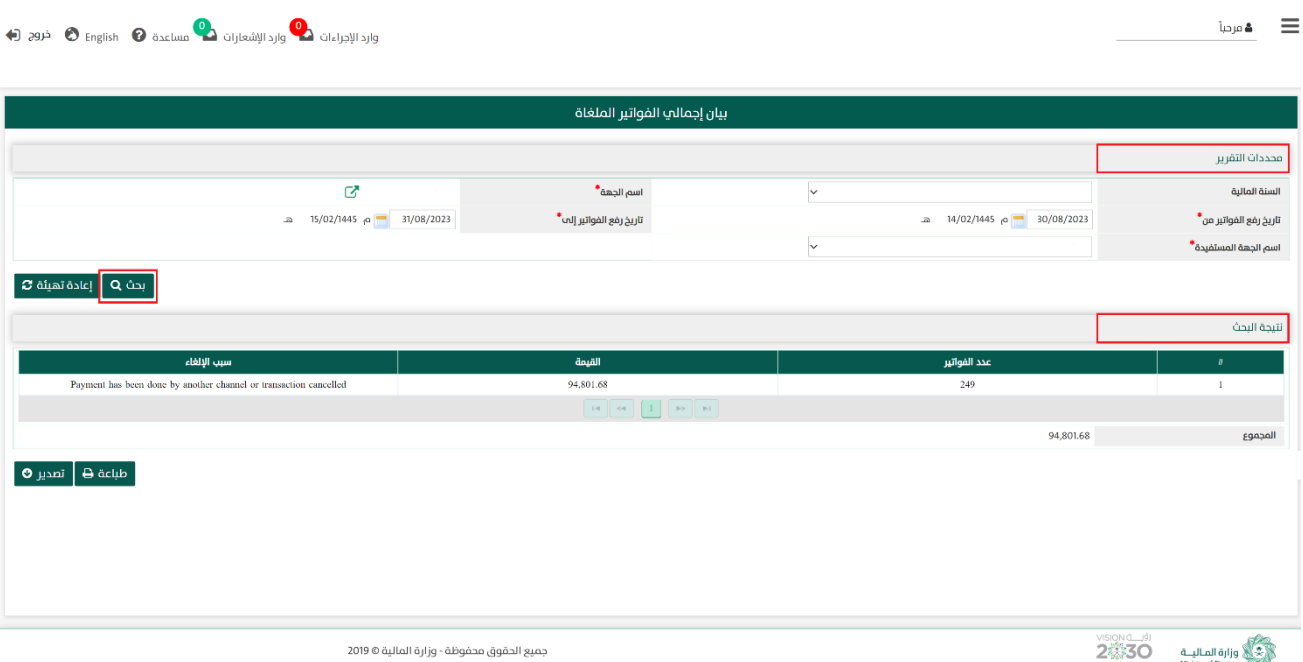

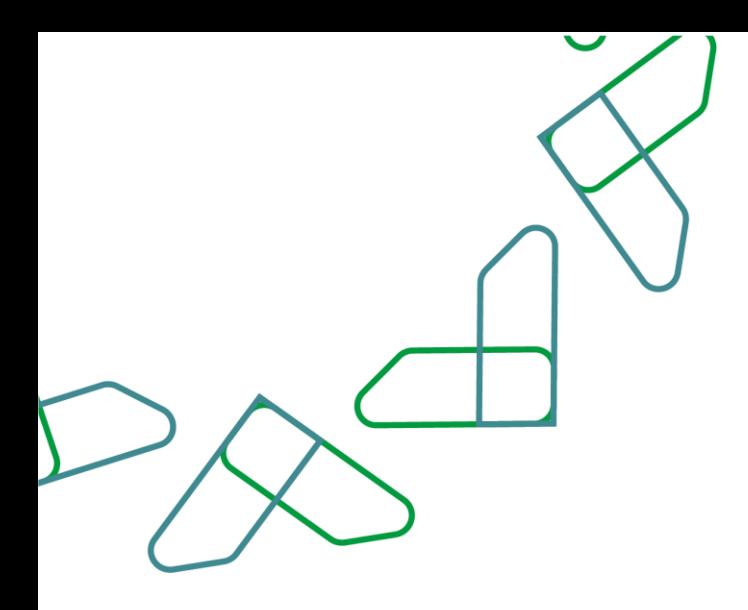

2.1- أما عند النقر على <sub>ال</sub>عادة تهيئة �� يتم تفريغ الحقول من قيم البحث المدخلة في قسم **محددات التقرير**، وكذلك حذف نتائج البحث المعروضة في قسم نتيجة البحث

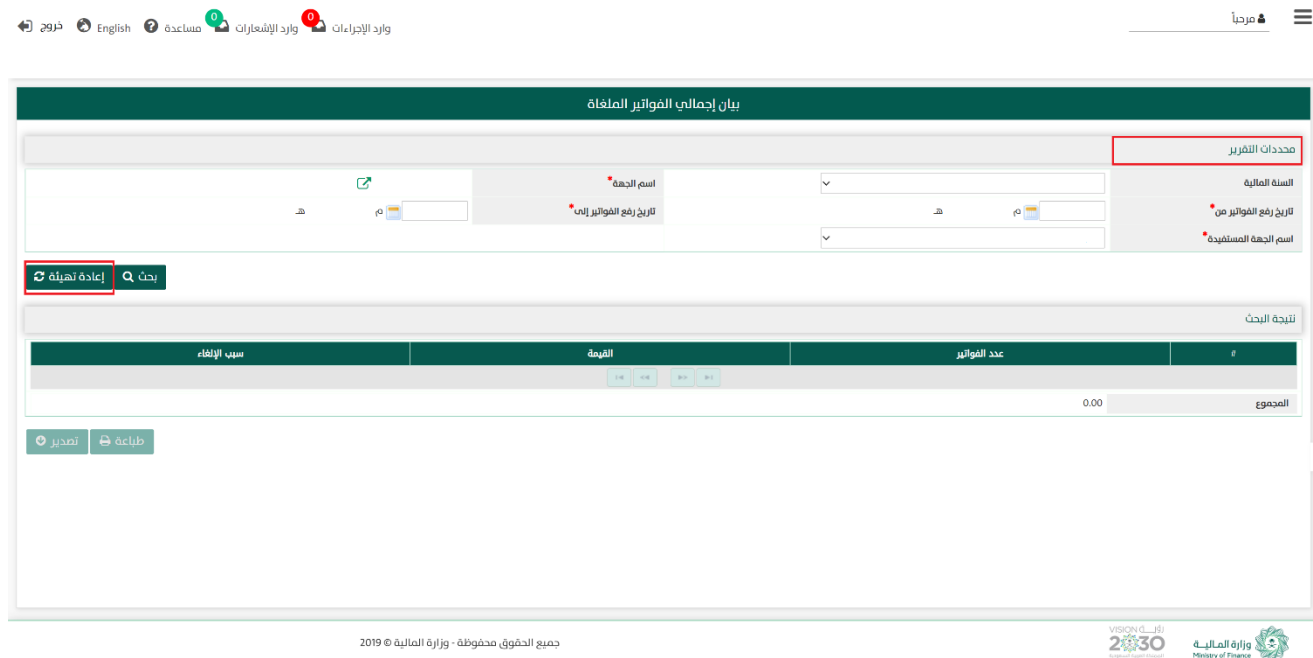

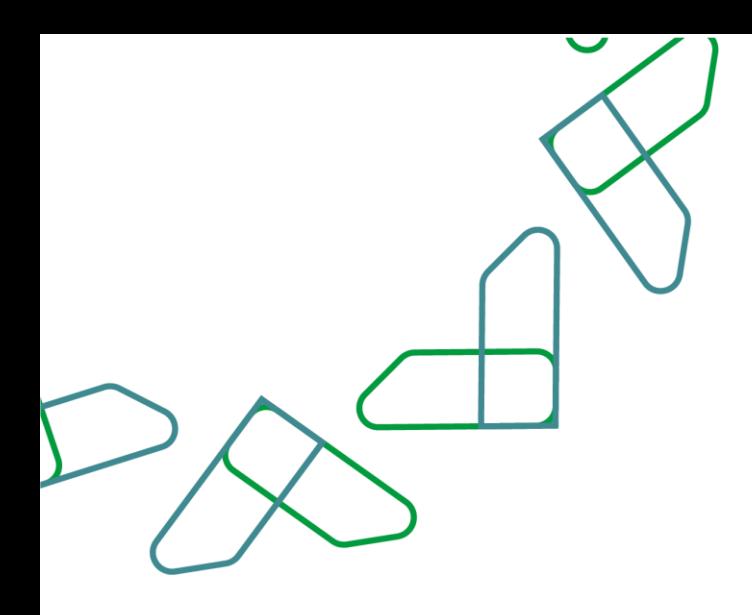

3- في قسم **نتيجة البحث** يعرض النظام نتائج التقرير التي تتوافق مع محددات البحث المدخلة، وعند النقر على:

.1 يتم طباعة نتائج البحث. .2 يتم تصدير نتائج البحث.

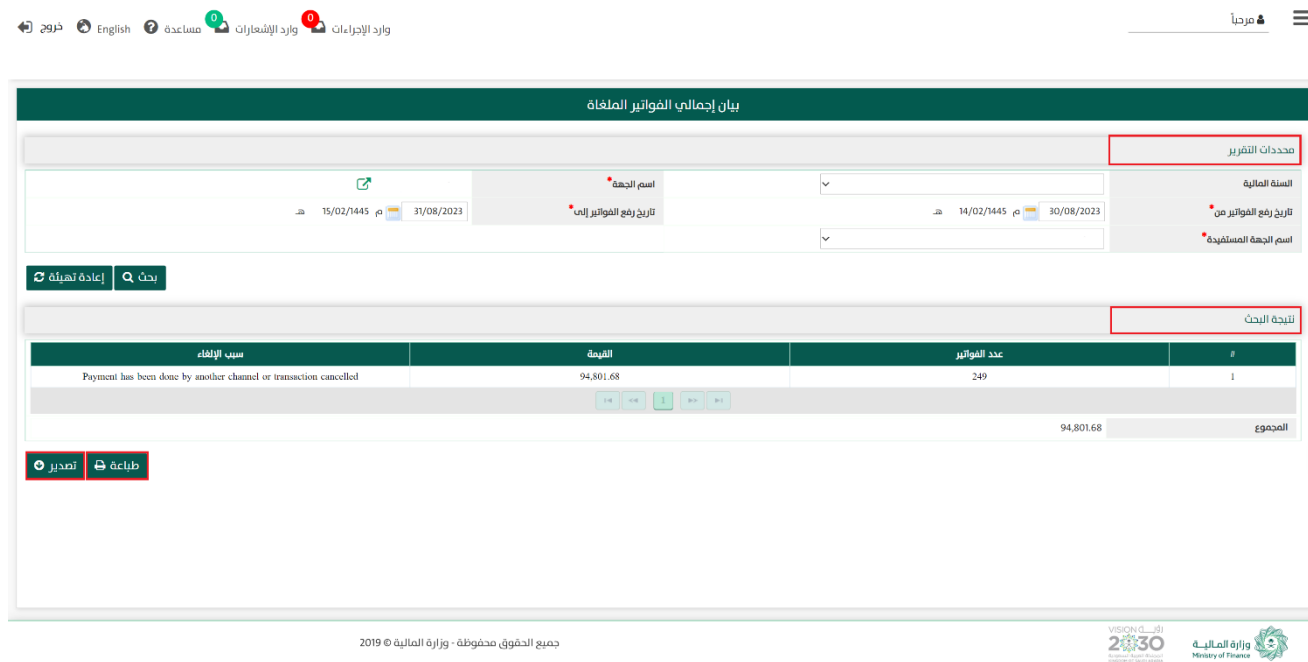

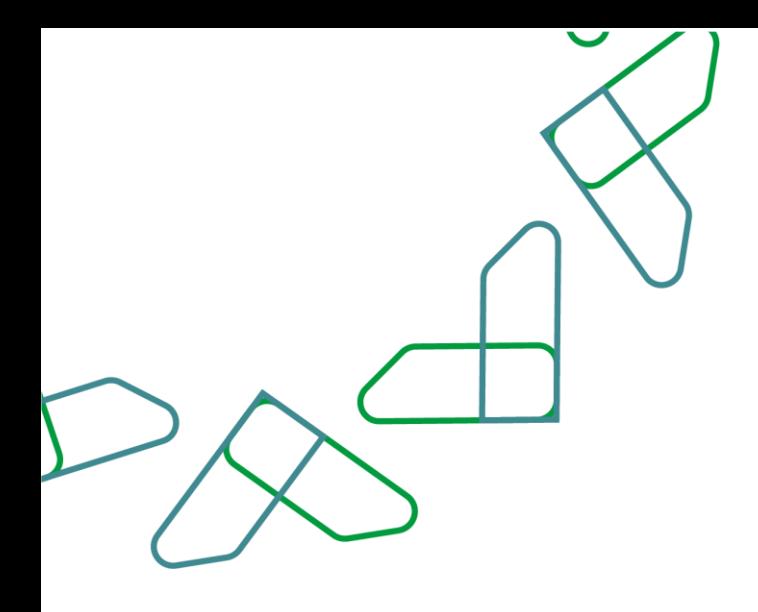

### القسم الثاني عشر: بيان تفصيل الفواتير الملغاة

1- بعد أن يتم تسجيل الدخول من قبل صاحب صلاحية "**مدير النظام**" أو "**الموظف الحكومي**" [https://tahseel.mof.gov.sa:9443/tahseel/Home/Login.jsf](file:///C:/Users/dell/OneDrive%20-%20xocialive.com/سطح%20المكتب/مستوى%20النضج/تحصيل/%20https:/tahseel.mof.gov.sa:9443/tahseel/Home/Login.jsf) : التالي: https://tahseel.mof.gov.sa:9443/tahseel/Home/ وبعد النقر على القائمة الجانبية (言) يتم اختيار "**نظام إدارة الإيرادات**" ثم "**بيان تفصيل الفواتير الملغاة** " تظهر شاشة **بيان تفصيل الفواتير الملغاة** حيث تستخدم هذه الشاشة بغرض الاستعلام عن الفواتير الملغاة على مستوى جهة مستفيدة معينة في فترة زمنية محددة.

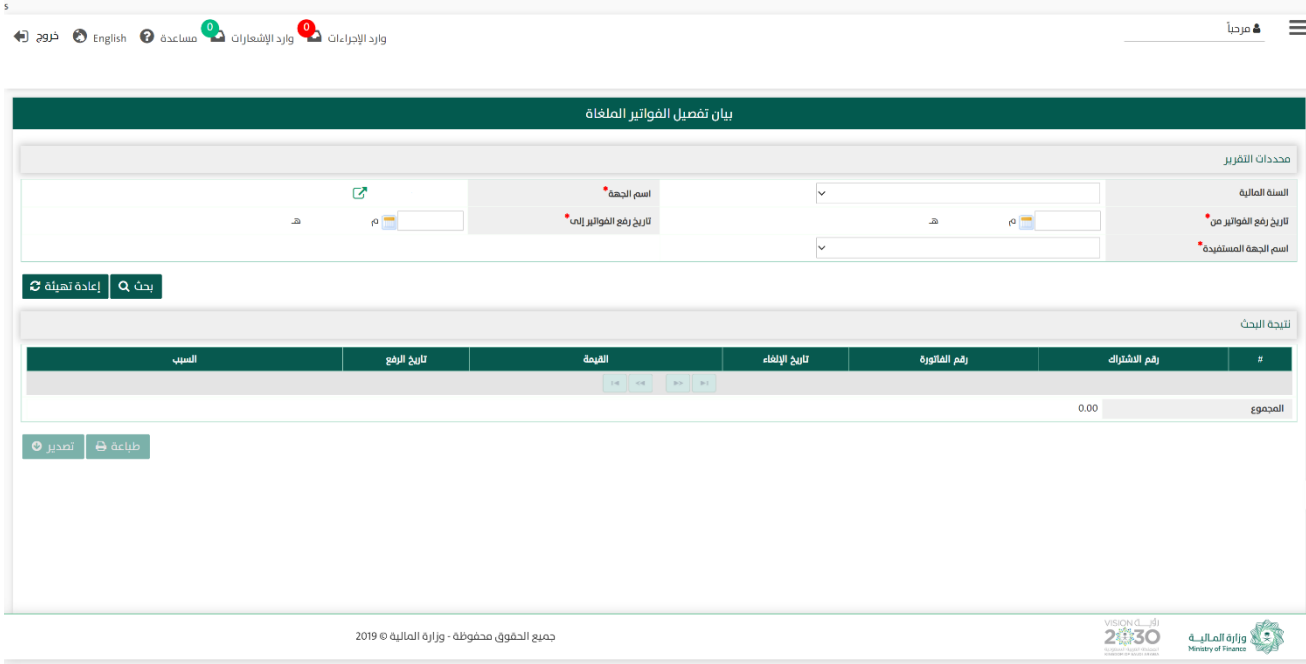

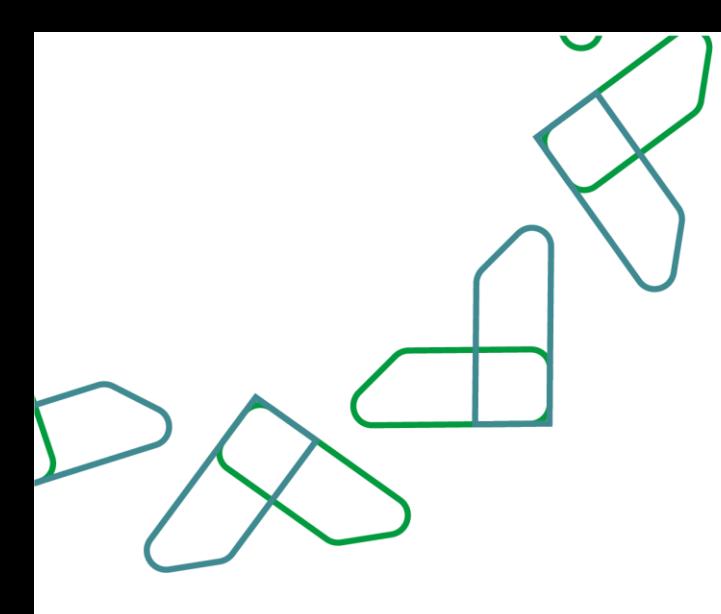

2– عند إدخال قيم في حقول قسم **محددات التقرير** ثم النقر على يقوم النظام بعرض نتائج التقرير في قسم **نتيجة البحث** التي تتوافق مع محددات البحث المدخلة

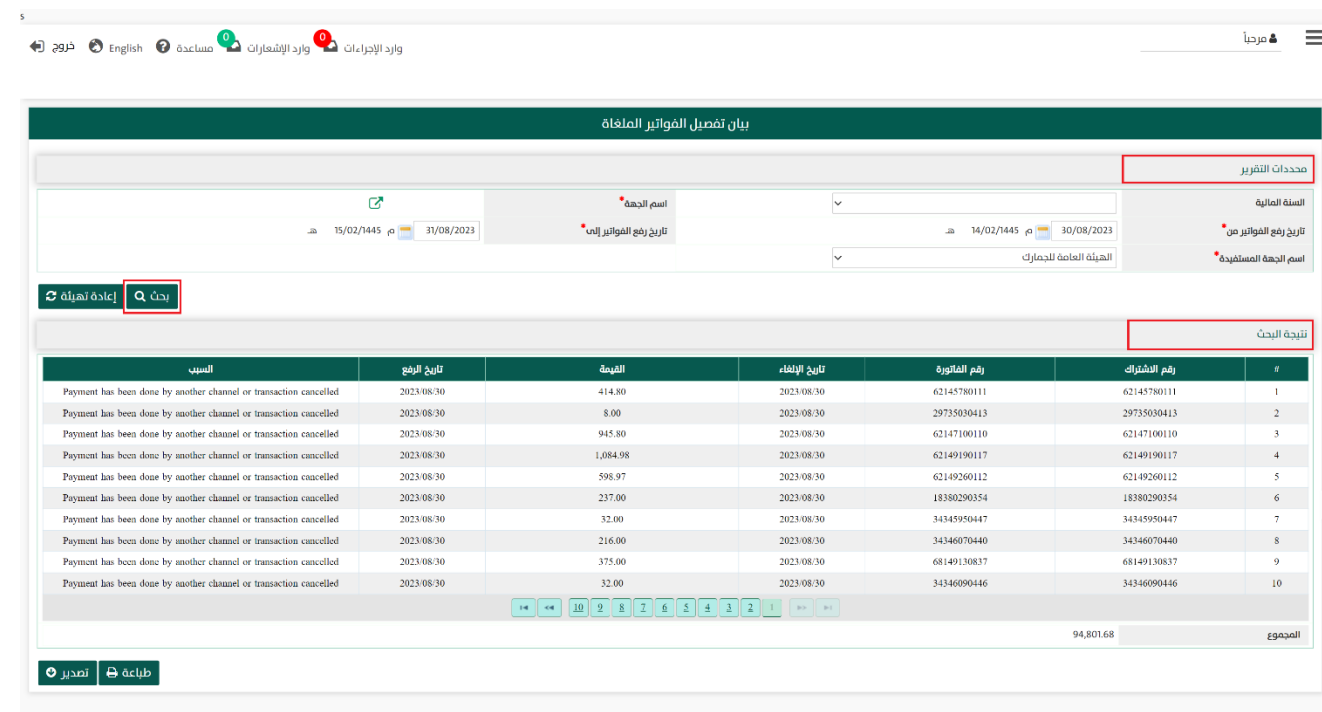

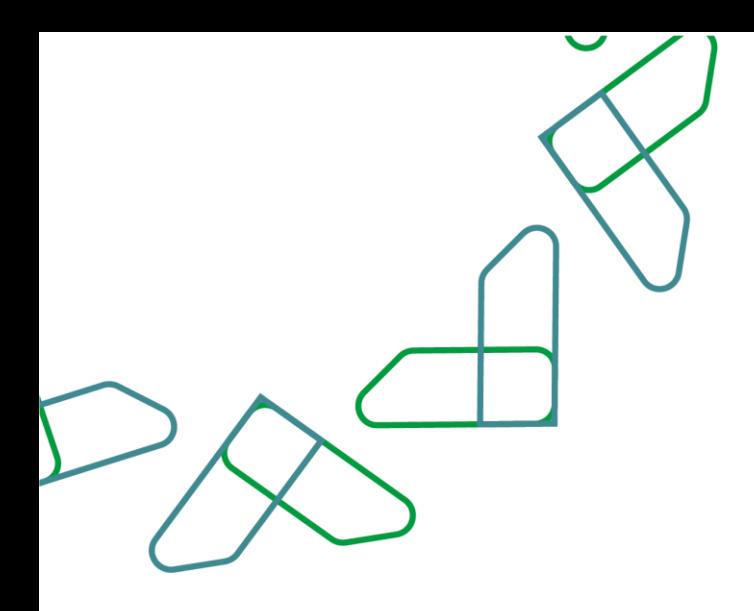

2.1- أما عند النقر على يلم العدقتهيئة هو ليتم تفريغ الحقول من قيم البحث المدخلة في قسم **محددات التقرير**، وكذلك حذف نتائج البحث المعروضة في قسم نتيجة البحث

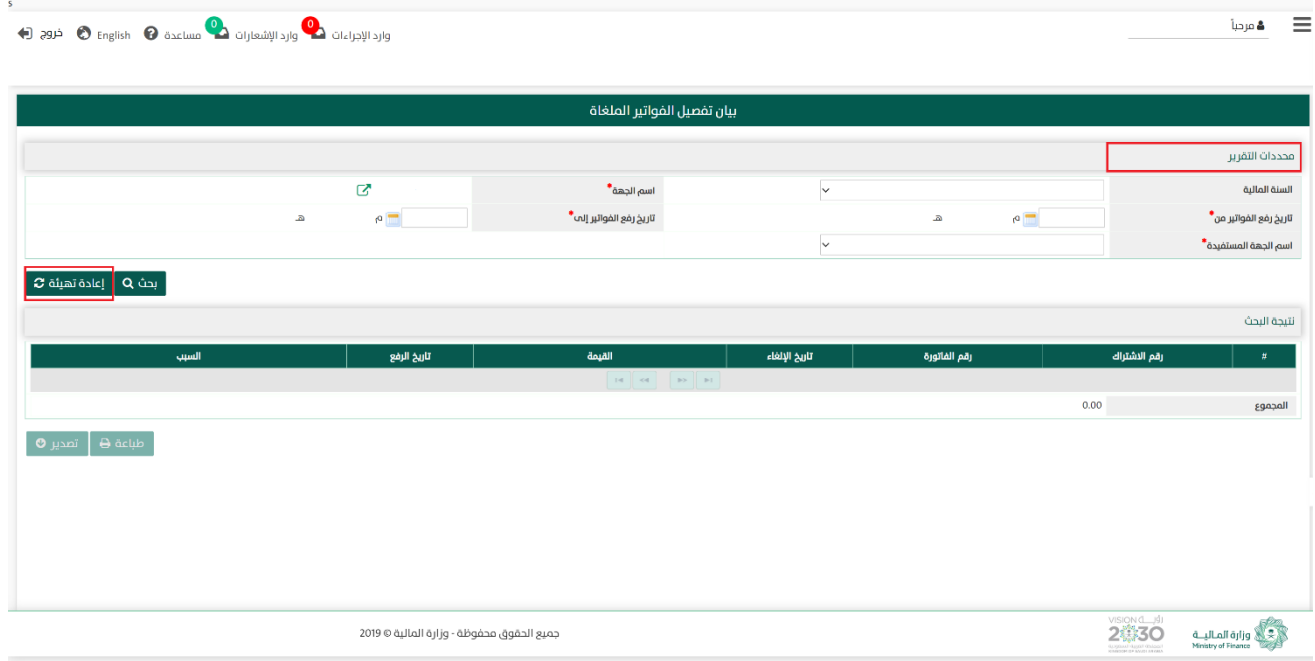

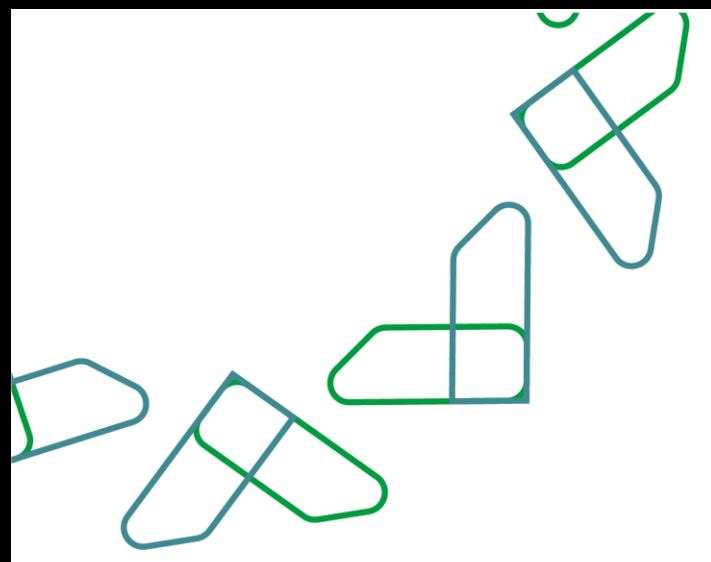

3- في قسم **نتيجة البحث** يعرض النظام نتائج التقرير التي تتوافق مع محددات البحث المدخلة، وعند النقر على:

- .1 يتم طباعة نتائج البحث. .2 يتم تصدير نتائج البحث.
- 

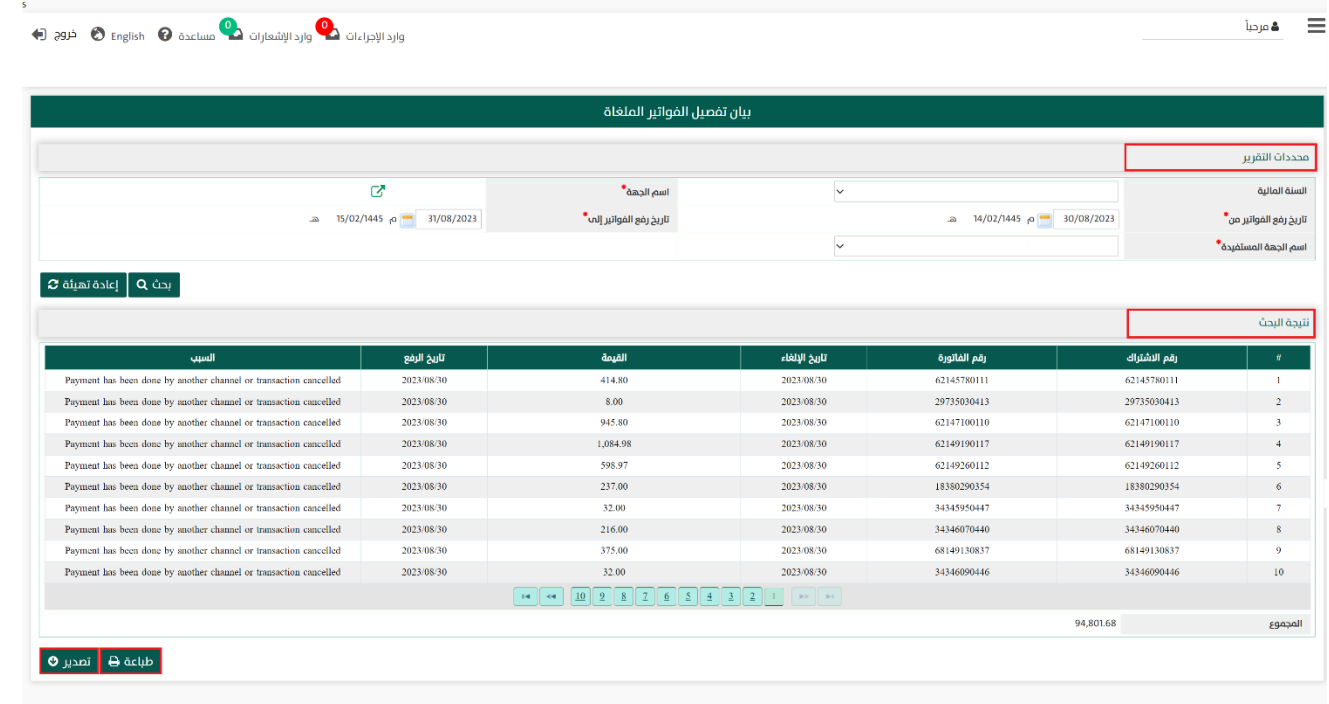

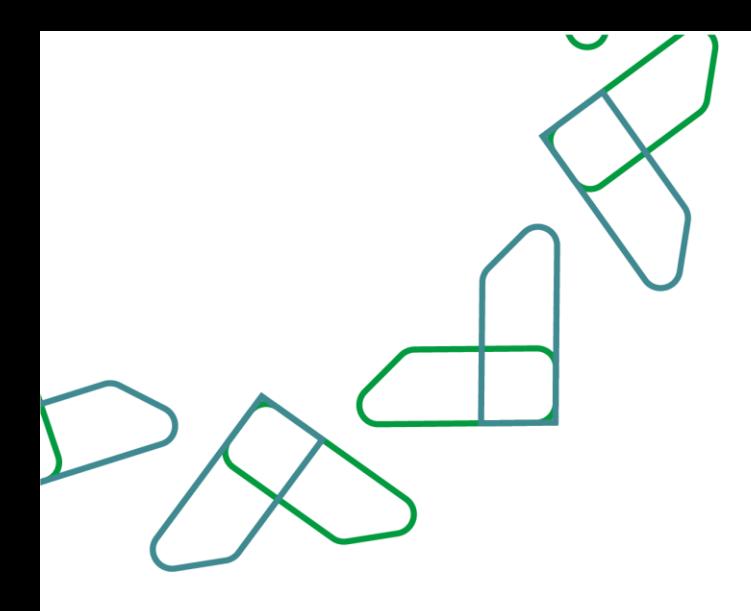

# القسم الثالث عشر: بيان تفصيل الفواتير غير المبوبة

1- بعد أن يتم تسجيل الدخول من قبل صاحب صلاحية "**مدير النظام**" أو "**الموظف الحكومي**" [https://tahseel.mof.gov.sa:9443/tahseel/Home/Login.jsf](file:///C:/Users/dell/OneDrive%20-%20xocialive.com/سطح%20المكتب/مستوى%20النضج/تحصيل/%20https:/tahseel.mof.gov.sa:9443/tahseel/Home/Login.jsf) : التالي: https://tahseel.mof.gov.sa:9443/tahseel/Home/ وبعد النقر على القائمة الجانبية (言) يتم اختيار "**نظام إدارة الإيرادات**" ثم " **بيان تفصيل الفواتير غير المبوبة**" تظهر شاشة **بيان** تفصيل الفواتير غير المبوبة حيث يتم استخدام هذه الشاشة بغرض الاستعلام عن بيان تفاصيل الفواتير الغير مبوبة.

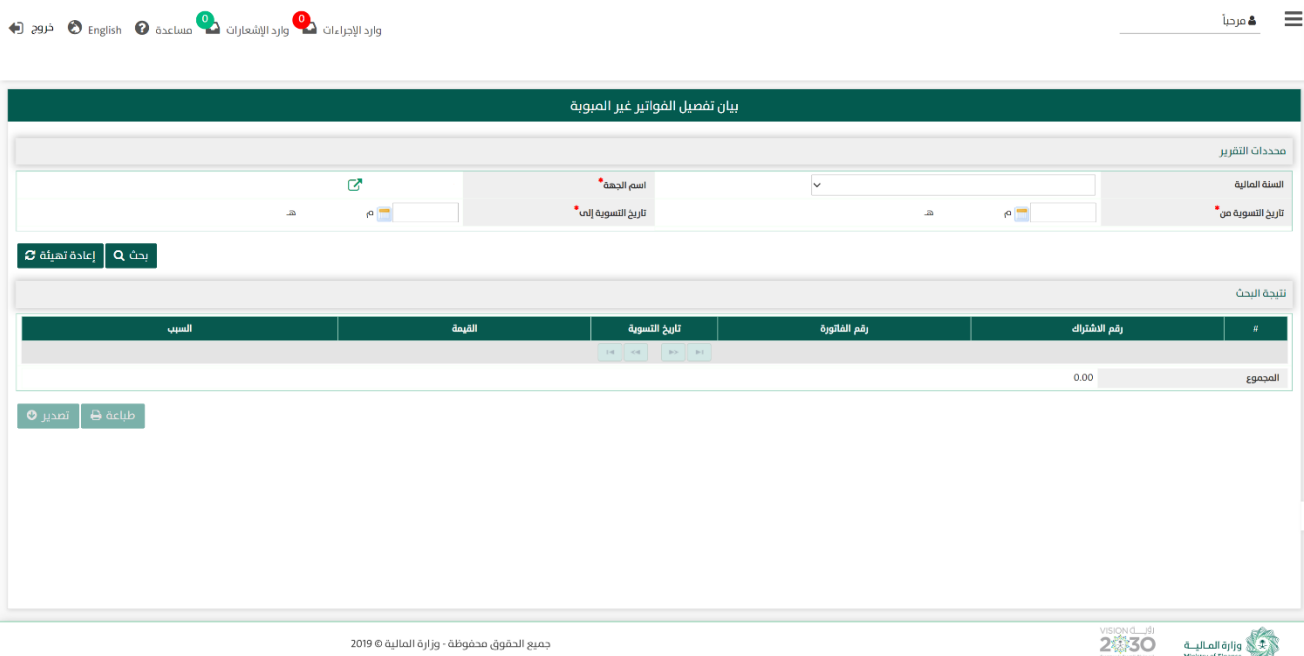

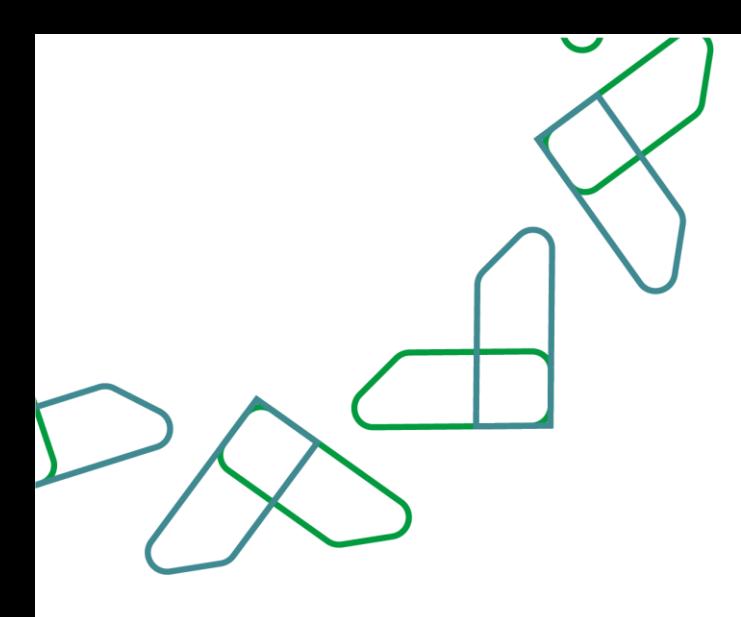

2– عند إدخال قيم في حقول قسم **محددات التقرير** ثم النقر على مسقعهم التغام بعرض نتائج التقرير التقرير الله عنه التقرير في قسم **نتيجة البحث** التي تتوافق مع محددات البحث المدخلة.

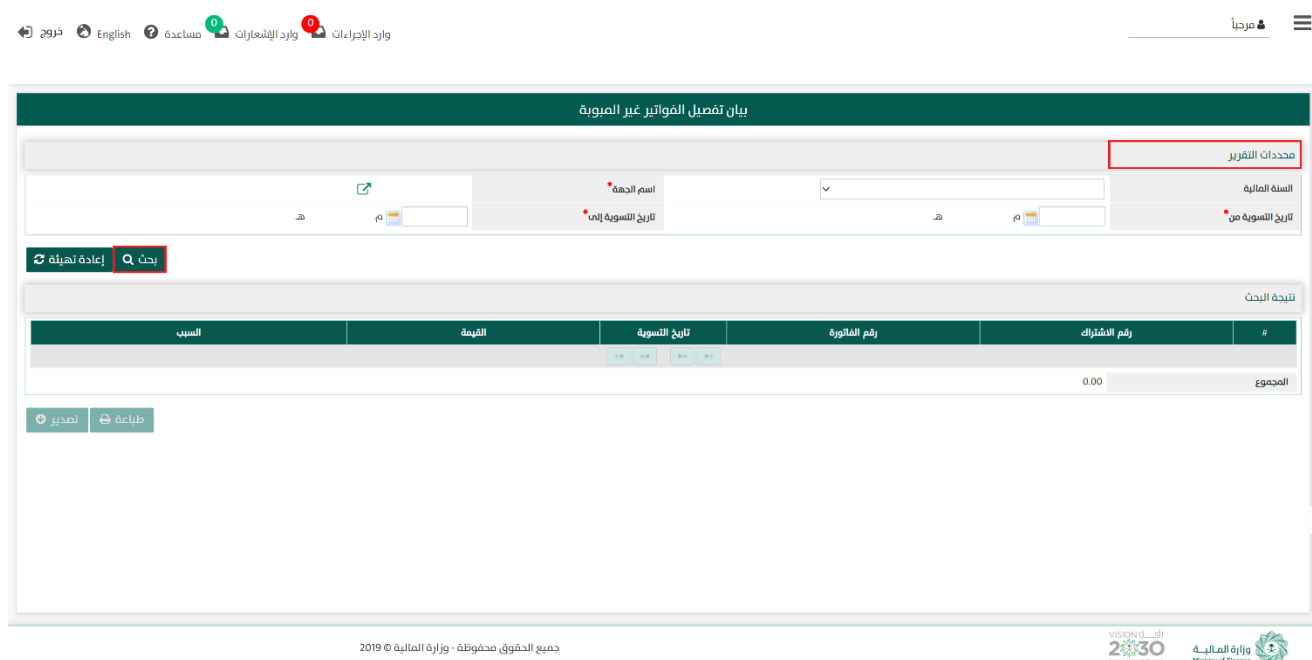

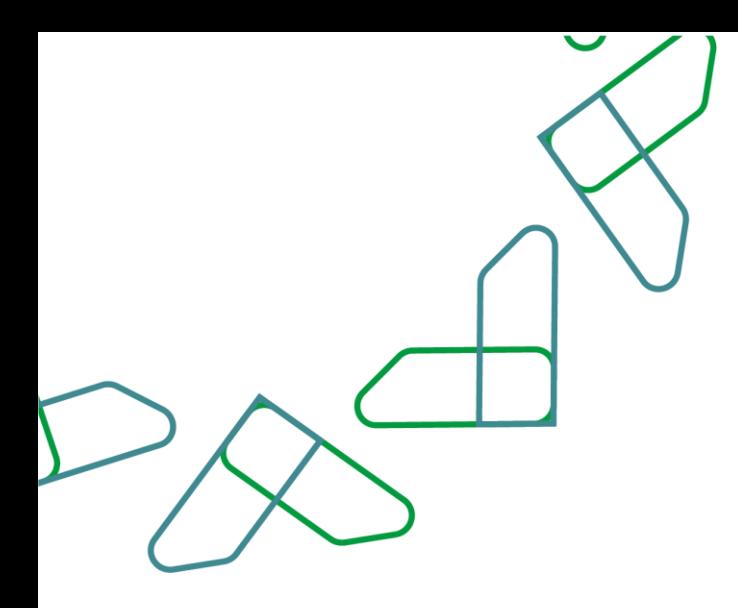

2.1- أما عند النقر على <sub>العادة تهيئة</sub> ج يتم تفريغ الحقول من قيم البحث المدخلة في قسم **محددات التقرير**، وكذلك حذف نتائج البحث المعروضة في قسم نتيجة البحث .

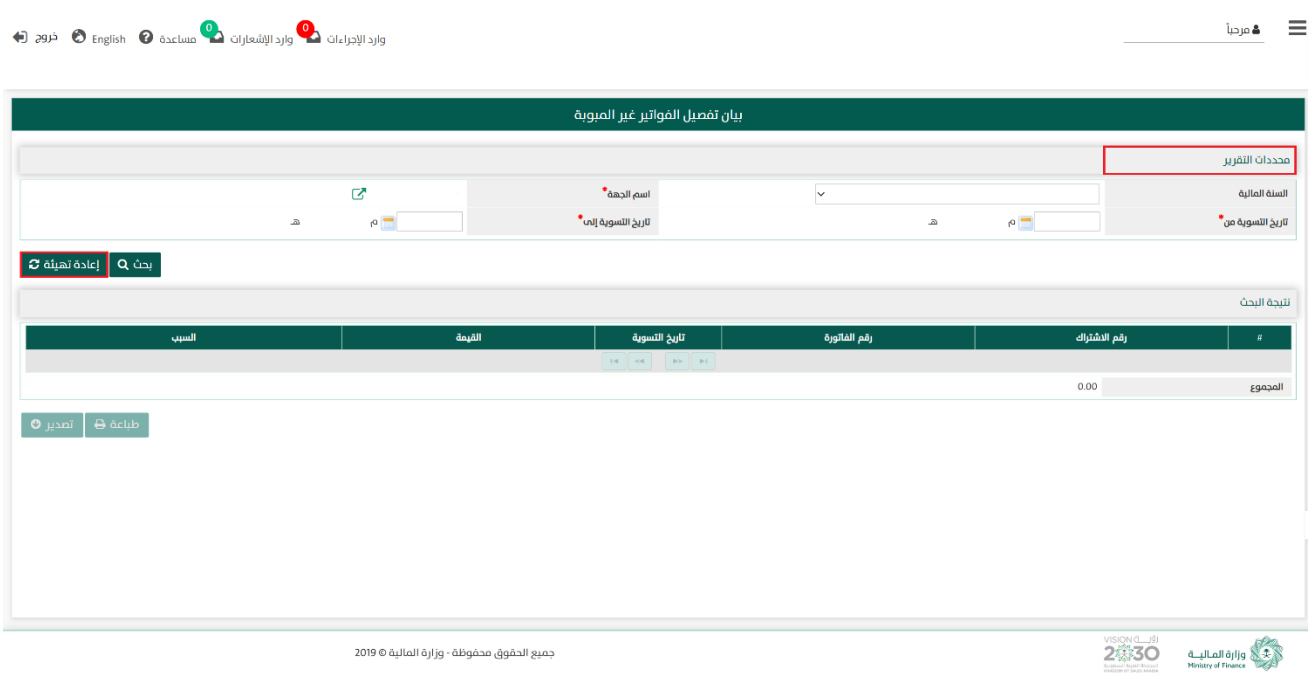
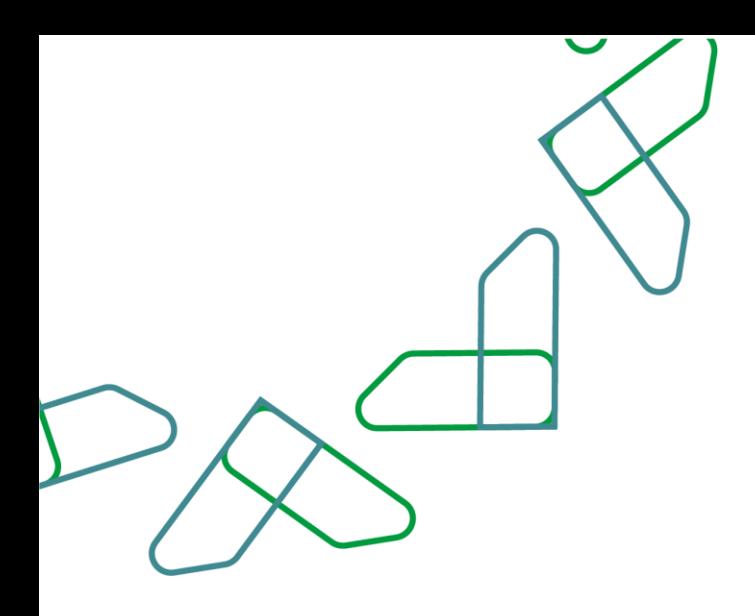

-3 في قسم نتيجة البحث يعرض النظام نتائج التقرير التي تتوافق مع محددات البحث المدخلة، وعند النقر على:

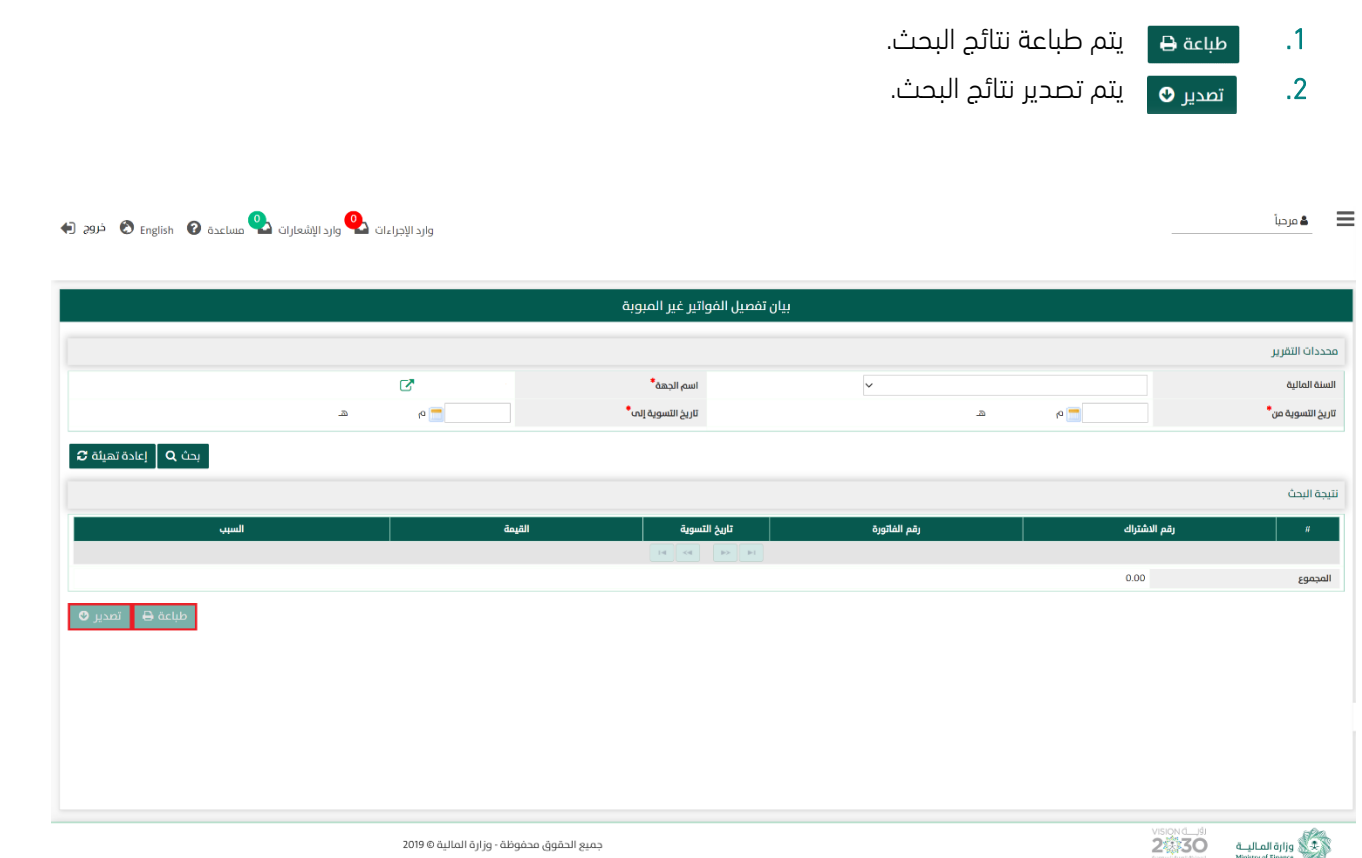

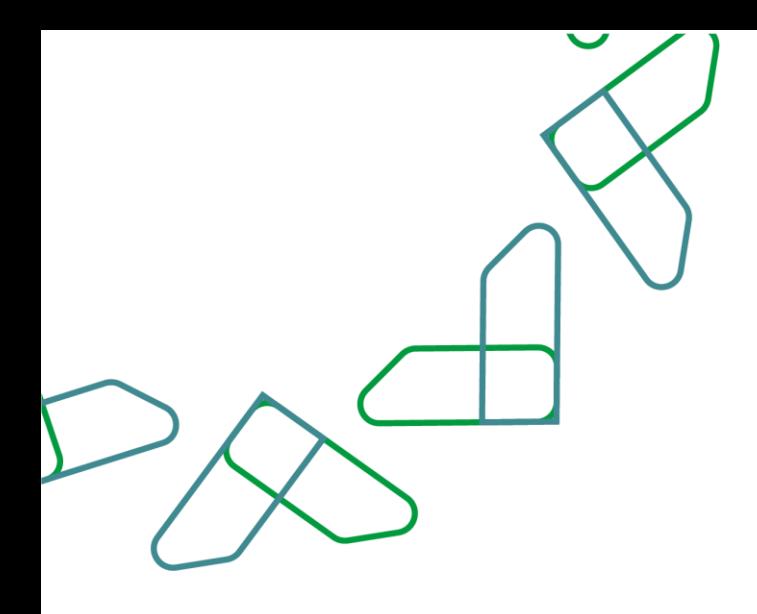

## القسم الرابع عشر: بيان إجمالي المبالغ المسترجعة

1- بعد أن يتم تسجيل الدخول من قبل صاحب صلاحية "**مدير النظام**" أو "**الموظف الحكومي**" [https://tahseel.mof.gov.sa:9443/tahseel/Home/Login.jsf](file:///C:/Users/dell/OneDrive%20-%20xocialive.com/سطح%20المكتب/مستوى%20النضج/تحصيل/%20https:/tahseel.mof.gov.sa:9443/tahseel/Home/Login.jsf) :التالي الرابط طريق عن المنصة إلى وبعد النقر على القائمة الجانبية (言) يتم اختيار "**نظام إدارة الإيرادات**" ثم " **بيان إجمالي المبالغ المسترجعة** " تظهر شاشة **بيان إجمالي المبالغ المسترجعة** حيث تستخدم هذه الشاشة بغرض الاستعلام عن إجمالي مبالغ الفواتير التي تم استرداد قيمتها.

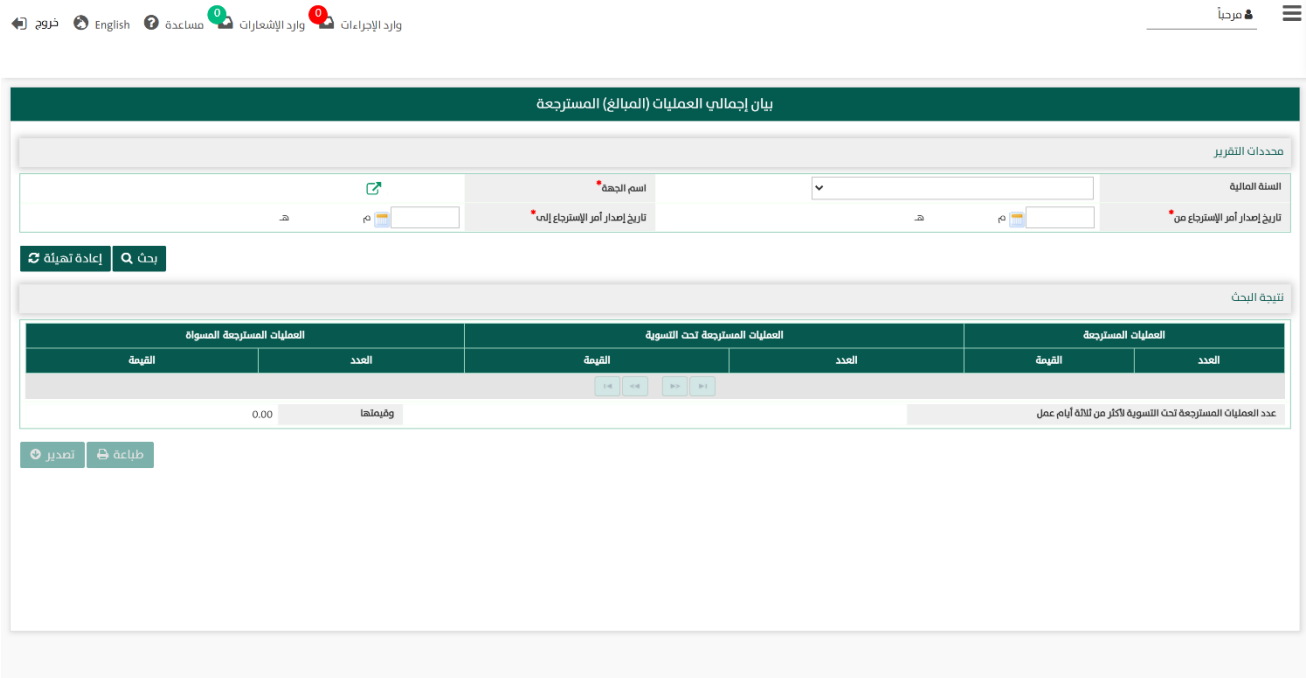

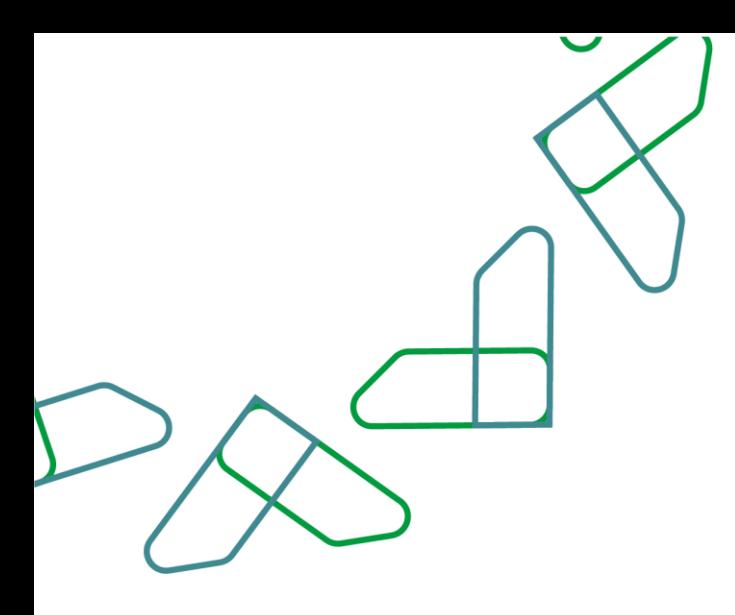

2- عند إدخال قيم في حقول قسم **محددات التقرير** ثم النقر على <mark>بحث Q ي</mark>قوم النظام بعرض نتائج التقرير في قسم نتيجة البحث التي تتوافق مع محددات البحث المدخلة

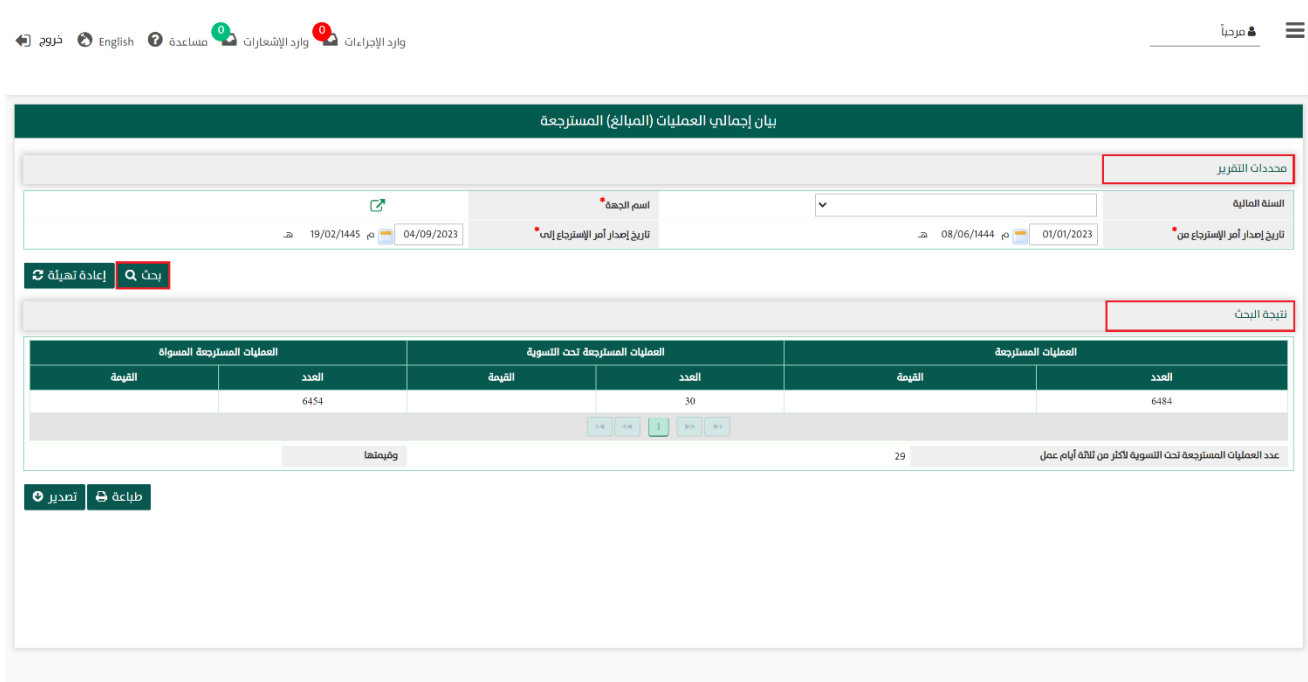

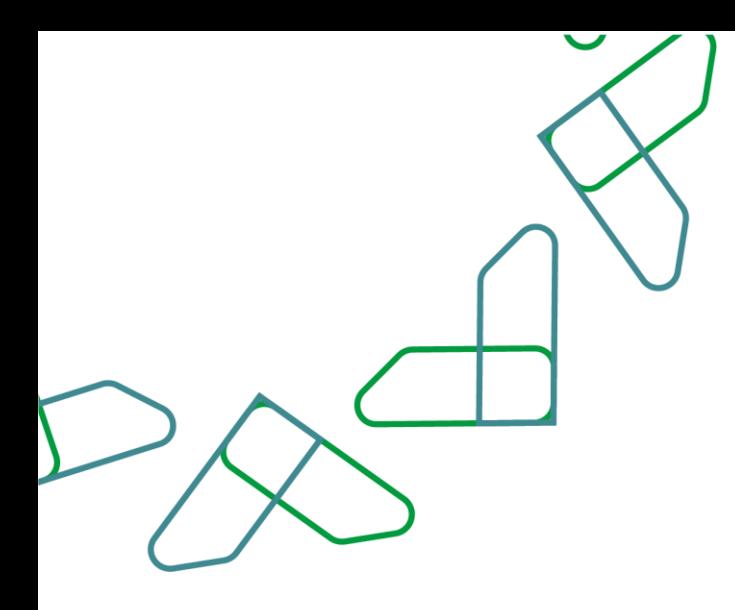

2.1- أما عند النقر على إعادة تعينة ج يتم تفريغ الحقول من قيم البحث المدخلة في قسم **محددات التقرير**، وكذلك حذف نتائج البحث المعروضة في قسم نتيجة البحث.

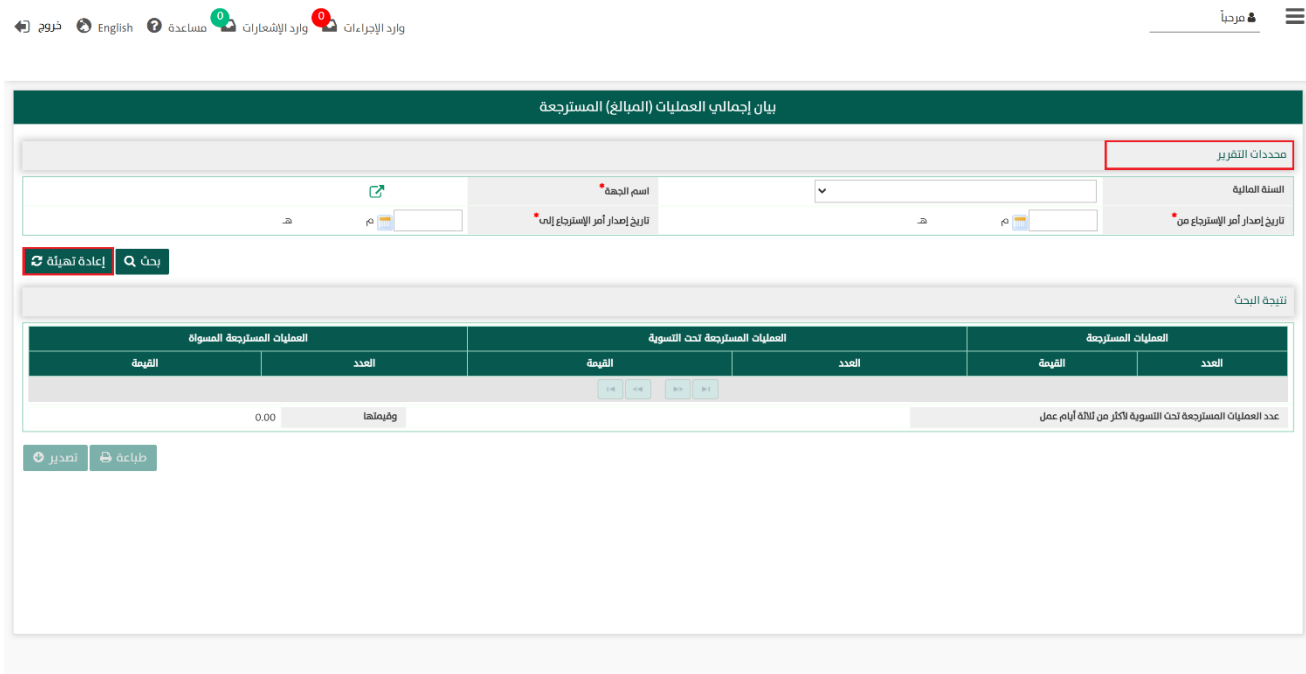

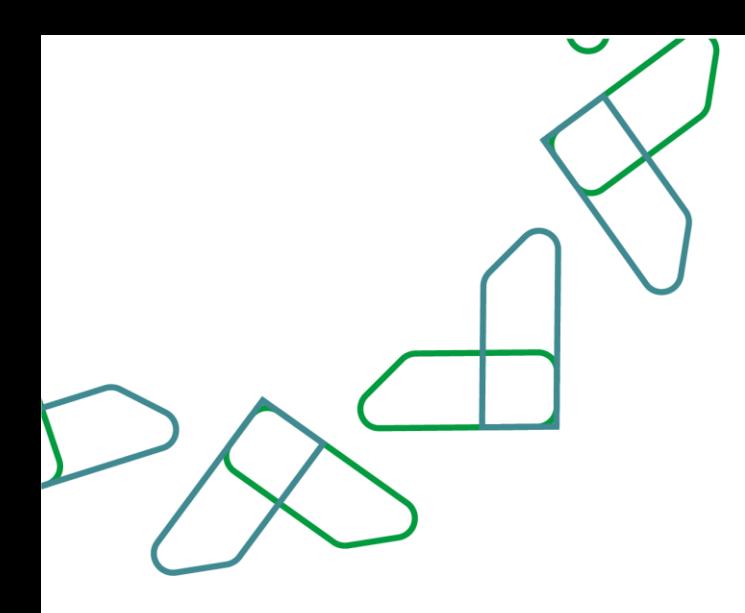

3- في قسم **نتيجة البحث** يعرض النظام نتائج التقرير التي تتوافق مع محددات البحث المدخلة، وعند النقر على:

1. مسمة هـ متم طباعة نتائج البحث. .2 يتم تصدير نتائج البحث.

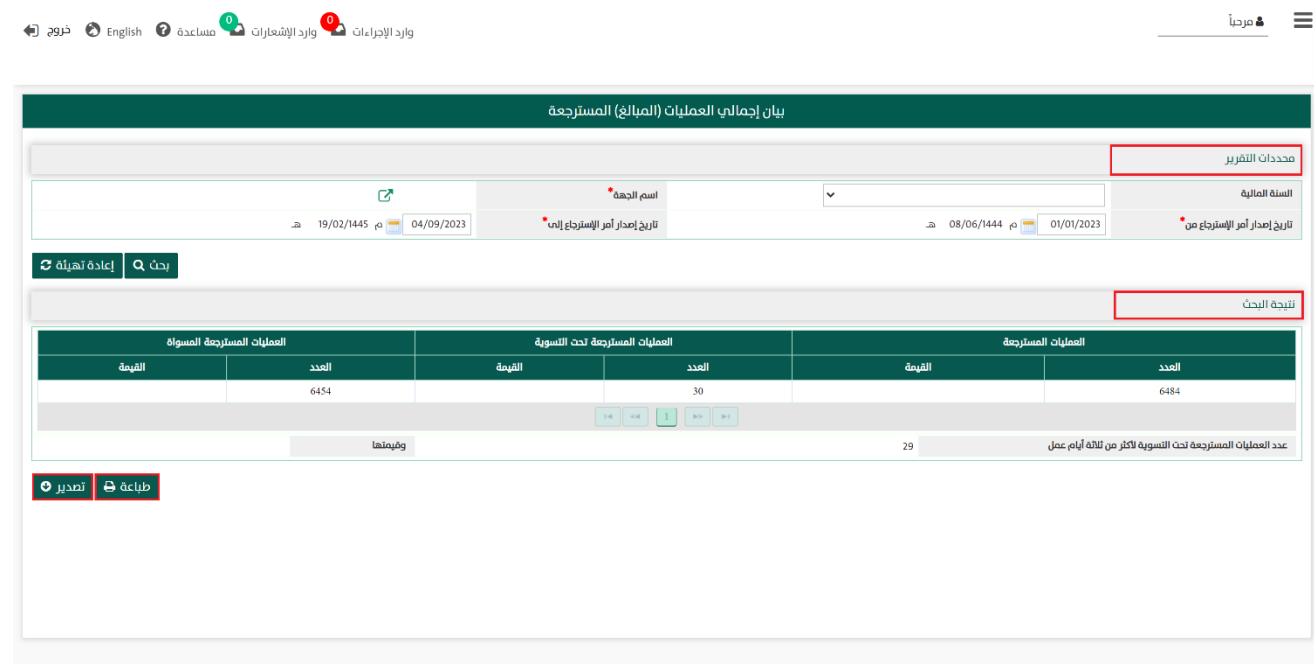

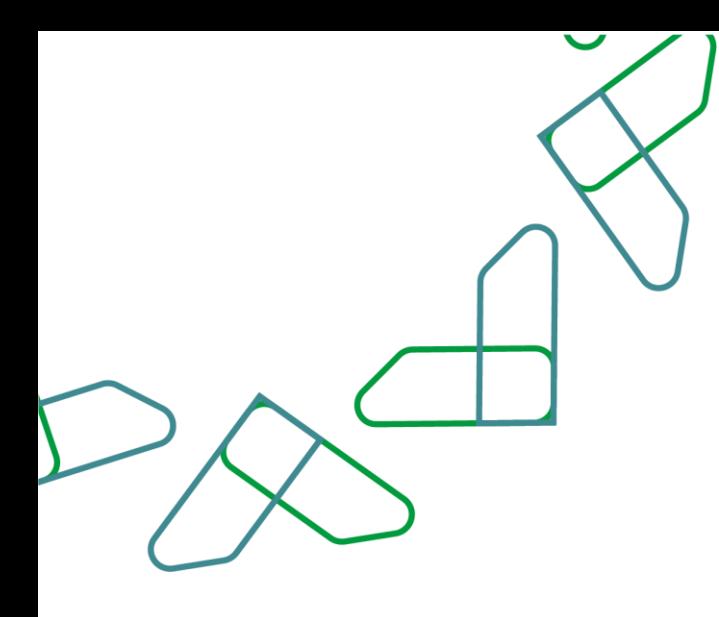

## القسم الخامس عشر: بيان العمليات المسترجعة تحت التسوية ألكثر من ثالثة أيام

1- بعد أن يتم تسجيل الدخول من قبل صاحب صلاحية "**مدير النظام**" أو "**الموظف الحكومي**" [https://tahseel.mof.gov.sa:9443/tahseel/Home/Login.jsf](file:///C:/Users/dell/OneDrive%20-%20xocialive.com/سطح%20المكتب/مستوى%20النضج/تحصيل/%20https:/tahseel.mof.gov.sa:9443/tahseel/Home/Login.jsf) :التالي الرابط طريق عن المنصة إلى وبعد النقر على "**نظام إدارة الإيرادات**" ثم " **بيان العمليات المسترجعة تحت التسوية لأكثر من ثلاثة أيام** " تظهر شاشة **بيان** إجمالي المبالغ المسترجعة التي تحت التسوية لأكثر من ثلاثة أيام حيث تستخدم هذه الشاشة بغرض الاستعلام عن طلبات االسترداد والتي حالتها تحت التسوية لمدة تتجاوز ثالث ايام عمل.

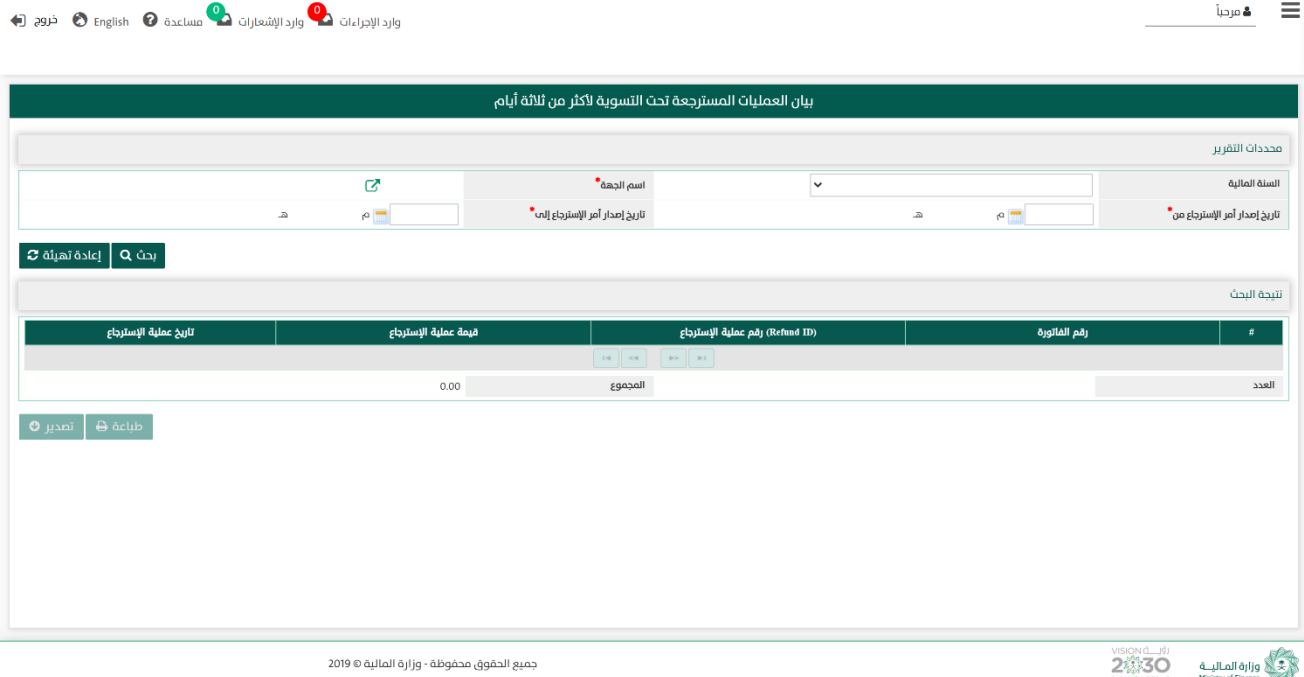

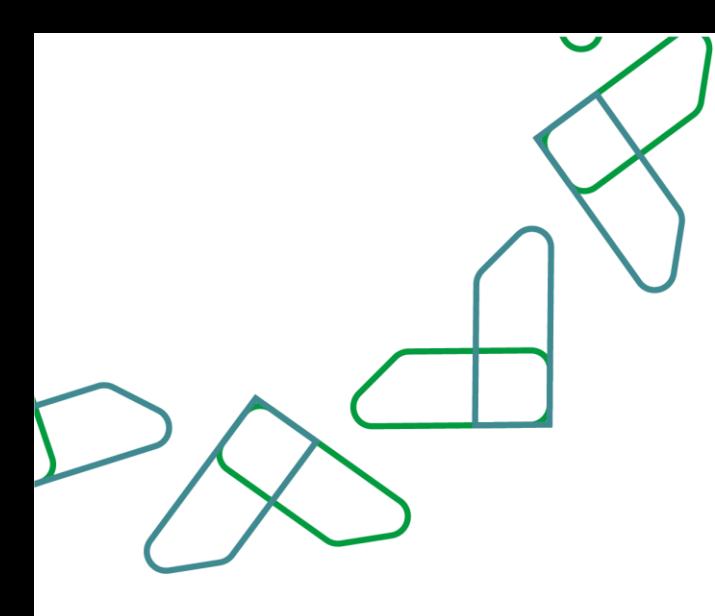

2- عند إدخال قيم في حقول قسم **محددات التقرير** ثم النقر على <mark>بحث Q ي</mark>قوم النظام بعرض نتائج التقرير في قسم **نتيجة البحث** التي تتوافق مع محددات البحث المدخلة

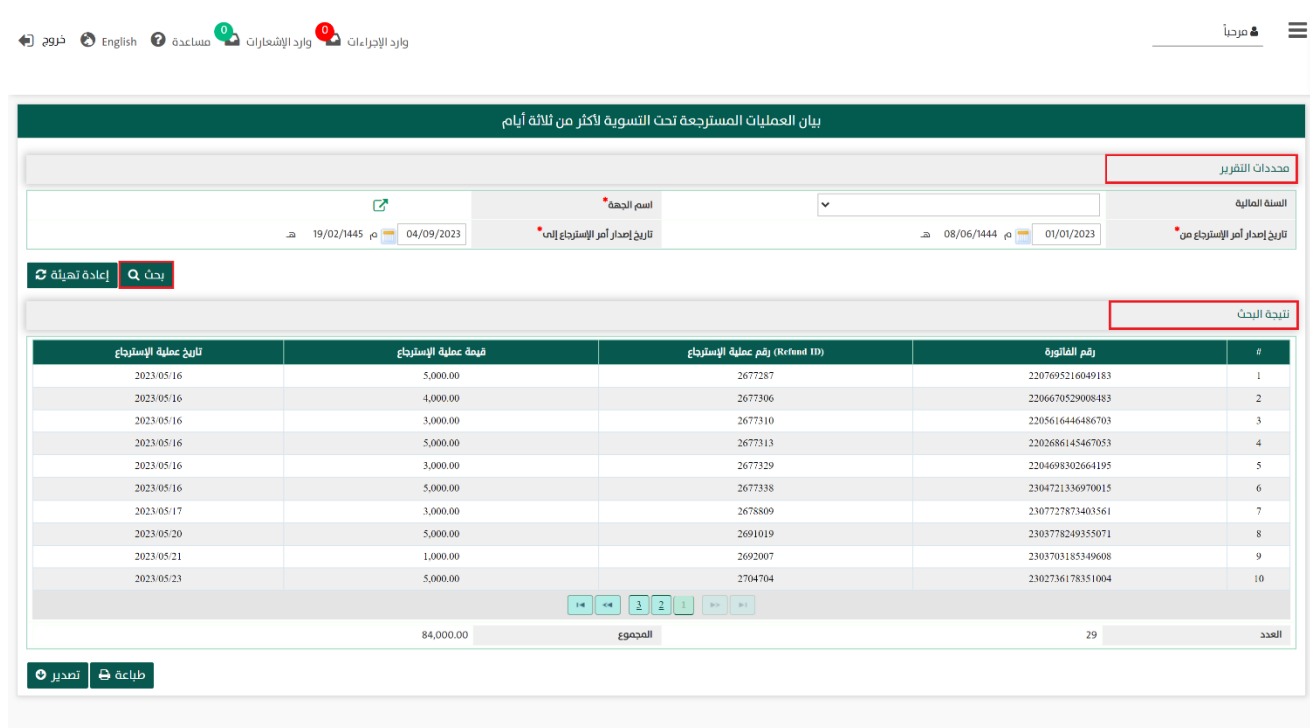

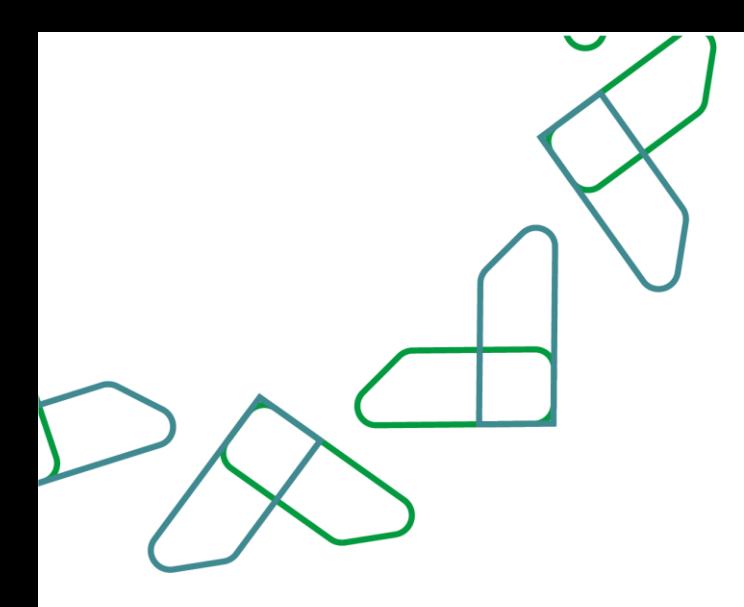

-2.1 أما عند النقر على يتم تفريغ الحقول من قيم البحث المدخلة في قسم محددات التقرير ، وكذلك حذف نتائج البحث المعروضة في قسم نتيجة البحث .

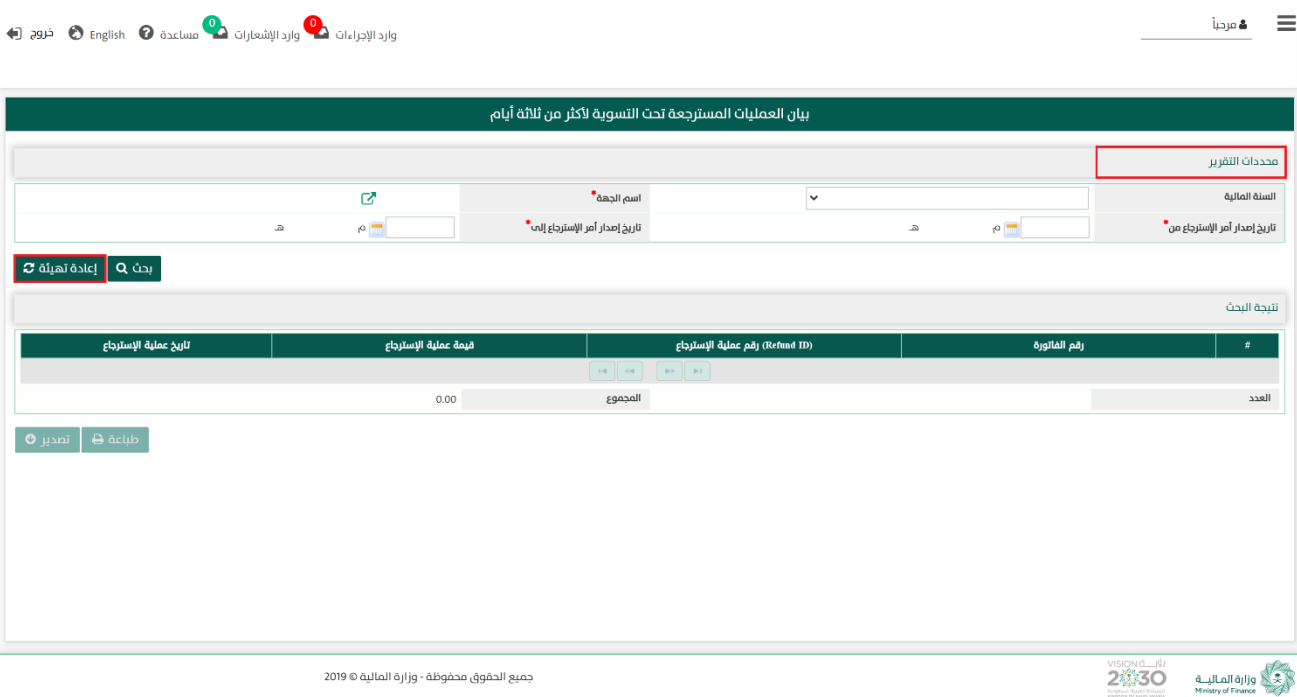

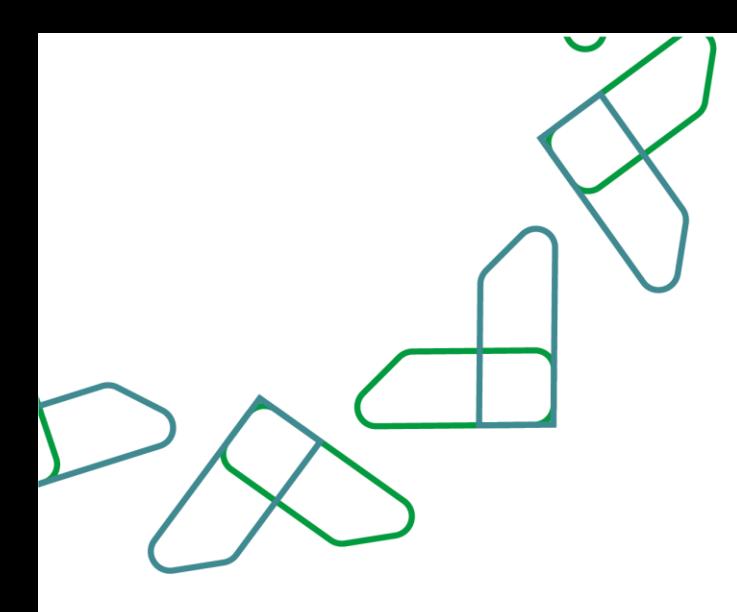

3- في قسم **نتيجة البحث** يعرض النظام نتائج التقرير التي تتوافق مع محددات البحث المدخلة، وعند النقر على:

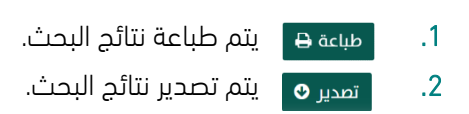

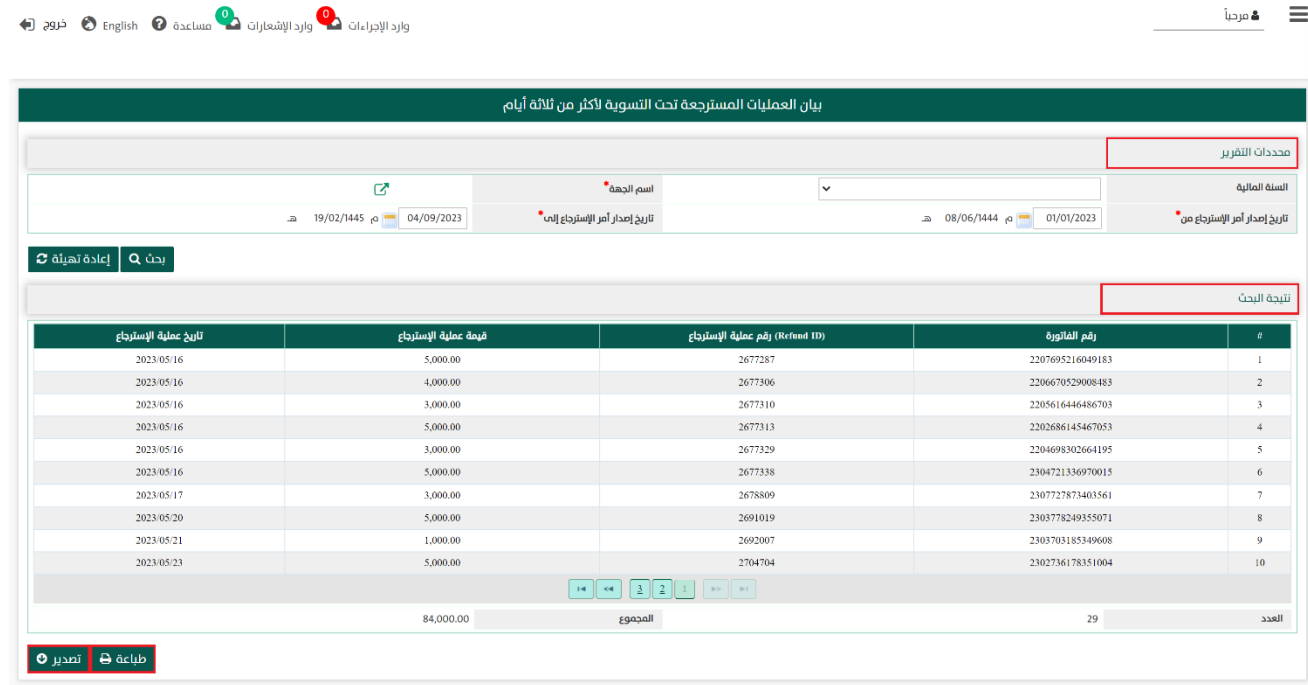

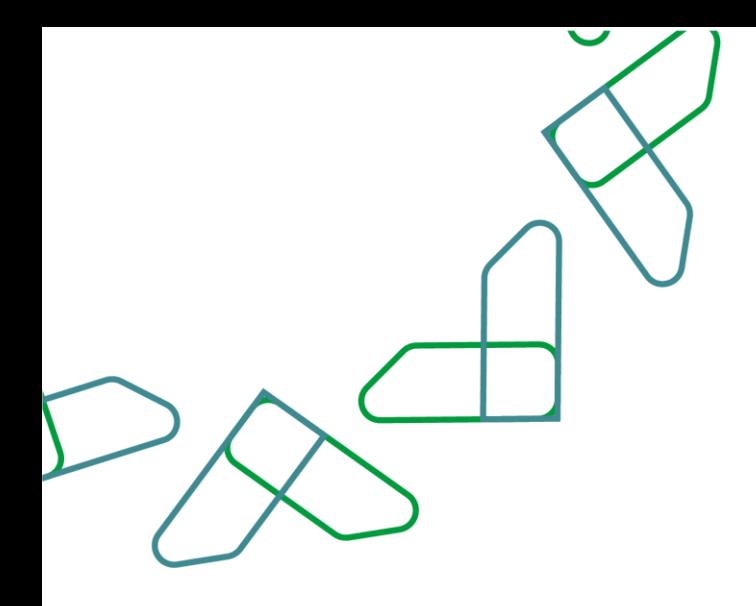

### القسم السادس عشر: بيان تفاصيل العمليات المسترجعة المسواة

1- بعد أن يتم تسجيل الدخول من قبل صاحب صلاحية "**مدير النظام**" أو "**الموظف الحكومي**" [https://tahseel.mof.gov.sa:9443/tahseel/Home/Login.jsf](file:///C:/Users/dell/OneDrive%20-%20xocialive.com/سطح%20المكتب/مستوى%20النضج/تحصيل/%20https:/tahseel.mof.gov.sa:9443/tahseel/Home/Login.jsf) :التالي الرابط طريق عن المنصة إلى وبعد النقر على القائمة الجانبية (三) يتم اختيار "**نظام إدارة الإيرادات**" ثم"**بيان تفاصيل العمليات المسترجعة المسواة"** تظهر شاشة <mark>بيان إجمالي بيان تفاصيل العمليات المسترجعة المسواة</mark> حيث تستخدم هذه الشاشة بغرض ال*ا*ستعلام عن المبالغ التي تم استرجاع قيمتها وتمت تسويتها.

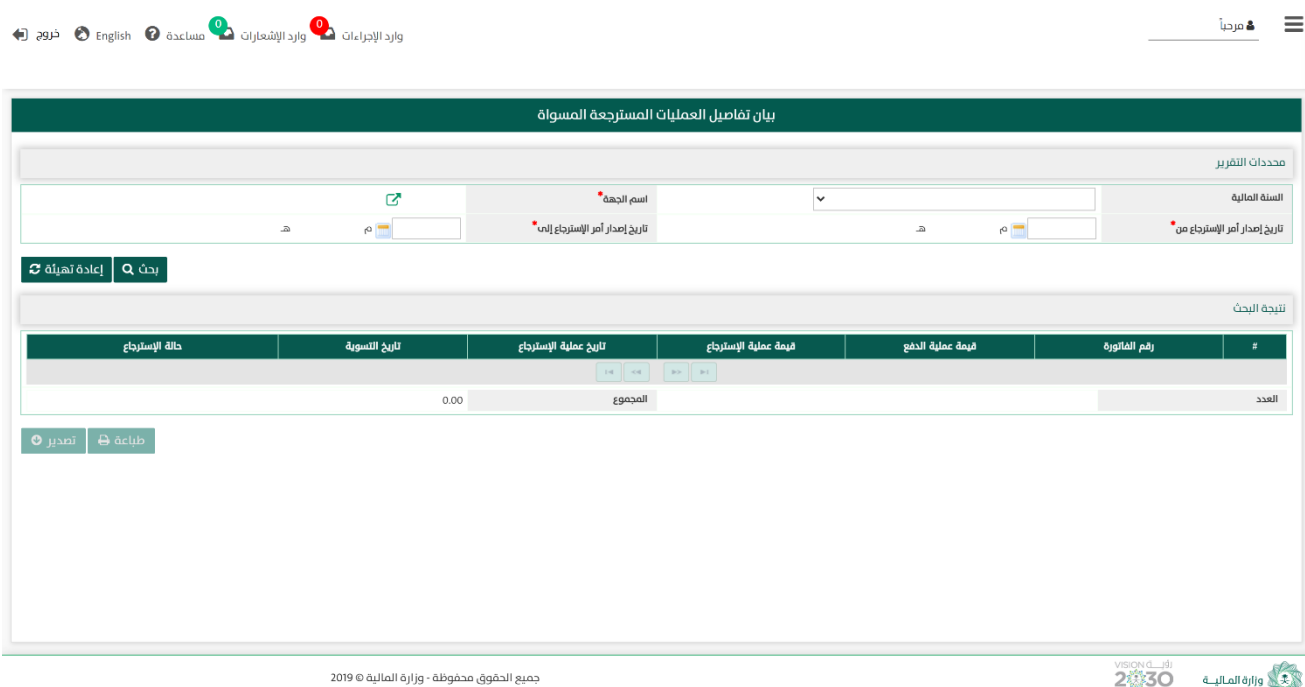

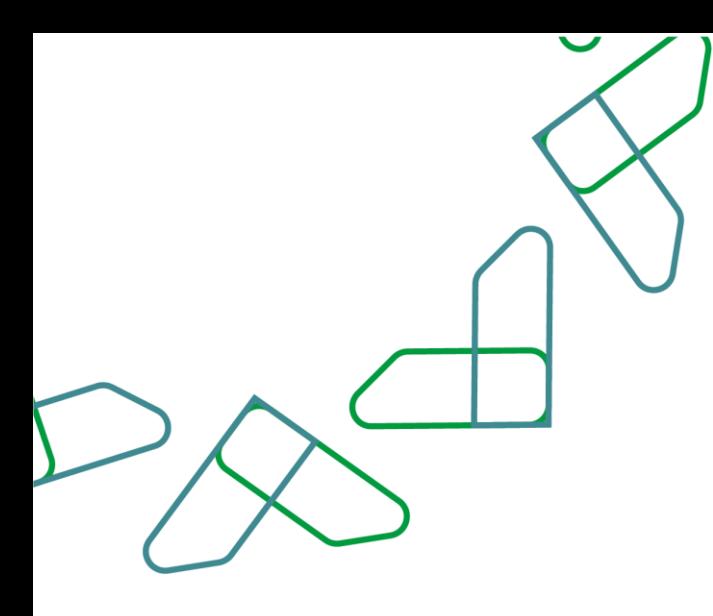

2- عند إدخال قيم في حقول قسم **محددات التقرير** ثم النقر على <mark>بحث Q ي</mark>قوم النظام بعرض نتائج التقرير في قسم **نتيجة البحث** التي تتوافق مع محددات البحث المدخلة.

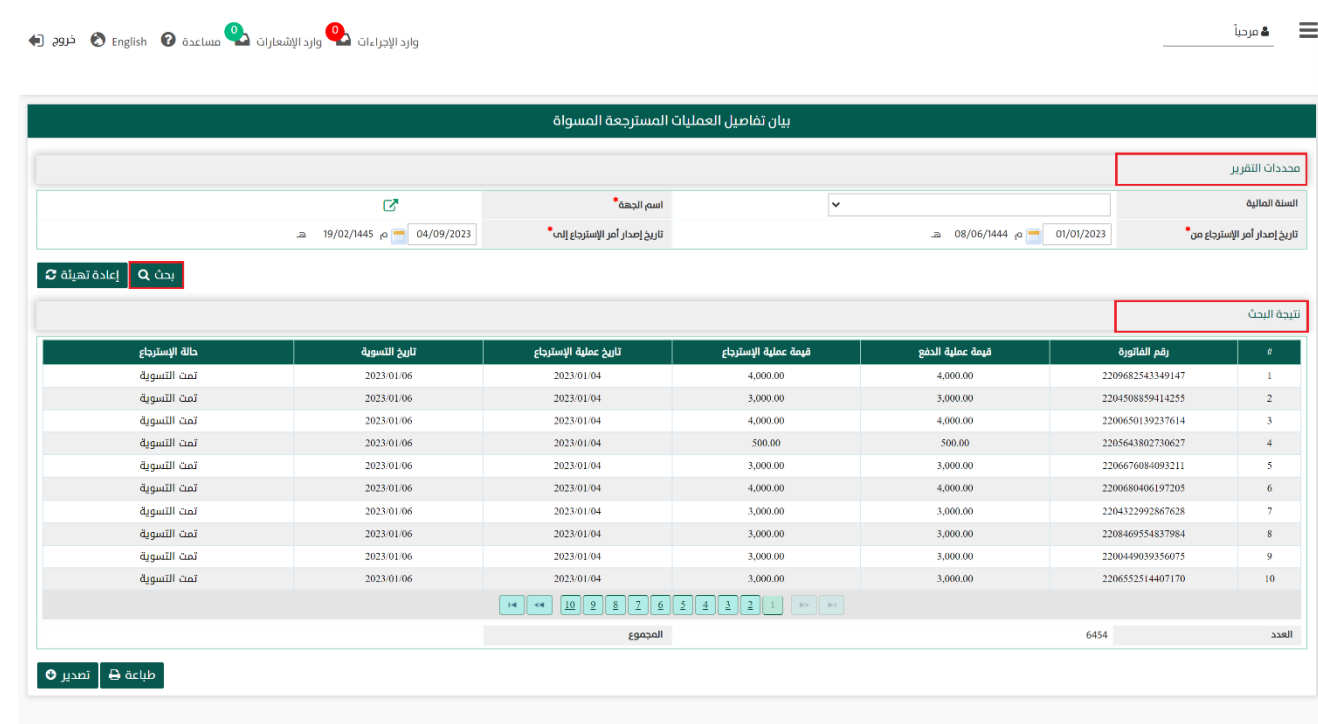

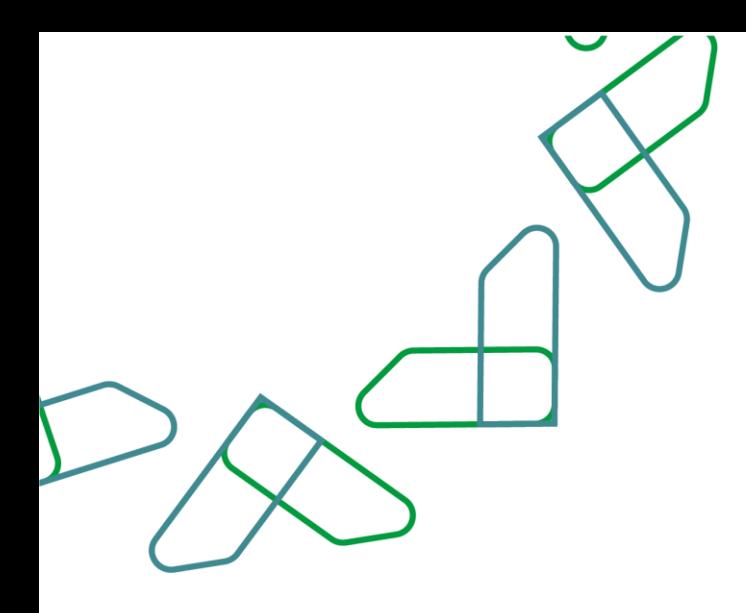

2.1- أما عند النقر على يتم تفريغ الحقول من قيم البحث المدخلة في قسم **محددات التقرير**، وكذلك حذف نتائج البحث المعروضة في قسم نتيجة البحث .

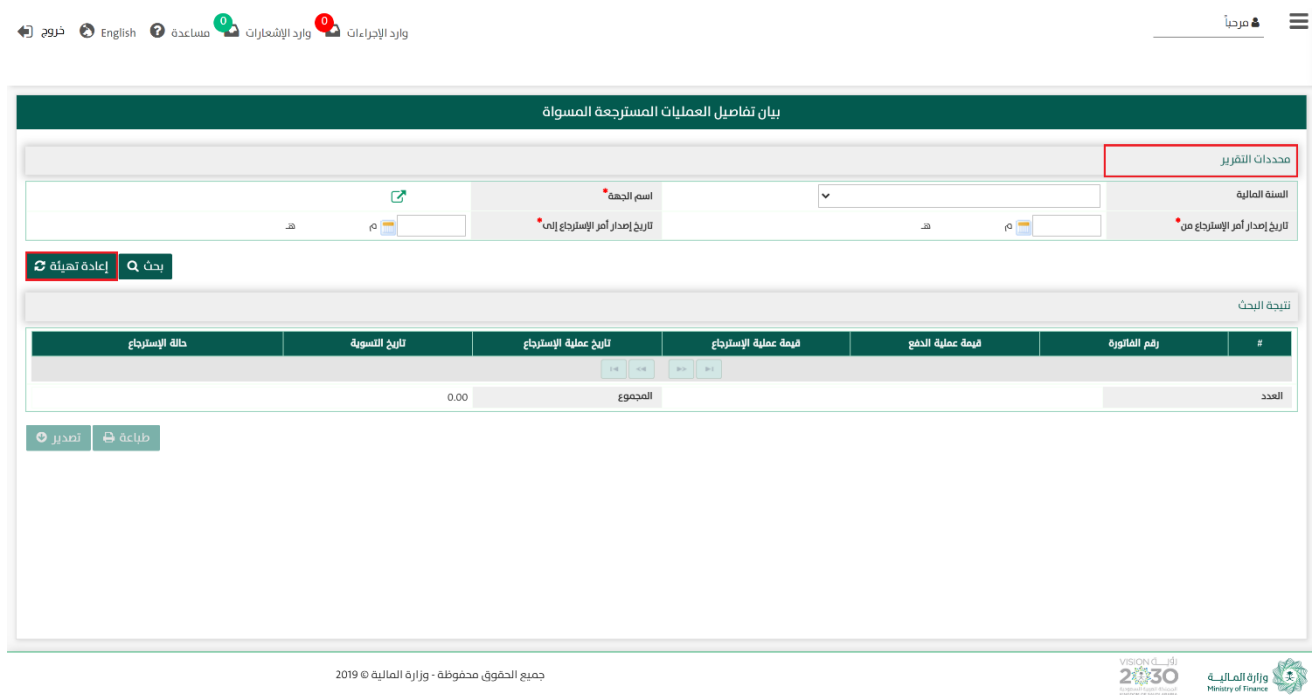

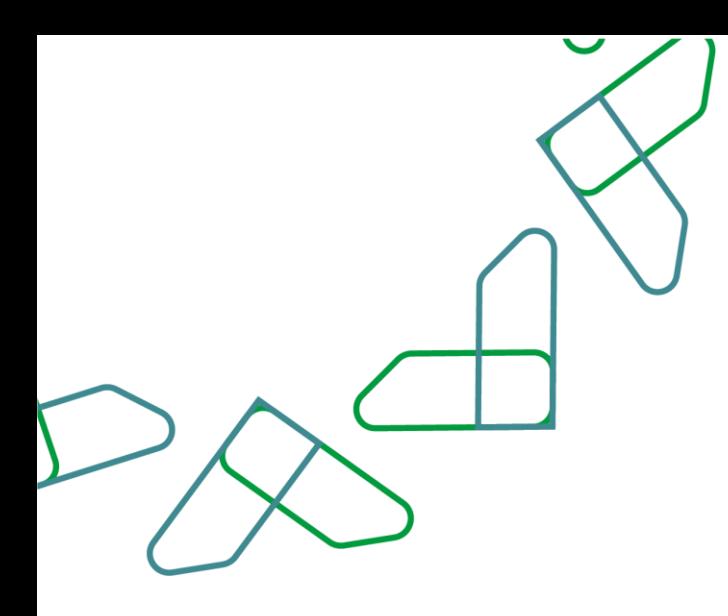

-3 في قسم نتيجة البحث يعرض النظام نتائج التقرير التي تتوافق مع محددات البحث المدخلة، وعند النقر على:

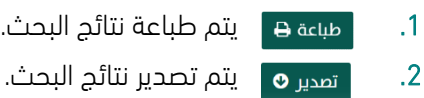

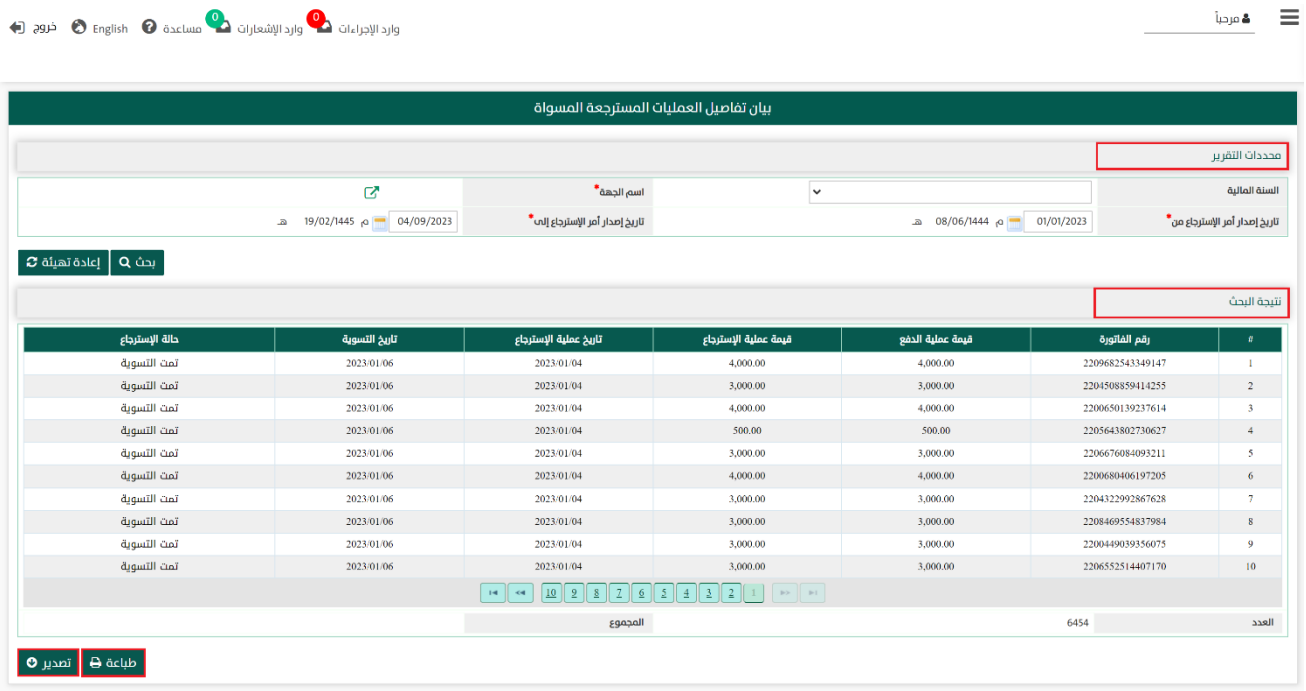

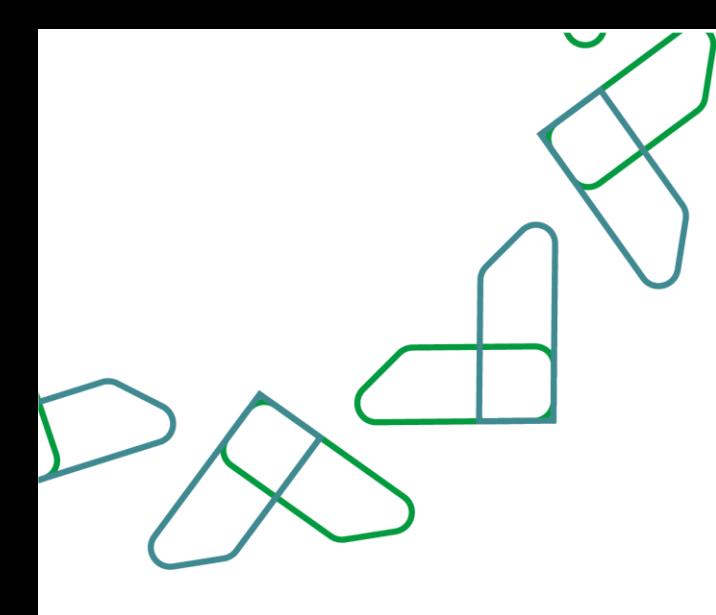

### القسم السابع عشر: كشف الدفعات المسواة والعمليات المسترجعة

1- بعد أن يتم تسجيل الدخول من قبل صاحب صلاحية "**مدير النظام**" أو "**الموظف الحكومي**" [https://tahseel.mof.gov.sa:9443/tahseel/Home/Login.jsf](file:///C:/Users/dell/OneDrive%20-%20xocialive.com/سطح%20المكتب/مستوى%20النضج/تحصيل/%20https:/tahseel.mof.gov.sa:9443/tahseel/Home/Login.jsf) :التالي الرابط طريق عن المنصة إلى وبعد النقر على القائمة الجانبية (言) يتم اختيار "**نظام إدارة الإيرادات**" ثم " **كشف الدفعات المسواة والعمليات المسترجعة** " تظهر شاشة **كشف الدفعات المسواة والعمليات المسترجعة** حيث تستخدم هذه الشاشة بغرض ال*ا*ستعلام عن الدفعات التي تمت تسويتها بين سداد والجهة المفوترة والعمليات المسترجعة.

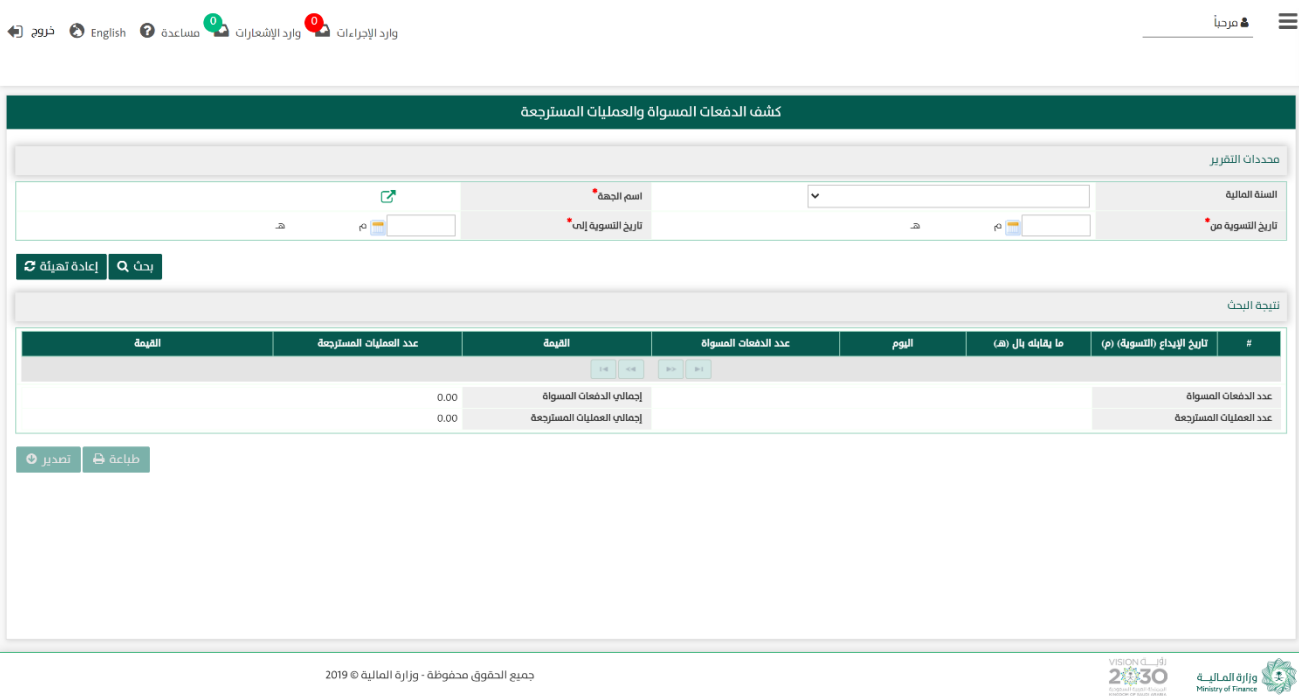

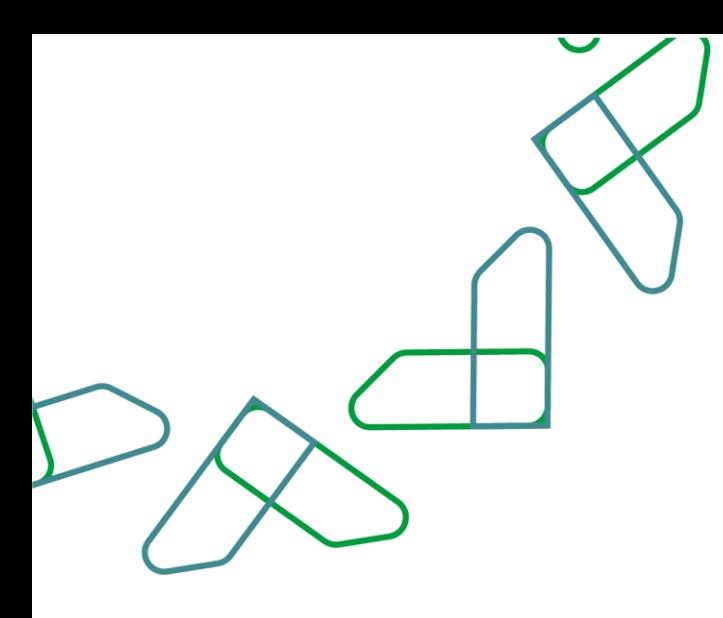

2– عند إدخال قيم في حقول قسم **محددات التقرير** ثم النقر على يقوم النظام بعرض نتائج التقرير في قسم **نتيجة البحث** التي تتوافق مع محددات البحث المدخلة.

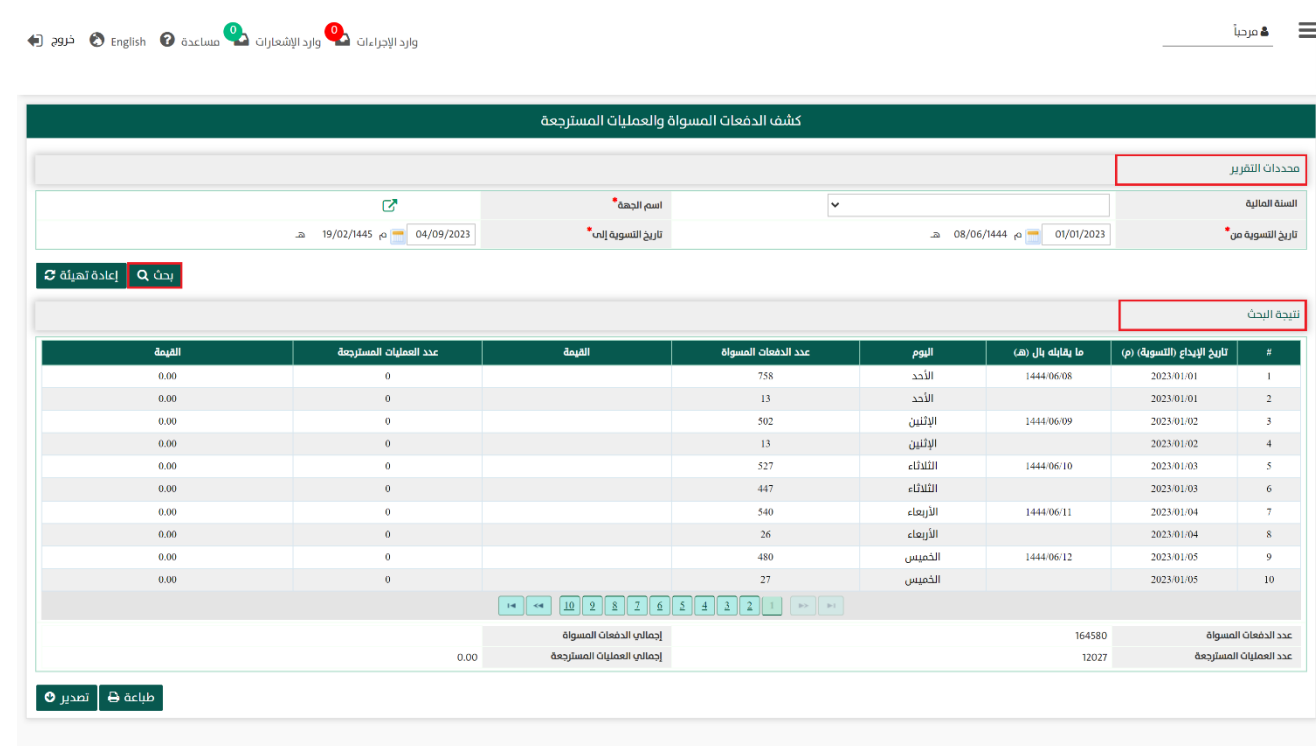

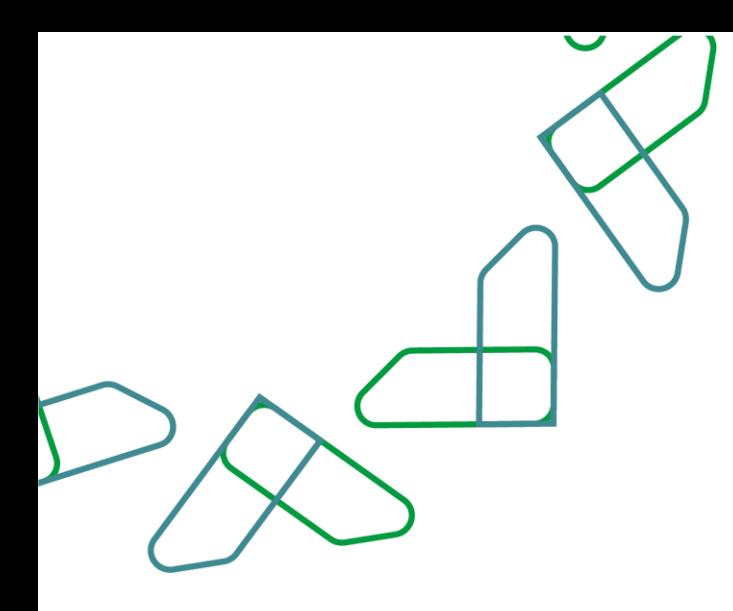

2.1- أما عند النقر على <sub>ال</sub>عادة تهيئة �� يتم تفريغ الحقول من قيم البحث المدخلة في قسم **محددات التقرير**، وكذلك حذف نتائج البحث المعروضة في قسم نتيجة البحث .

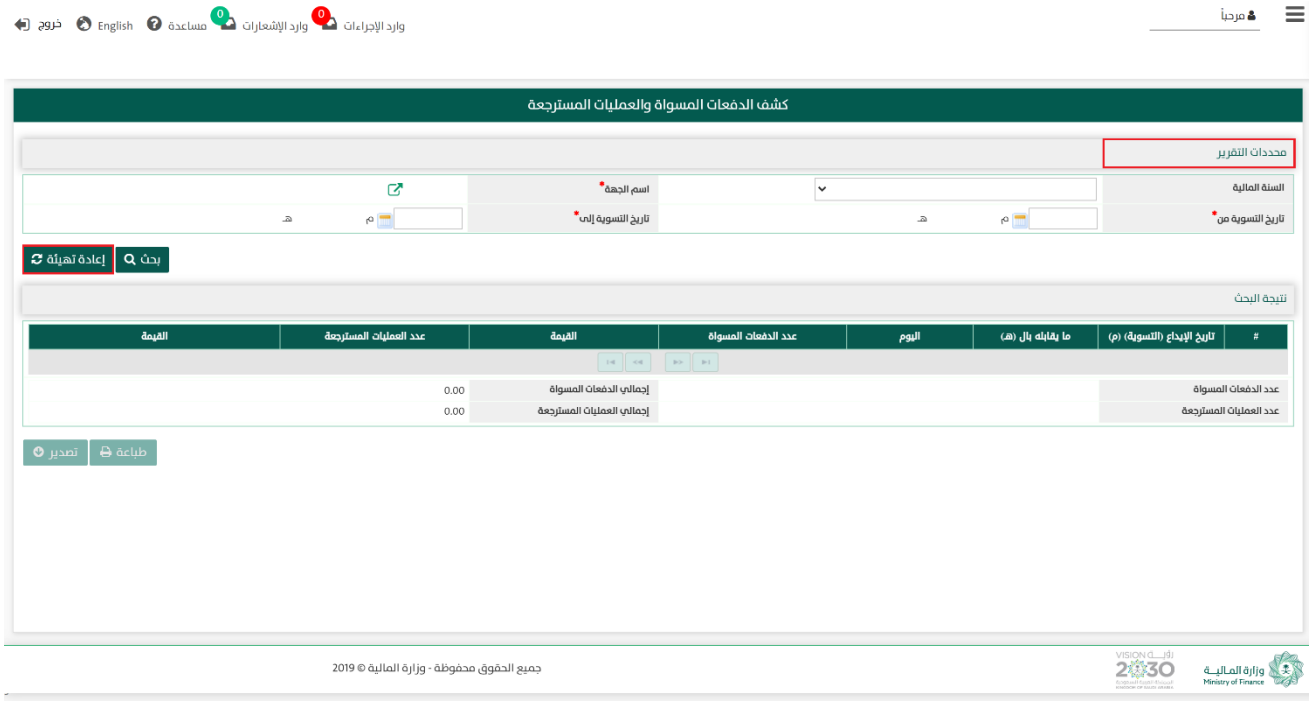

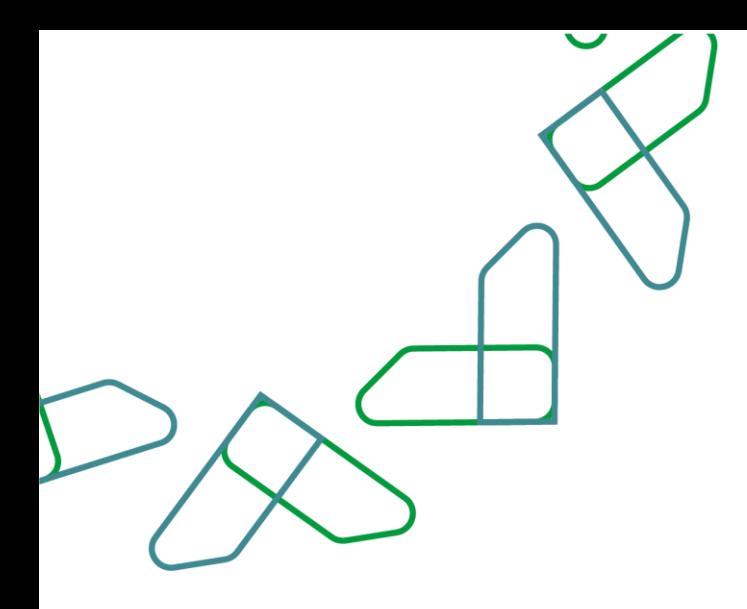

-3 في قسم نتيجة البحث يعرض النظام نتائج التقرير التي تتوافق مع محددات البحث المدخلة، وعند النقر على:

.1 يتم طباعة نتائج البحث.

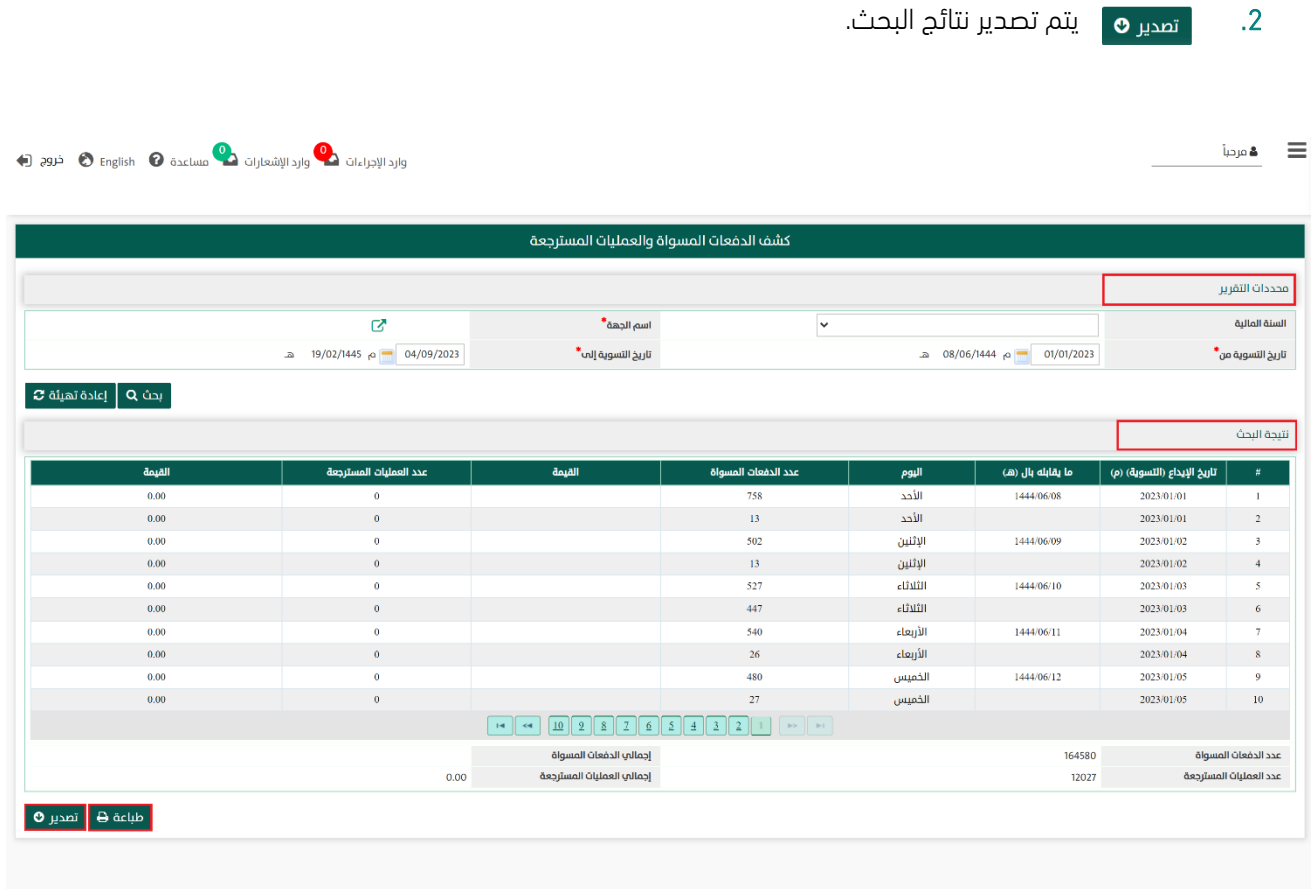

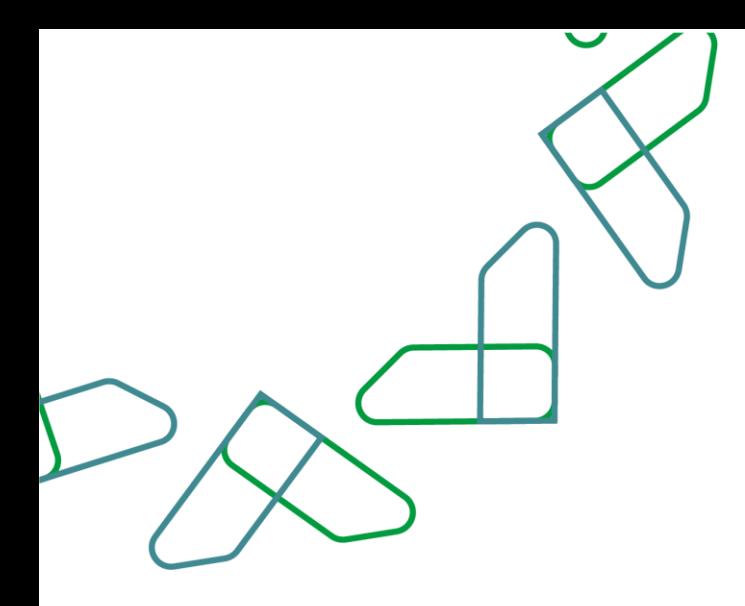

# الفصل الرابع: نظام الصلاحيات القسم األول: إدارة المستخدمين

1- بعد أن يتم تسجيل الدخول من قبل صاحب صلاحية "**مدير النظام**" [https://tahseel.mof.gov.sa:9443/tahseel/Home/Login.jsf](file:///C:/Users/dell/OneDrive%20-%20xocialive.com/سطح%20المكتب/مستوى%20النضج/تحصيل/%20https:/tahseel.mof.gov.sa:9443/tahseel/Home/Login.jsf) :التالي الرابط طريق عن المنصة إلى وبعد النقر على القائمة الجانبية (=) يتم اختيار "**نظام إدارة الصلاحيات**" ثم " **إدارة المستخدمين** " تظهر شاشة **إدارة** 

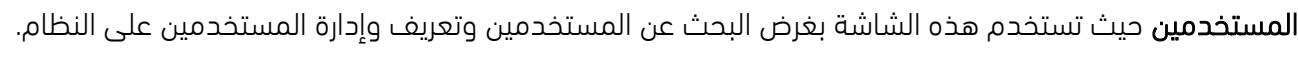

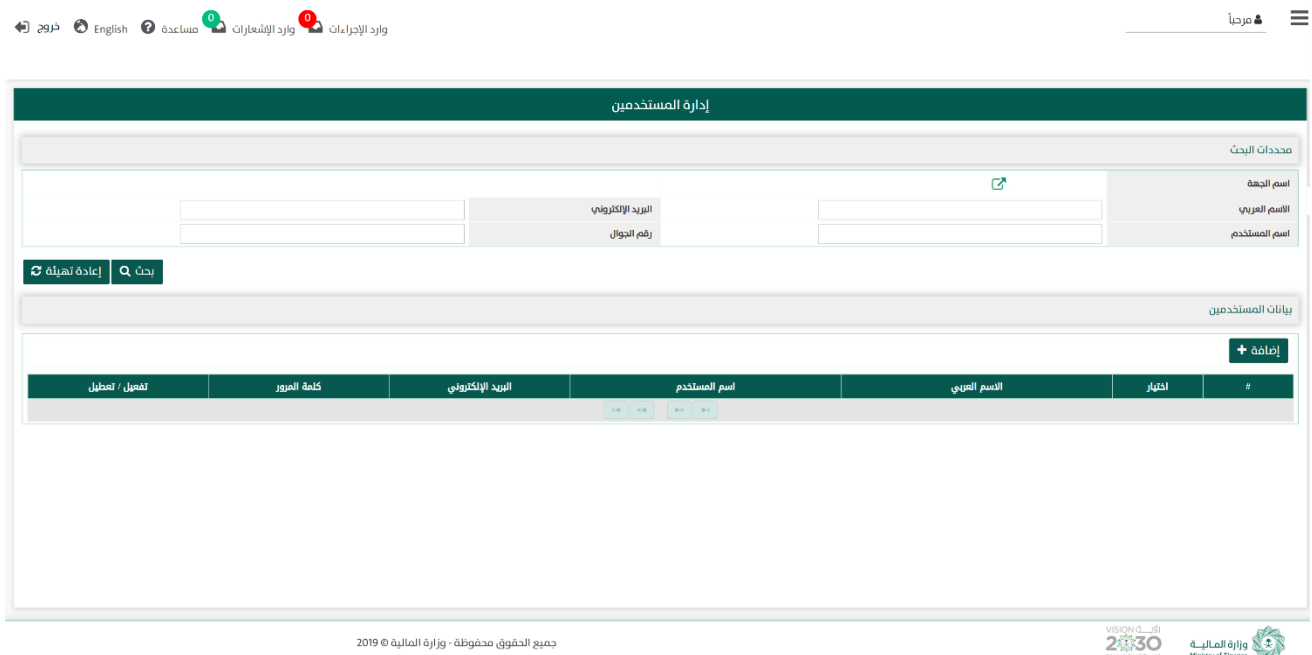

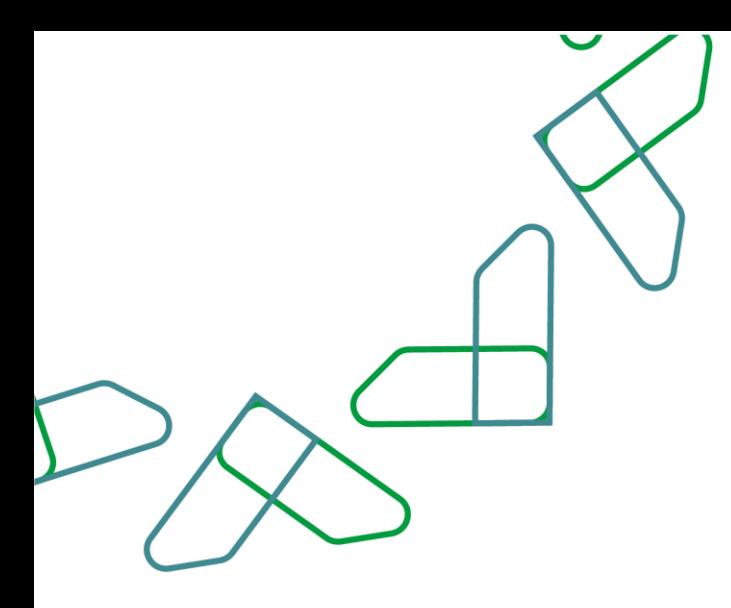

2- عند إدخال قيم في حقول قسم **محددات البحث** ثم النقر على يقوم النظام بعرض نتائج التقرير في قسم **بيانات المستخدمين** التي تتوافق مع محددات البحث المدخلة

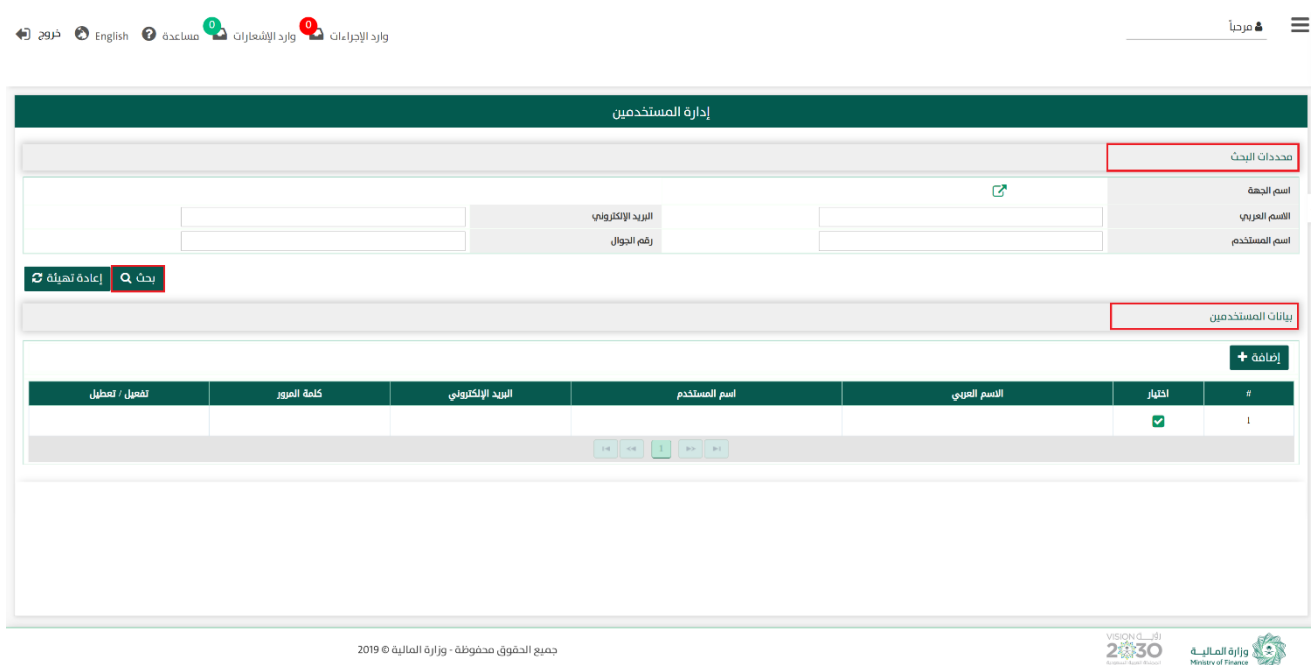

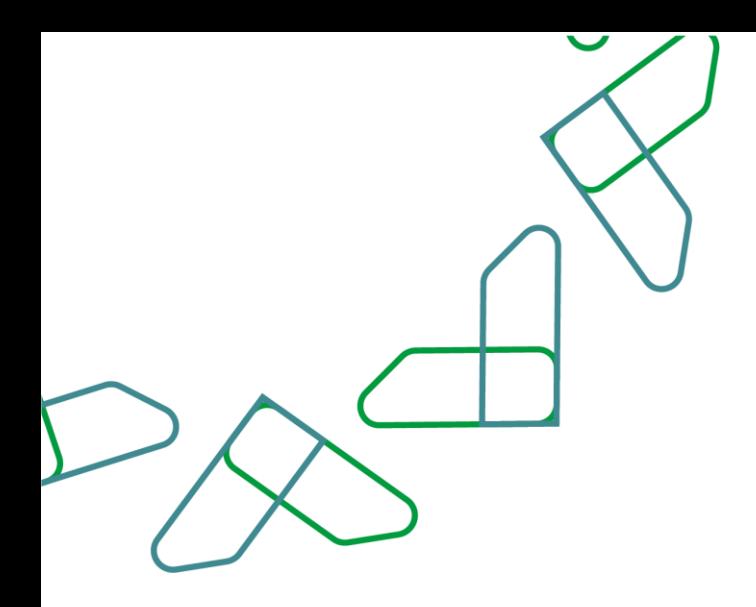

2.1- أما عند النقر على يتم تفيئة هو يتم تفريغ الحقول من قيم البحث المدخلة في قسم **محددات البحث**، وكذلك حذف نتائج البحث المعروضة في قسم بيانات المستخدمين .

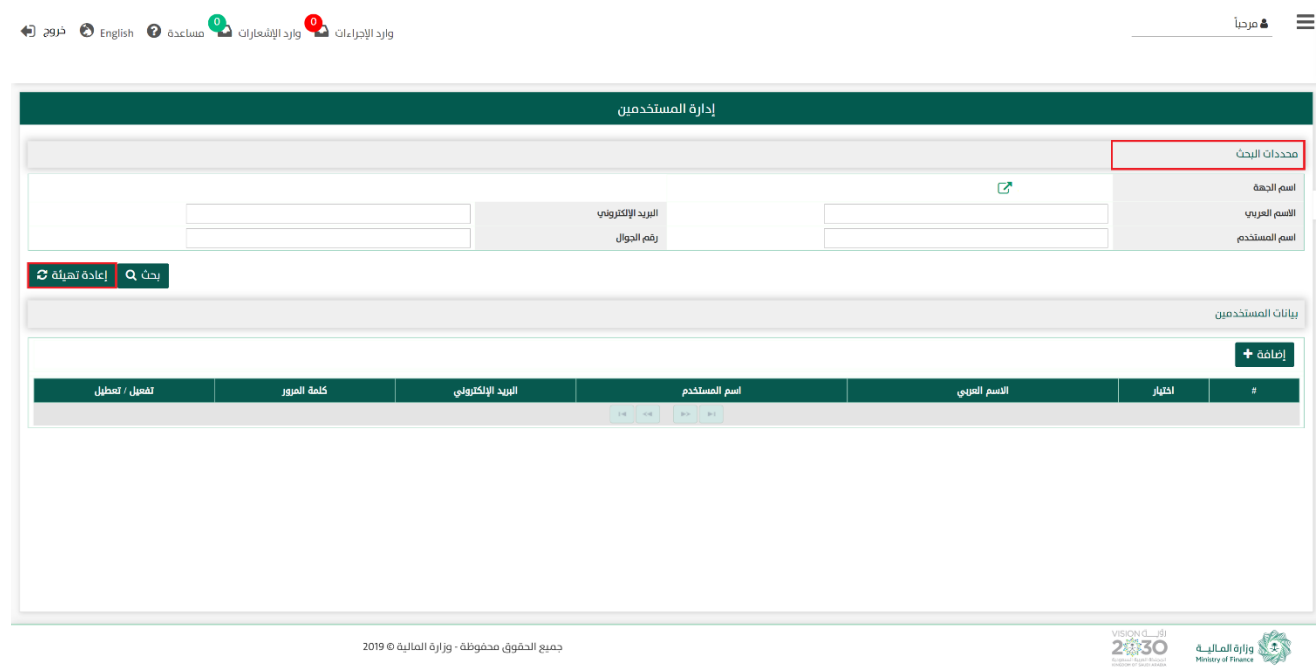

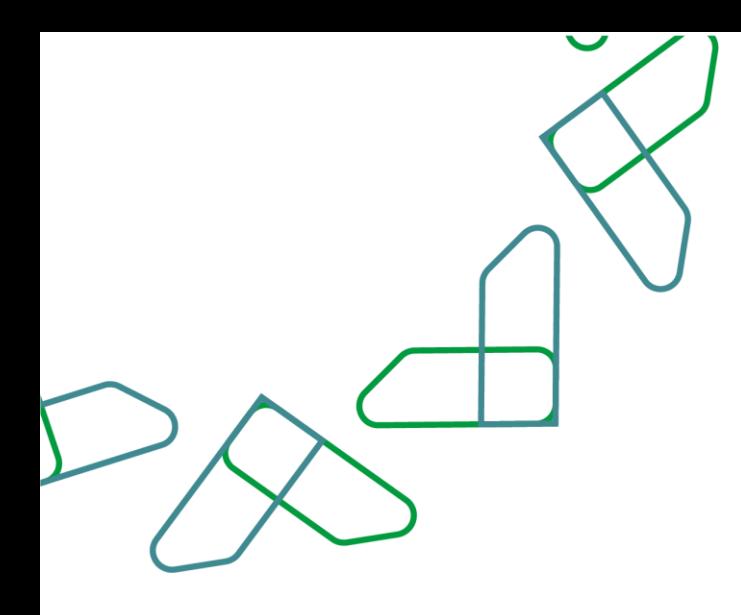

3- للتعديل على المستخدم ، في قسم **بيانات المستخدمين** يتم عرض بيانات المستخدمين التي تم البحث عنها بموجب محددات البحث ، وعند الضغط على ا**ختيار مله أ**مام أي سجل مستخدم يتم عرض بيانات المستخدم المختار في قسم **بيانات المستخدم** لعمل التعديل المطلوب ، وعند النقر على مله هو هو يتم حفظ بيانات المستخدم المعدلة.

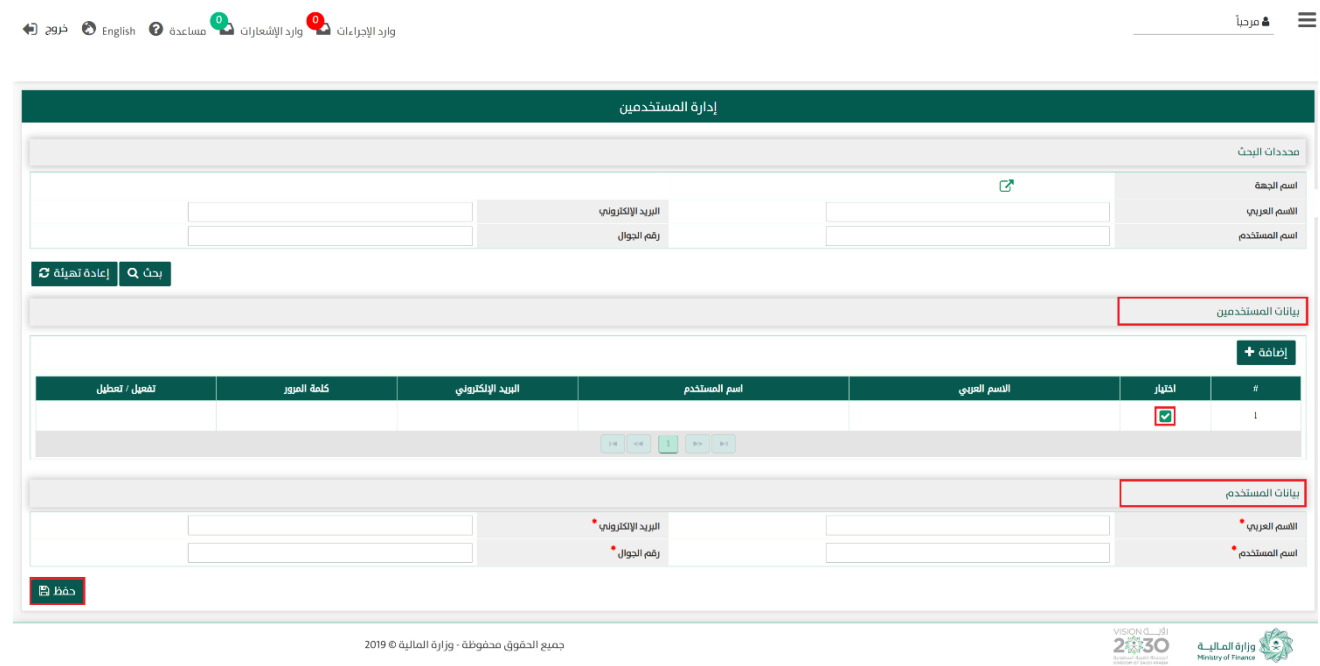

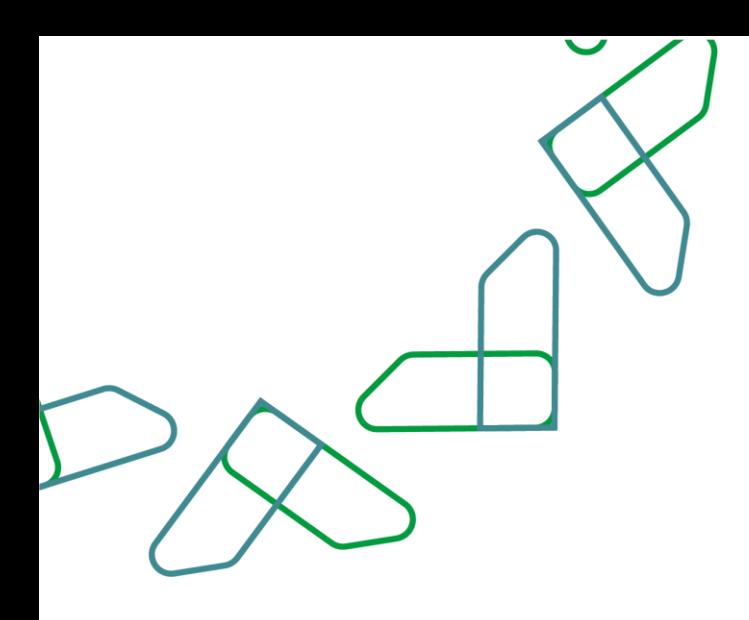

4- لإضافة مستخدم جديد، في قسم **بيانات المستخدمين** عند النقر على <mark>افافة + يتم اضافة سطر جديد لتسجيل سجل</mark> مستخدم جديد ، وعند النقر على يتم حفظ بيانات المستخدم الجديد.

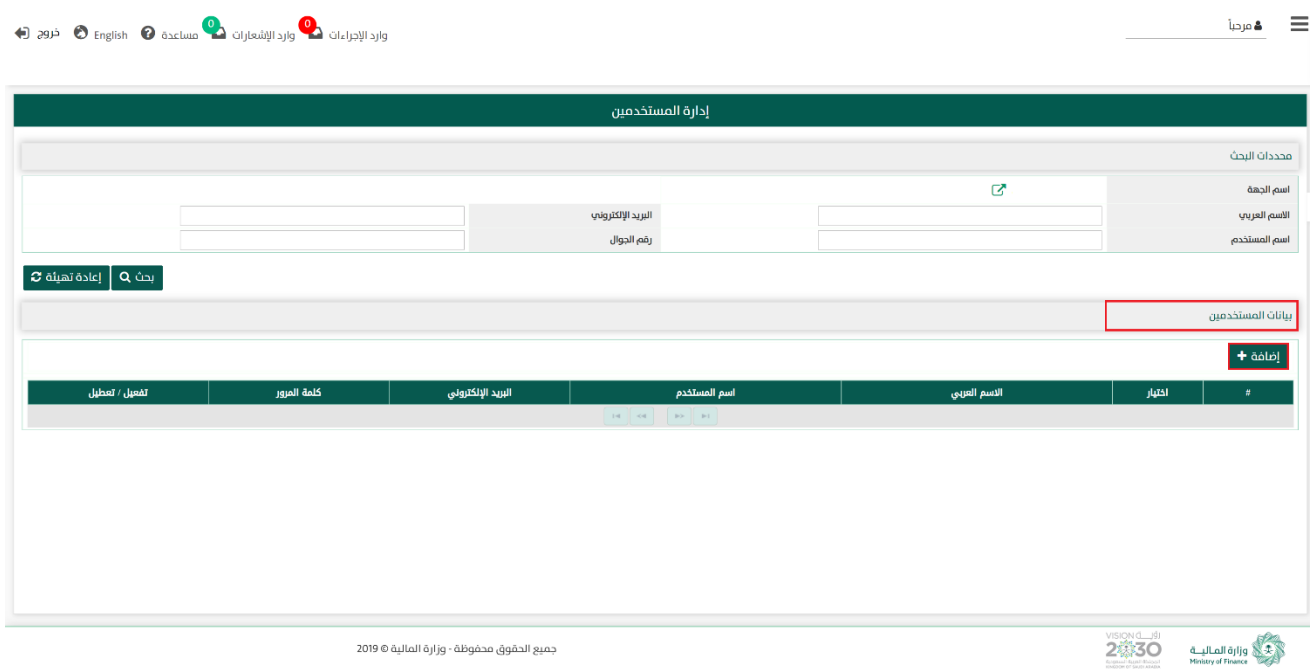

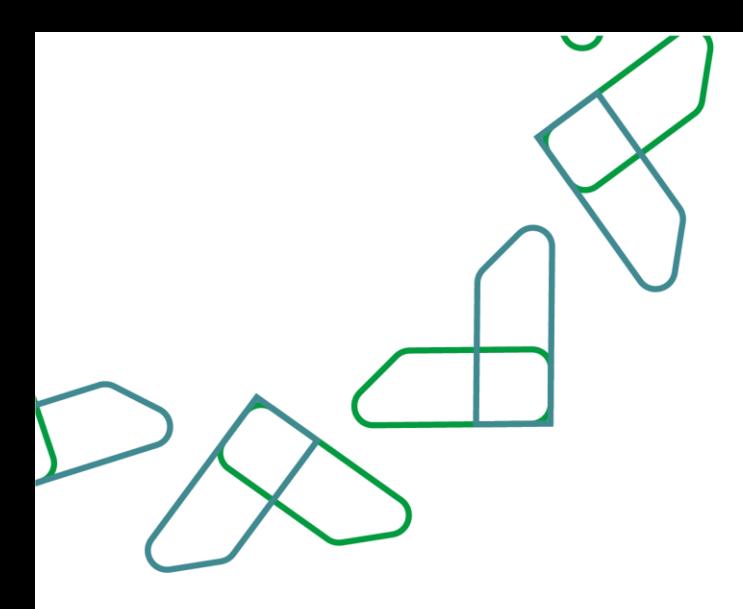

-4.1 عند النقر على يتم حفظ و إضافة المستخدم.

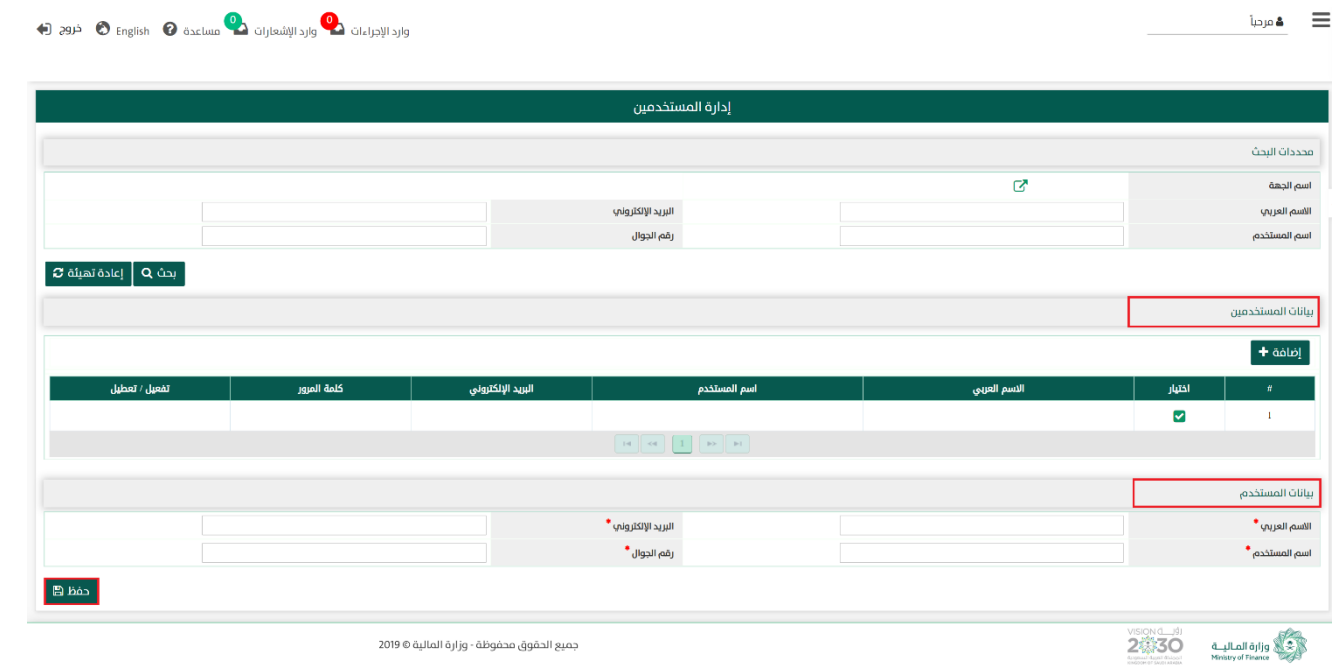

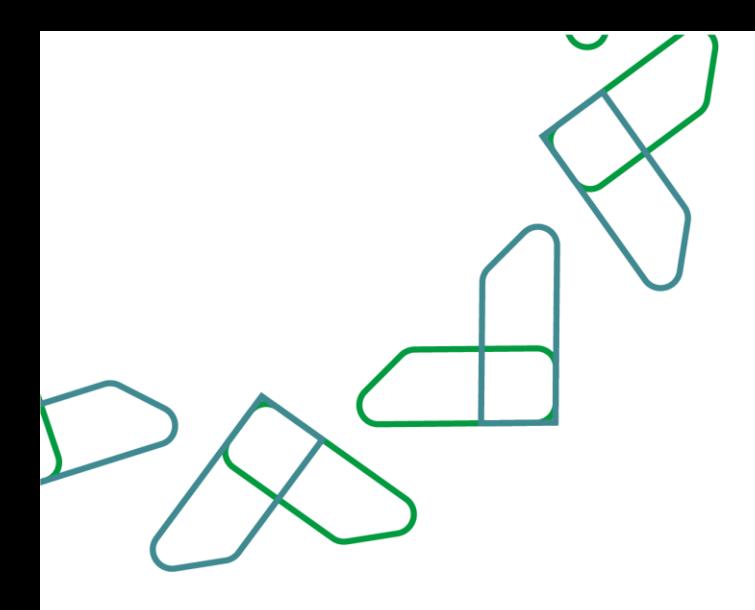

## القسم الثاني: إدارة مجموعة المستخدمين

1- بعد أن يتم تسجيل الدخول من قبل صاحب صلاحية "**مدير النظام**" [https://tahseel.mof.gov.sa:9443/tahseel/Home/Login.jsf](file:///C:/Users/dell/OneDrive%20-%20xocialive.com/سطح%20المكتب/مستوى%20النضج/تحصيل/%20https:/tahseel.mof.gov.sa:9443/tahseel/Home/Login.jsf) :التالي الرابط طريق عن المنصة إلى وبعد النقر على القائمة الجانبية (言) يتم اختيار "**نظام إدارة الصلاحيات**" ثم " **إدارة مجموعة المستخدمين** " تظهر شاشة **إدارة مجموعة المستخدمين** حيث تستخدم هذه الشاشة بغرض ادارة المجموعات لمستخدمي الجهة الحكومية.

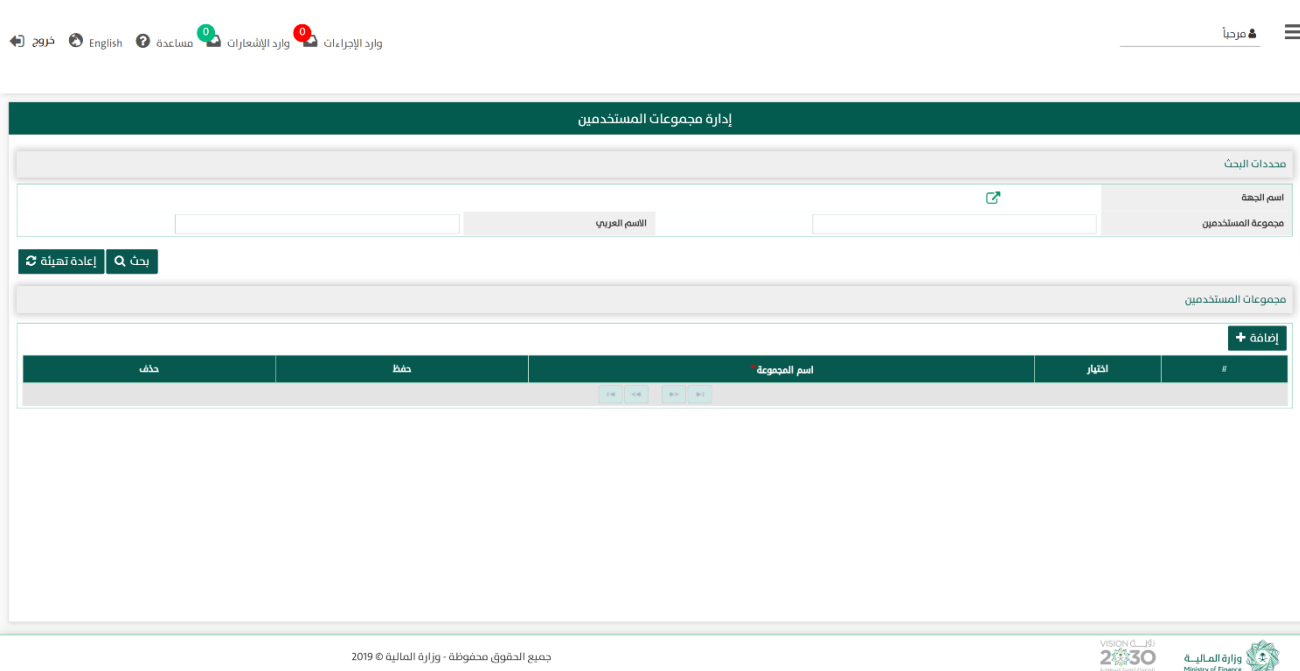

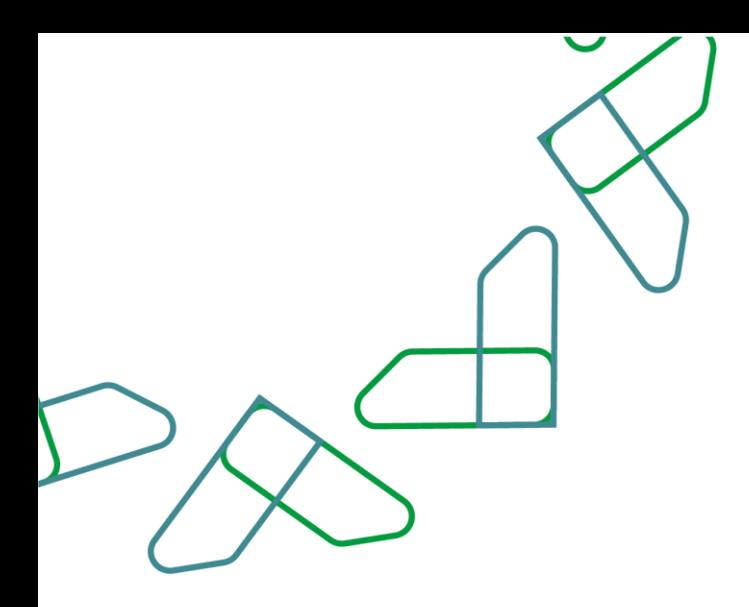

2- عند إدخال قيم في حقول قسم **محددات البحث** ثم النقر على ب<sup>حث</sup> Q يقوم النظام بعرض نتائج التقرير في قسم **مجموعات المستخدمين** التي تتوافق مع محددات البحث المدخلة

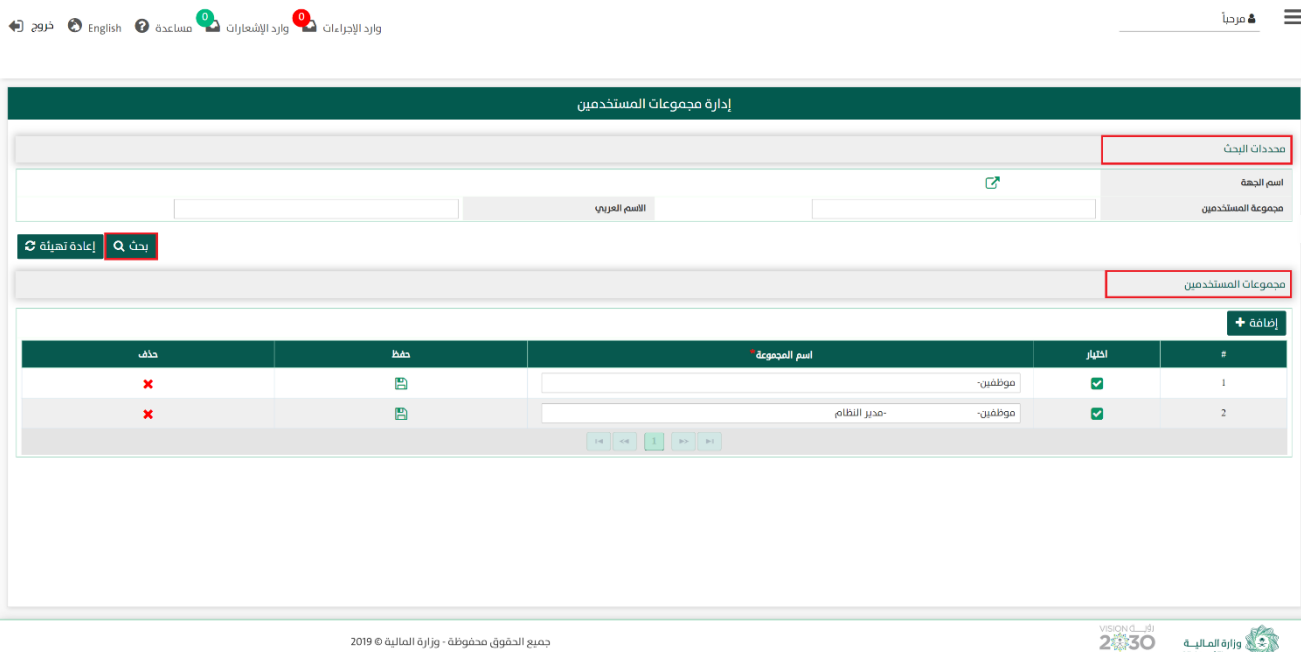

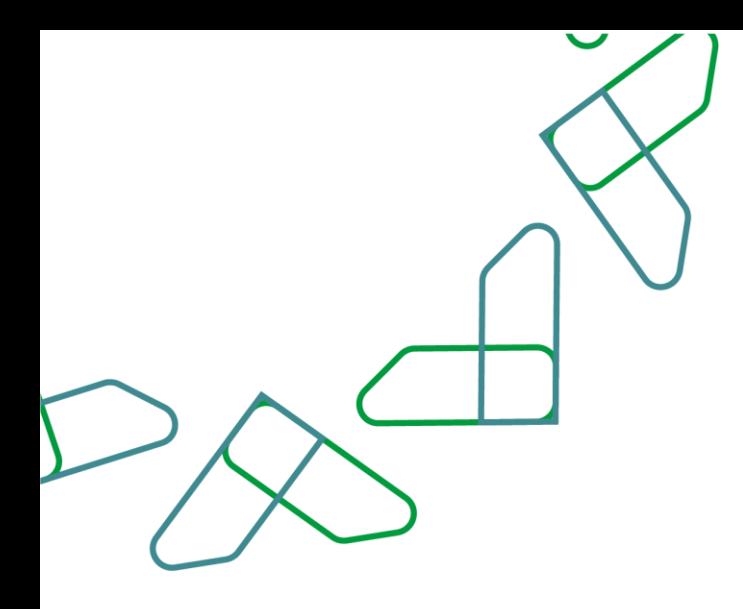

2.1- أما عند النقر على يلم يتمتعه عن يتم تفريغ الحقول من قيم البحث المدخلة في قسم **محددات البحث**، وكذلك حذف نتائج البحث المعروضة في قسم مجموعات المستخدمين

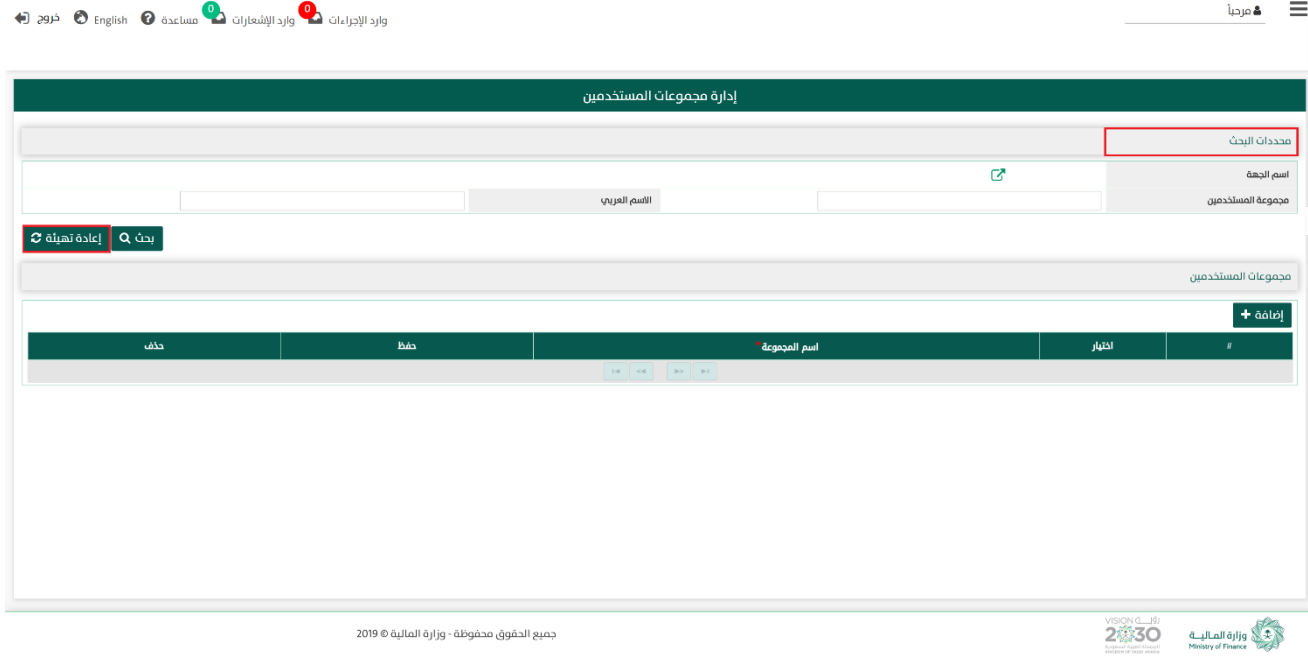

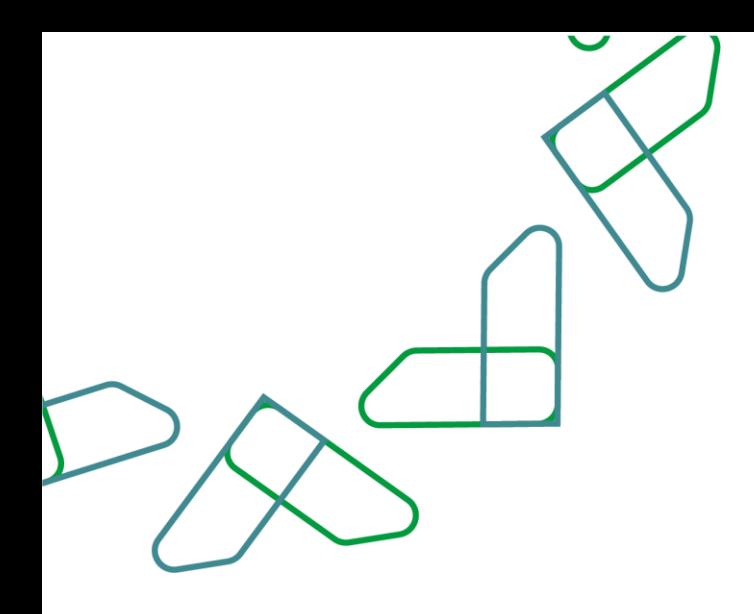

-3 في قسم مجموعات المستخدمين يتم عرض بيانات المجموعات التي تم البحث عنها بموجب محددات البحث، وعند الضغط على ا**ختيار √** أمام سجل اي مجموعة يتم عرض المستخدمين في المجموعة المختارة في قسم المستخدمين.

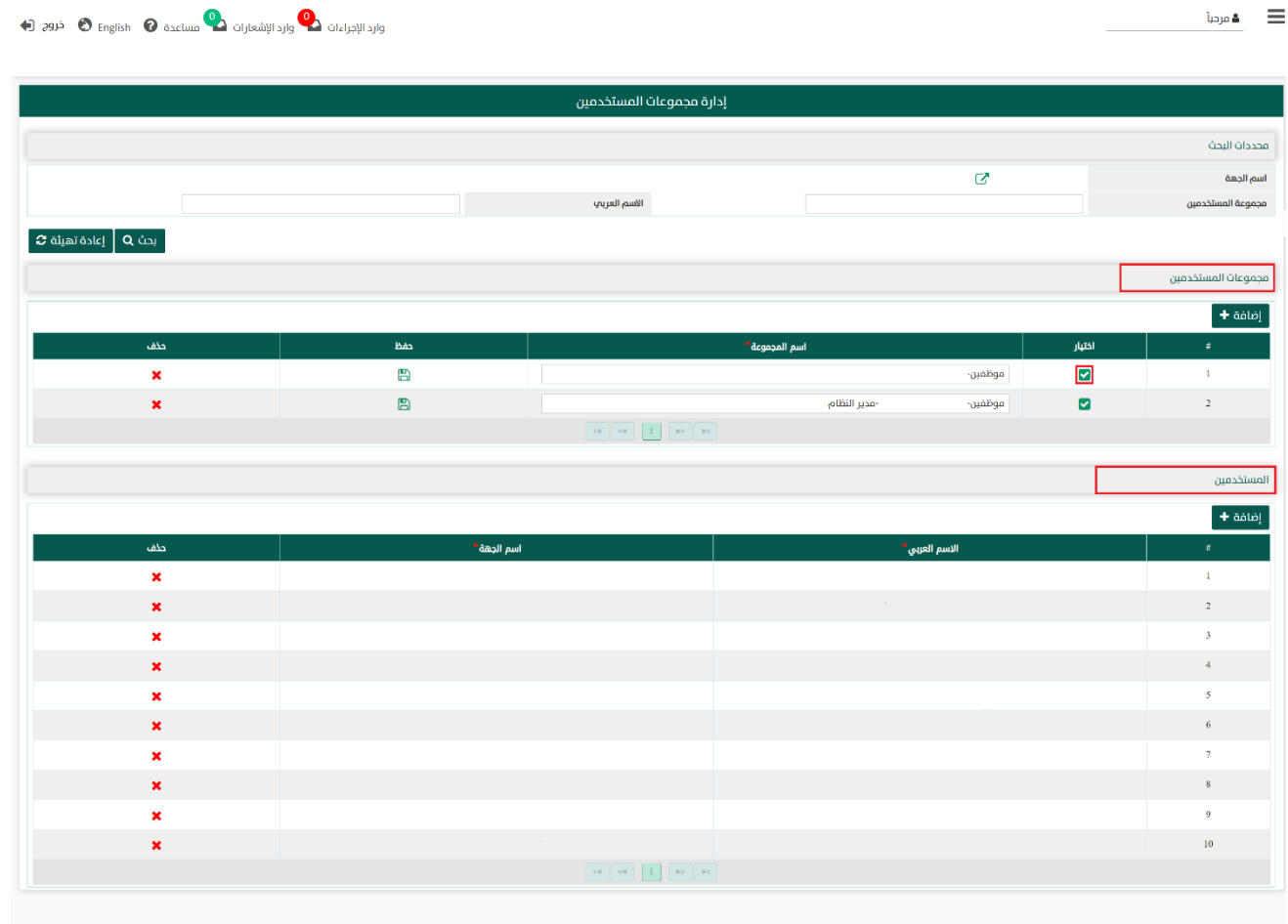

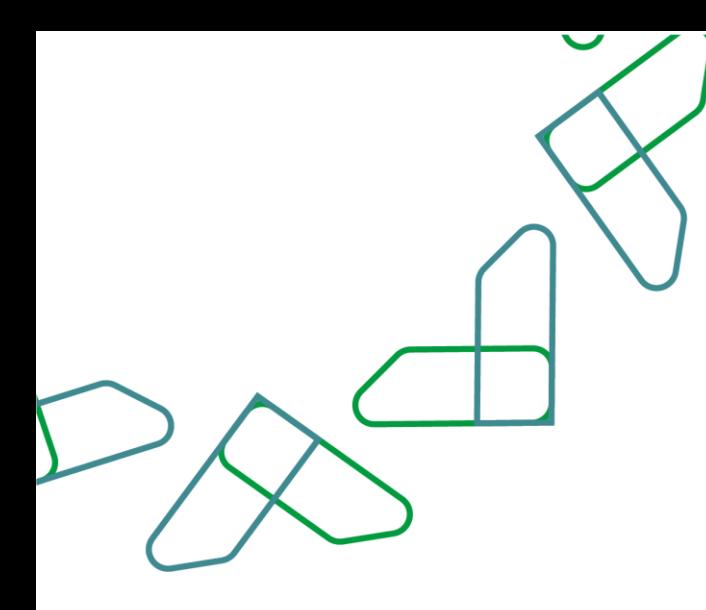

### القسم الثالث: تغيير كلمة المرور

-1 بعد أن يتم تسجيل الدخول من قبل صاحب صالحية " مدير النظام" أو " الموظف الحكومي " [https://tahseel.mof.gov.sa:9443/tahseel/Home/Login.jsf](file:///C:/Users/dell/OneDrive%20-%20xocialive.com/سطح%20المكتب/مستوى%20النضج/تحصيل/%20https:/tahseel.mof.gov.sa:9443/tahseel/Home/Login.jsf) :التالي الرابط طريق عن المنصة إلى وبعد النقر على القائمة الجانبية (言) يتم اختيار "**نظام إدارة الصلاحيات**" ثم " **تغيير كلمة المرور** " تظهر شاشة **تغيير** كلمة المرور حيث تستخدم هذه الشاشة بغرض تغيير كلمة المرور للمستخدم .

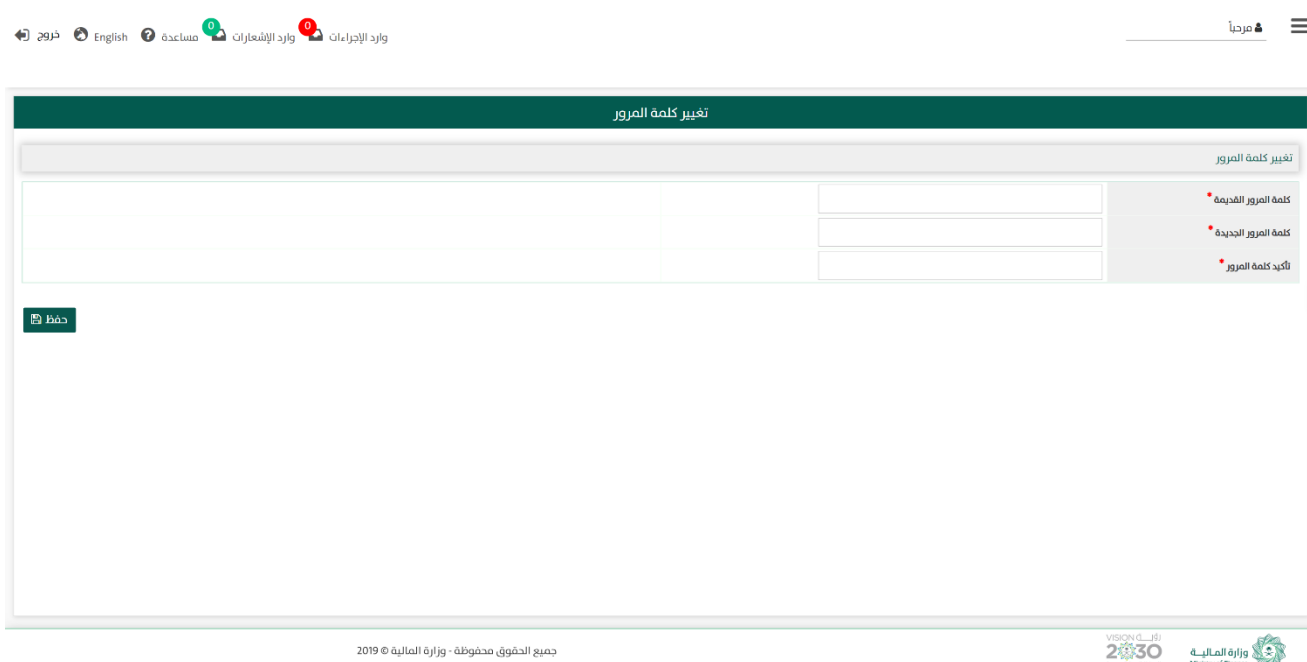

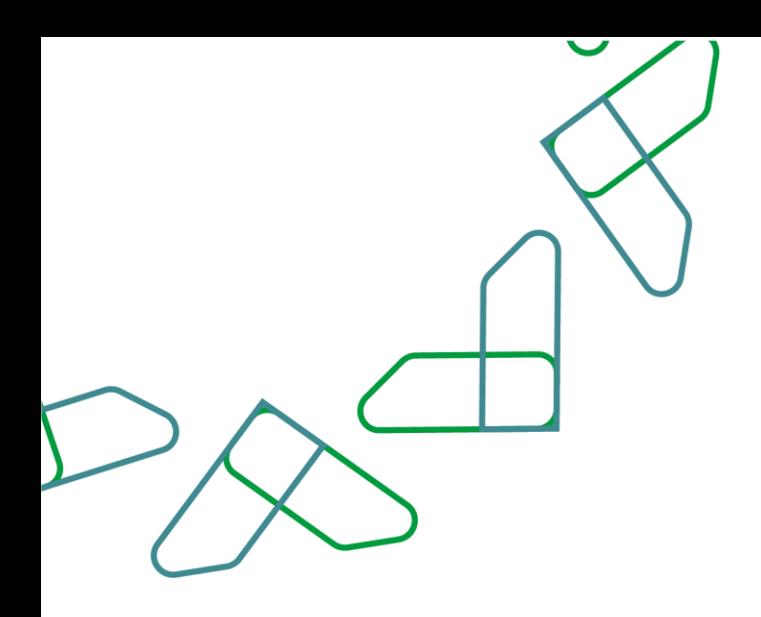

# **آلية الدعم**

# آلية الدعم للخدمة

[tahseel.support@mof.gov.sa](mailto:tahseel.support@mof.gov.sa) : االلكتروني البريد

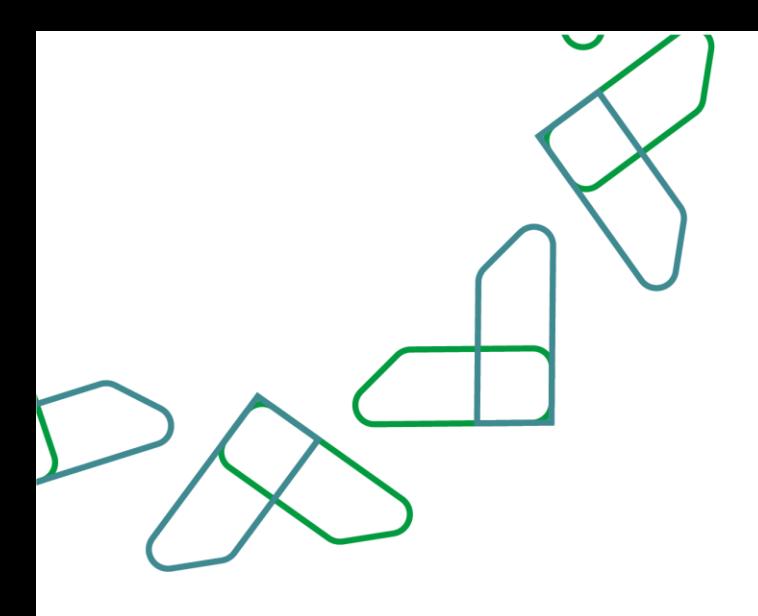

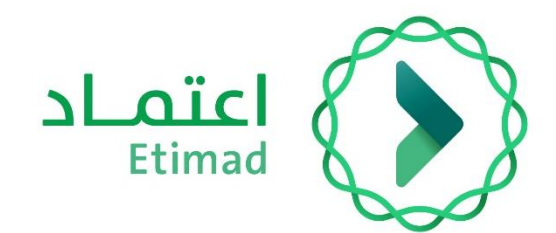

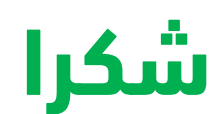

**تحت إشراف** 

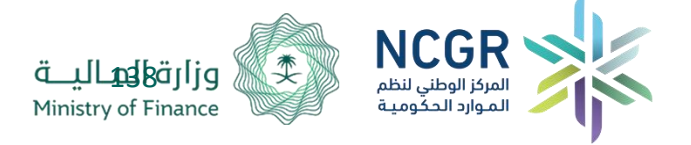

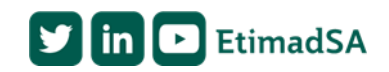